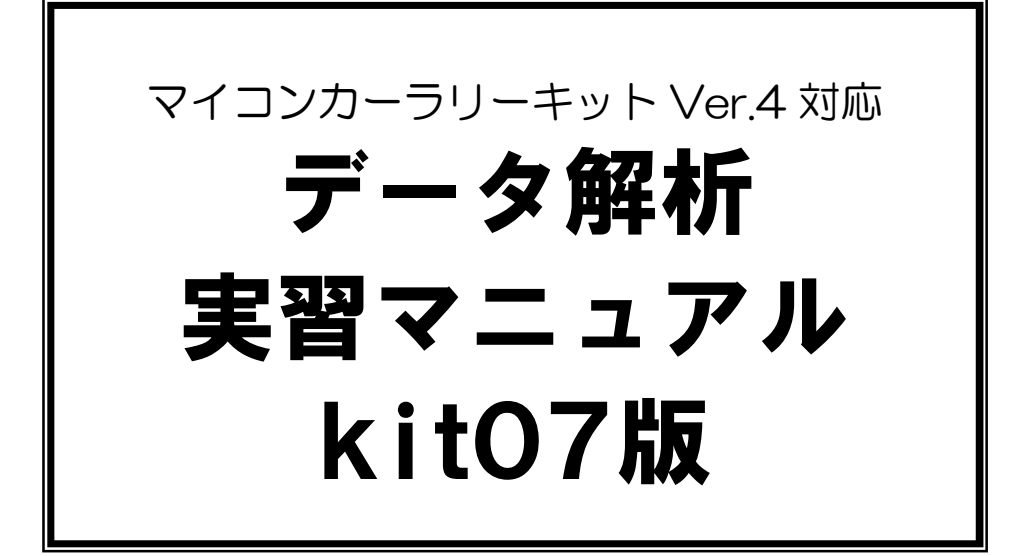

第 1.26 版 2008.09.01 ジャパンマイコンカーラリー実行委員会

# 注 意 事 項 (rev.1.2)

## 著作権

・本マニュアルに関する著作権はジャパンマイコンカーラリー実行委員会に帰属します。 ・本マニュアルは著作権法および、国際著作権条約により保護されています。

## 禁止事項

ユーザーは以下の内容を行うことはできません。

- ・第三者に対して、本マニュアルを販売、販売を目的とした宣伝、使用、営業、複製などを行うこと
- ・第三者に対して、本マニュアルの使用権を譲渡または再承諾すること
- ・本マニュアルの一部または全部を改変、除去すること
- ・本マニュアルを無許可で翻訳すること
- ・本マニュアルの内容を使用しての、人命や人体に危害を及ぼす恐れのある用途での使用

# 転載、複製

本マニュアルの転載、複製については、文章によるジャパンマイコンカーラリー実行委員会の事前の承諾が 必要です。

# 責任の制限

本マニュアルに記載した情報は、正確を期すため、慎重に制作したものですが万一本マニュアルの記述誤り に起因する損害が生じた場合でも、ジャパンマイコンカーラリー実行委員会はその責任を負いません。

# その他

本マニュアルに記載の情報は本マニュアル発行時点のものであり、ジャパンマイコンカーラリー実行委員会 は、予告なしに、本マニュアルに記載した情報または仕様を変更することがあります。製作に当たりましては、 こと前にマイコンカー公式ホームページ(http://www.mcr.gr.jp/)などを通じて公開される情報に常にご注 意ください。

## 連絡先

ルネサステクノロジ マイコンカーラリー事務局 〒162-0824 東京都新宿区揚場町 2-1 軽子坂MNビル TEL (03)-3266-8510 E-mail:official@mcr.gr.jp

目次

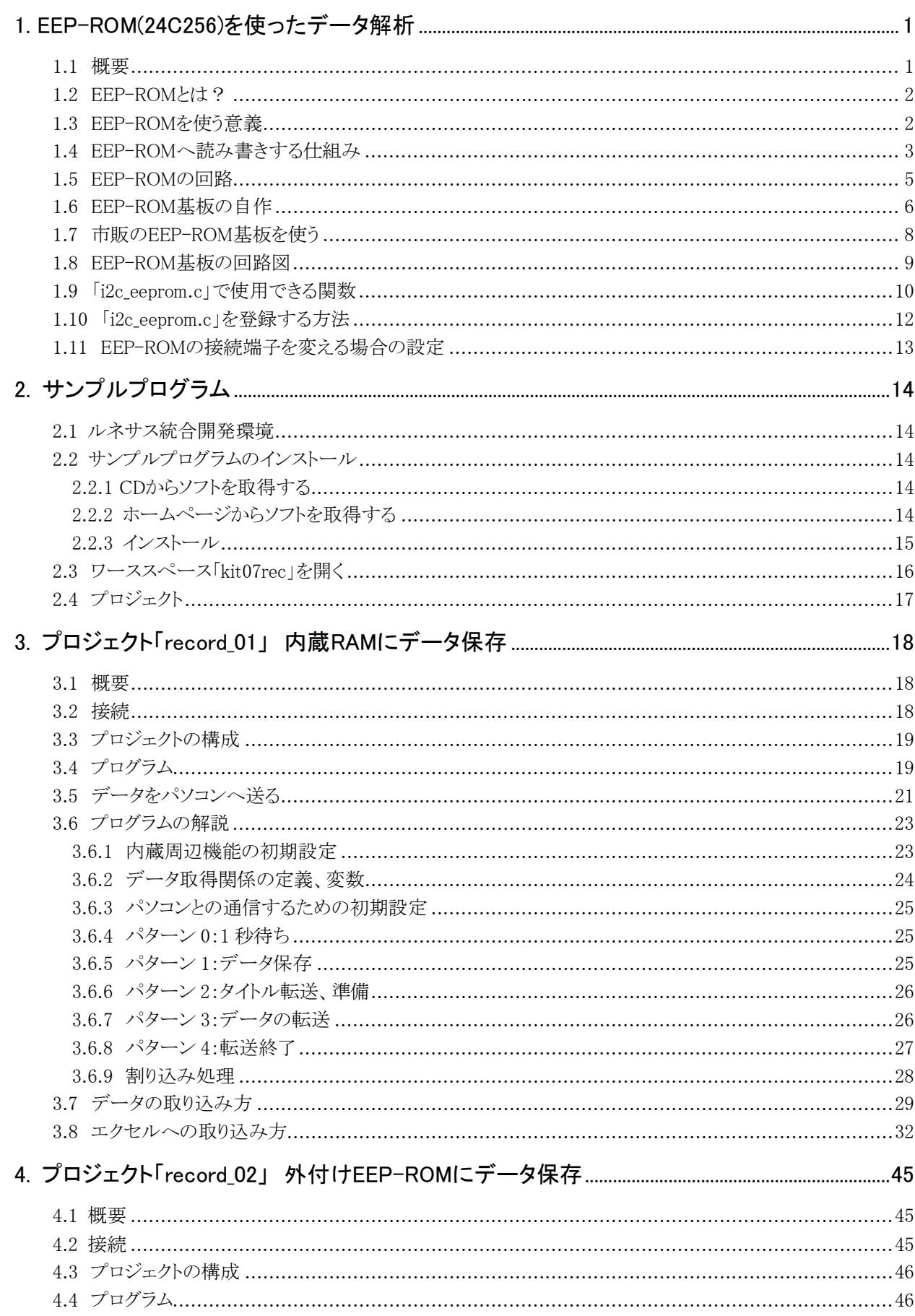

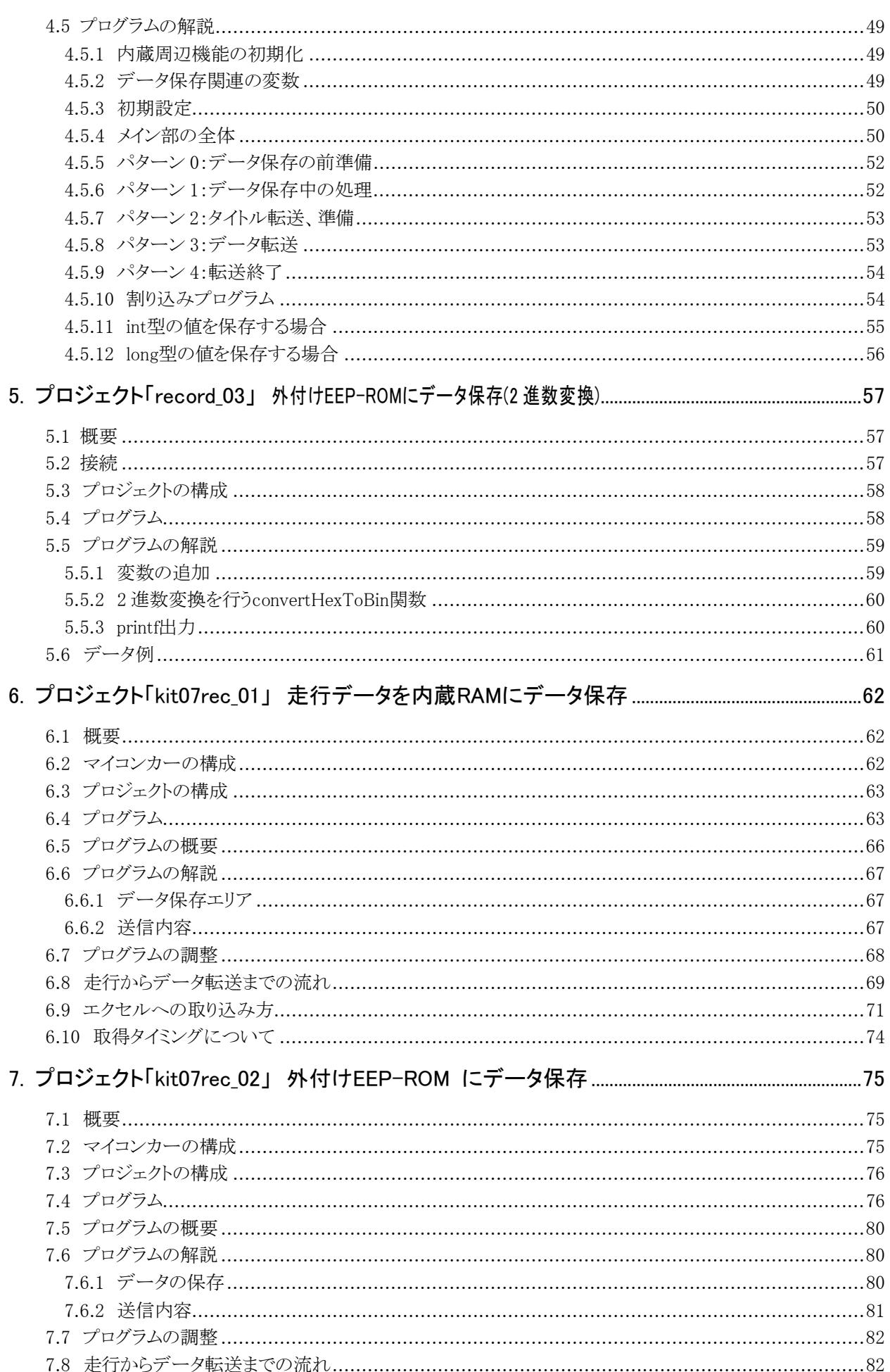

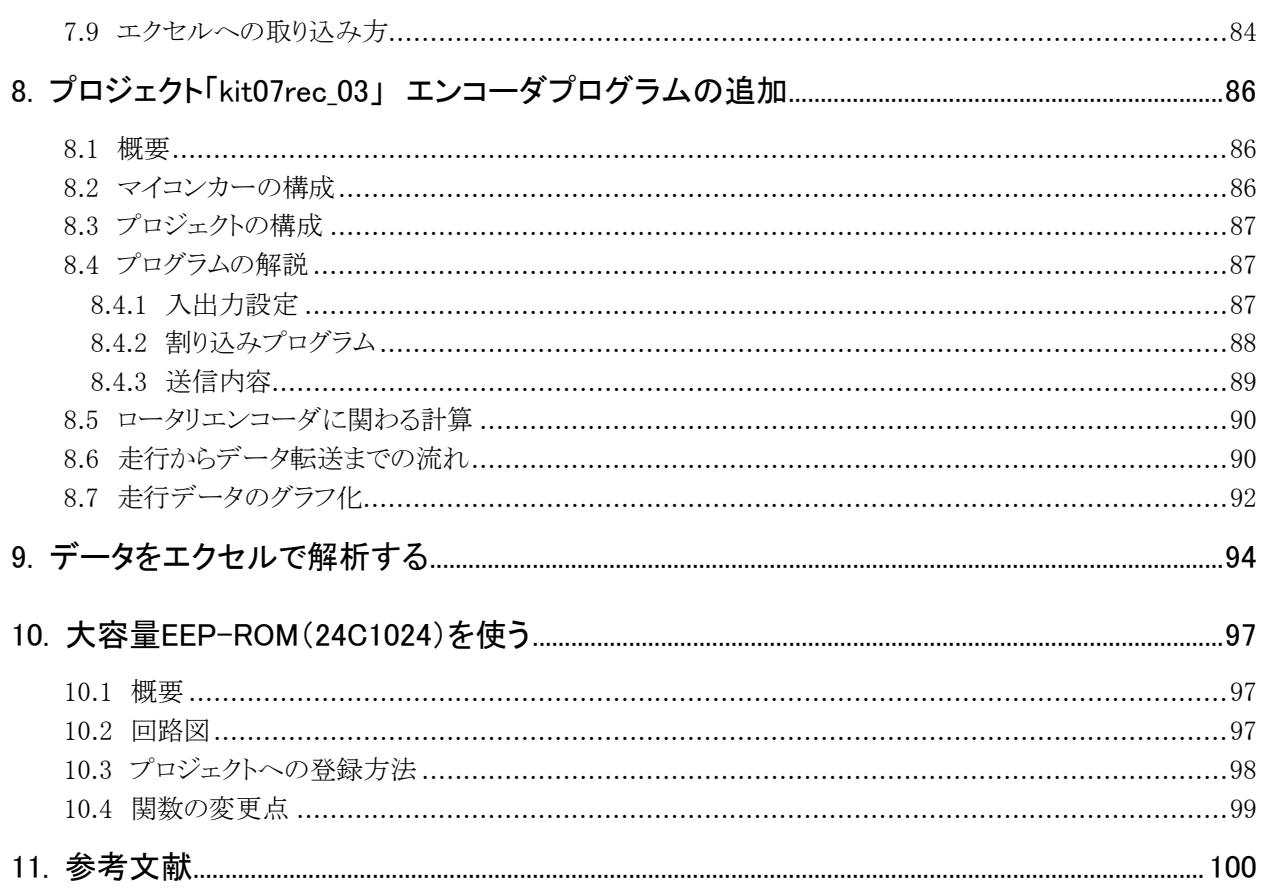

# <span id="page-5-1"></span><span id="page-5-0"></span>1. EEP-ROM(24C256)を使ったデータ解析

### <span id="page-5-2"></span>1.1 概要

マイコンカーを走らせると、脱輪することがあります。なぜ脱輪するのか… もちろん、回路の間違いやプログラ ムの文法的な間違いは、直さなければいけません。しかし、それらがきちんとできていても脱輪することがありま す。これは、コースの検出状態や、スピード(エンコーダの値)など、想定とは違う状態になるからです。

例えば、kit07 では、右クランクと判断するセンサ状態は「0x1f」の状態です。

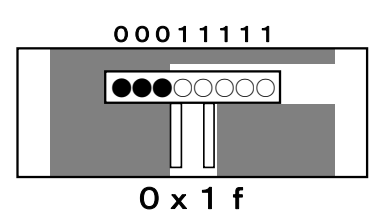

しかし、たまに右クランクをそのまま通過してしまい、脱輪することがありました。そのため、これから紹介する方 法で脱輪したときのセンサの状態を 10ms ごとに記録、パソコンで解析してみました。すると、下図のように「0x1f」 ではない状態で右クランクを検出していることが判明しました。

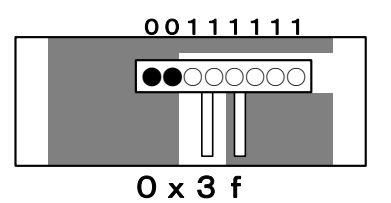

プログラムは、「0x3f は右クランクなので右に曲がりなさい」という内容が入っていません。そのため、そのまま 進んでしまうのです。脱輪してしまいますが、マイコンカーはプログラムどおりに動いているだけです。脱輪しない ためには、「0x3f」になったならどうしないといけないか、プログラムを追加しなければいけません。

最近のマイコンカーは速度が速くなり、センサの状態を目で見て確認することは難しくなってきました。「カン」 に頼っても、分からないものは分かりません。データを記録することにより、「カン」に頼らない論理的な解析がで き、プログラムに反映させることができます。

ただし、プログラムに反映させるためには、自分が想定しているマイコンカー(センサ)の状態とプログラムを 理解していなければいけません。

・自分が想定しているセンサの値に対して、プログラムはこうなっている

・だから脱輪してしまう

・そのためには、ここのプログラムを直さなければいけない

というように、データ解析を有効活用するためには、制御プログラムの理解が不可欠です。データ解析はあくまで、 プログラムをデバッグするための補助ツールなのです。

本マニュアルでは、

・データの記録方法

- ・パソコンへの転送方法
- ・解析方法

を紹介していきます。最後に、実例を紹介します。

### <span id="page-6-1"></span><span id="page-6-0"></span>1.2 EEP-ROMとは?

本書では、データ解析を行うために EEP-ROM という IC を利用します。EEP-ROM は、電気的に内容を書き換 えることができる ROM でイーイーピーロムと読みます。EEP-ROM は、Electronically Erasable and Programmable Read Only Memory の略称です。ROM なので、電源を切っても内容は消えません。

 本書では、I2C(アイ・スクエア・シィ)バスインタフェース方式の EEP-ROM である「24C256」という型式の IC(ディ ップの 8 ピン)を使用します。

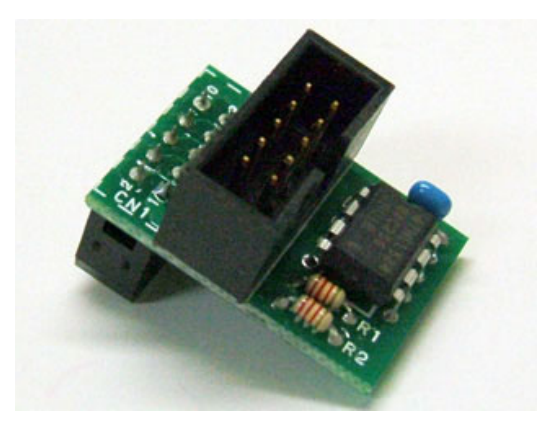

▲市販されている EEP-ROM 搭載の基板

### <span id="page-6-2"></span>1.3 EEP-ROMを使う意義

H8/3048F-ONE には内蔵 RAM が 4KB あります。そのうち 1.5KB 程度はプログラムで使用しますが、残りの 2.5KB 程度は空いています。このメモリをデータ記録に使用すれば、わざわざ EEP-ROM を買って基板を作る必 要はありません。なぜ、そこまでして EEP-ROM を使う必要があるのでしょうか。下の表に長所、短所をまとめてみ ました。

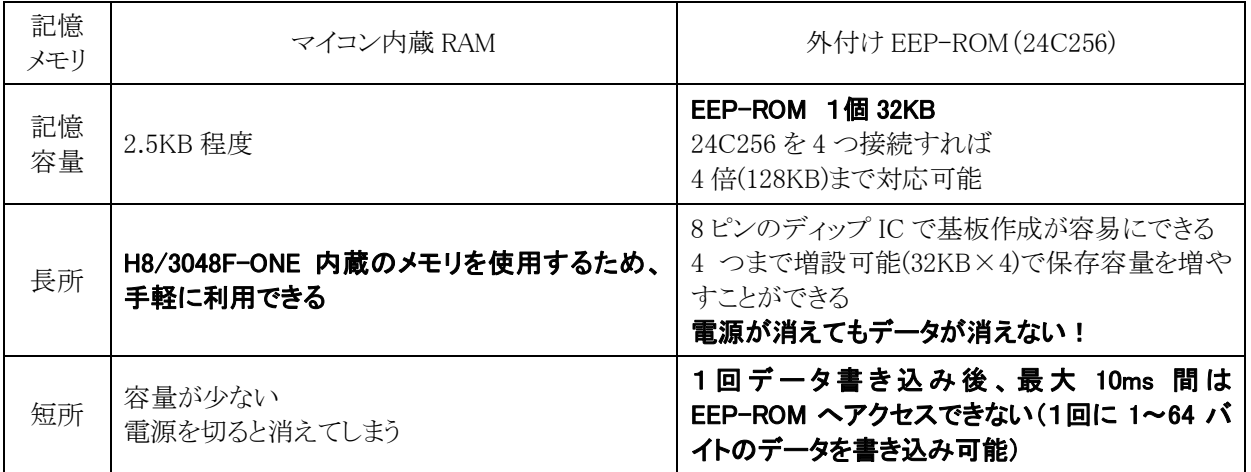

EEP-ROM(24C256)を使う意義は、

## ・記憶容量が 32KB もある

### ・電源が消えてもデータが消えない

というのが最大の理由です。短所は、EEP-ROMへデータ書き込み後、最大 10ms 間アクセスできません。そのた め、最短でも 10ms ごとの書き込みしかできません。ただし、マイコンカーでのデータ記録には十分です。 参考までに記録時間を計算してみます。10ms ごとに 8 個のデータを保存することとします。

<span id="page-7-0"></span>内蔵 RAM が保存できる容量 2.5KB ÷1 回の保存数 8 個×保存間隔 10ms=3.2 秒 EEP-ROM が保存できる容量 32KB ÷1 回の保存数 8 個×保存間隔 10ms=41.0 秒

内蔵 RAM の場合は、たったの 3 秒分しか記録できません。EEP-ROM は 41 秒分も記録できますので、地区 大会レベルのコースなら 1 周分は記憶することができます。

このような理由から、EEP-ROM 基板を作り、データを保存します。

### <span id="page-7-1"></span>1.4 EEP-ROMへ読み書きする仕組み

### (1) I2Cバスインタフェース方式

EEP-ROM は、24C256 を使用します。

24C256 は 2 本の線を CPU と接続します。2 本の線でシリアル通信を行って、データの書き込みや読み込みを 行います。

使用するシリアル通信の方法は「I2C(アイ・スクエア・シィ)バスインタフェース方式」という通信方式です。この 方式は、フィリップス社が考案した方式です。通信は、SDA(serial data)と SCL(serial clock)と呼ばれる2本の信号 を使用して行います。IC 間をこの信号線で数珠つなぎに接続していきます(下図)。詳しい説明は書籍やインタ ーネットに掲載されていますので省略しますが、ここでは概要だけ紹介します。

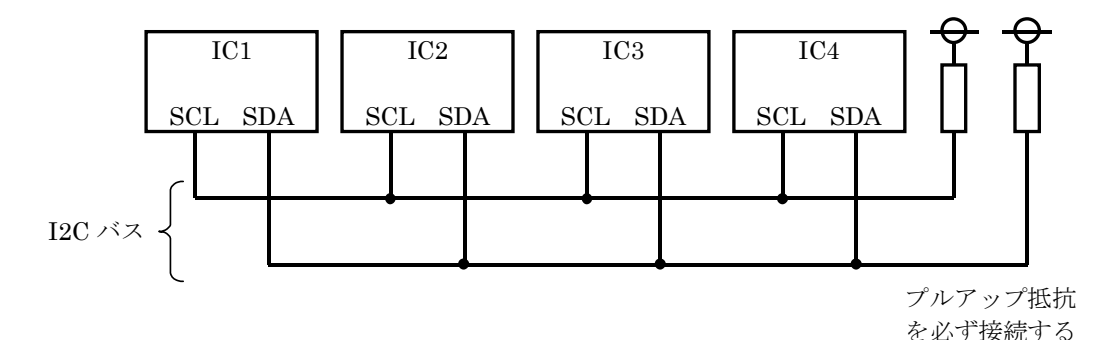

I2C とは「Inter Integrated Circuit」の略称です。「Integrated Circuit」は「集積回路(単に IC でも良いと思いま す)」です。「inter~」は「~の間」という意味になります。通信ということを考えると、「IC 間通信」というような意味合 いになります。主に同一基板内などの近距離に配置された IC 間での高速通信(100Kbps/400Kbps/ 3.4Mbps) を行うための方式です。IICと表記される場合もあります。「I2C」読み方は、「アイ・スクエア・シィ」と読みます。そ のまま「アイ・ツー・シィ」と読みがちですが、この読み方は間違いです。

### (2) マスタ・スレーブ方式

I2C は、マスタ・スレーブ方式という方法で通信を行います。これは、マスタ(主)がスレーブ(従)へ命令を送り、 スレーブ(従)からマスタ(主)へ命令された内容を返し、データのやり取りを行います。

バスは1本ですが、ICは複数有ります。まず命令を出したい IC がマスタとなり、対象となる IC のアドレスを電文 に含めて電文を送ります。今回はアドレス 4 とします(下図)。

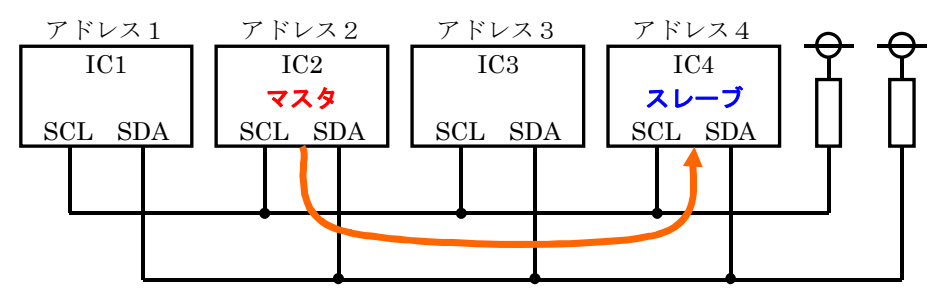

アドレス 4 の IC が通信できる状態なら、命令に対する電文を返信します(下図)。

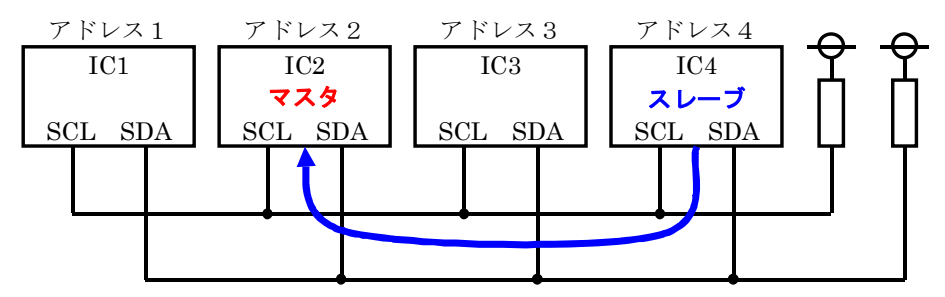

このように、マスタになったICがバスを占有します。スレーブは、マスタの質問に答える形でメッセージを返しま す。勝手に、メッセージを送ってはいけません。また、マスタでもスレーブでもない IC1(上図のアドレス 1 の IC)や IC3(上図のアドレス 3 の IC)メッセージが来ても無視していなければいけません。もしマスタになりたいなら、現在 の通信が終わるのを待ってから、やり取りしたい IC へ電文を送信します。

## (3) 24C256 へデータを書き込むとき

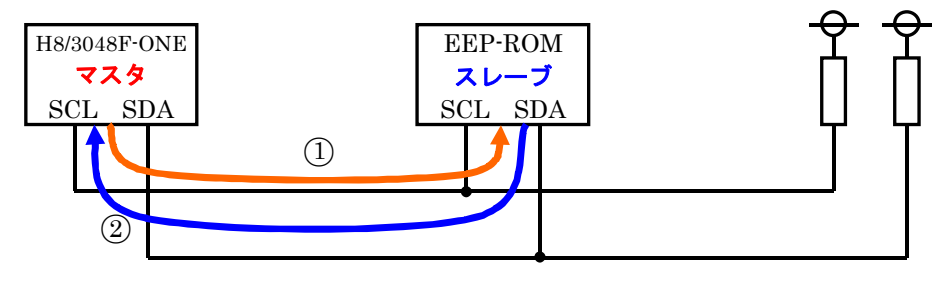

- 1.H8(マスタ)が EEP-ROM(スレーブ)へ書き込む番地とデータを送ります。
- 2.EEP-ROM が命令を受け取ると、H8 へ命令を受け取った旨を返信し書き込み作業を行います。

### (4) 24C256 へデータを読み込むとき

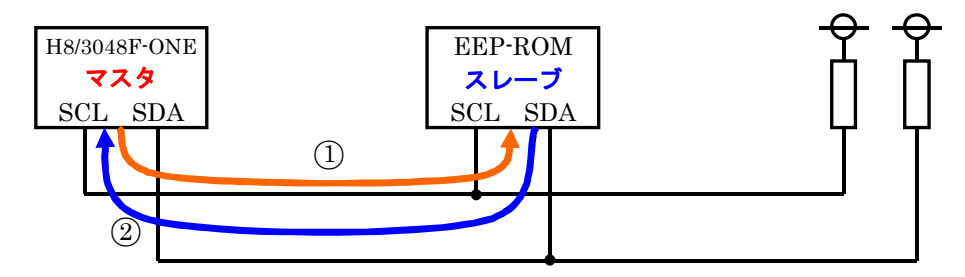

1.H8(マスタ)が EEP-ROM(スレーブ)へ読み込む番地を送ります。

2.EEP-ROM が命令を受け取ると、H8 へ指示された番地のデータを返信します。

### <span id="page-9-1"></span><span id="page-9-0"></span>1.5 EEP-ROMの回路

EEP-ROMは、ポートAへ接続します。

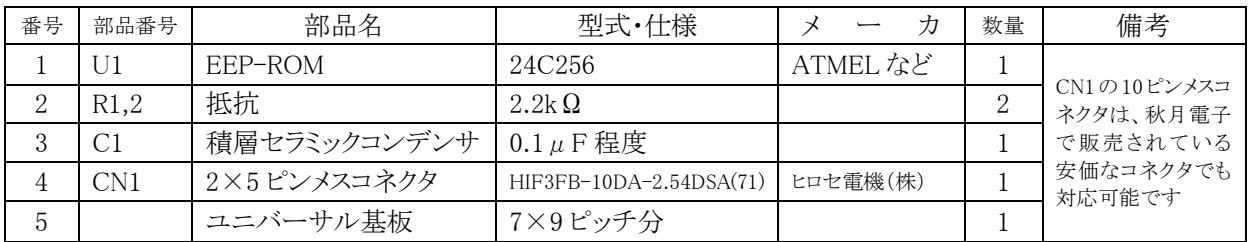

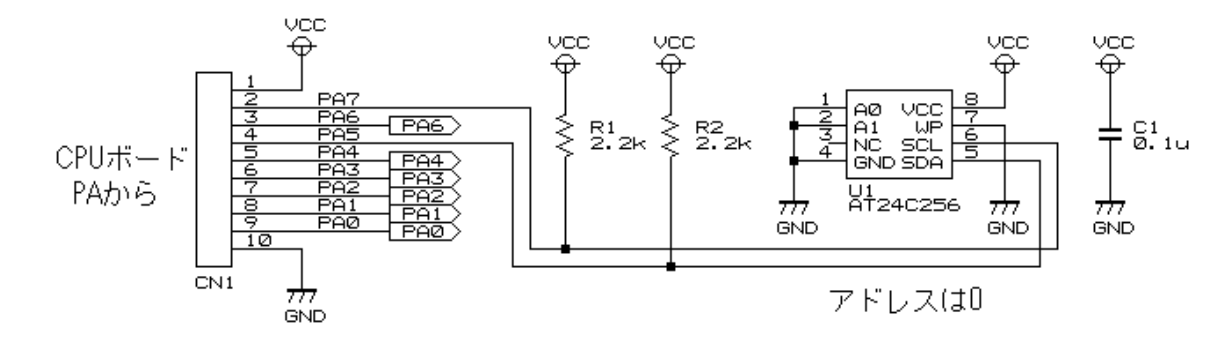

24C256 1個で 32KB のメモリ容量があります。足りない場合は下記のように A1,A0 の接続を変えて、増設する ことができます。下図に 4 個の 24C256 を接続した回路例を示します。

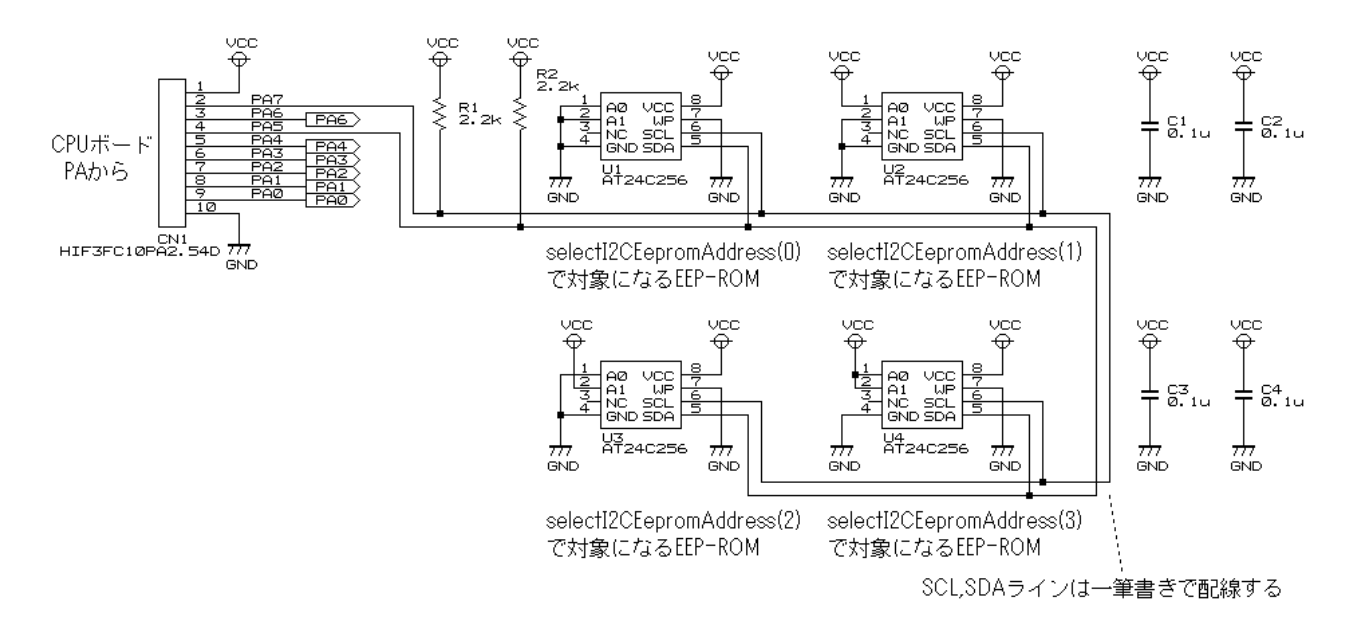

※どの EEP-ROM に保存するかは、selectI2CEepromAddress 関数で選択します。

## <span id="page-10-1"></span><span id="page-10-0"></span>1.6 EEP-ROM基板の自作

EEP-ROM 基板を製作してみましょう。まず、部品配置を考ます。ユニバーサル基板(穴あき基板)を縦 7×横 9の大きさにカットします。下図のように5つの部品を取り付けます。

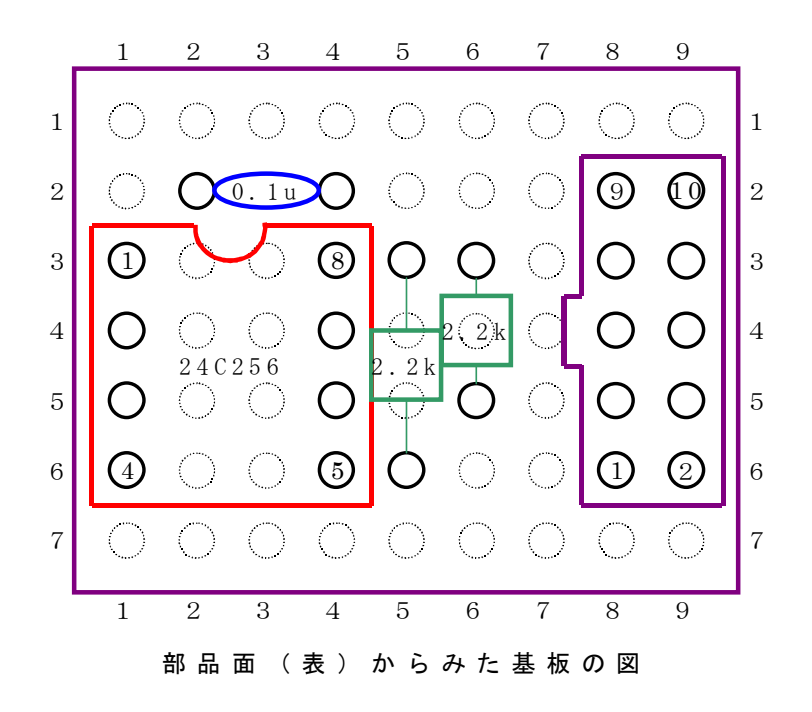

裏返(半田面)にして、下図のように配線します。

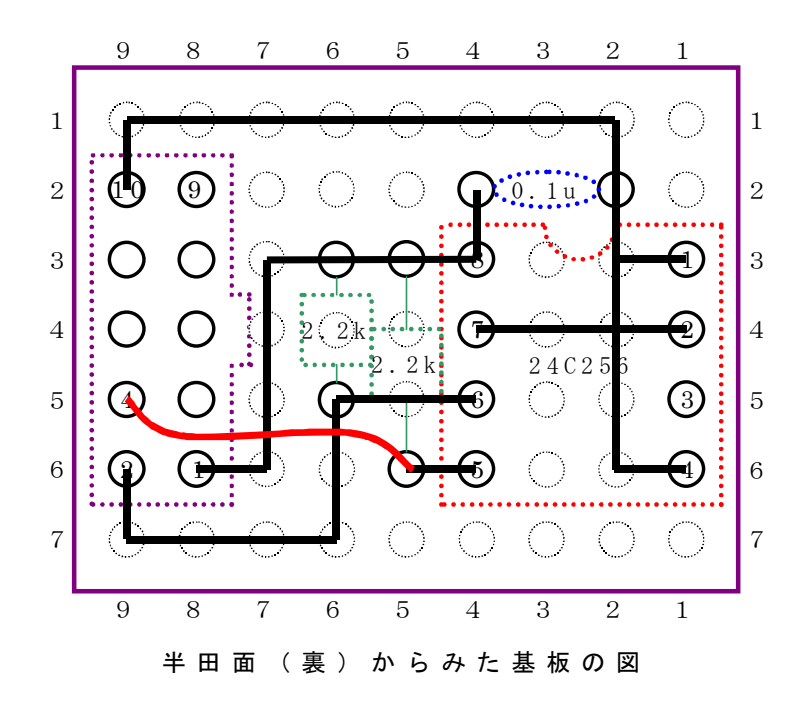

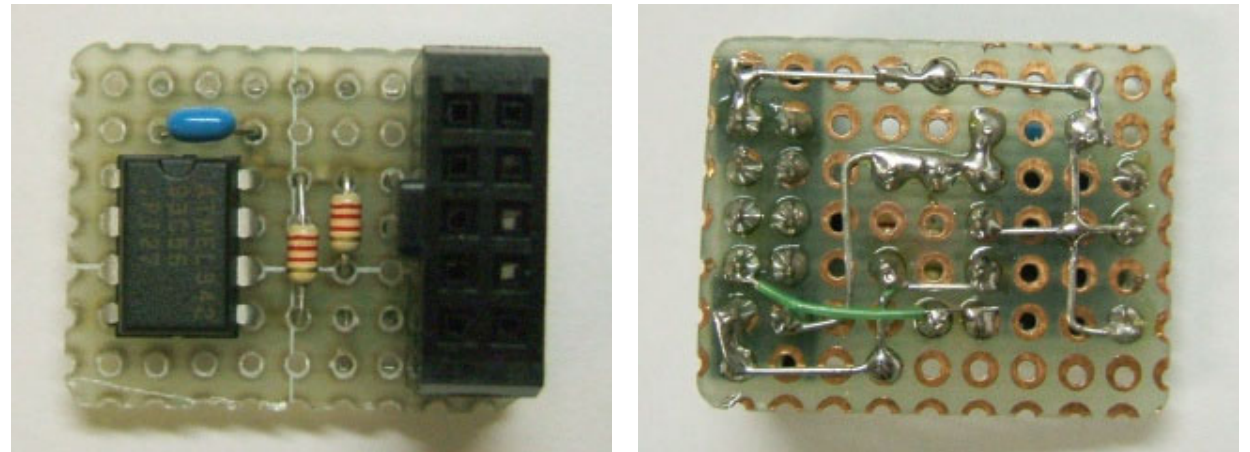

▲部品面から見た基板 → 本質の → 本裏から見た基板

EEP-ROM 基板をポート A のコネクタに写真のように接続すれば、完成です。

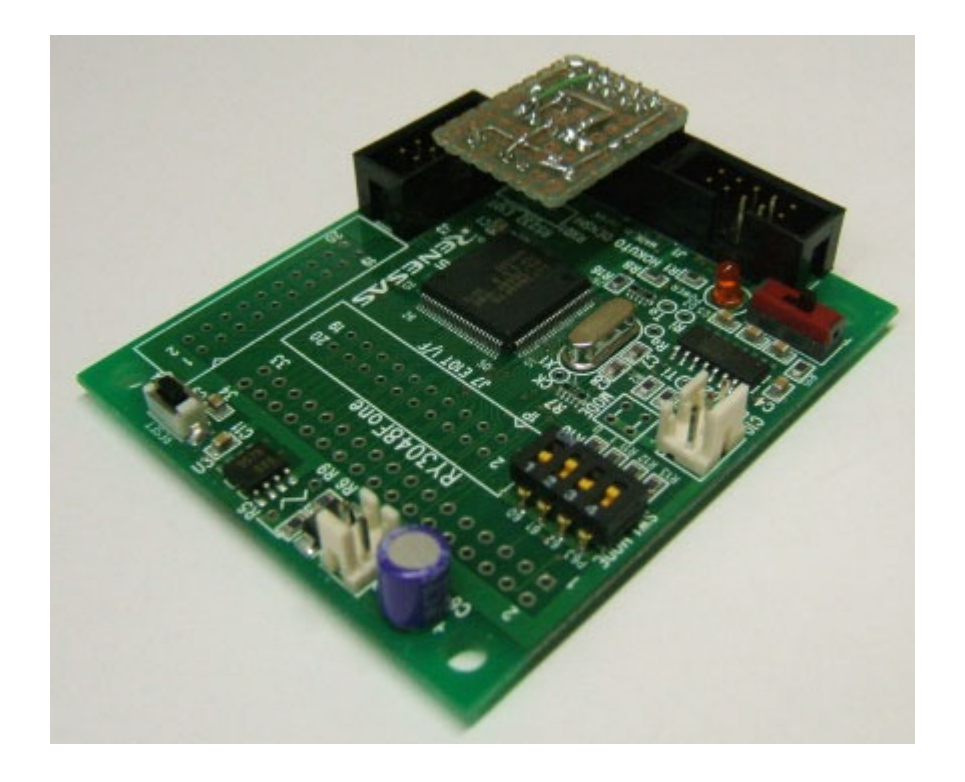

## <span id="page-12-1"></span><span id="page-12-0"></span>1.7 市販のEEP-ROM基板を使う

EEP-ROM 基板 Ver.2 がキットとして販売されています。回路は、前記の自作 EEP-ROM 基板と同様です。

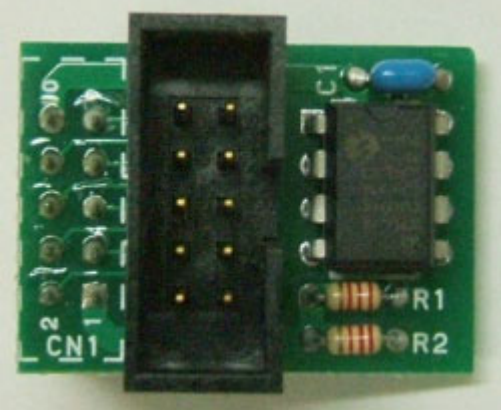

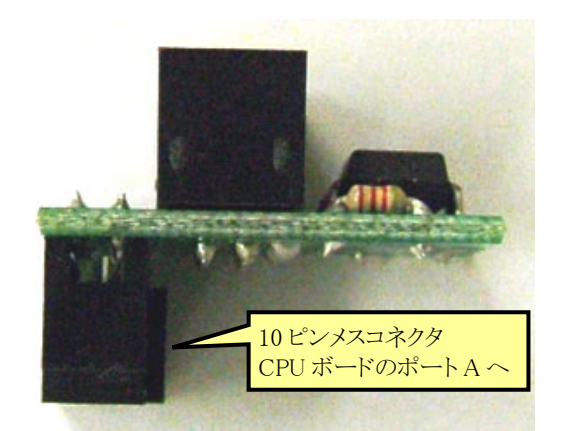

▲EEP-ROM 基板 Ver.2 の部品面 → → → ▲EEP-ROM 基板 Ver.2 を横から見たところ

EEP-ROM 基板 Ver.2 は、メスコネクタを RY3048Fone ボードのポート A に接続します。オスコネクタは、ポート A に接続する他の機器を接続することができます。例えば、ロータリエンコーダを繋ぐことができます。下図に接 続例を示します。

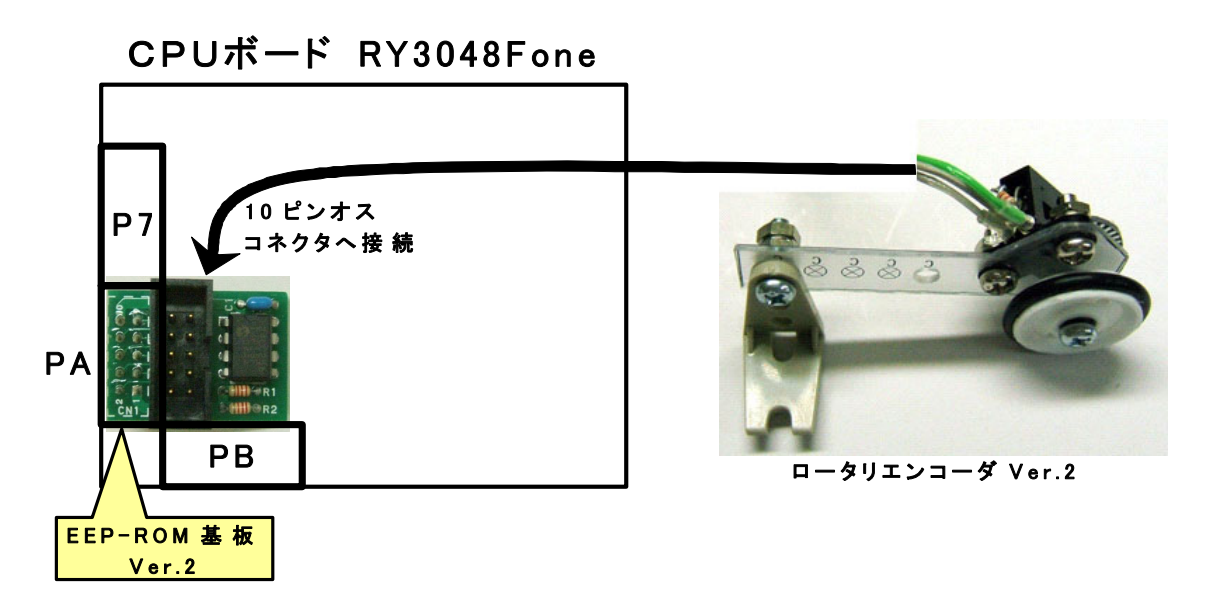

※EEP-ROM は PA7 と PA5 を使ってします。そのため、10 ピンオスコネクタに接続する機器が PA7 または PA5 を使っている場合は、信号がぶつかるため接続することができません。ロータリエンコーダは PA0 を使用する ため接続することができます。

 市販の EEP-ROM 基板 Ver.2 の製作方法については、マイコンカーラリーサイトの「EEP-ROM 基板 Ver.2 製 作マニュアル」を参照してください。

## <span id="page-13-1"></span><span id="page-13-0"></span>1.8 EEP-ROM基板の回路図

EEP-ROM 基板 Ver.2 の回路図は下図のようになっています。

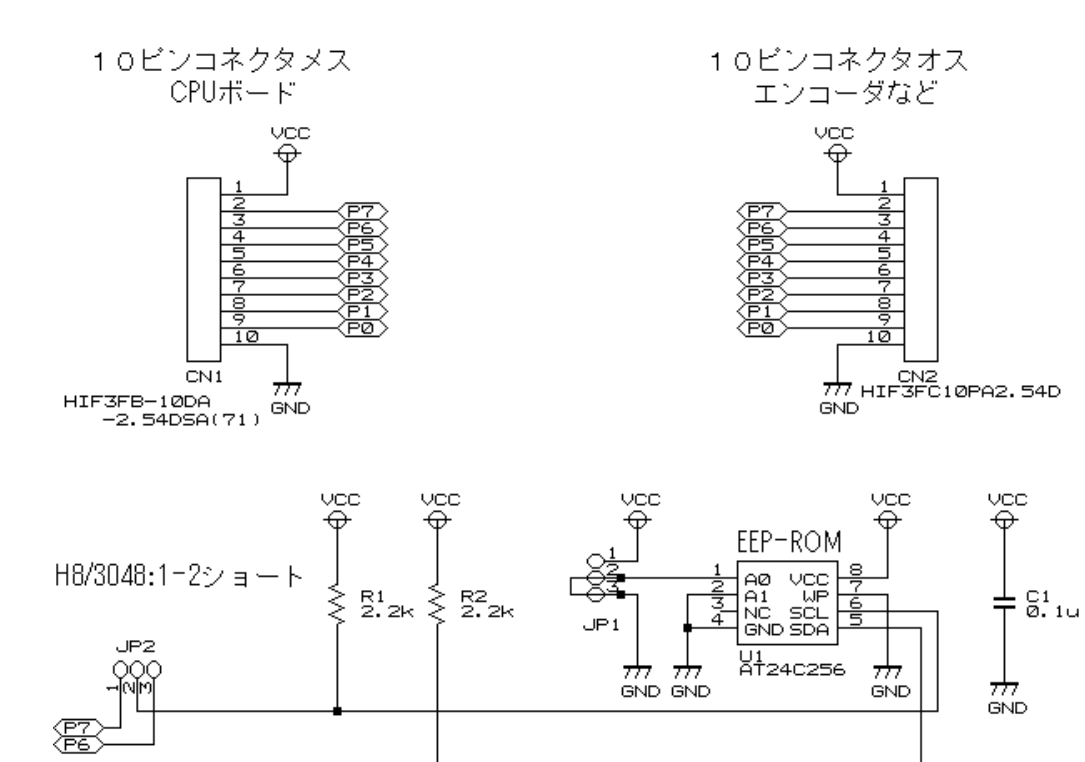

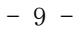

## <span id="page-14-1"></span><span id="page-14-0"></span>1.9 「i2c\_eeprom.c」で使用できる関数

EEP-ROM にデータを読み書きする、専用の関数が用意されています。ファイル名は、「i2c\_eeprom.c」です。 EEP-ROM を使用するときは、プロジェクトに「i2c\_eeprom.c」を追加して使用します。 「i2c\_eeprom.c」は、「C:\WorkSpace\common」フォルダにあります。 このファイルを追加して実行できる関数は下記のようです。

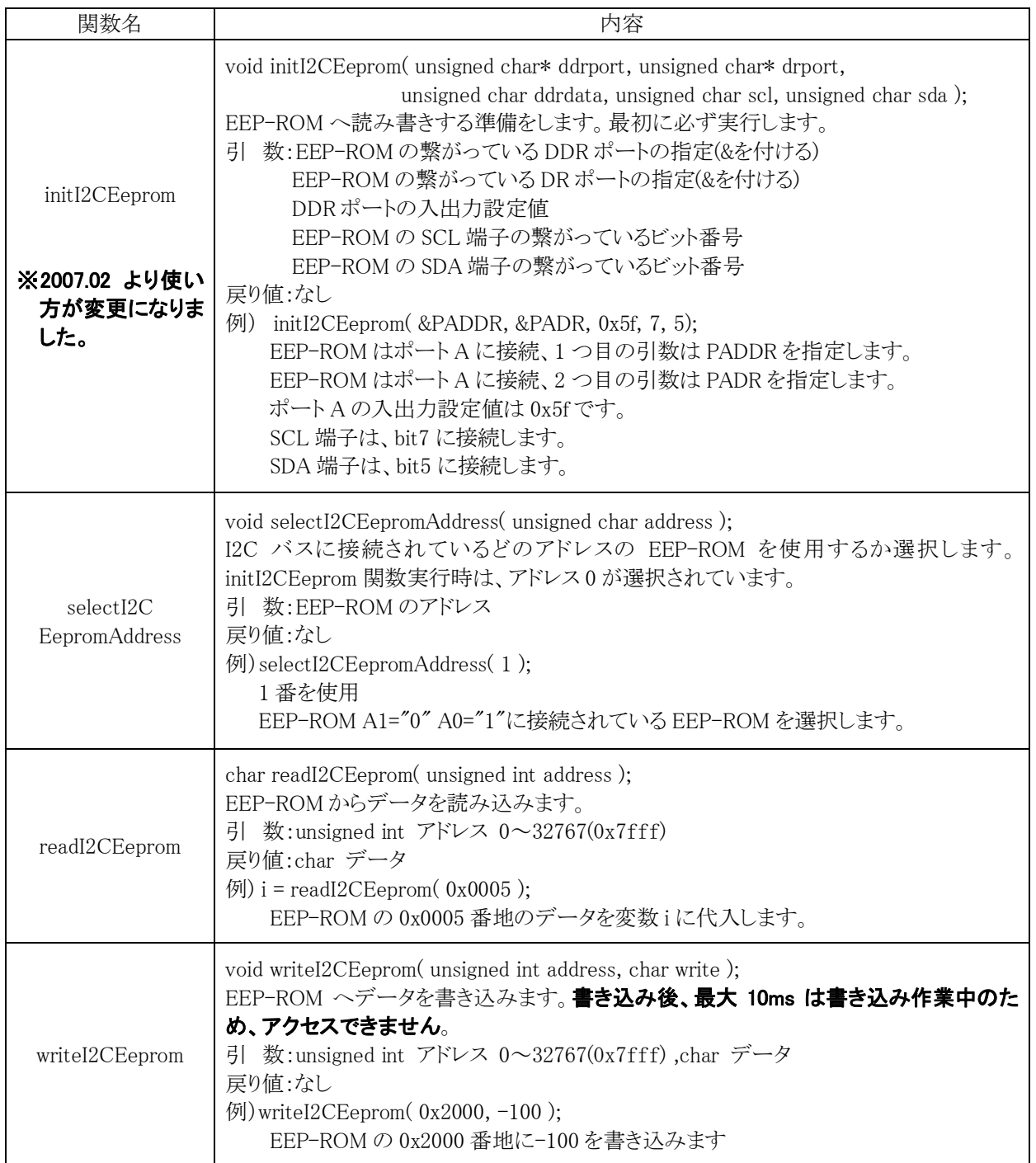

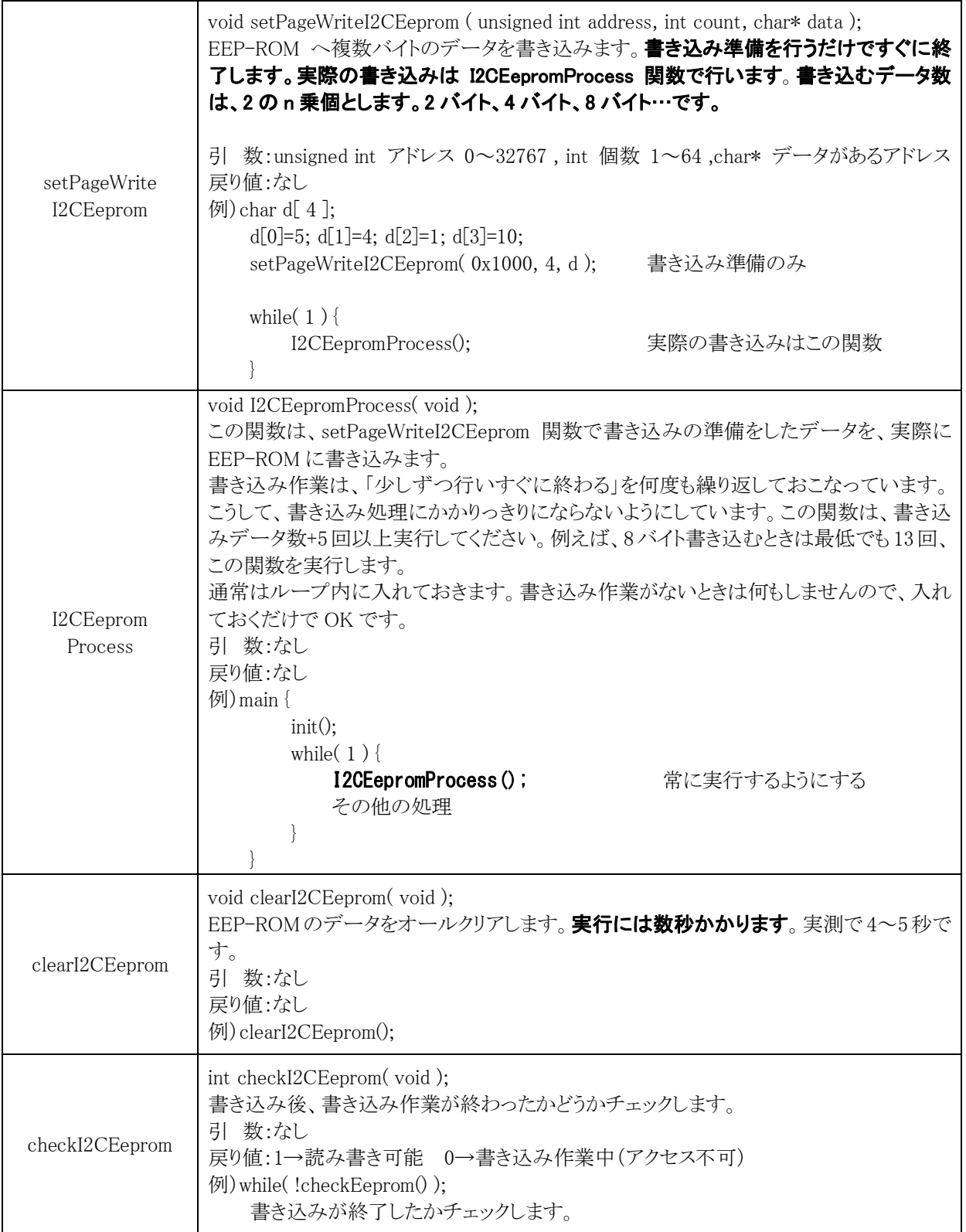

# <span id="page-16-1"></span><span id="page-16-0"></span>1.10 「i2c\_eeprom.c」を登録する方法

EEP-ROM を使うためには、プロジェクトに「i2c eeprom.c」を登録しなければ行けません。例としてプロジェクト 「record\_02」に「i2c\_eeprom.c」を追加する手順を説明します。

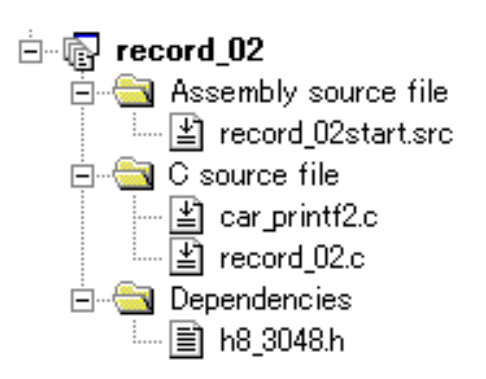

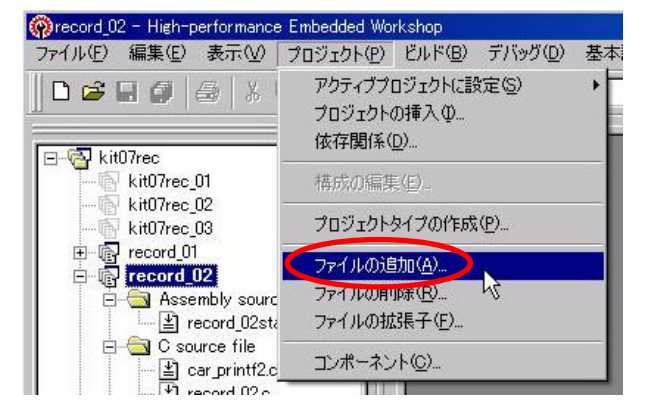

1.プロジェクト「record\_02」には、まだ「i2c\_eeprom.c」 2.「プロジェクト→ファイルの追加」を選択します。 が登録されていないとします(実際は登録されてい ます)。

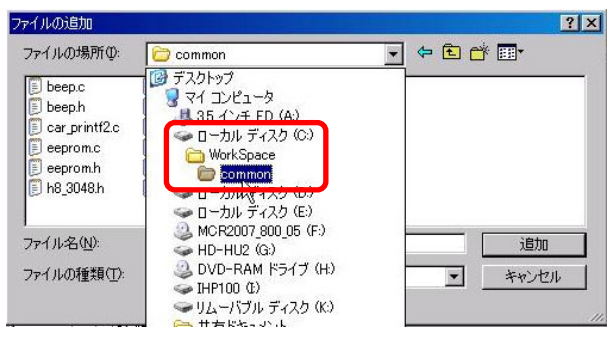

3. 「C:\WorkSpace\common」フォルダを選択します。 4. 「相対パス」のチェックを外します。「i2c\_eeprom.c」を

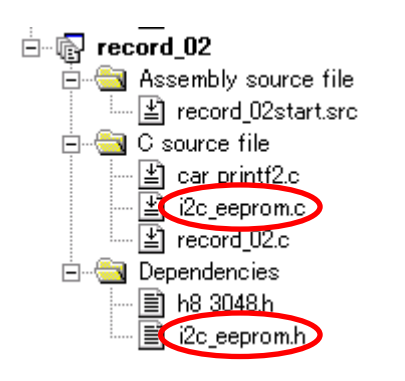

5.「i2c\_eeprom.c」がファイルリストに登録されました。 Dependencies 欄には、自動的に「i2c\_eeprom.h」が 登録されます。

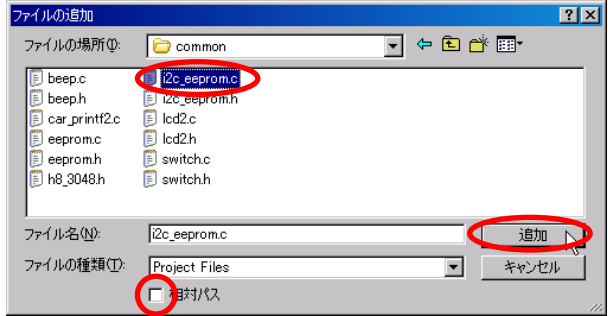

選択、追加をクリックします。

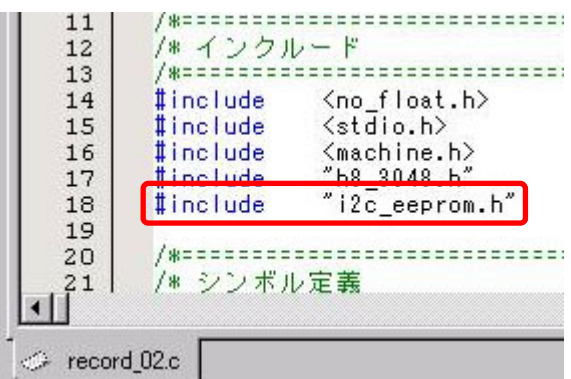

6.「record\_02.c」で「i2c\_eeprom.c」内の関数を使用す るために、インクルード欄に**口部分**を追加します。

上記手順で「i2c\_eeprom.c」を追加します。

EEP-ROMを使用する Cソースファイルに「#include "i2c\_eeprom.h"」の追加を忘れないようにしてください。

## <span id="page-17-1"></span><span id="page-17-0"></span>1.11 EEP-ROMの接続端子を変える場合の設定

本書で紹介している回路は、PA7 に EEP-ROM の SCL 端子、PA5 に EEP-ROM の SDA 端子を接続していま す。これらの端子をすでに使って、違う端子を使用したい場合は、initI2CEeprom 関数の引数を変えます。引数 は次のようになります。

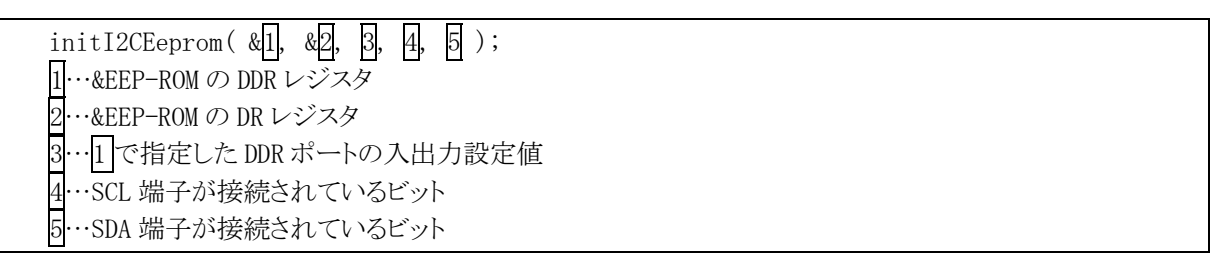

### ※ポート7には接続できません。

例えば、EEP-ROM をポート 6 に接続するとします。ポート 6 に繋がっている内容と入出力設定は下記のように するとします。

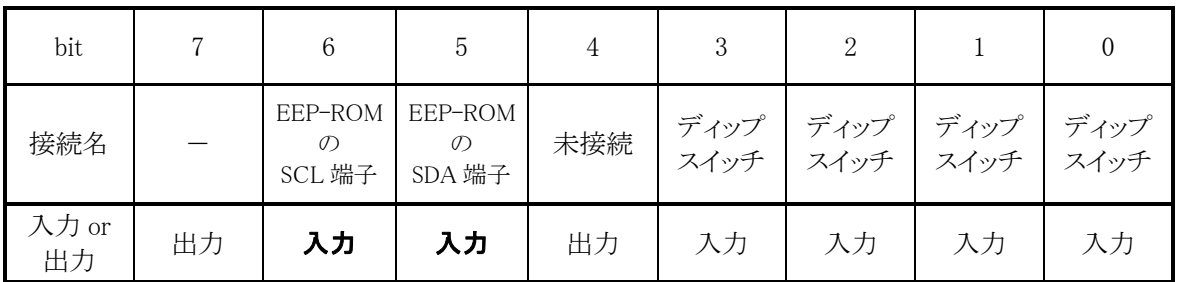

DDR レジスタの設定は、入力"0"、出力"1"にするだけです。

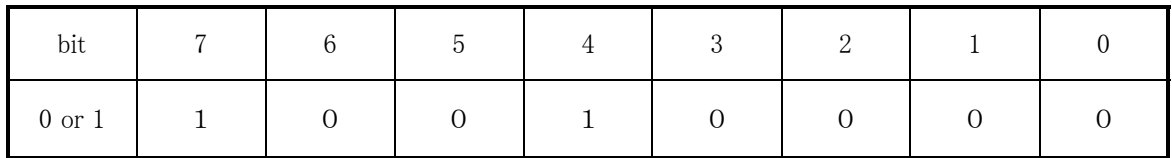

2 進数で"1001 0000"ですので、16 進数で 0x90 となります。これらから、下記のように設定します。

```
initI2CEeprom( &P6DDR, &P6DR, 0x90, 6, 5 );
```
※init 関数内での P6DDR の設定

initI2CEeprom 関数で設定していますので、init 関数内でポート 6 の入出力設定は必要ありません。今までの プログラムどおり、設定しておきたい場合は、initI2CEeprom 関数の引数と同じ入出力設定をしてください。下記 にプログラム例を示します。

```
void init( void ) { 
    … 
    P6DDR = 0x90;
    … 
}
```
# <span id="page-18-1"></span><span id="page-18-0"></span>2. サンプルプログラム

## <span id="page-18-2"></span>2.1 ルネサス統合開発環境

サンプルプログラムは、ルネサス統合開発環境(High-performance Embedded Workshop)を使用して開発す るように作っています。ルネサス統合開発環境についてのインストール、開発方法は、「ルネサス統合開発環境 操作マニュアル 導入編」を参照してください。

## <span id="page-18-3"></span>2.2 サンプルプログラムのインストール

サンプルプログラムをインストールします。

## <span id="page-18-4"></span>2.2.1 CDからソフトを取得する

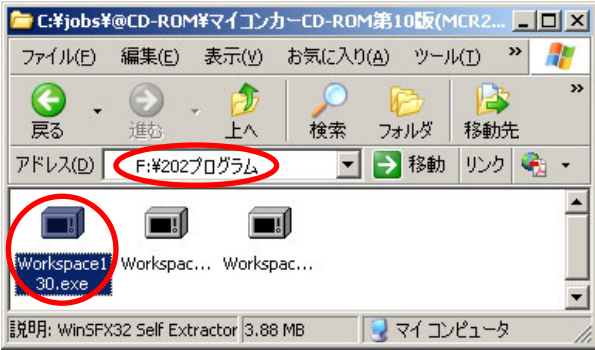

2007 年以降の講習会 CD がある場合、「CD ドライブ→202 プログラム」フォルダにある、「Workspace130.exe」を 実行します。数字の 130 は、バージョンにより異なります。

## <span id="page-18-5"></span>2.2.2 ホームページからソフトを取得する

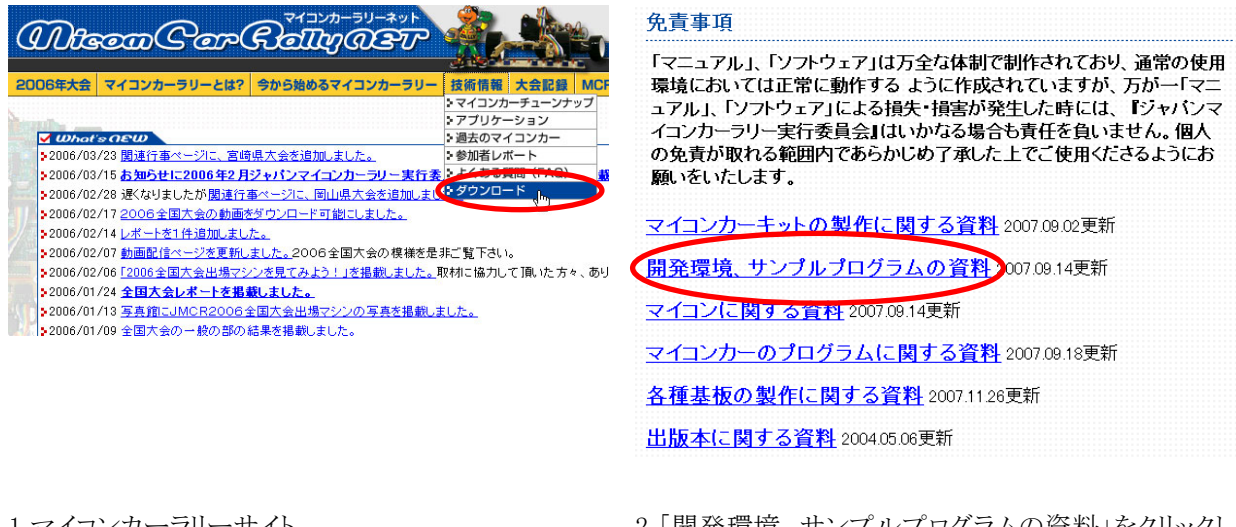

1.マイコンカーラリーサイト

「http://www.mcr.gr.jp/」の技術情報→ダウンロ ます。 ード内のページへ行きます。

2.「開発環境、サンプルプログラムの資料」をクリックし

<span id="page-19-0"></span>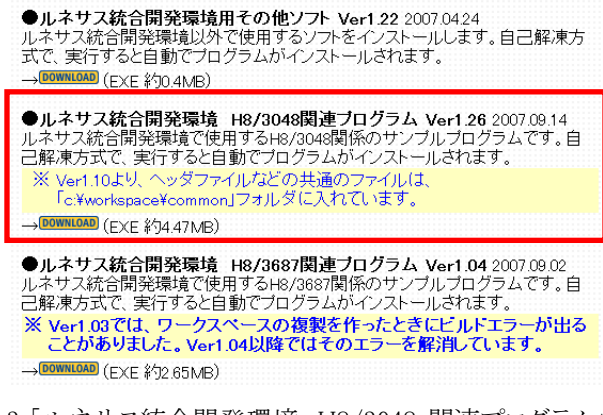

3.「ルネサス統合開発環境 H8/3048 関連プログラム」 をダウンロードします。

## <span id="page-19-1"></span>2.2.3 インストール

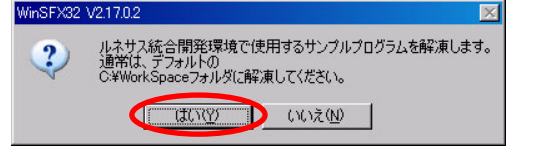

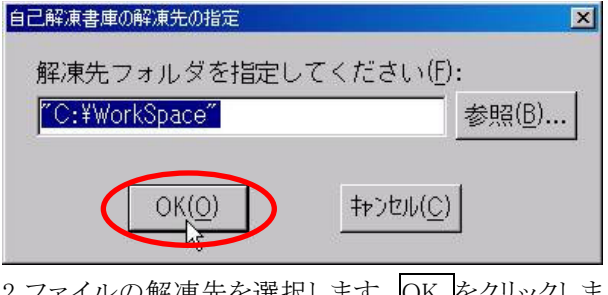

- 行します。はいをクリックします。
- 1.CD またはダウンロードした「Workspace130.exe」を実 2.ファイルの解凍先を選択します。OK をクリックしま す。このフォルダは変更できません。

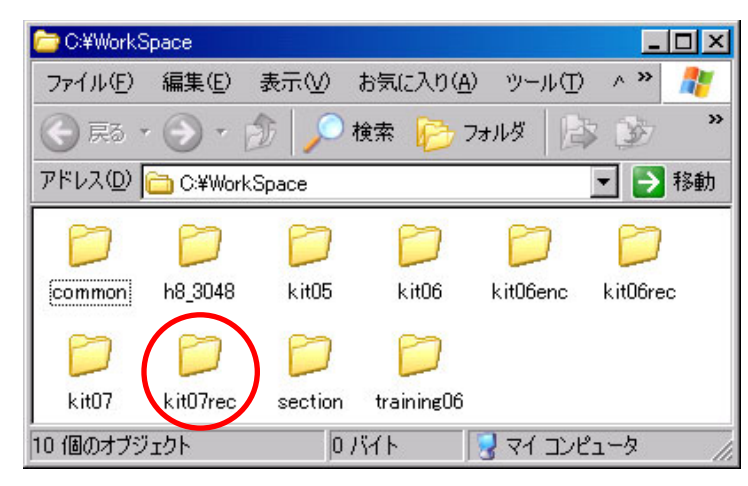

3. 解凍が終わったら、エクスプローラで 「C ドライブ→Workspace」フォルダを開いてみてください。複数 のフォルダがあります。今回使用するのは、「kit07rec」です。

<span id="page-20-1"></span><span id="page-20-0"></span>2.3 ワーススペース「kit07rec」を開く

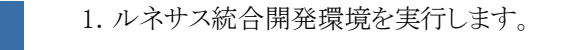

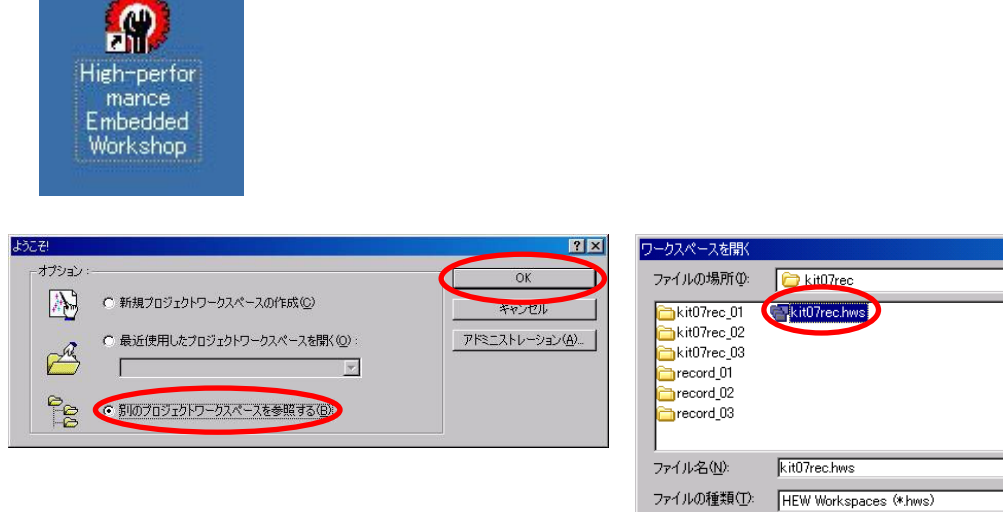

- 2.「別のプロジェクトワークスペースを参照する」を選 3.Cドライブ→Workspace→kit07rec の「kit07rec.hws」 択、OK をクリックします。
	- を選択、開くをクリックします。

 $2x$ 

**開**(◎)

キャンセル

J + B o H

 $\overline{\mathbf{r}}$ 

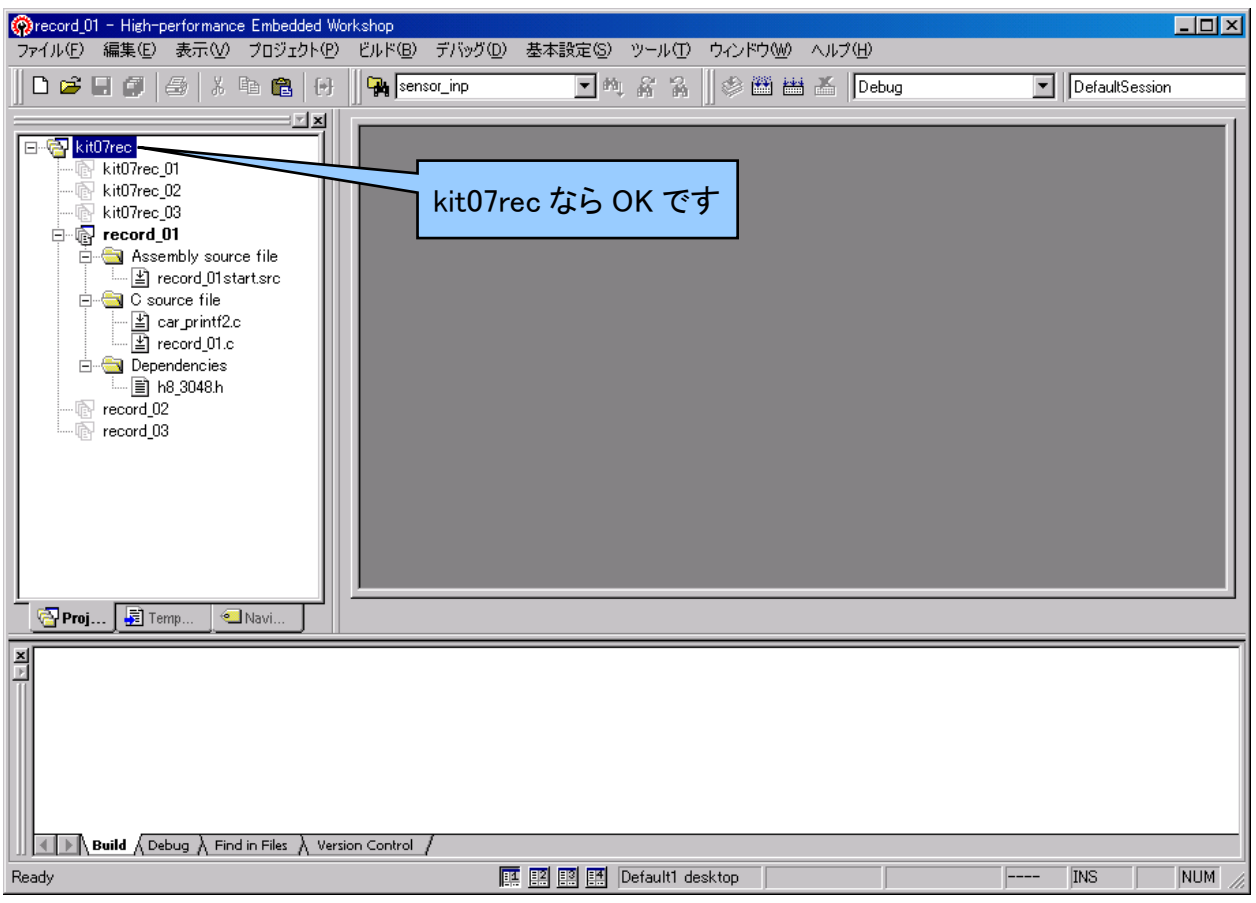

4.kit07rec というワークスペースが開かれます。

# <span id="page-21-1"></span><span id="page-21-0"></span>2.4 プロジェクト

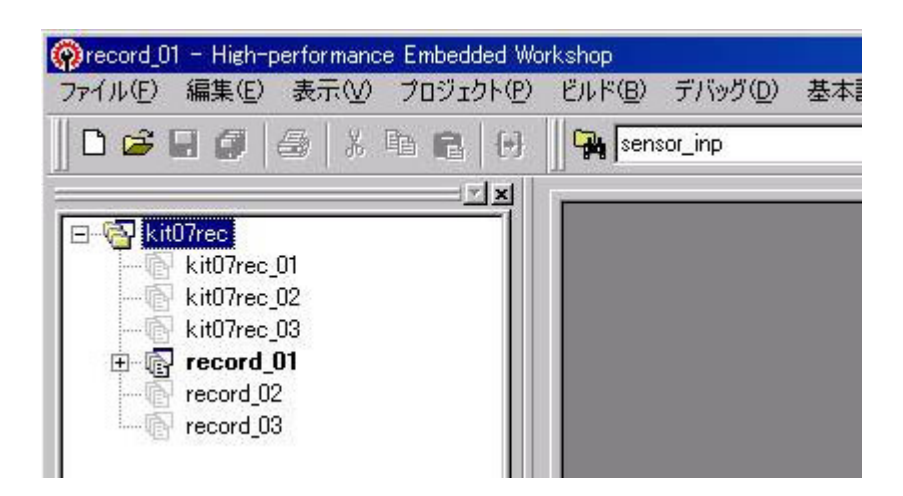

ワークスペース「kit07rec」には、6 つのプロジェクトが登録されています。

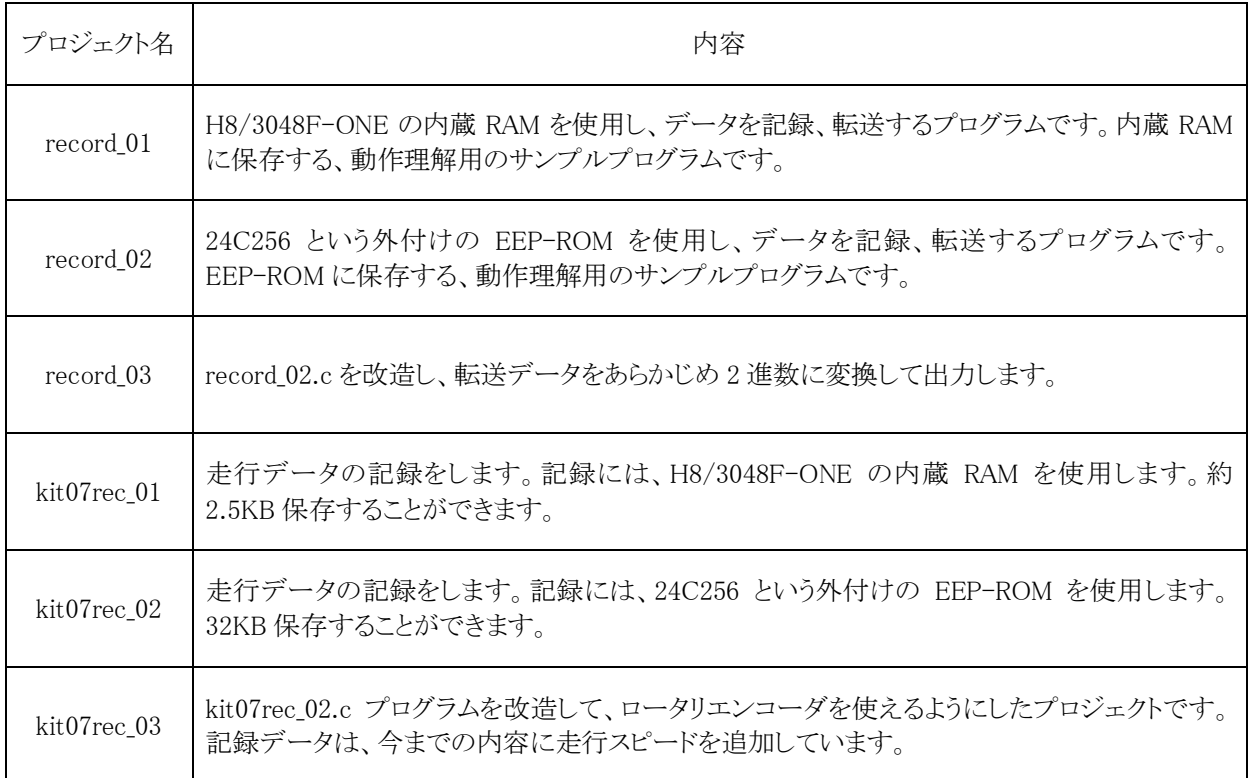

# <span id="page-22-0"></span>3. プロジェクト「record 01」 内蔵RAMにデータ保存

## <span id="page-22-1"></span>3.1 概要

このプログラムは、

<span id="page-22-2"></span>・ポート 7 に接続されているディップスイッチの値

・CPU ボードのディップスイッチの値

を、10ms ごとに内蔵 RAM に保存します。保存時間は 10 秒です。保存時間は自由に変えられますが上限はメモ リがいっぱいになるまでです(今回は約 12.5秒、1 回に保存するデータ数で変わります)。保存後、RS232C を通し てパソコンへ保存した情報を出力します。

ここでは、

・データを保存する方法

・CPU ボードからパソコンへデータを出力する方法

・パソコンで受信したデータを、エクセルに取り込む方法

・エクセルに取り込んだデータの解析方法

について、説明します。

内蔵RAMについては、「1.3 EEP-ROMを使う意義」を参照してください。

## 3.2 接続

・CPU ボードのポート 7 と[、実習基板のスイッチ部をフ](#page-6-2)ラットケーブルで接続します。

※ポート 7 のディップスイッチをセンサ基板に変えると、センサの反応を記録することができます。

<span id="page-22-3"></span>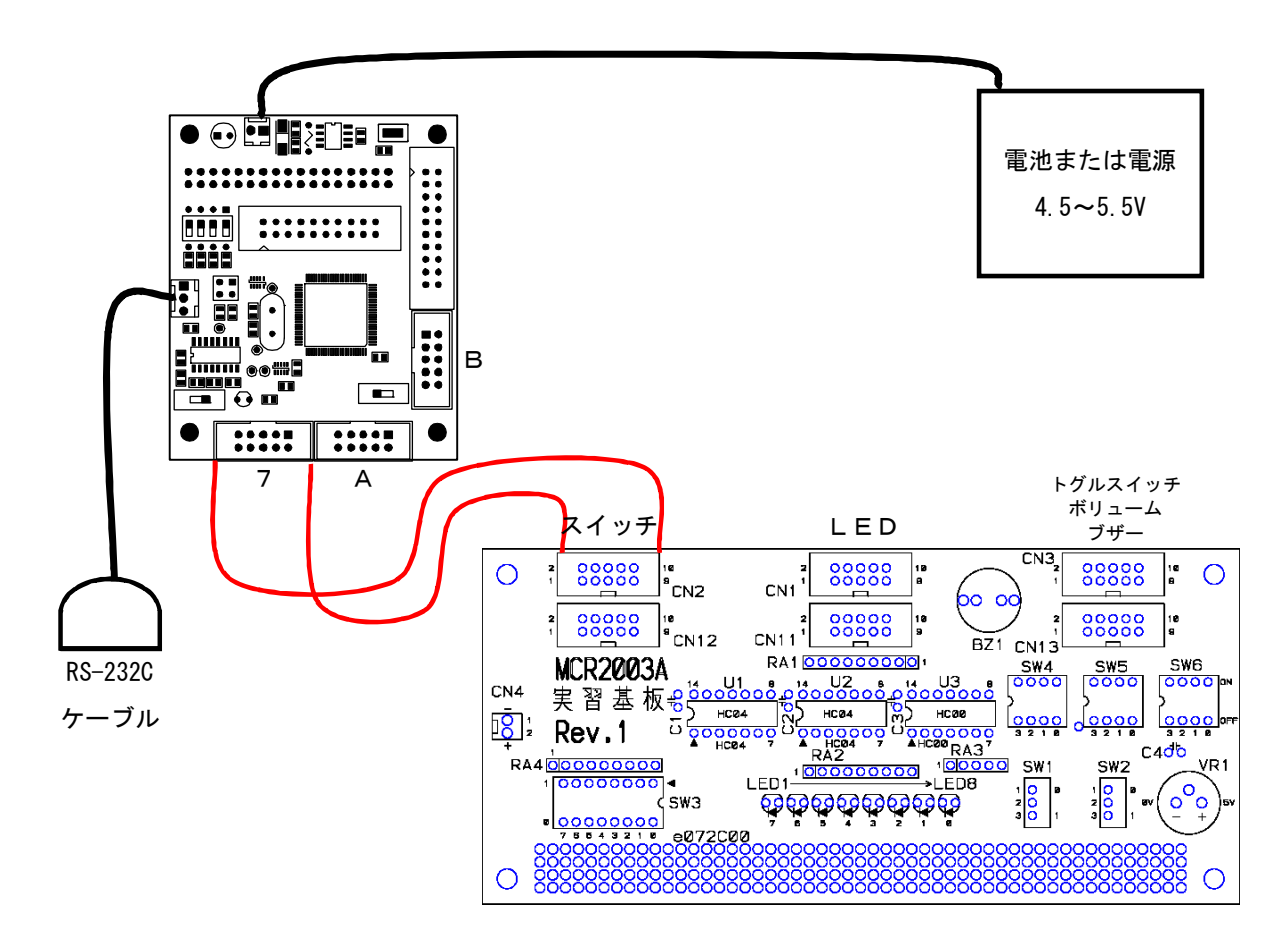

## <span id="page-23-0"></span>3.3 プロジェクトの構成

<span id="page-23-1"></span>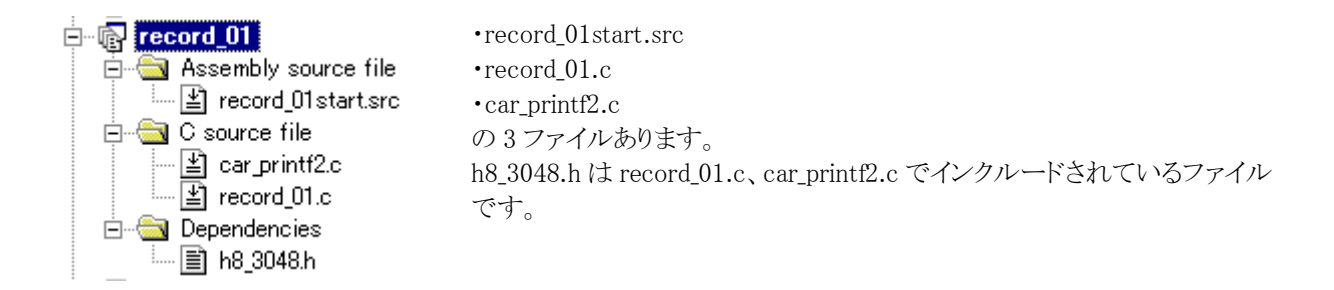

## <span id="page-23-2"></span>3.4 プログラム

```
 1 : /****************************************************************************/ 
    2 : /* 内蔵RAMデータ保存演習プログラム「record_01.c」 */ 
 3 : /* 2006.04 ジャパンマイコンカーラリー実行委員会 */ 
 4 : /****************************************************************************/ 
 5 : /* 
 6 : 本プログラムはH8/3048F-ONEの内蔵RAM(2.5KB程度)にポート7のデータ、 
 7 : CPUボード上のディップスイッチの値を10msごとに保存します。 
 8 : その後、保存したデータをパソコンへ転送します。 
 9 : */ 
  \begin{array}{c} 10 \\ 11 \end{array} :
  11 : \frac{\ast}{12} : \frac{\ast}{12} : \frac{\ast}{12} : \frac{\ast}{12} : \frac{\ast}{12} : \frac{\ast}{12} : \frac{\ast}{12} : \frac{\ast}{12} : \frac{\ast}{12} : \frac{\ast}{12} : \frac{\ast}{12} : \frac{\ast}{12} : \frac{\ast}{12} : \frac{\ast}{12} : \frac{\ast}{12} : \frac{\ast}{12} : \frac{\ast}{12 12 : /* インクルード */ 
  13 : /*==========================<br>14 : #include <no_float.h>
  14 : #include <no_float.h> /* stdioの簡略化 最初に置く*/<br>
15 : #include <stdio.h><br>
16 : #include <machine.h>
                         \langlestdio.h\rangle16 : #include \langle \text{machine. h} \rangle<br>17 : #include \langle \text{machine. h} \rangle 17 : #include "h8_3048.h" 
  \frac{18}{19} :
  19 : /*======================================*/ 
          20 : /* シンボル定義 */ 
   21 : /*======================================*/ 
                      SAVE SIZE 1000 /* データ保存数 */
  \begin{array}{c} 23 \\ 24 \end{array} 24 : /*======================================*/ 
   25 : /* プロトタイプ宣言 */ 
  26 : \overline{) \text{---}}<br>
27 : void init (void);<br>
28 : unsigned char dipsw get (void);
 27 : void init( void ); 
 28 : unsigned char dipsw_get( void ); 
  \frac{29}{30} :
 30 : /*======================================*/ 
  31 : /* グローバル変数の宣言 */<br>32 : /*==================================*/
   32 : /*======================================*/ 
  33 : unsigned long cnt1; /* main内で使用 */<br>34 : int pattern; /* パターン番号 */
                                                              --<sub>/</sub><br>/* main内で使用<br>/* パターン番号
  35 : 36 : 37 : 37 :36 : /* データ保存関連 saveDataのサイズは最大で2.5KB程度としてください */<br>37 : int        iTimer10;           /* 取得間隔計算用         */
38 : unsigned char saveData[SAVE_SIZE][2]; /* 保存エリア */ */<br>39 : int saveIndex; /* 保存インデックス */<br>40 : int saveSendIndex; /* 送信インデックス */
41 : int saveFlag; フィンク /* 保存フラグ */ */
  \frac{42}{43} 43 : /************************************************************************/ 
         /* メインプログラム
          45 : /************************************************************************/ 
         void main( void )
  45 : 7:<br>
46 : v<br>
47 : 1<br>
48 : 48 : /* マイコン機能の初期化 */ 
 49 : init(); /* 初期化 */ 
  50 : init_sci1( 0x00, 79 ); /* SCI1初期化 */<br>51 : set ccr( 0x00 ); /* 全体割り込み許可 */
      : set_ccr( 0x00 ); /*全体割り込み許可
  52 53 : while( 1 ) { 
      : switch( pattern ) {
 \begin{array}{c} 54 \\ 55 \\ 56 \end{array}:
              case 0:
 57 : /* 1秒待ち */ 
 58 : if( cnt1 > 1000 ) { 
59 : printf("\\mep" );<br>
60 : printf("data recording...\n");<br>
61 : pattern = 1;
  62 : saveIndex = 0;<br>63 : saveFlag = 1;
  63 : saveFlag = 1; \rightarrow /* データ保存開始 */<br>64 : cnt1 = 0;
                   \text{ent1 = 0}; 65 : }
```

```
データ解析実習マニュアル kit07 版
```

```
 66 : break; 
 \begin{array}{c} 67 \\ 68 \\ 69 \end{array}:
 68 : case 1: 
 69 : /* データ保存中 保存自体は割り込みの中で行う */ 
  70 : if('saveFlag == 0')pattern = 2;\frac{71}{72} :<br>\frac{72}{73} :
                    break;
  \frac{74}{75} :
  75 : \ncase 2: 76 : \n{\times}76 :             /* 転送 */<br>77 :            printf( "\n" );<br>78 :              printf( "record_01 Data Out\n" );
79 : printf( "P7 data,dip sw data\n" );
  \begin{array}{c} 80 \\ 81 \end{array} :
  81 : saveSendIndex = 0;<br>82 : pattern = 3;
                    pattern = 3;break;
 83 : 84 : 85 : 85 :85 : case 3:<br>86 : /*<br>87 : pri
86 :         /* データ転送 */<br>87 :       printf( "%02x,%d\n",
 88 : saveData[saveSendIndex][0], 
 89 : saveData[saveSendIndex][1] ); 
  90 : \begin{array}{r} \text{saveSendIndex++;} \\ \text{91} \end{array}91 : if (saveIndex \leq saveSendIndex ) {<br>92 : pattern = 4;
 92 : pattern = 4; 
 93 : cnt1 = 0; 
  \frac{94}{95} :
                    break;
  \frac{96}{97} 97 : case 4: 
 98 : /* 転送終了 */ 
  99 : break; 
100 :
 101 : default: 
 102 : /* どれでもない場合は待機状態に戻す */ 
 103 : partern = 0;break;
\frac{104}{105}:
106 :
\begin{array}{c} 107 \, : \, 108 \, : \end{array} 109 : /************************************************************************/ 
 110 : /* H8/3048F-ONE 内蔵周辺機能 初期化 */ 
           111 : /************************************************************************/ 
          void init( void )
112 : v<br>
113 : {<br>
114 :114 : /* I/Oポートの入出力設定 */<br>115 : P1DDR = 0xff;
115 : P1DDR = 0xff;<br>116 : P2DDR = 0xff;
116 : P2DDR = 0xff;<br>117 : P3DDR = 0xff;
117 : P3DDR = 0xff;<br>118 : P4DDR = 0xff;
118 : P4DDR = 0xff;<br>119 : P5DDR = 0xff;
119 : P5DDR = 0xff;<br>120 : P6DDR = 0xf0;
120 : P6DDR = 0xf0; <br>
121 : P8DDR = 0xff; <br>
121 : P8DDR = 0xff;
121 : \text{P8DDR} = 0 \text{xf};<br>122 : \text{P9DDR} = 0 \text{xf};122 : P9DDR = 0xf7; /* 通信ポート */<br>123 : PADDR = 0xff; /* 通信ポート */
123 : PADDR = 0xff;<br>124 : PBDDR = 0xff;
124 : PBDDR = 0xff;<br>125 : /* \pi - \pi + 7 it
                125 : /* ポート7は、入力専用なので入出力設定はありません */ 
\frac{126}{127}:
127 : /* ITUO 1msごとの割り込み */<br>128 : ITUO TCR = 0x20:
128 : ITUO_TCR = 0x20;<br>129 : ITUO_GRA = 24575;
 130 : ITUO_IER = 0x01;
\frac{131}{132}132 : /* ITUのカウントスタート */<br>133 : ITU STR = 0x01:
         111033000001;\begin{array}{c} 134 : 35 \end{array} 136 : /************************************************************************/ 
          /* ITUO 割り込み処理
 138 : /************************************************************************/ 
139 : #pragma interrupt( interrupt_timer0 )<br>140 : void interrupt timer0( void )
          void interrupt_timer0( void )
\frac{141}{142}142 : ITUO_TSR &= 0xfe;<br>
143 : cnt1++;<br>
143 : cnt1++;
               \overline{\text{cnt1++}};
\frac{144}{145}:
                 145 : /* データ保存関連 */ 
146 : iTimer10++;<br>147 : if( iTimer10 >= 10 ) {
148 : <br>
148 : iTimer10 = 0;<br>
149 : if(saveFlag)
149 : if( saveFlag ) {<br>150 : saveData[saveIndex][0] = P7DR;
151 : saveData[saveIndex][1] = dipsw_get();
152 :<br>
153 : saveIndex++;<br>
153 : if(saveInde
                    if('saveIndex >= SAVE_SIZE) saveFlag = 0;\begin{array}{c} 154 : \\ 155 : \end{array}\begin{array}{cccc} 155 : & & \rightarrow \\ 156 : & \rightarrow \end{array}
```

```
データ解析実習マニュアル kit07 版 
 157 : 
 158 : /************************************************************************/ 
 159 : /* ディップスイッチ値読み込み */ 
 160 : /* 戻り値 スイッチ値 0~15 */ 
 161 : /************************************************************************/ 
        unsigned char dipsw_get( void )
\frac{162}{163} :
 164 : unsigned char sw; 
\frac{165}{166} :
 166 : sw = ^P6DR;              /* ディップスイッチ読み込み */<br>167 : sw &= 0x0f;
     \therefore sw &= 0x0f;
168<br>169
            return sw;
 170 : } 
\frac{171}{172} :
 172 : /************************************************************************/ 
173 : /* end of file<br>174 : /*************
         174 : /************************************************************************/
```
# <span id="page-25-1"></span>3.5 データをパソコンへ送る

※詳しくは、H8/3048F-ONE 実習マニュアルのプロジェクト「sio」部分を参照してください。ここでは簡単に説明 します。

CPU ボードからパソコンへのデータ転送は、RS232C ケーブルを通して行います。

パソコンには、ハイパーターミナルや TeraTermPro などの通信ソフトを立ち上げておきます。通信ソフトは、 CPU ボードから送られてきたデータを RS232C ケーブルを通して受信、通信ソフトの画面上に表示します。表示 すると共に、受信データをファイルに保存することもできます。エクセルなどでそのファイルを取り込むことにより、 さまざまな解析をすることができます。

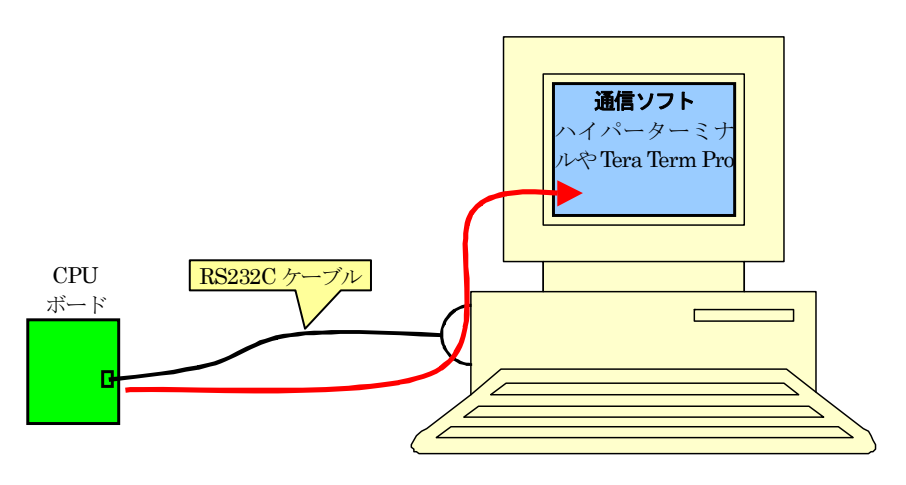

CPU ボード→RS232C ケーブル→通信ソフトの画面やファイルへ保存

今回、

printf("Hello World!\\n");

とすると、H8 マイコンは RS232C に printf 文のメッセージを出力します。通信ソフトは、RS232C からデータを受信 します。そして通信ソフトの画面上に

Hello World!

と表示します。

H8 の C 言語プログラムとパソコンの C 言語プログラムが printf 文を実行したとき、出力先が違うことを押さえて おいてください。

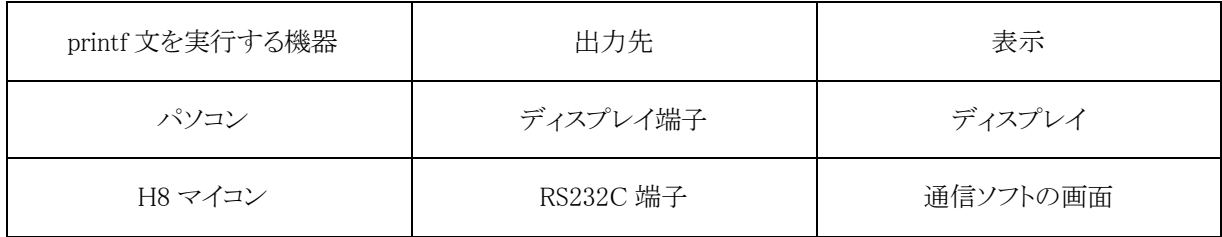

H8 マイコンの場合、printf 文の出力先を RS232C にするのが、「car\_printf2.c」です。本プロジェクトには 3 つの C ソースファイルや src ソースファイルがあります。ぞれぞれのファイル内容は、下記のようになっています。

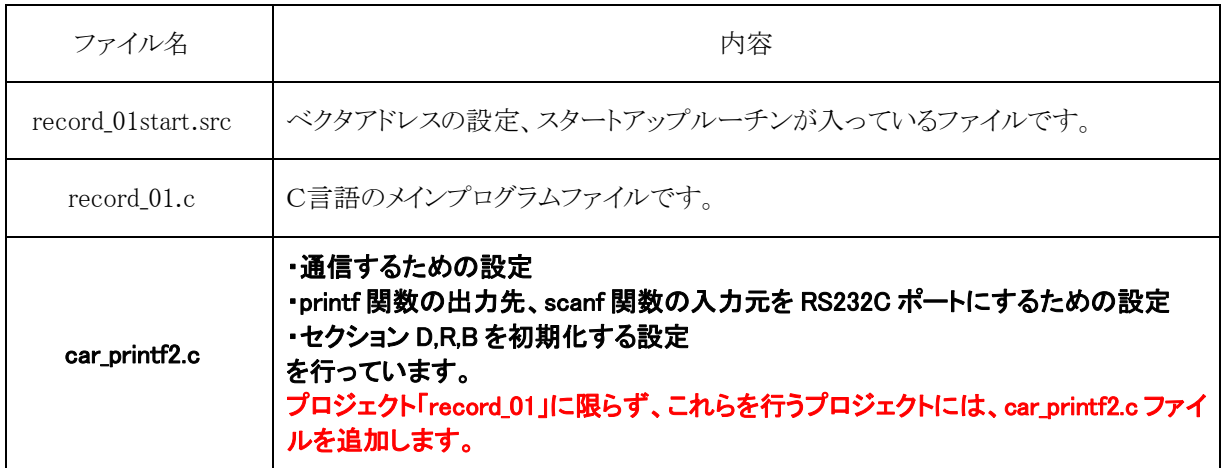

# <span id="page-27-1"></span><span id="page-27-0"></span>3.6 プログラムの解説

### <span id="page-27-2"></span>3.6.1 内蔵周辺機能の初期設定

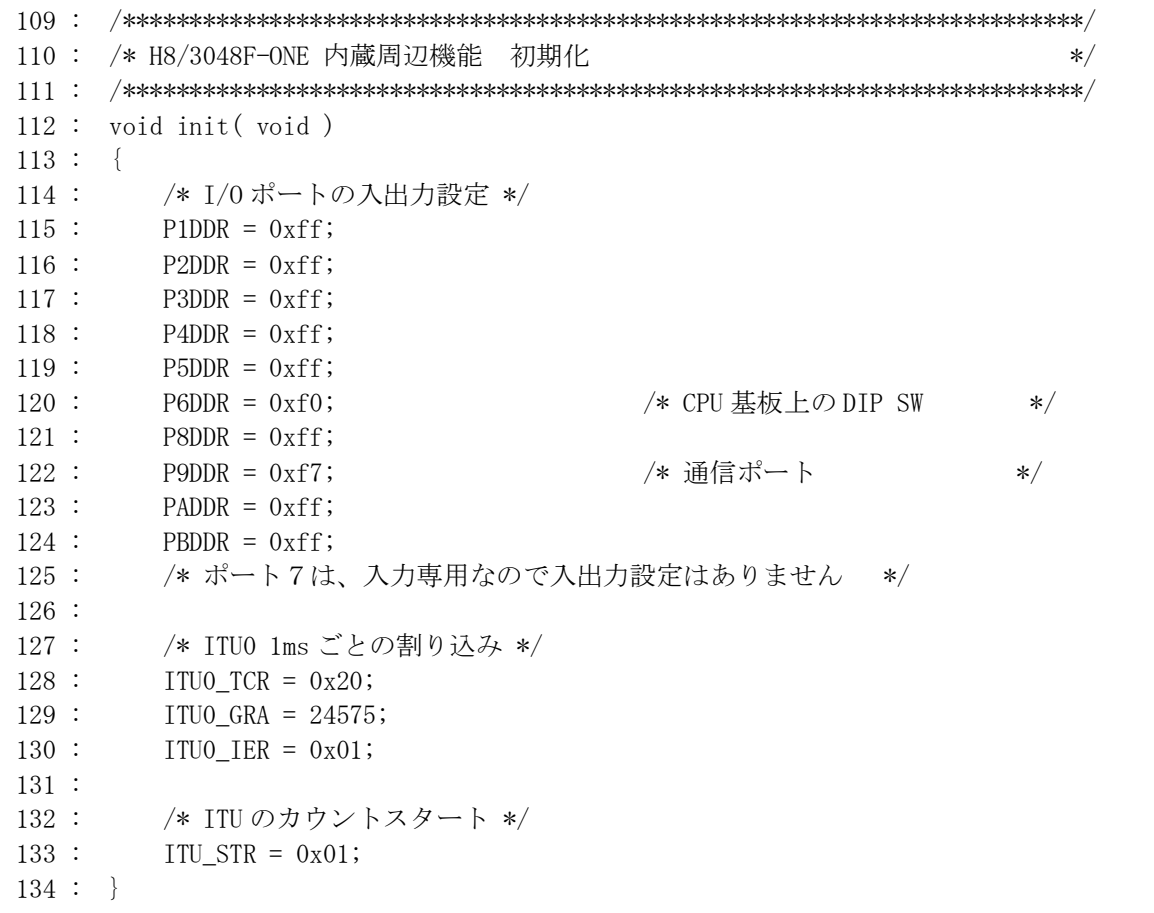

ポート 6 の bit3~0 は、ディップスイッチ入力です。ポート 7 は、実習基板のディップスイッチ、またはセンサ基 板入力です。それぞれの端子を入出力設定します。 他に、ITU0 を 1ms ごとの割り込み設定にします。

## <span id="page-28-1"></span><span id="page-28-0"></span>3.6.2 データ取得関係の定義、変数

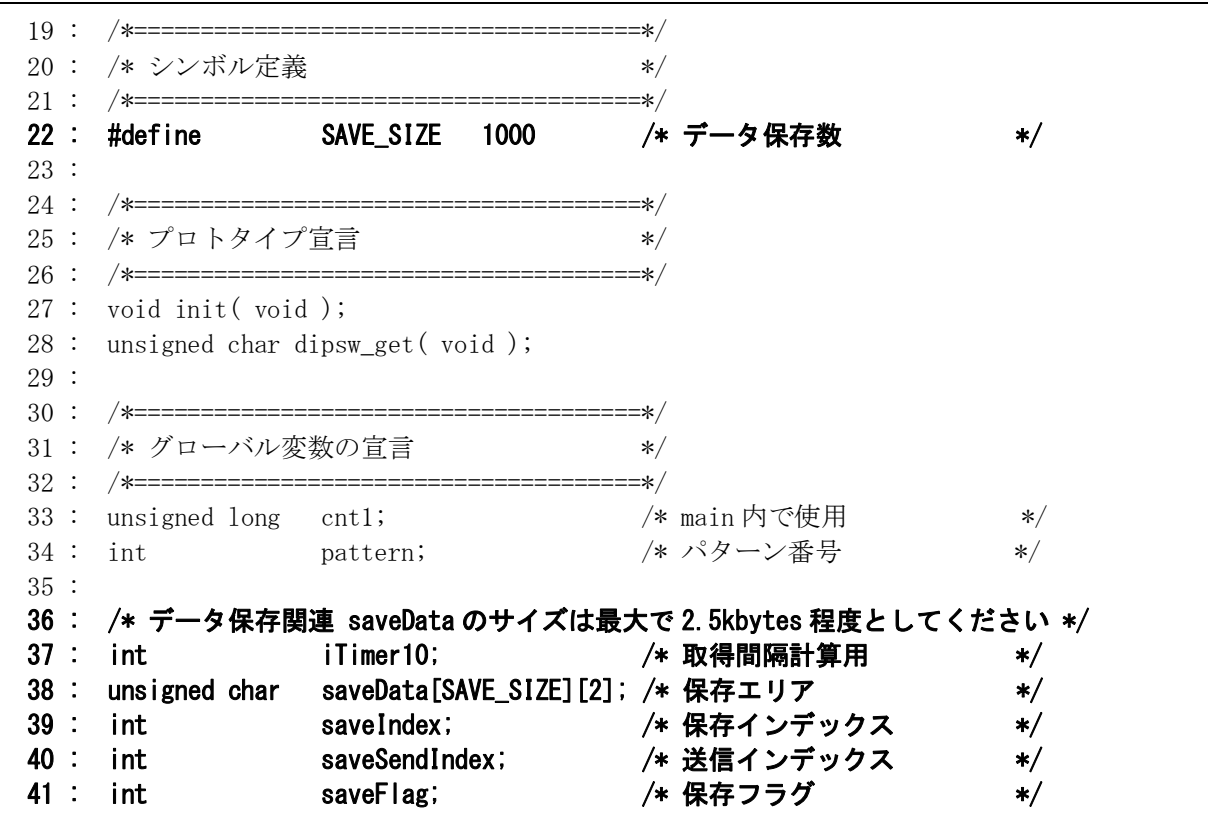

太字部分が、今回追加した変数です。

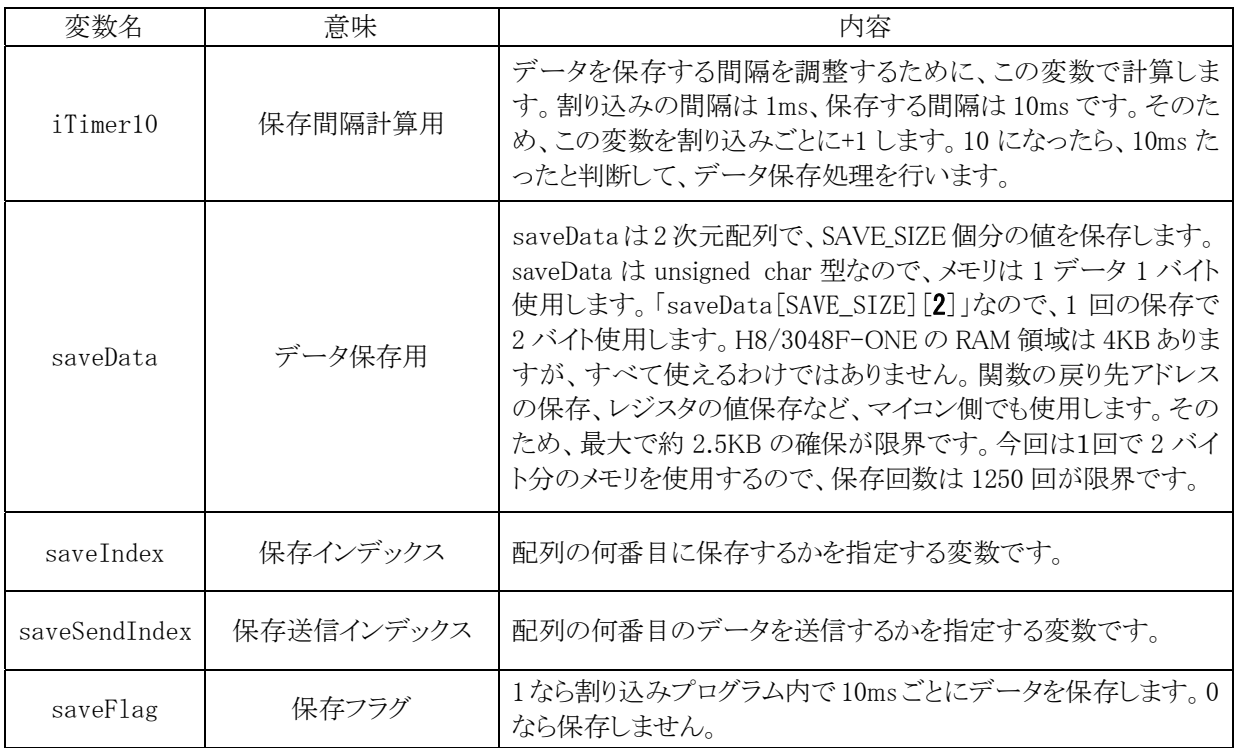

#### <span id="page-29-1"></span><span id="page-29-0"></span>3.6.3 パソコンとの通信するための初期設定

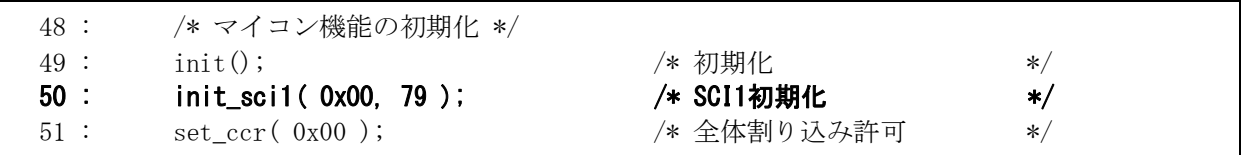

パソコンと通信するために、H8/3048F-ONE の内蔵周辺機能である SCI1 の初期化を行います。car\_printf2.c 内に、簡単に SCI1 関係のレジスタを初期化することができる init sci1 関数がありますので、この関数を使って初 期化します。この設定により、9600bps で通信することができます。詳細については、「H8/3048F-ONE 実習マニ ュアル」のプロジェクト「sio」の解説を参照してください。

### <span id="page-29-2"></span>3.6.4 パターン 0:1 秒待ち

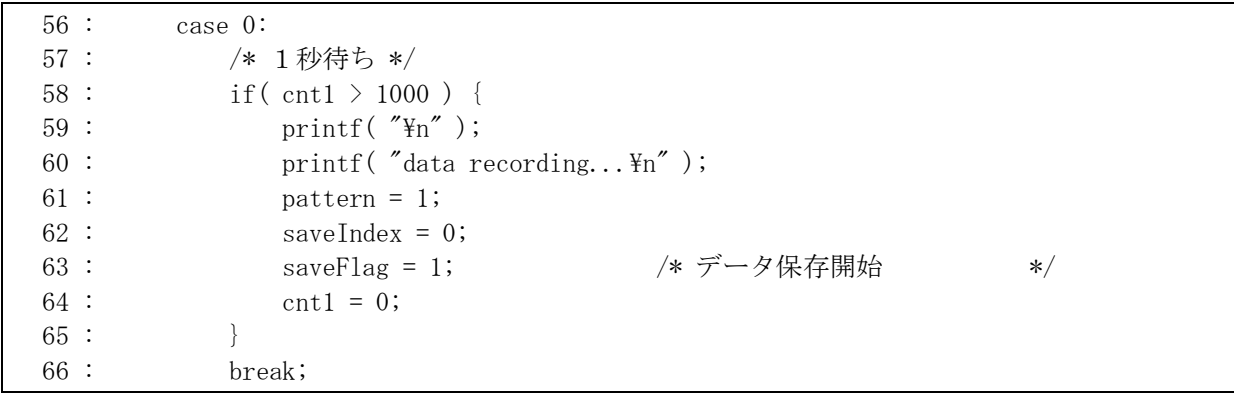

 CPU ボードに電源を入れてから、1 秒待ちます。1 秒たつと 59~60 行…データを記録する旨、メッセージを出力します。 61 行…次に実行するときはパターン 1 になるよう、変数の設定をします。 62 行…保存する配列の番号用の変数を初期化します。 63 行…データの保存を開始します。 64 行…時間計測用の cnt1 変数をクリアします。

次から、パターン 1 に移ります。

### 3.6.5 パターン 1:データ保存

<span id="page-29-3"></span>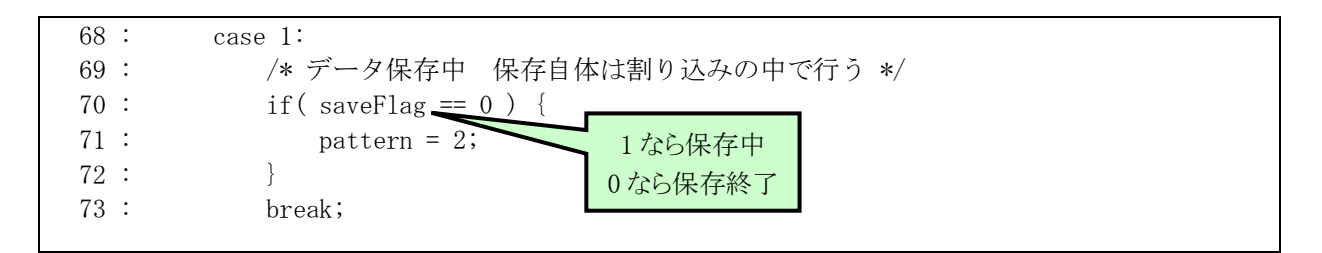

データの保存を行います。保存は 10ms ごとに割り込み内で行われています。そのため、メインプログラムでは 保存処理はしていません。保存する配列が一杯になると、割り込み内で saveFlag を 0 にします。メインプログラム では、saveFlag 変数が 0 になったかを常にチェック、なったなら保存が終了したと判断して、パターン 2 へ移りま す。

### <span id="page-30-1"></span><span id="page-30-0"></span>3.6.6 パターン 2:タイトル転送、準備

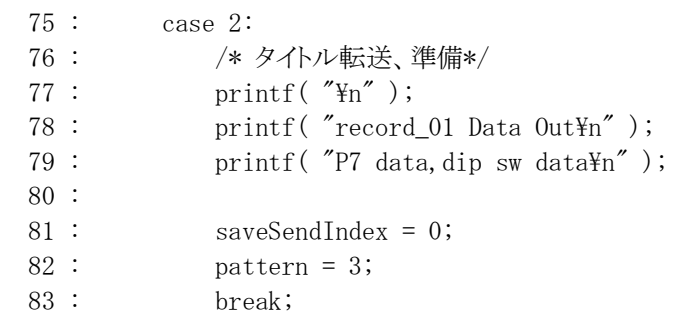

データを送信する前にタイトルなどを送信します。次に、saveSendIndex 変数を 0 にして、送信するデータの番 号を初期化します。パターン 3 へ移ります。

<span id="page-30-2"></span>3.6.7 パターン 3:データの転送

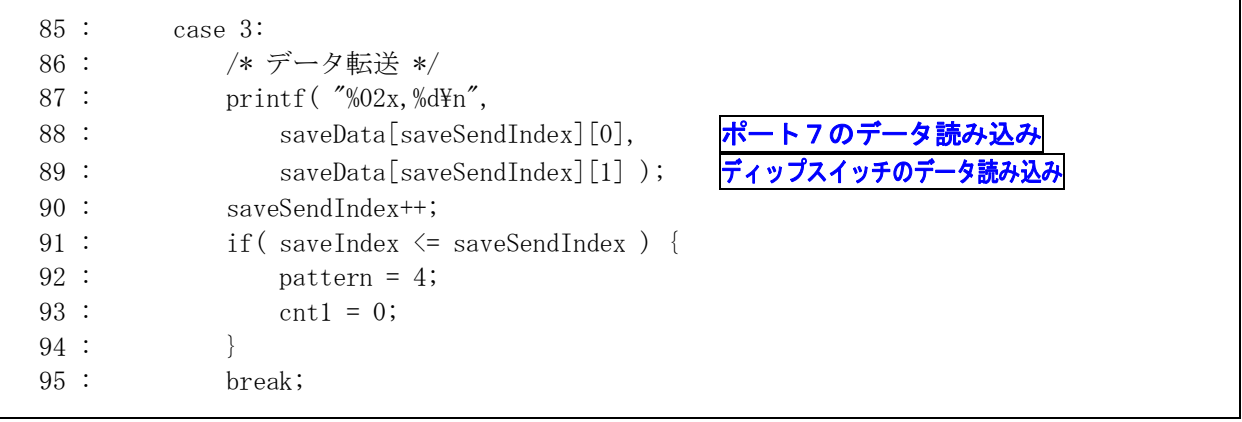

データを送信します。

87~89 行…配列からデータを読み込みながら、printf 文でデータを送信します。 printf 文のカッコ内の意味は、 「%02x」… 2 桁に満たない場合は 0 で埋めて 16 進数表記 「,」…… そのまま表示されます。 「%d」…… 10 進数表記 「\m |…… 改行 となります。

90 行…saveSendIndex 変数を+1して、saveData 配列のデータを次に出力するデータにしておきます。 91 行…送信しようとしている配列が保存数より大きくなったならパターン 4 に移り、送信を終えます。

<span id="page-31-0"></span>下記に、出力例を示します。

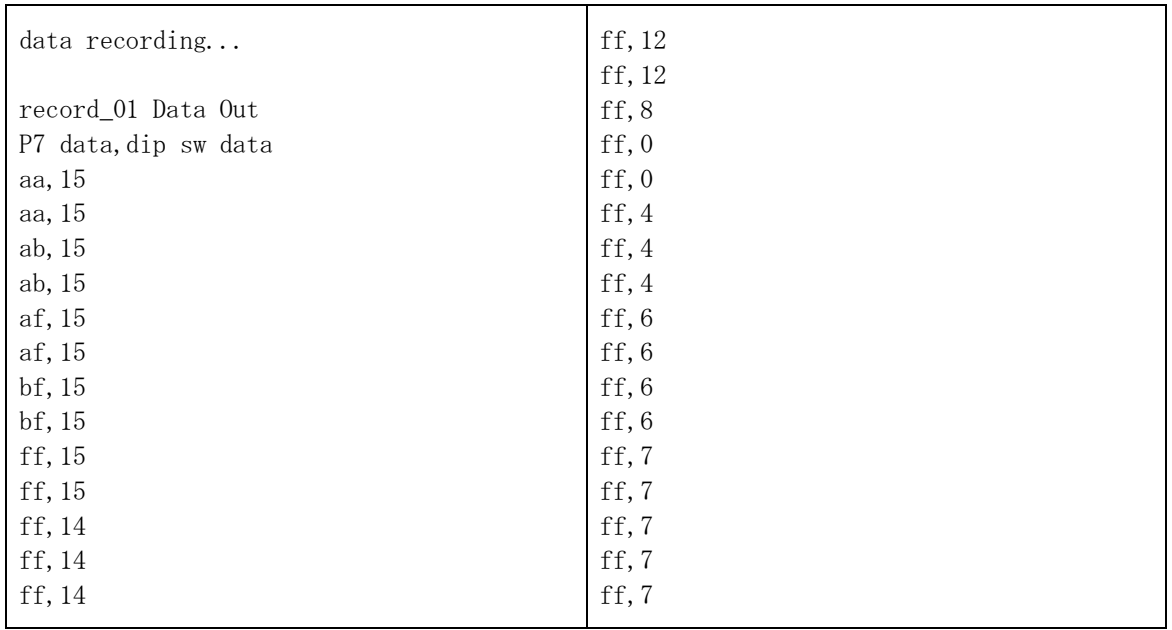

<span id="page-31-1"></span>3.6.8 パターン 4:転送終了

 97 : case 4: 98 : /\* 転送終了 \*/ 99 : break;

終わりです。何もしません。

#### <span id="page-32-0"></span>3.6.9 割り込み処理

<span id="page-32-1"></span>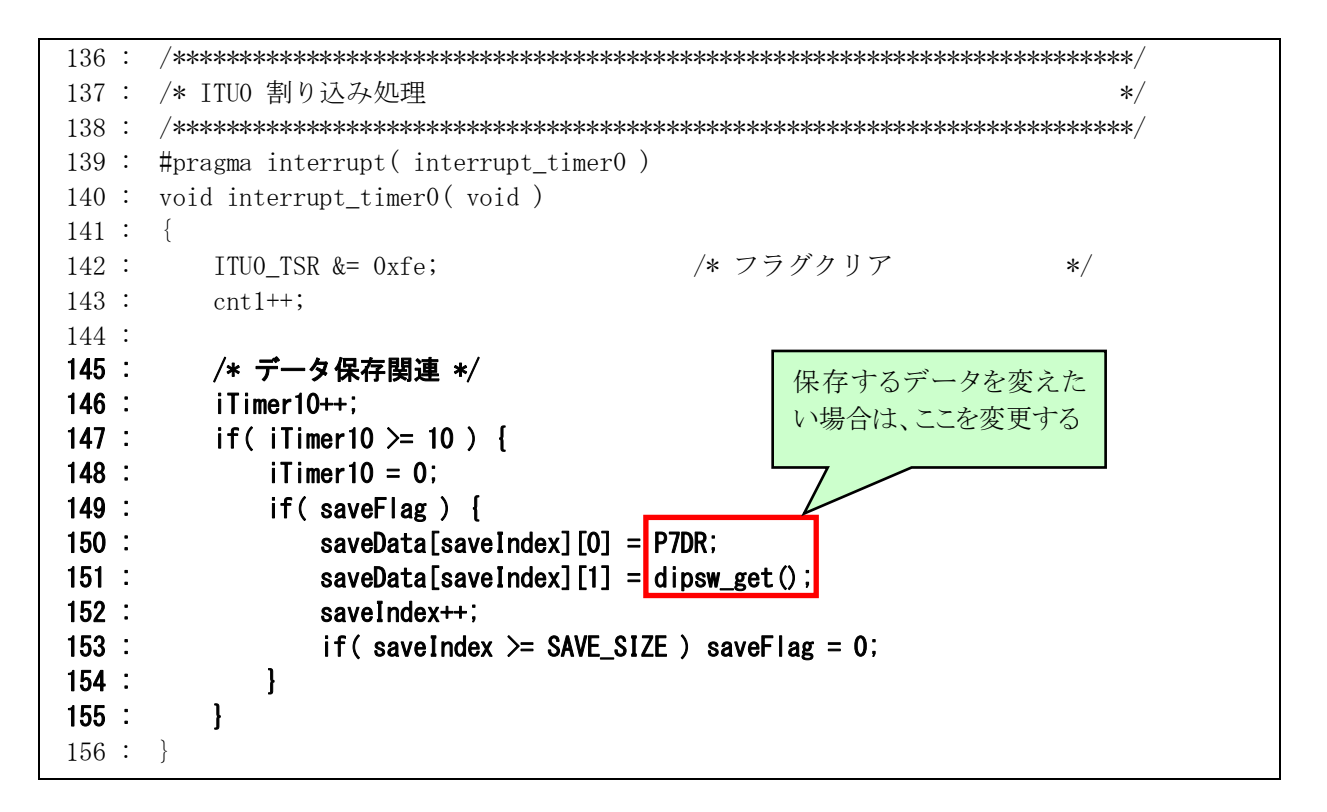

割り込みプログラムは、1ms ごとに実行されます。データの保存は10ms ごとです。そのため、146 行で割り込み 1 回ごとに iTimer10 を+1 して、147 行で 10 になったかチェック、10 になったなら 148 行以降を実行します。これ でカッコの中は 10ms ごとに実行されます。

148 行で、次の 10ms 後に備えて、iTimer 変数をクリアします。

149 行で、saveFlag 変数をチェック、0 以外ならデータの保存を行うと解釈し、150~151 行で saveData 配列に データを保存します。保存するデータは、ポート7の入力値とディップスイッチ値となります。

152 行で次回の保存に備えて、配列の添字([]の中の数字)である、saveIndex 変数を+1しておきます。 153 行で配列の上限に達していないかチェック、上限になったなら saveFlag を 0 にして、保存を止めます。

saveData は下図のようなイメージです。SAVE SIZE は 1000 とします。

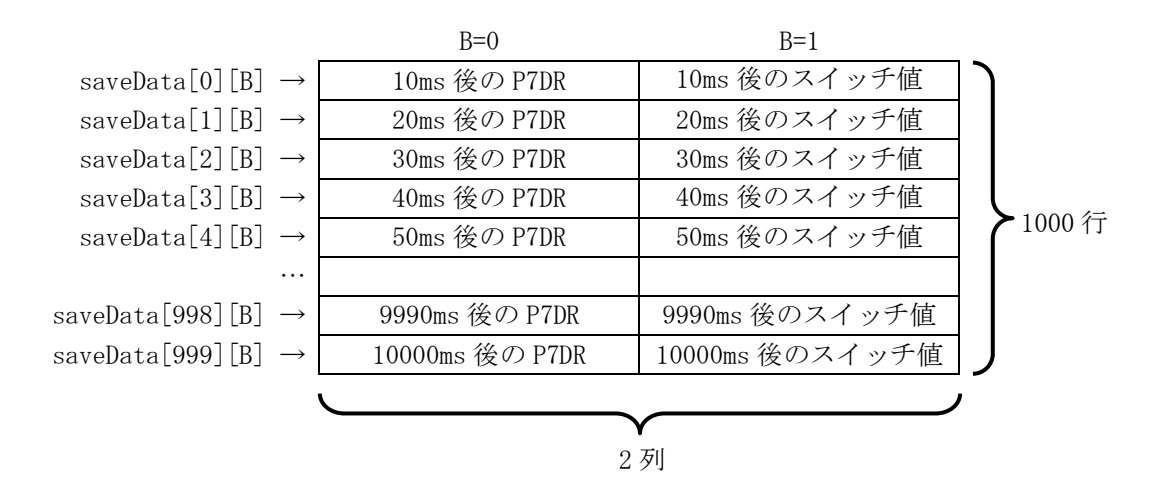

2 列 1000 行、1マスが 1 バイトなので、saveData 配列は合計 2000 バイトのサイズとなります。 H8 マイコンの RAM 容量 4KB の内、2000 バイトをデータ保存エリアとして使用します。

## <span id="page-33-1"></span><span id="page-33-0"></span>3.7 データの取り込み方

パソコンと通信ソフトを使ってデータを取り込む方法を説明します。

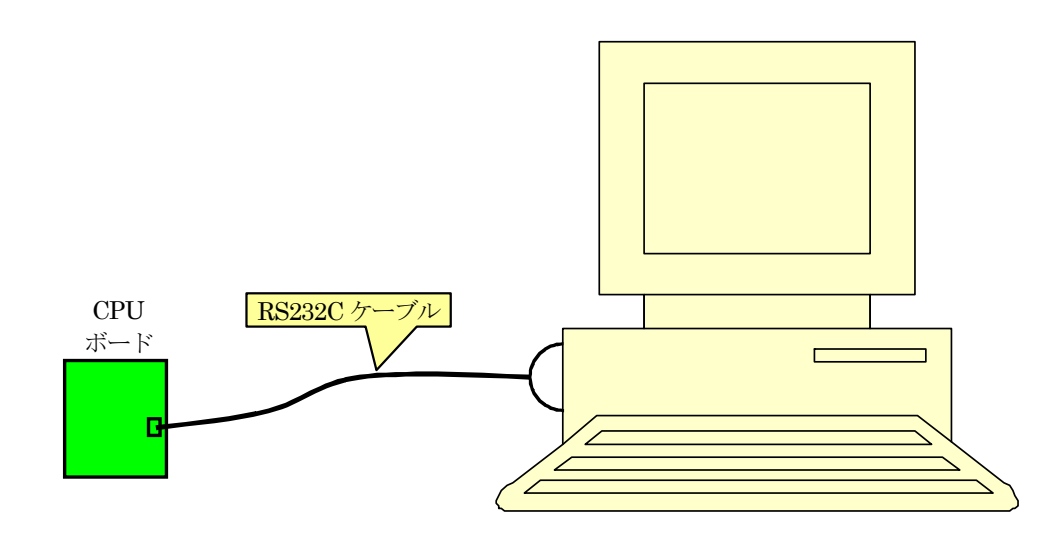

1.プロジェクト「record\_01」をビルドして、「record\_01.mot」ファイルを CPU ボードに書き込んでください。CPU ボ ードとパソコン間の RS232C ケーブルは繋いだままにしておきます。

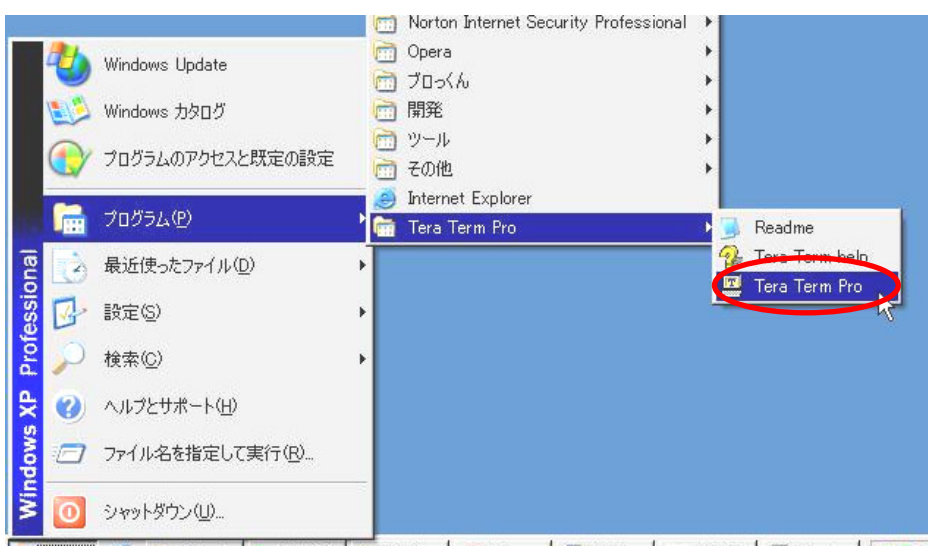

2.「スタート→すべてのプログラム(またはプログラム)→Tera Term Pro→Tera Term Pro」 で Tera Term Pro を立ち上げます。Tera Term Pro をまだインストールしていない場合は、H8/3048F-ONE 実習マニュアルのプロジェクト「sio」にある Tera Term Pro のインストール欄を参照してインストールしてくださ い。

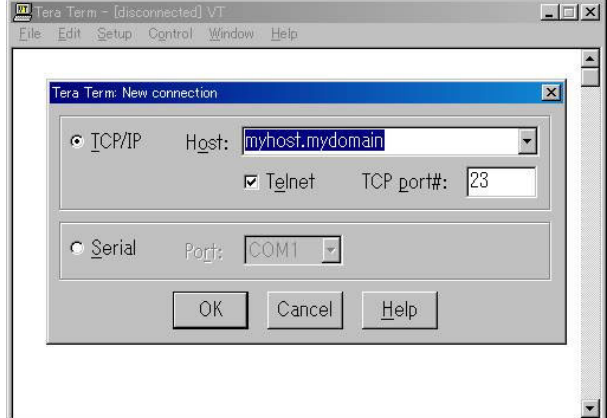

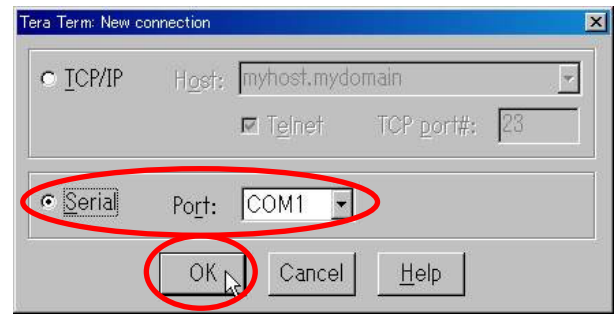

3. 接続先を確認する画面が表示されます。 インチャン 4. 「Serial」を選んで、各自のパソコンに合わせてポート 番号を選びます。選択後、OK をクリックして次へ進 みます。

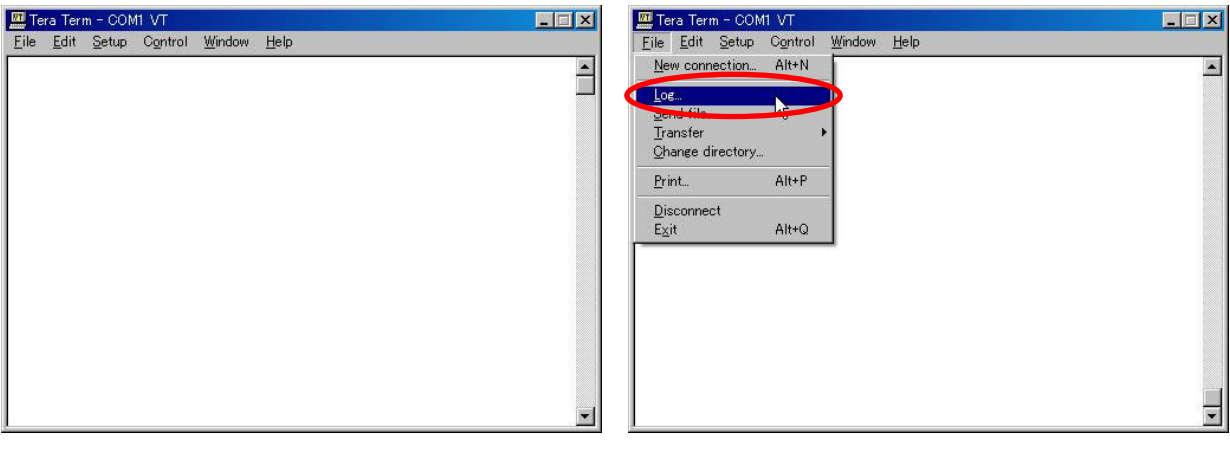

5. 立ち上がりました。 カランス アンチング インタンデータをファイルに保存する設定をします。

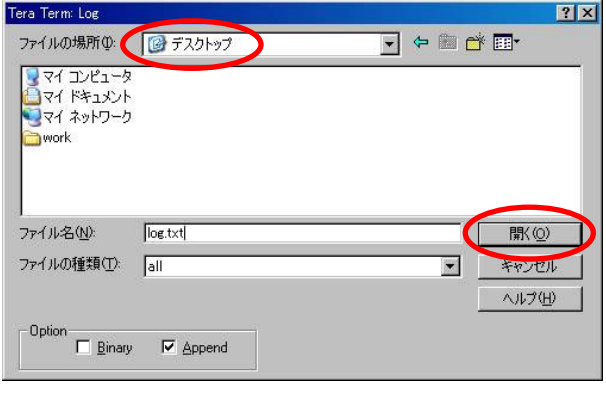

Tera Term - COM1 VT  $\Box$ Eile Edit Setup Control Window Help  $\overline{\phantom{a}}$ data recording...  $\begin{array}{ll} \text{data } \text{record} & \text{max} \\ \text{record\_01} & \text{Data} & \text{Out} \\ \text{PP7 data, dip sw data} \\ \text{0.0} & 0 & 0 \\ \text{0.0} & 0 & 0 \\ \text{0.0} & 0 & 0 \\ \text{0.0} & 0 & 0 \\ \text{0.0} & 0 & 0 \\ \text{0.0} & 0 & 0 \\ \text{0.0} & 0 & 0 \\ \text{0.0} & 0 & 0 \\ \text{0.0} & 0 & 0 \\ \text{0.0} & 0 & 0 \\ \text{0.0} & 0 & 0 \\ \text{0.0} &$ 

「File→Log」を選択します。

- 7.保存ファイル名を入力します。ここでは「log.txt」と入 8.CPU ボードの電源を入れると、「data recording...」と 力します。保存するフォルダも分かりやすい位置に 変更しておきましょう。今回は、「デスクトップ」にして います。ファイル名を設定できたら、開くをクリックし ます。
- 表示され、10ms ごとにポート 7 とディップスイッチの 値が保存されます。配列は 1000 個分確保している ので 10 秒保存します。10 秒たつと、保存したデータ が TeraTermPro に送られてきます。転送が終了した ら TeraTermPro は終了します。

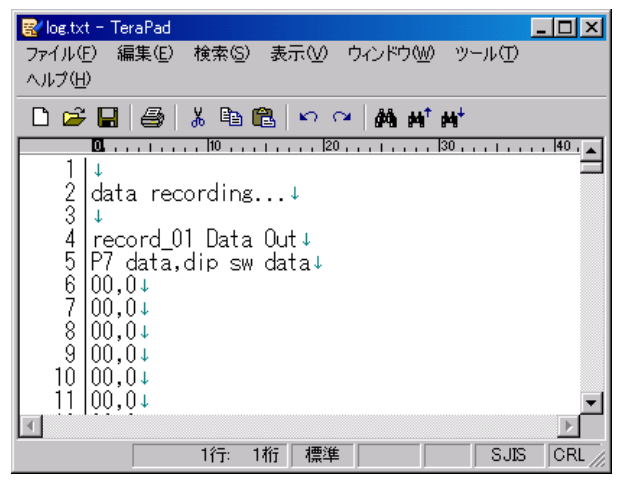

9.log.txt をエディタで開いてみました。保存されてい ます。次は、このデータをエクセルに取り込んでみま しょう。

### ※注意

TeraTermProは、受信前に「Flie→Log」で保存するファイル名を決めます。その後、受信したデータをファイル に保存していきます。

受信したデータは画面に表示されますが、表示されるだけで残りません。データを受信してから、「Flie→Log」 を実行しても受信データは保存されませんので気をつけてください。
3.8 エクセルへの取り込み方

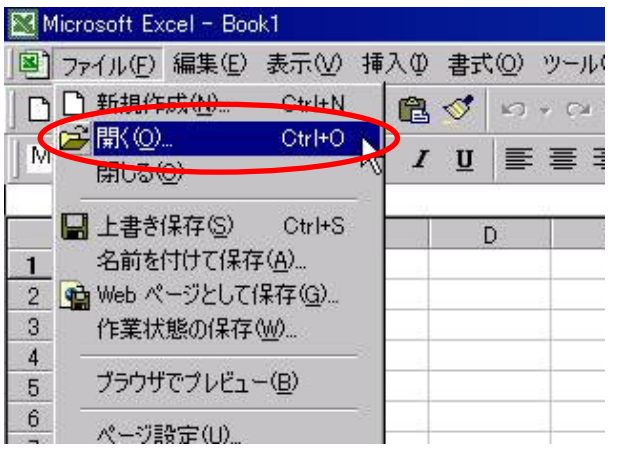

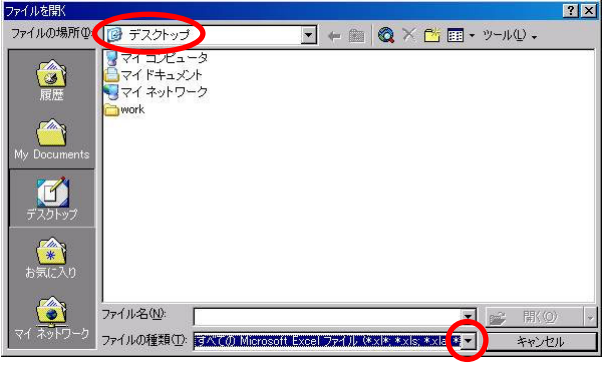

1. エクセルを立ち上げます。「ファイル→開く」を選択 2. 「ファイルの場所」は、先ほど保存したフォルダを選 します。

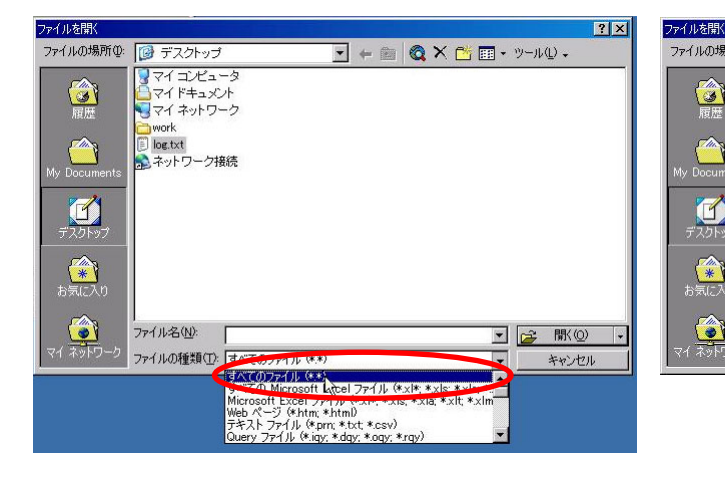

 $\blacksquare$  $\bullet$  $\bullet$ ファイル名(N): 間(C ファイルの種類(I): すべてのファイル (\*\*)  $\overline{\phantom{a}}$ 

びます。「ファイルの種類」の▼をクリックします。

 $\boxed{\mathbf{I}} + \mathbf{I} \mathbf{Q} \times \mathbf{N} \times \mathbf{N} \cdot \mathbf{V} \cdot \mathbf{V$ 

ファイルの場所() | アスクトップ

 $\begin{picture}(20,20)(-2.5,2.5) \put(0,0){\line(1,0){15}} \put(15,0){\line(1,0){15}} \put(15,0){\line(1,0){15}} \put(15,0){\line(1,0){15}} \put(15,0){\line(1,0){15}} \put(15,0){\line(1,0){15}} \put(15,0){\line(1,0){15}} \put(15,0){\line(1,0){15}} \put(15,0){\line(1,0){15}} \put(15,0){\line(1,0){15}} \put(15,0){\line(1,0){15}} \put($ 

ママイ コンピュータ<br>コマイドキュメント<br>ママイ ネットワーク

**District Departure** 

 $|2|$ 

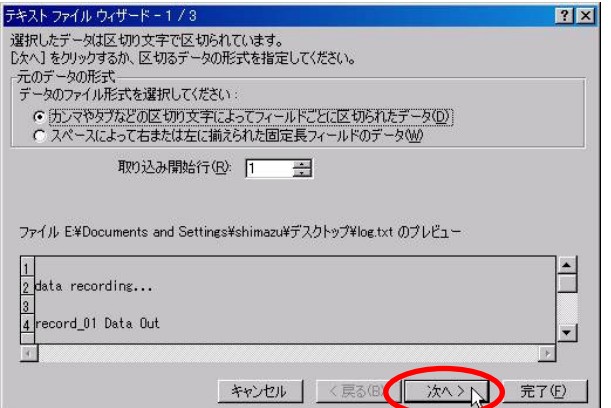

3. 「すべてのファイル(\*.\*)」を選択します。 4. 「log.txt」が表示されました。「log.txt」を選択、開く をクリックします。

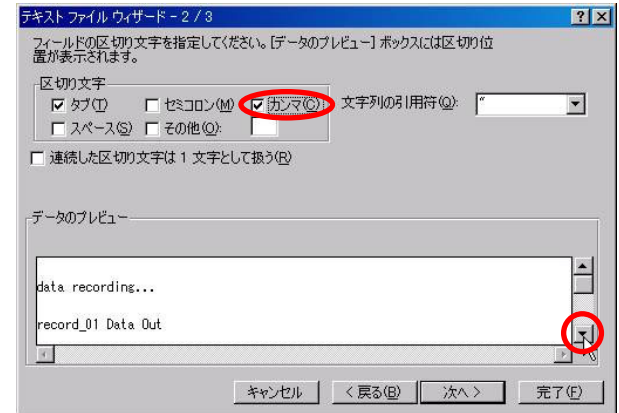

- 5. 開こうとしているデータは、テキストデータです。エク 6. データはカンマで区切られています。区切り文字の へをクリックします。
	- セルデータ(セル)に変換する作業を行います。|次| 「カンマ」のチェックを付けます。|▼|でデータのプレ ビュー欄を下げます。

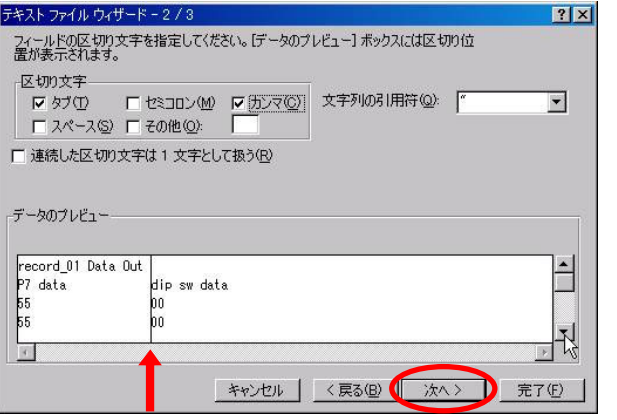

7. 矢印(↑)部分に縦線が入りました。これが列の区切 8. 次に、列のデータ形式を指定します。まず、1列目 りです。縦線が入ってなければ「区切り文字」のチェ ック指定がおかしいので、確かめます。次へをクリッ クします。

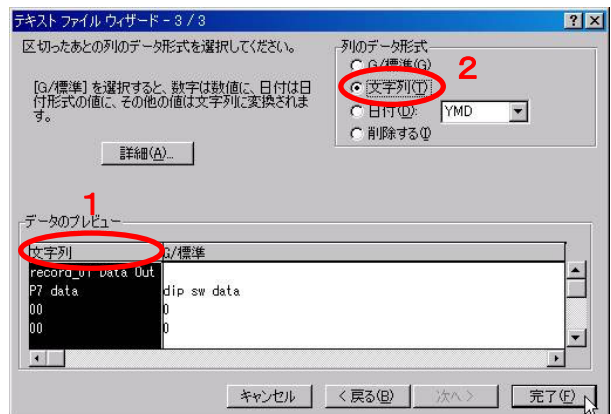

(1の○部分)をクリックします。次に2部分の「文字 列」を選択します。ポート7データの列は、16進数で す。そのため、文字列にします。

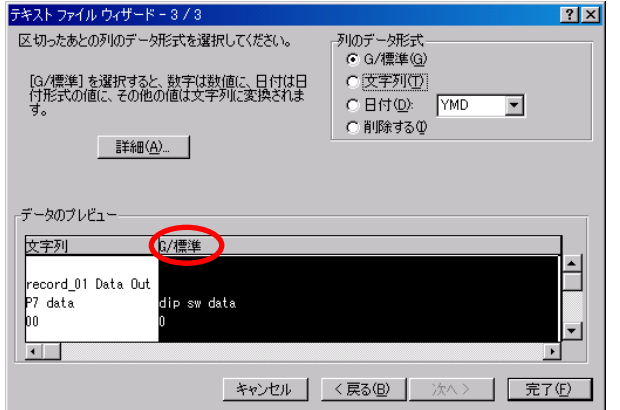

9. 次に、2 列目の○部分をクリックします。2 列目はデ ィップスイッチ値を 10 進数で記録した内容なので、 「標準」にします。最初から標準になっているので特 に変更する必要はありません。

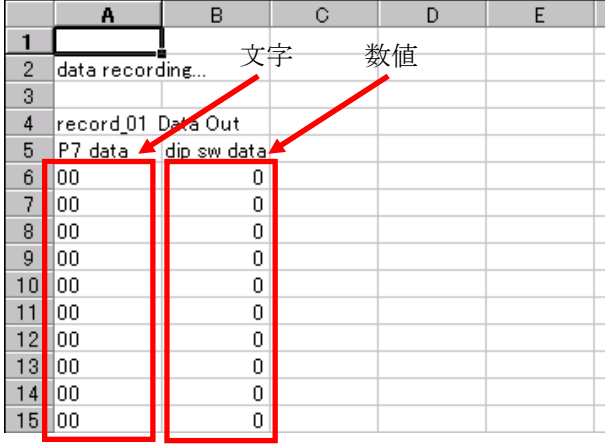

- -<br><mark>テキスト ファイル ウィザード 3 / 3</mark><br>- 区切ったあとの列のデータ形式を選択してください。  $|?|X|$ カルカデータ形式 。<br>C G/標準(<u>G</u>) [G/標準] を選択すると、数字は数値に、日付は日<br>付形式の値に、その他の値は文字列に変換されま C区字列① C 日付(D): YMD  $\overline{\phantom{a}}$ C 削除する(D) ■ 詳細(<u>A</u>)… データのプレビュー 文字列 G/標準 record\_01 Data Out<br>P7 data .<br>Hin sw data þó  $\Box$ キャンセル <戻る(B) | 次 **日 完了(F)**
- 10.完了をクリックして完了します。

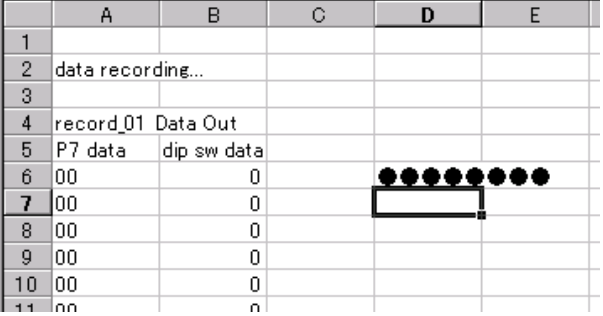

- 11.セルに変換されました。A 列は文字列です。例え ば、A6 は「00」という文字です。B 列は数値です。例 えば、B6 は「0」という数値です。関数で変換するとき は、全く別な扱いになりますので気をつけてくださ い。
	- 12. ポート 7 のデータは例えばセンサの値とします。 セ ンサ値が「00~ff」の16進数で保存されています。16 進数といっても、保存されている扱いは文字列で す。これを2進数に変換してみましょう。0を●、1を ○に変換してみます。打ち込んでみました。これを すべて自分で打ち込むのは非常に大変です。

**图 log.txt** 

エクセルには、関数という便利な機能があります。関数を使えば、元のデータを様々な形に変換することがで きます。今回のように 16 進数を 2 進数に変換するなど、お手の物です。この関数を使ってポート7の 16 進数デ ータを 2 進数に変換してみます。エクセルの関数については、書籍やホームページで多数紹介されていますの で、詳しく知りたい場合はそちらを参照してください。

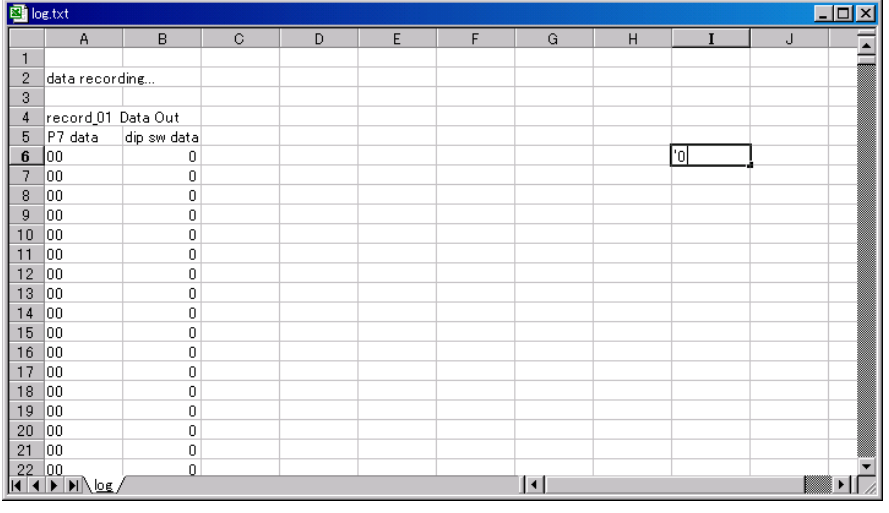

I 列に 0~f までの 16 進数を 入力します。I6 に「'0」と半角 で入力します。この「'」がポ イントです。ただの「0」と入力 すると数値になります。「'0」 と先頭にアポストロフィを付け ると、文字の「0」となります。 数字ではありません。

「'0」と入力して、エンタを押 すと、「0」とだけ表示されま す。しかし、左詰めで表示さ れます。これが文字の「0」で すよという意味です。ちなみ に B6 は右詰で「0」が表示さ れています。これは数字の 「0」ですよ、という意味です。

その下に「'1」と入力、エンタ を押します。その下に「'2」 …というように入力していきま す。16 進数なので、「'9」の 次は「'a」です。最後は「'f」 です。

 $\Box$ o $\overline{\mathbf{x}}$ 

※アルファベットは小文字で 入力します。

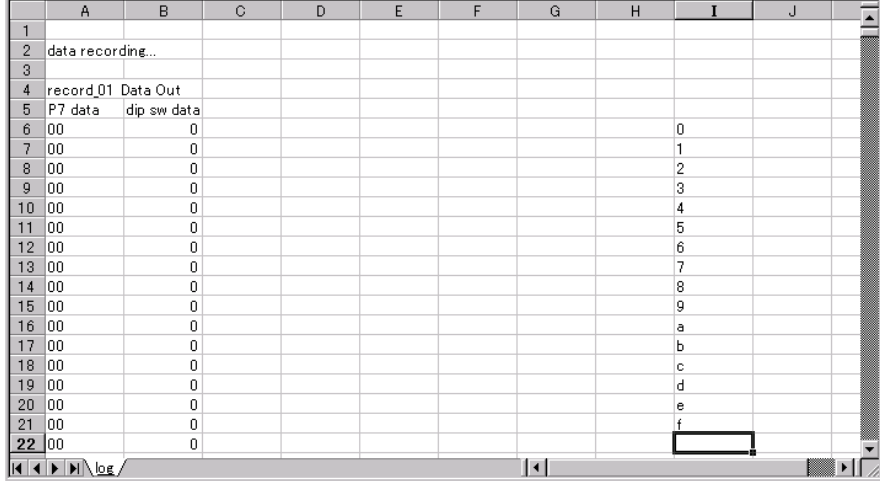

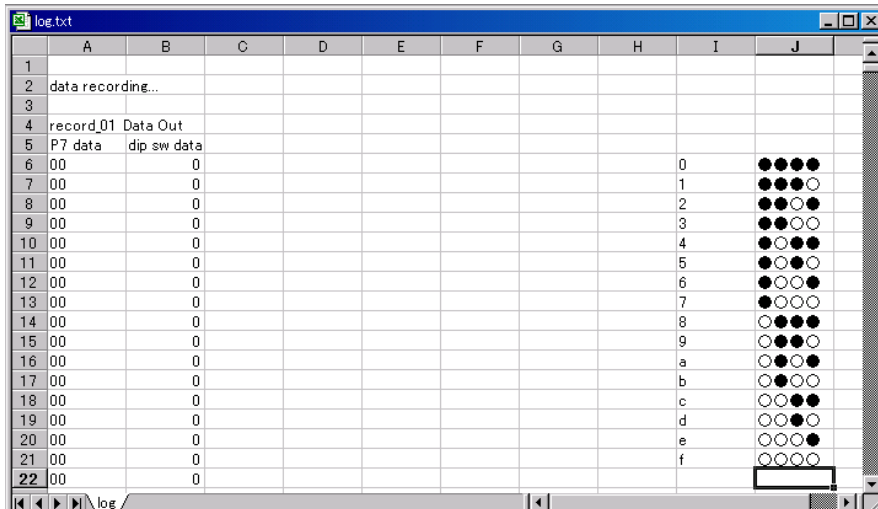

今打ち込んだ16進数の右側 のセルに2進数を入力しま す。0=●、1=○として入力 します。

0なら「●●●●」と入力しま す。最後のfは「○○○○」と なります。

このI6からJ21までが、16進 数→2進数変換表になりま す。

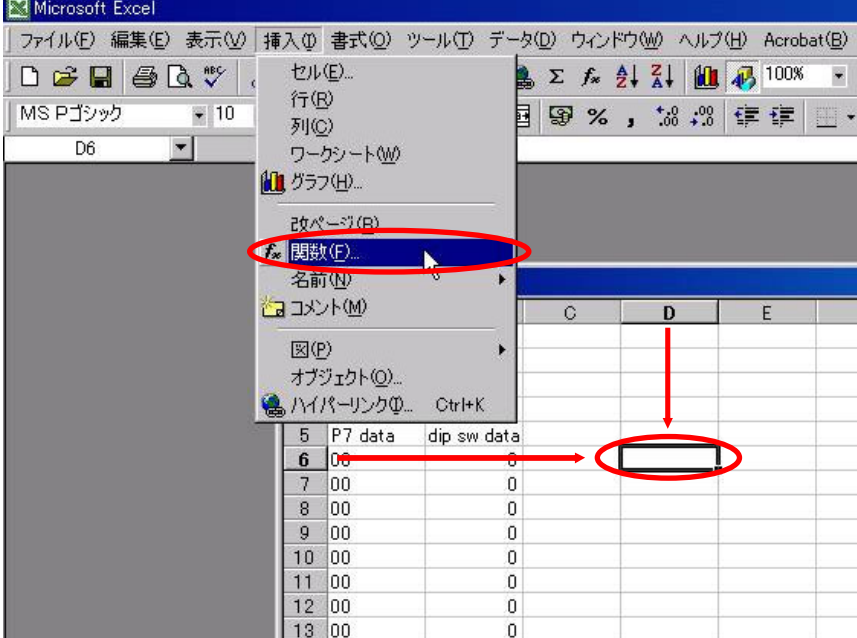

D6をクリックします。「挿入→ 関数」を選択します。

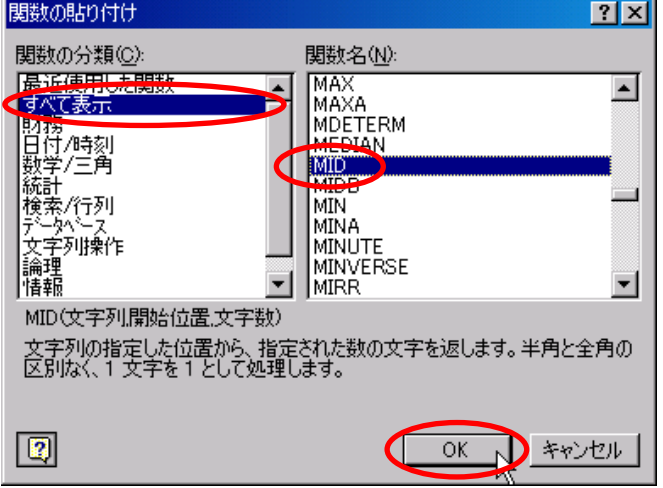

関数の分類を「すべて表 示」、関数名は「MID」を選 択、OK をクリックします。

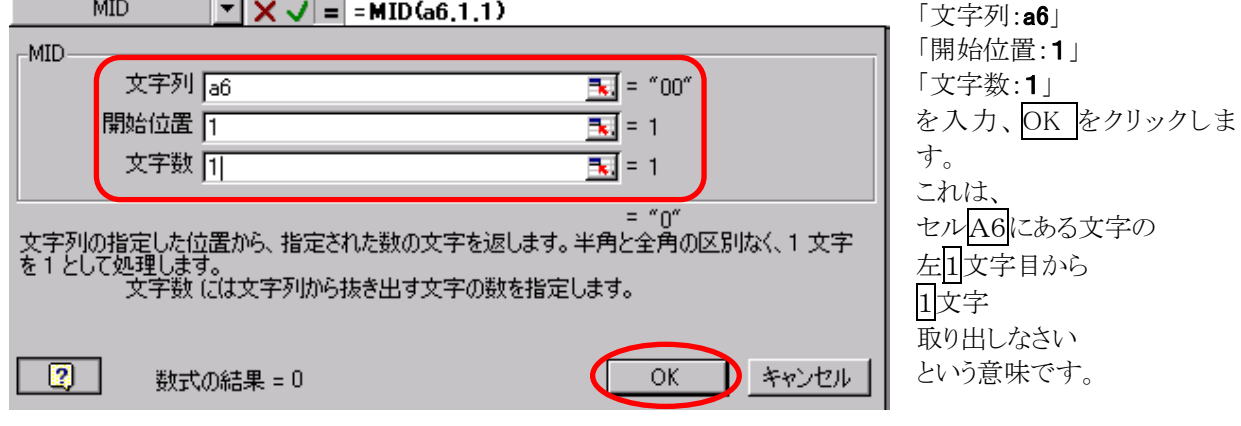

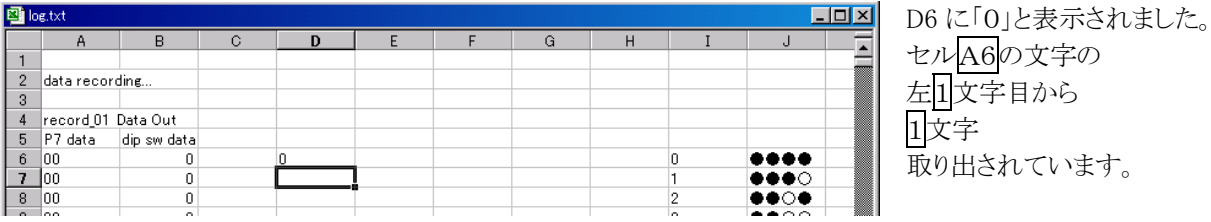

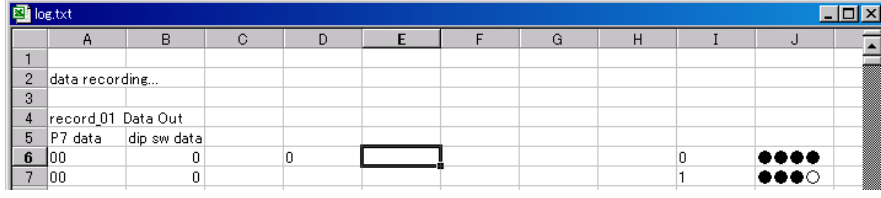

次に E6 を選択します。 「挿入→関数」を選択しま す。 関数の分類を「すべて表 示」、関数名は「MID」を選 択、OK をクリックします。

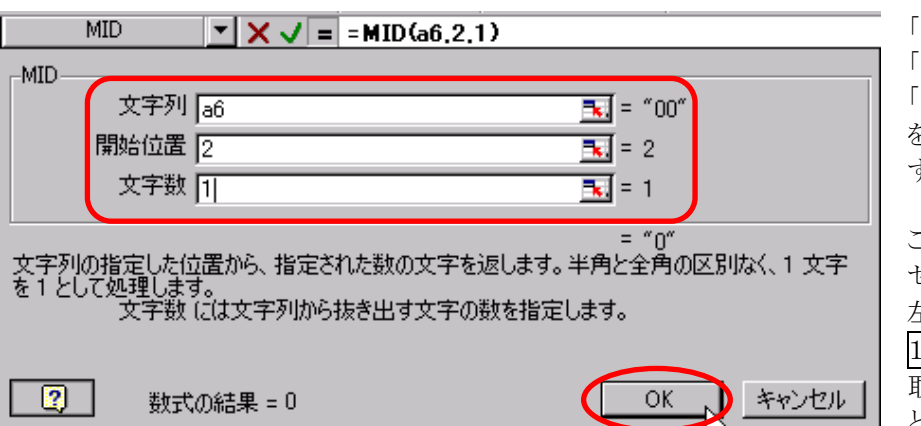

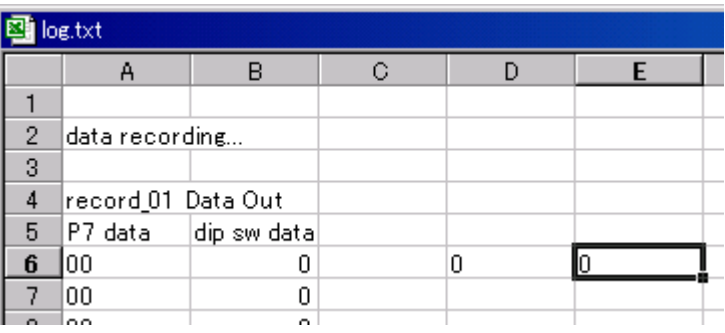

「文字列:a6」 「開始位置:2」 「文字数:1」 を入力、OK をクリックしま す。

これは、 セルA6の文字の 左2文字目から 1文字 取り出しなさい という意味です。

E6 に「0」と表示されました。 セルA6の文字の 左2文字目から 1文字 取り出されています。

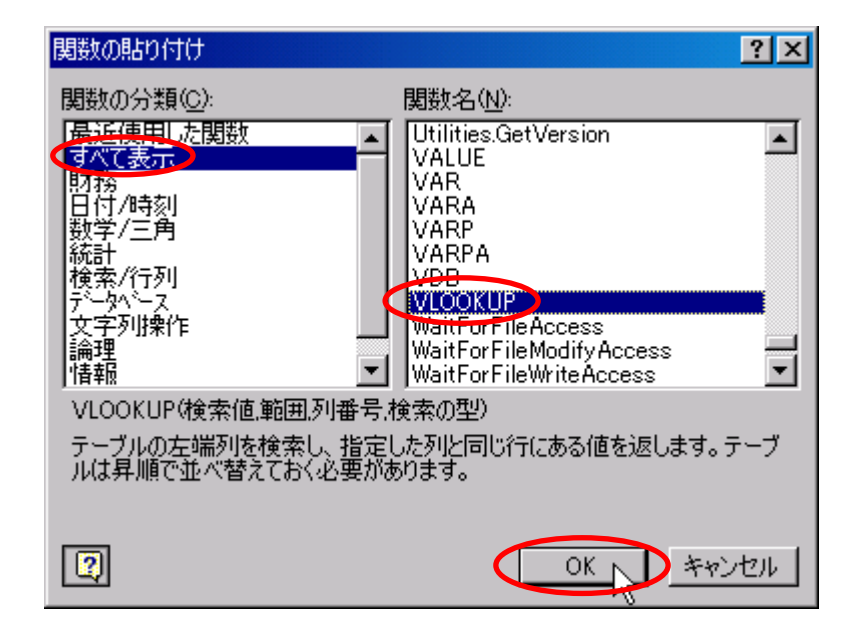

次にセルF6を選択します。 「挿入→関数」を選択しま す。 関数の分類を「すべて表 示」、関数名は「VLOOKUP」 を選択、OK をクリックしま す。

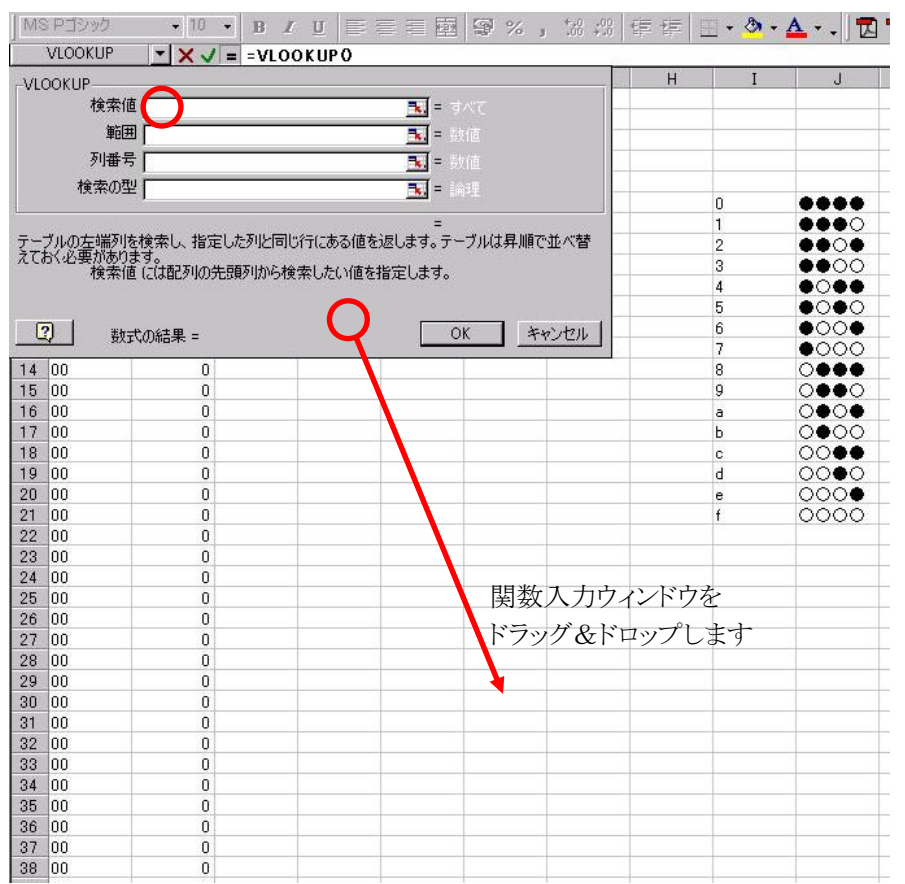

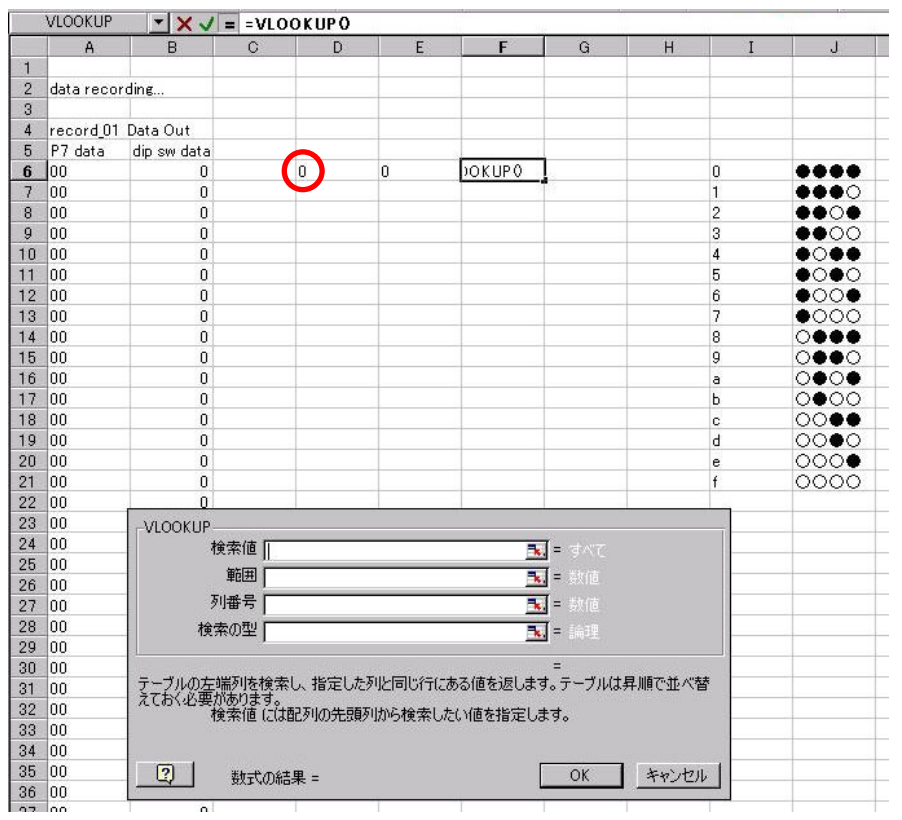

変換元である D6 をクリックし ます。

まず、検索値の空欄をクリッ クします。

関数入力ウィンドウをドラッグ &ドロップで、下に移動しま す。

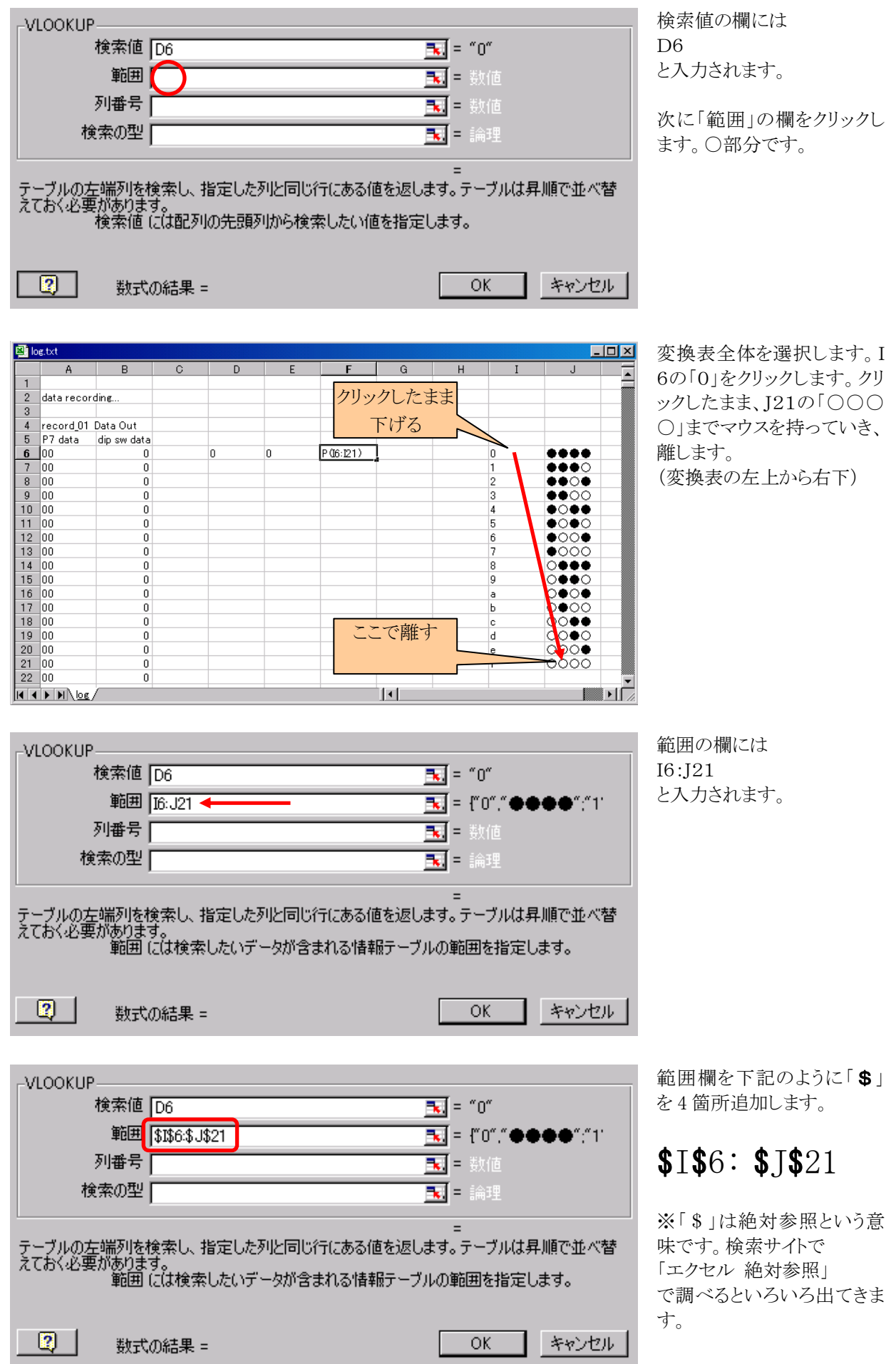

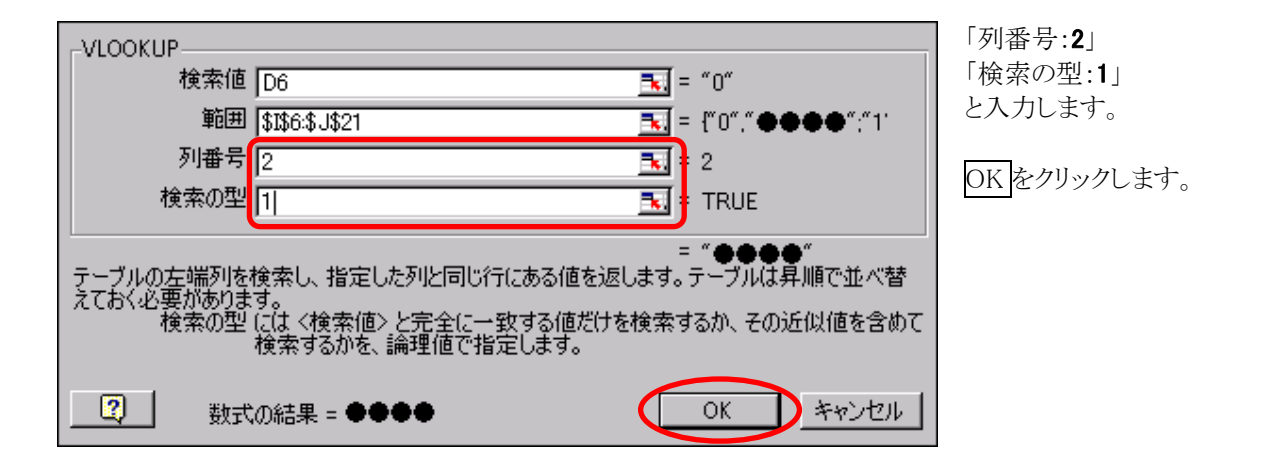

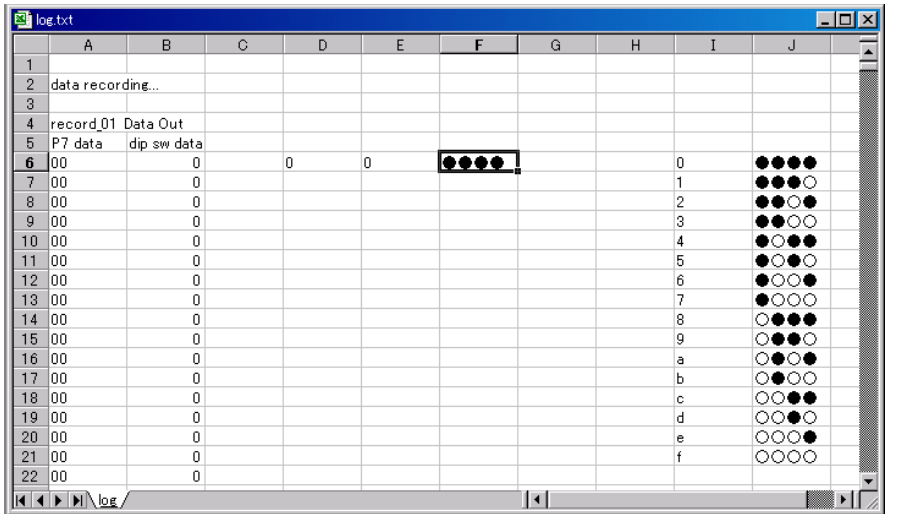

セル F6 には、セル D6 に入 力されている 16 進数を 2 進 数に変換した値が表示され ます。 今回、D6 は「0」なので「●●

 $\bigcirc$ 

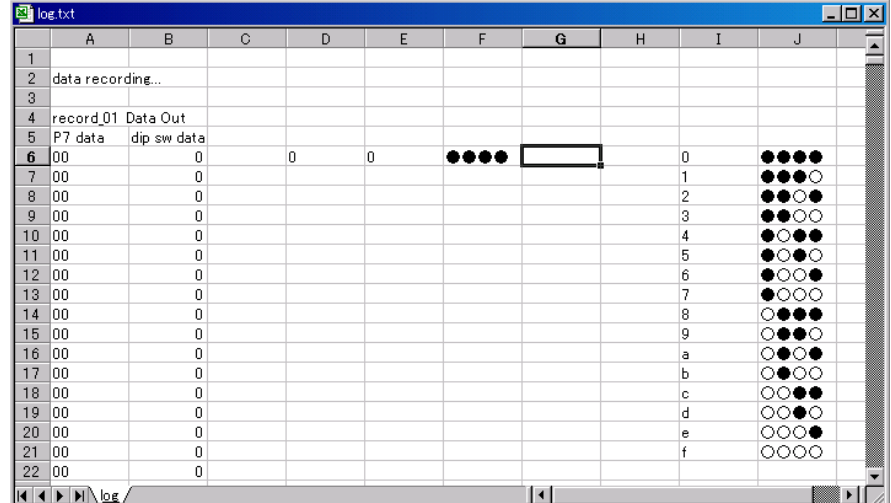

次にセル G6 を選択します。 「挿入→関数」を選択しま す。 関数の分類を「すべて表 示」、関数名は「VLOOKUP」 を選択、OK をクリックしま す。

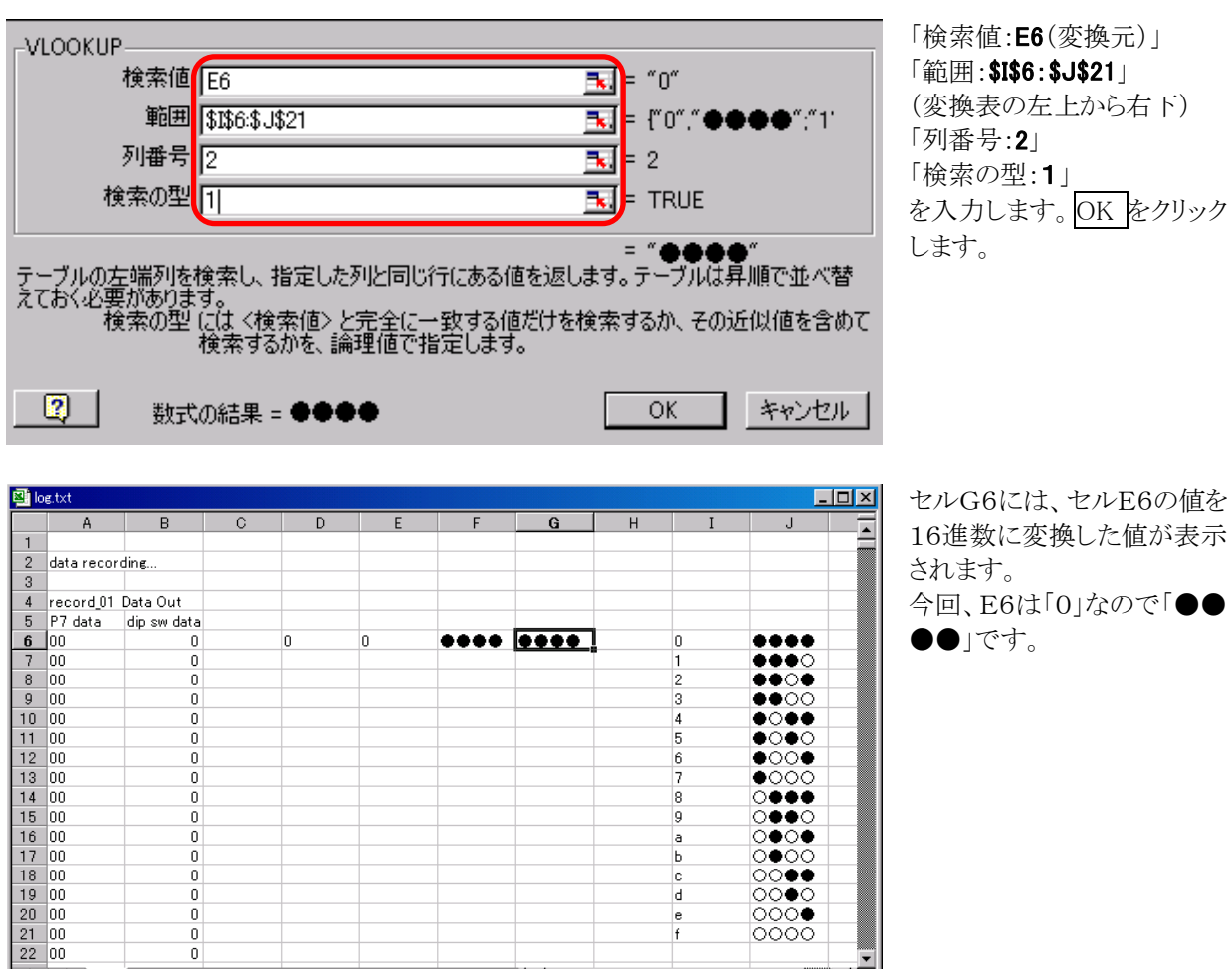

 $||\cdot||$ 

图 log.txt  $\Box$ o $\overline{\mathbf{x}}$  $\mathbf{A}$ B  $\mathbb{C}$  $\mathsf D$  $\mathsf E$ F  ${\rm G}$  $H$  $\mathbf{I}$ J ⋤  $\mathbf{1}$ 変換表  $\overline{2}$ data recording...  $\odot$  $3<sup>°</sup>$ 4 record\_01 Data Out<br>5 97 data dip sw da dip sw data  $60$ IO.  $\boxed{0}$  $\bullet\bullet\bullet\bullet$  $\boldsymbol{0}$ 0 \*\*\*\* ....  $7 \ 00$  $\overline{0}$ ●●●○  $\vert$ 1  $8$  00  $\overline{0}$  $\overline{2}$ ●●○●  $9 - 00$  $\,0\,$ 3 ◆◆○○  $\overline{\circledcirc}$  $10$  00  $\overline{0}$  $\boxed{4}$ ●○●●  $11 | 00$  $\overline{0}$ 5  $\bullet$  $\circ$  $\bullet$  $\circ$ ●○○●  $12|00$  $\,0\,$ 6  $13|00$  $\overline{0}$  $\overline{7}$  $\bullet$ 000  $14|00$  $\overline{0}$  $\overline{\mathbf{8}}$  $\circ \bullet \bullet \bullet$  $15|00$  $\boldsymbol{0}$ 9 ೕ ೕ  $16|00$  $\,0\,$ a  $17|00$  $\overline{0}$ b.  $\circ\bullet\circ\circ$ ಂಿ∙  $18|00$  $\,0\,$ **c**  $19|00$  $\overline{0}$ ಂ∙ಂ  $\mathsf{d}$  $20|00$  $\overline{0}$ ೦೦೦●  $\vert$ e  $21|00$  $\,0\,$ f 0000  $22|00$  $\boldsymbol{0}$  $H$  +  $H$   $\frac{1}{2}$ ℍ ▓▘▎▔▁

HF.

まとめると、

 $H$  +  $H$   $\omega$ 

○<sup>1</sup> …D6 は、A6 の16進数2桁のデータから、10の位のみを取り出します。

○<sup>2</sup> …F6 は、D6 と変換表を見比べます。変換表内のI6に「0」があります。すぐ右の「●●●●」を取り出して表示 します。

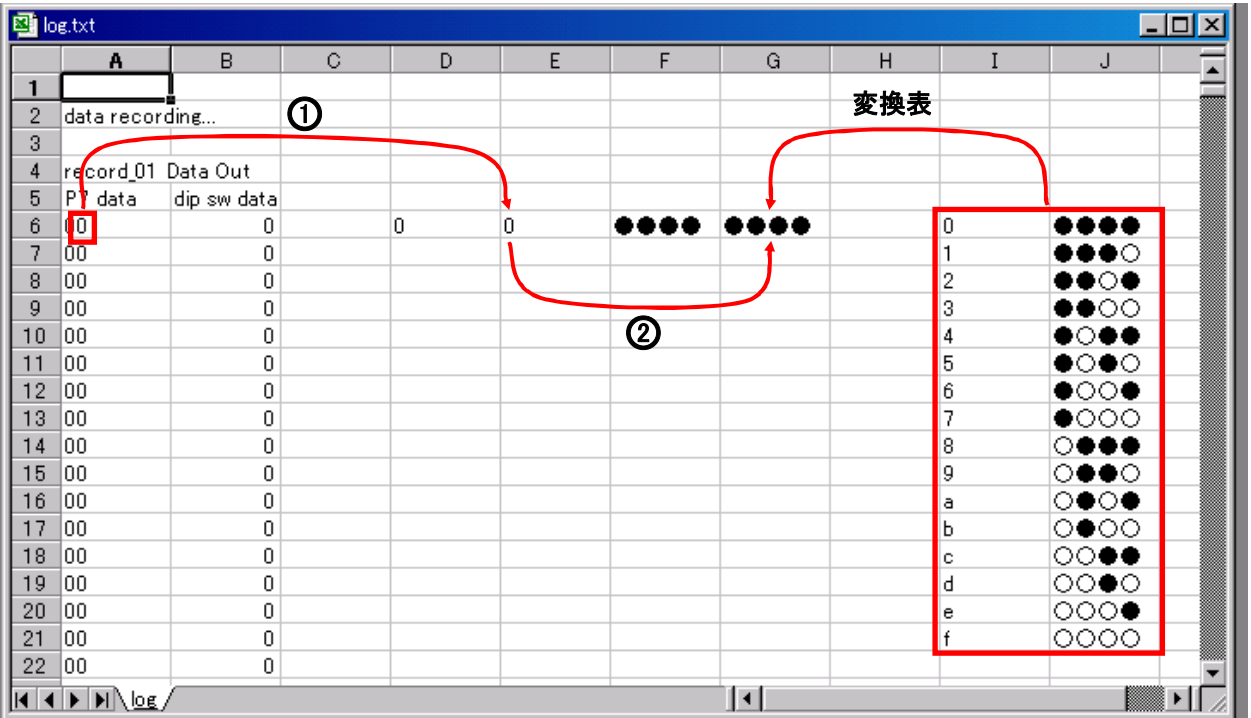

○<sup>1</sup> …E6 は、A6 の16進数2桁のデータから、1の位のみを取り出します。

○<sup>2</sup> …G6 は、E6 と変換表を見比べます。変換表内のI6に「0」があります。すぐ右の「●●●●」を取り出して表示 します。

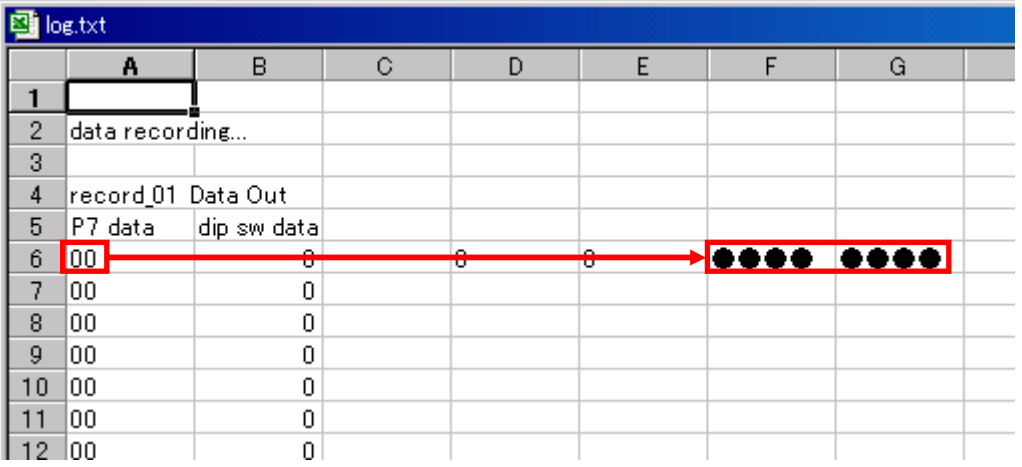

## 結果、あたかも、セルA6にあるの16進数2桁「00」が、セルF6とG6に2進数「0000 0000」で変換されて いるようになります。

本当は、セル A6 から直接 2 進数に変換すれば良いのですが、このような関数がありません。そのため、段階 的に変換して、最後に表示したい形式にします。

変換表も「00」~「ff」まで256 通り記入すれば良いのですが、入力が大変です。そのため、16 進数を1桁 ずつに分けて「0」~「f」までの 16 通りを入力、変換しています。

 今回、6 行目のデータを変換しました。6 行目より下には 999 個分のデータが続きます。同様に 999 回繰り返し ます・・・ そんな時間はありません!コピー作業を使えば、1回の作業で実現できます。

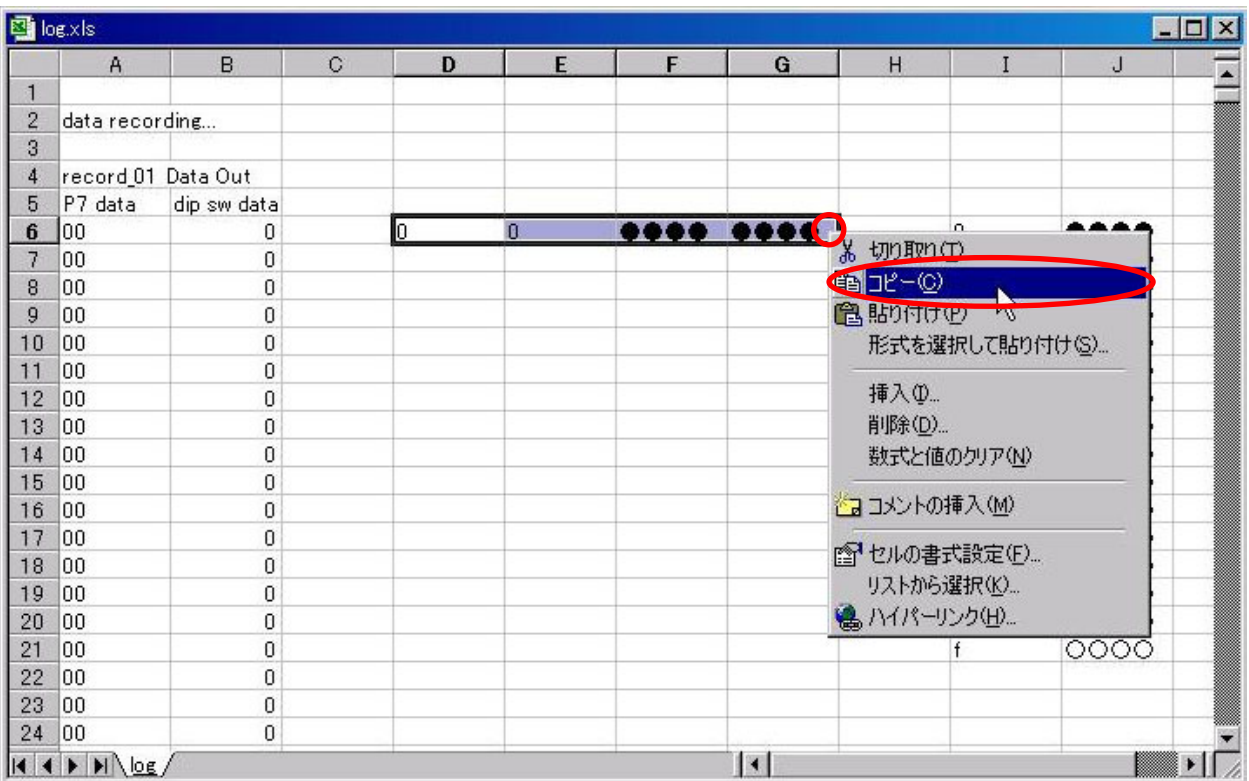

D6~G6のセルを選択して、○当たりで右クリック、「コピー」を選択します。

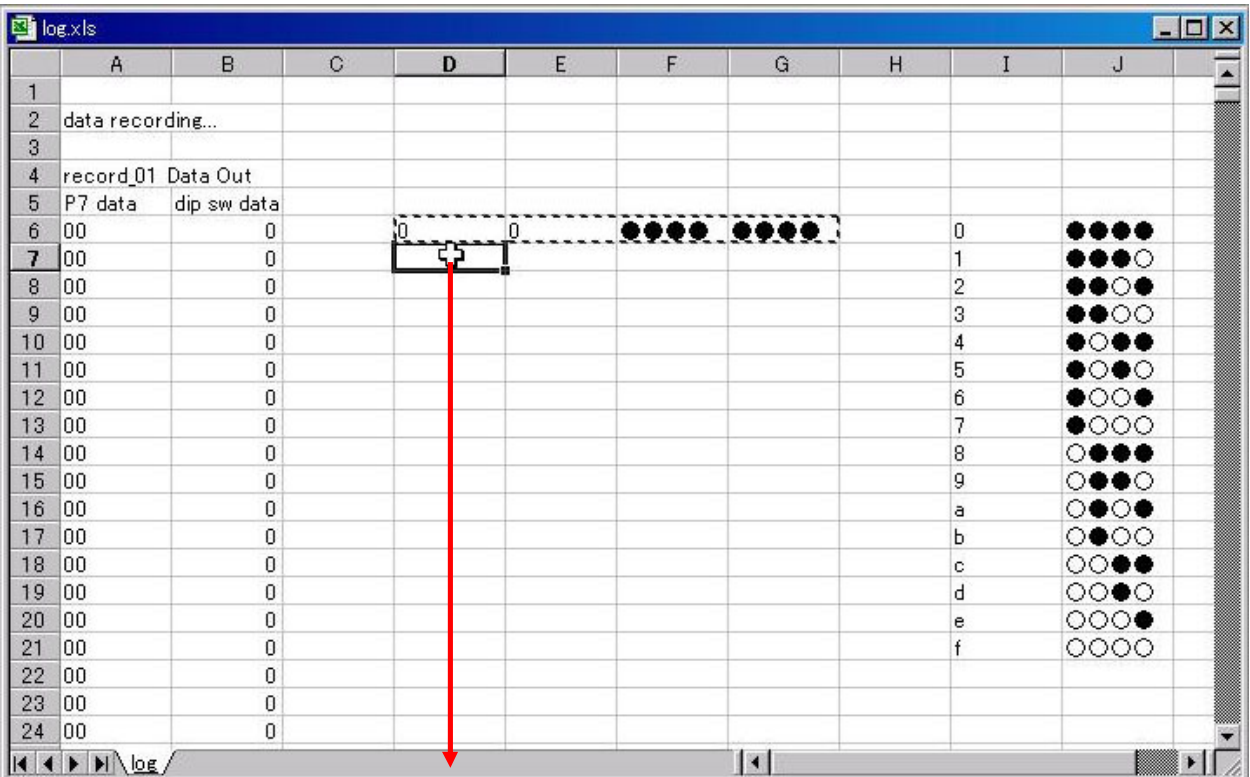

セル D7 をクリック、そのまま下に降ろしていきます。画面をはみ出してもクリックしたままにしておきます。自動 的に下へスクロールします。

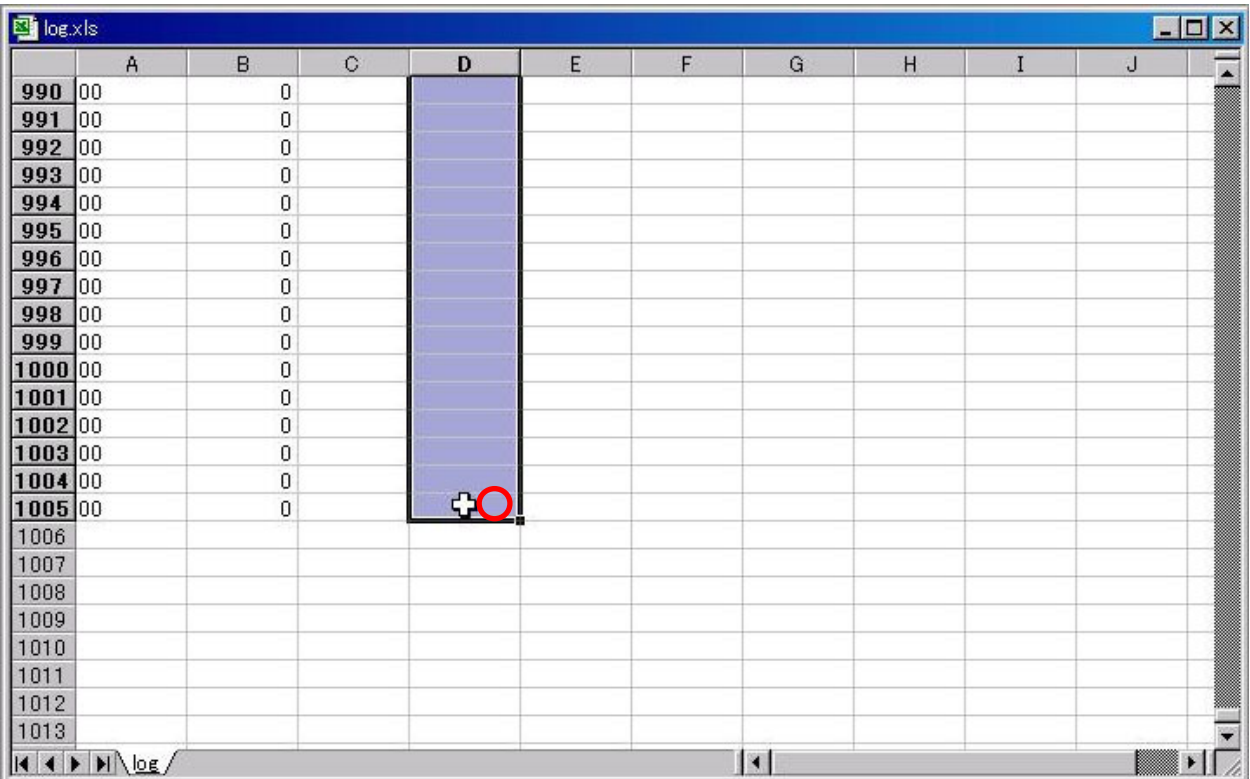

 最後の行までマウスを左クリックしたまま下に持ってきます。下へ行きすぎたら、上にカーソルを上げると、戻りま す(マウスの左ボタンは押したままです)。D1005 まで来たら、左クリックを止めます。○部分で右クリック、「貼り付 け」を選択します。

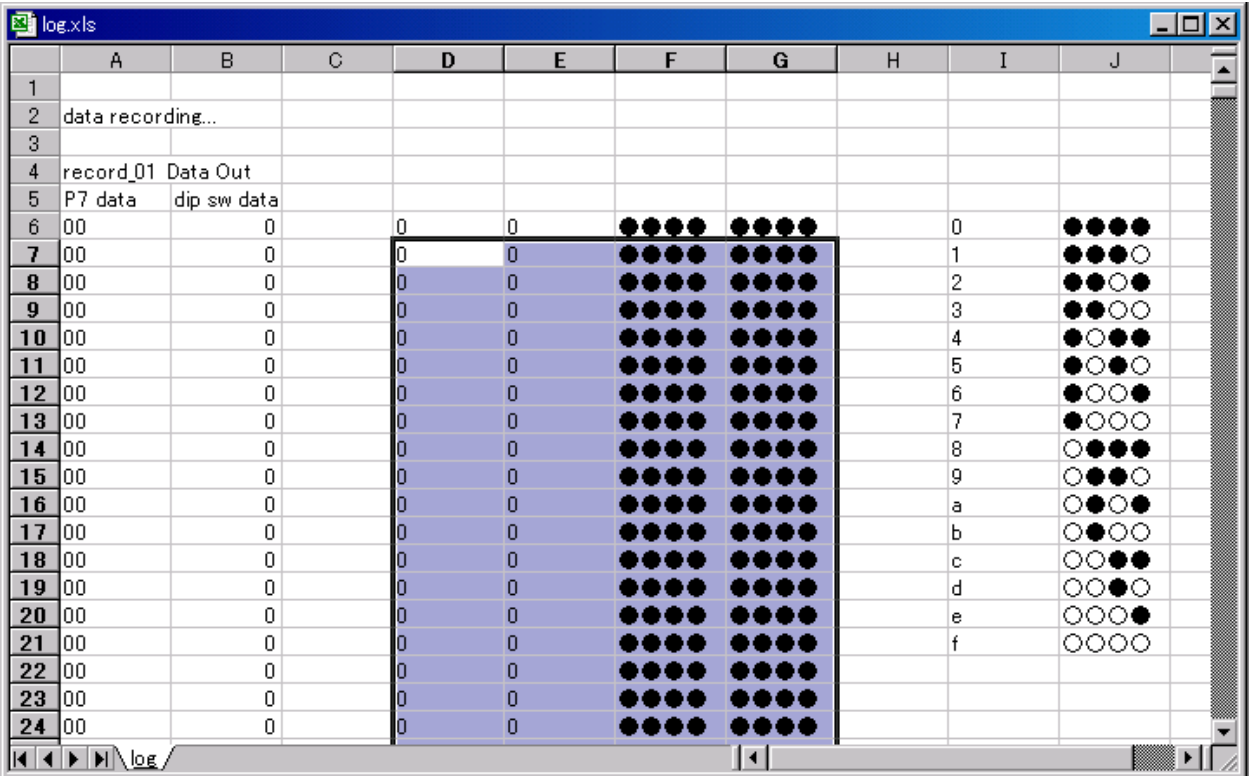

全行に貼り付けられました。

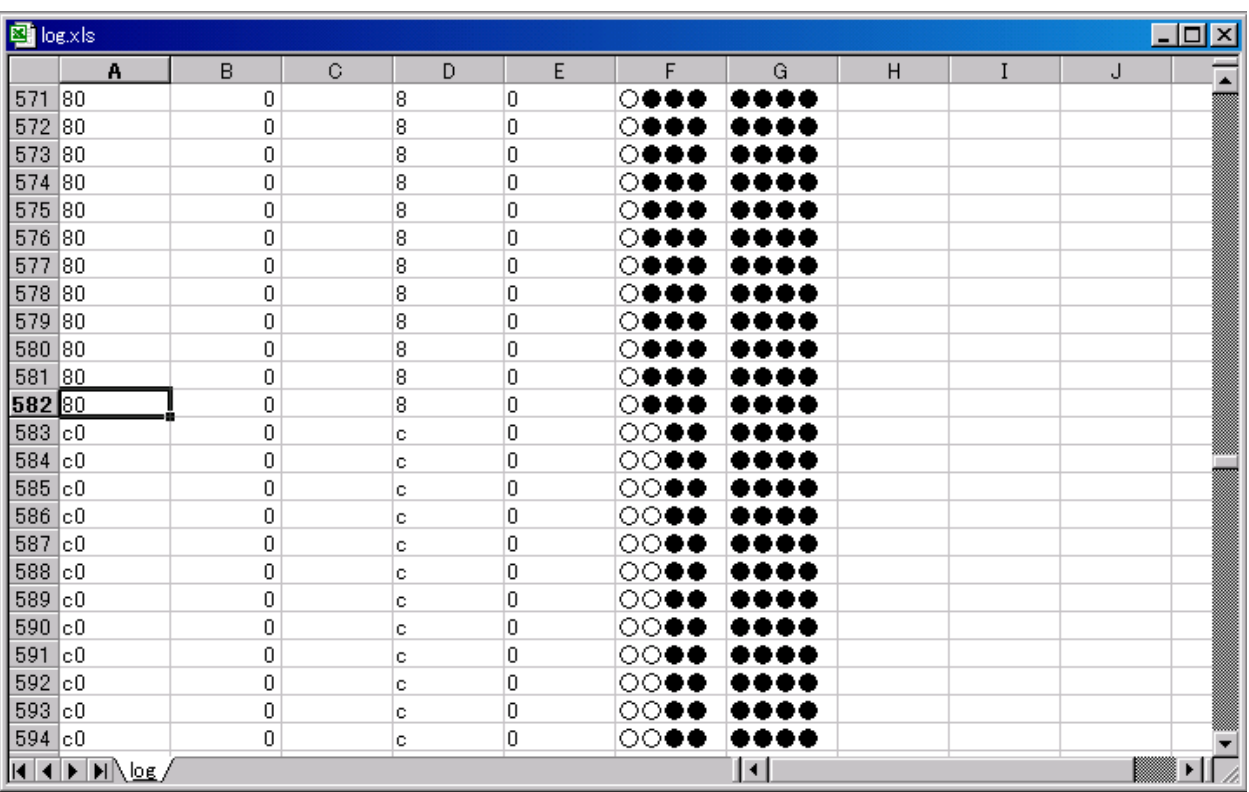

例えば、582 行は 16 進数「80」、2 進数「○●●● ●●●●」、583 行は、16 進数「C0」、2 進数「○○●● ●●●●」と変換されています。きちんと変換されていることが分かります。

●→キーを押し続けます。●と○が、あたかも実際に反応して動いているように表示されます。パラパラアニメの ようです。マイコンカーのセンサの値をこの方法で変換、解析してみるとセンサの反応状態が分かります。もしか したら、自分が予期していないセンサ状態があるかもしれません。いろいろ解析してみると良いでしょう。

# 4. プロジェクト「record 02」 外付けEEP-ROMにデータ保存

## 4.1 概要

このプログラムは、

・ポート 7 に接続されているディップスイッチの値

・CPU ボードのディップスイッチの値

を、10ms ごとに外付け EEP-ROM に保存します。保存時間は 10 秒です。保存時間は自由に変えられますが上 限はメモリがいっぱいになるまでです(今回は約 164 秒、1 回に保存するデータ数で変わります)。保存後、 RS232C を通してパソコンへ保存した情報を出力します。

ここでは、

・前章と比べて、EEP-ROM を使った場合の変更点

について、説明します。

# 4.2 接続

・CPU ボードのポート 7 と、実習基板のスイッチ部をフラットケーブルで接続します。

・CPU ボードのポート A と、EEP-ROM 基板 Ver.2 を接続します。

※ポート 7 のディップスイッチをセンサ基板に変えると、センサの反応を記録することができます。

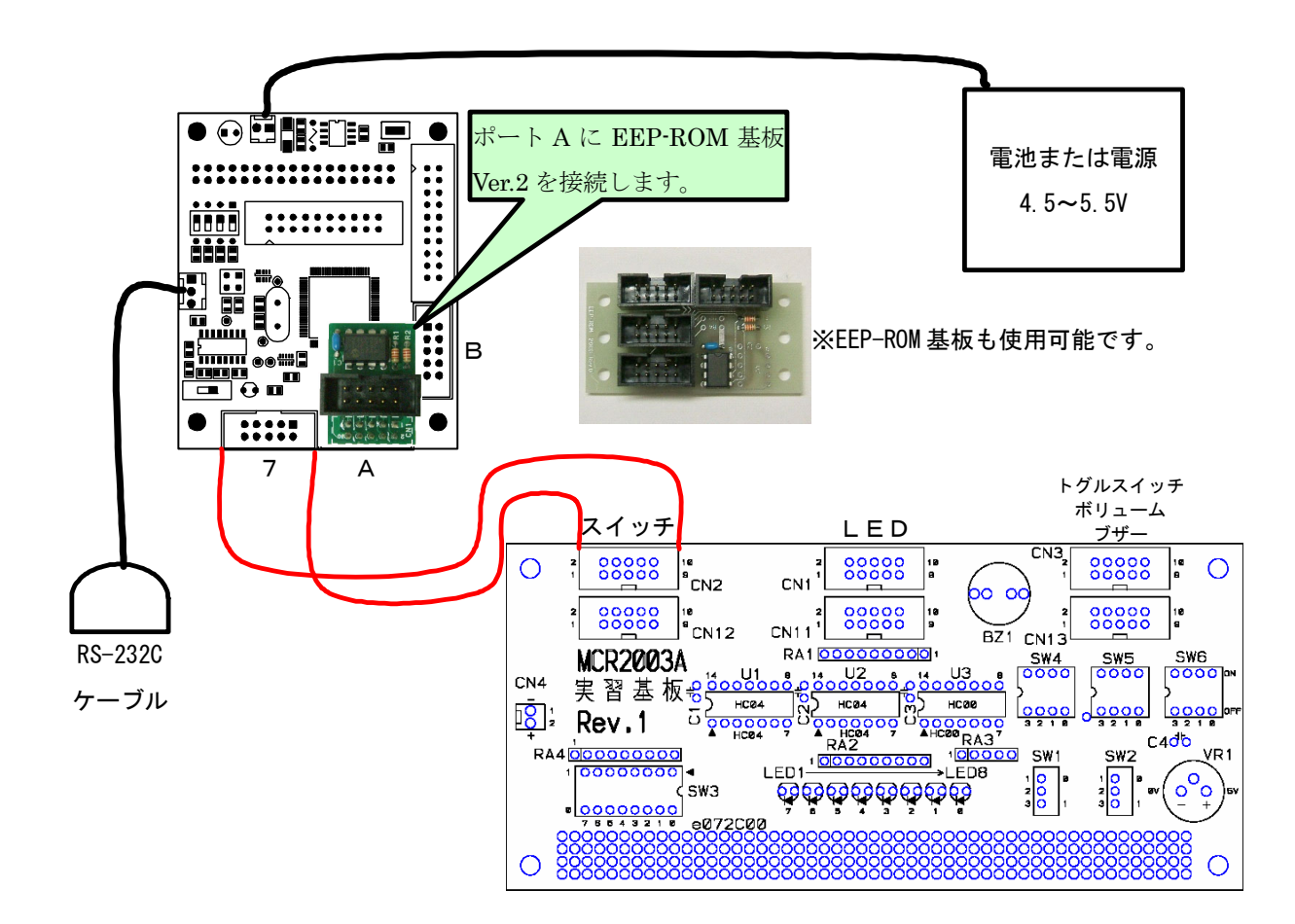

# 4.3 プロジェクトの構成

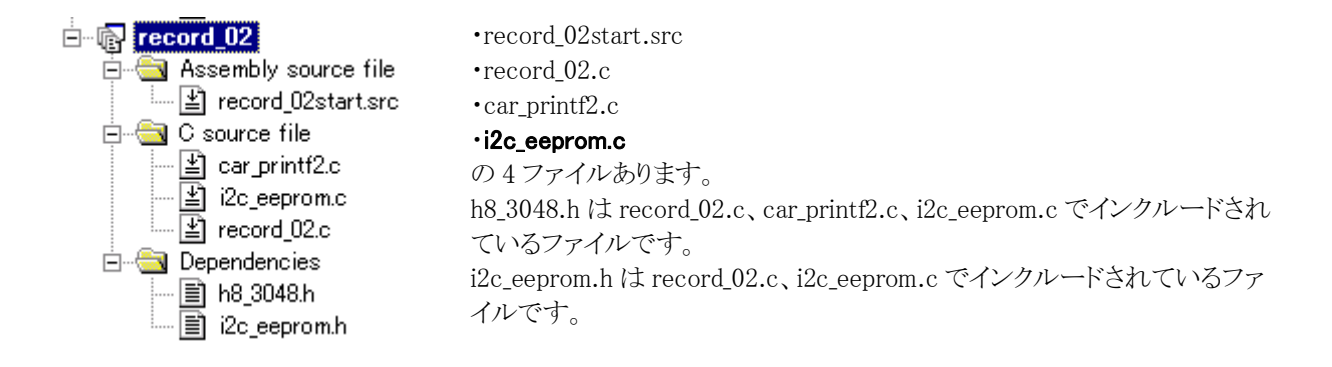

# 4.4 プログラム

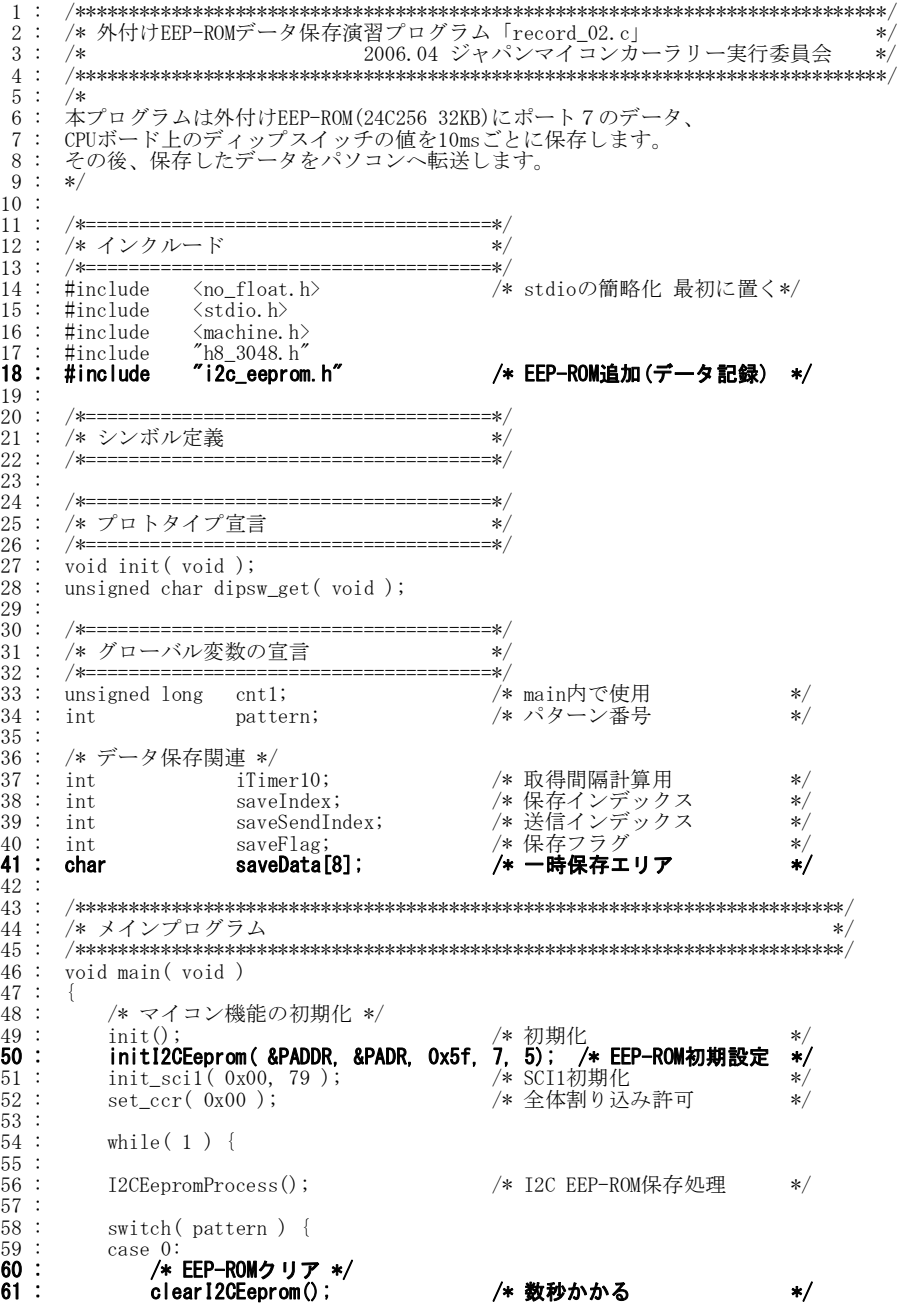

```
データ解析実習マニュアル kit07 版 
62 : printf(\sqrt{\text{Y}_{\text{n}}});
63 : printf( "data recording...\text{Yn}" ); <br>64 : pattern = 1;
  64 : pattern = 1;<br>65 : saveIndex = 0;<br>66 : saveFlag = 1;
  66 : saveFlag = 1; /* データ保存開始 */<br>
67 : cnt1 = 0; /* データ保存開始 */<br>
68 : hreak:
67 : cnt1 = 0;<br>
68 : break;
  \frac{69}{70} :
 70 : case 1: 
 71 : /* データ保存中 保存自体は割り込みの中で行う */ 
  72 : if(\text{cnt1} > 10000) {<br>73 : saveFlag = 0; 73 : saveFlag = 0; /* 保存終了 */ 
 74 : pattern = 2; /* データ転送処理へ */ 
  75 :hreak;
  \frac{76}{77} :<br>\frac{77}{78} :
78 : case 2:<br>79 : /* タイトル転送、準備 */<br>80 : while(!checkI2CEeprom()); /* 最後のデータ書き込むまで待つ*/
  81 : 82 : 82 : 83 82 : printf( "\n" ); 
 83 : printf( "record_02 Data Out\n" ); 
84 : printf( "P7 data, dip sw data\text{\{An} }'' );
  \frac{85}{86}86 : saveSendIndex = 0;<br>87 : nattern = 3;
  87 : pattern = 3;<br>88 : break;
                     break;
  \frac{89}{90}:
 90 : case 3: 
 91 : /* データ転送 */ 
 92 : printf( "%02x,%02x\n", 
93 :                           (unsigned char)readI2CEeprom( saveSendIndex+0 ),<br>94 :                           (unsigned char)readI2CEeprom( saveSendIndex+1 ) );<br>95 :                 saveSendIndex += 2;
 96 : if( saveIndex <= saveSendIndex ) { 
 97 : pattern = 4; 
 98 : cnt1 = 0; 
  99 :break;
 \begin{array}{c} 100 \\ 101 \\ 102 \end{array}:
 102 : \ncase 4:<br>103 : \n/*103 : \frac{6000}{104} * 転送終了 */<br>104 : break;
                     break:\frac{105}{106} :
 106 : default: 
 107 : /* どれでもない場合は待機状態に戻す */ 
 108 : pattern = 0;
  109 : break; 
 \begin{matrix} 110 : \\ 111 : \end{matrix}111 :\begin{array}{c} 112 : \\ 113 : \end{array} 114 : /************************************************************************/ 
 115 : /* H8/3048F-ONE 内蔵周辺機能 初期化 */ 
 116 : /************************************************************************/ 
 117 : void init(void)<br>118 : {
 \frac{118}{119} :
 119 : /* I/Oポートの入出力設定 */<br>120 : P1DDR = 0xff;
 120 : P1DDR = 0xff; 
 121 : P2DDR = 0xff; 
 122 : P3DDR = 0xff; 
 123 : P4DDR = 0xff;<br>124 : P5DDR = 0xff;
 124 : P5DDR = 0xff;<br>125 : P6DDR = 0xf0;
 125 : P6DDR = 0xf0; /* CPU基板上のDIP SW */<br>126 : P8DDR = 0xff;
 126 : P8DDR = 0xff;<br>127 : P9DDR = 0xf7;<br>128 : PADDR = 0x5f;
                                                                   127 : P9DDR = 0xf7; /* 通信ポート */ 
128 : PADDR = 0x5f;             /* EEP-ROM基板        */
 129 : PBDDR = 0xff; 
 130 : /* ポート7は、入力専用なので入出力設定はありません */ 
 \frac{131}{132} :
 132 : /* ITUO 1msごとの割り込み */<br>133 : ITUO_TCR = 0x20;
133 : ITUO_TCR = 0x20;<br>134 : ITUO_GRA = 24575;
135 : ITUO_IER = 0x01;
 \frac{136}{137}:
 137 : /* ITUのカウントスタート */<br>138 : ITU_STR = 0x01;
 138 : \text{ ITU_STR} = 0x01;<br>
139 : \}: \}140 :
  141 : /************************************************************************/ 
 142 : /* ITU0 割り込み処理 */ 
 143 : /************************************************************************/ 
  144 : #pragma interrupt( interrupt_timer0 ) 
          void interrupt_timer0( void )
 145 : 146 : 147 : 147 :11100 15R &= 0xfe; \frac{1}{2} /* フラグクリア */
               \overline{\text{cnt1++}};
 \begin{array}{r} 148 \\ 149 \\ 150 \end{array}:
 1<del>1</del>9 :    /* データ保存関連 */<br>150 :    iTimer10++;
 \begin{array}{r} 151 : \begin{array}{c} 111 \ 152 : \end{array} \end{array} intervalse if (intervalse)
                if( iTimer10 >= 10 ) {
```

```
 - 47 -
```

```
データ解析実習マニュアル kit07版
                  iTimer10 = 0;<br>if(saveFlag){<br>saveData[0] = P7DR;<br>saveData[1] = dipsw_get();<br>setPageWrite12CEeprom(saveIndex, 2, saveData);<br>saveTrdex; += ?:
153\; :
\frac{154}{155} : :<br>155<br>156<br>157 :
 \frac{158}{159} :<br>159 :<br>160 :
                       saveIndex += 2;<br>if( saveIndex >= 0x8000 ) saveFlag = 0;
                  \hspace{0.1cm} }
 \begin{array}{c} 160 \\ 161 \\ 162 \end{array}:
             \hspace{0.1cm} \}163 :
169
      \div\left\{ \right.\frac{170}{171} :
             unsigned char sw;
            sw = \text{P6DR};<br>sw \&= 0x0f;\frac{172}{173} :<br>\frac{173}{174} :
                                                      /* ディップスイッチ読み込み */
 175:return sw;
 \frac{176}{177} : }
 177\,178:\frac{179}{180} :
```
# 4.5 プログラムの解説

#### 4.5.1 内蔵周辺機能の初期化

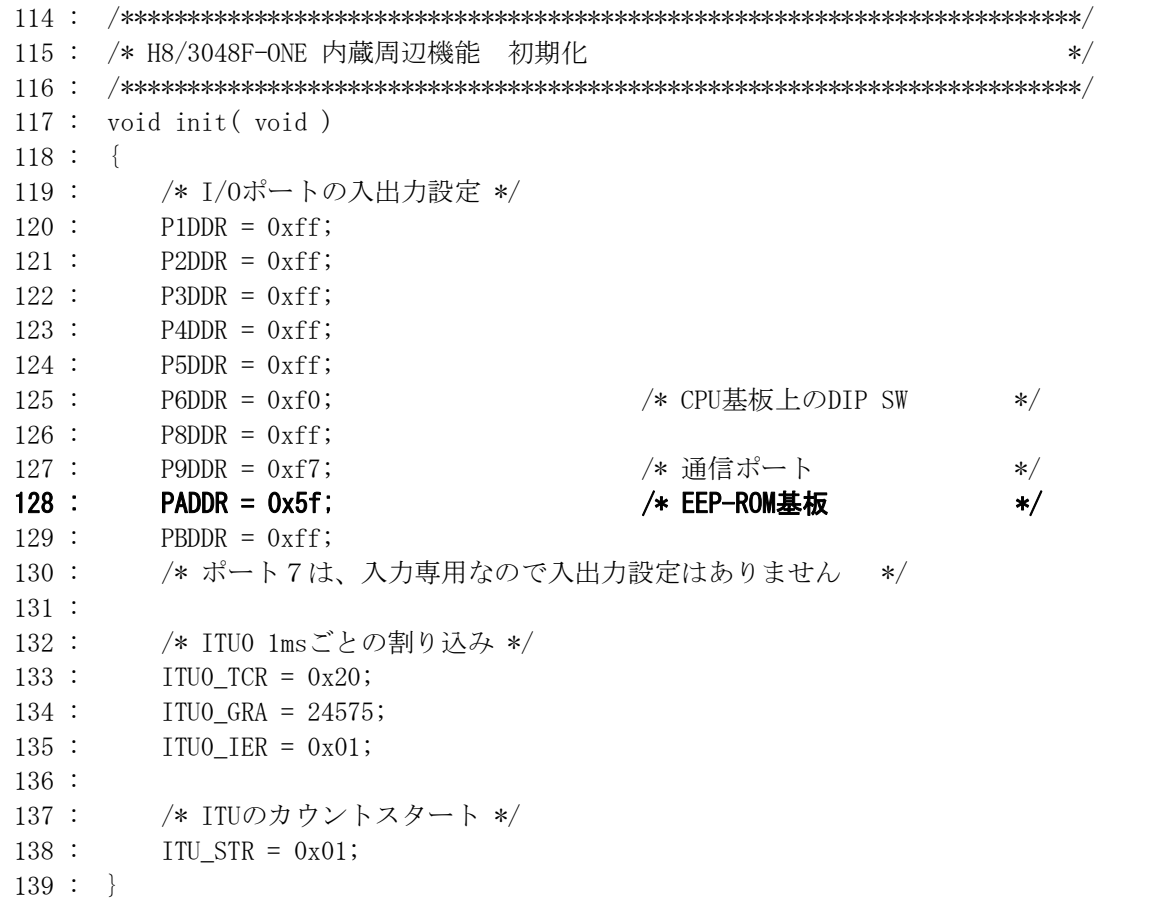

ポートAは、EEP-ROMを接続します。EEP-ROMの接続端子は入力設定にします。詳しくは、13ページ「1.11 EEP-ROMの接続端子を変える場合の設定」を参照してください。今回は、0x5fとなります。

ITU0 は 1ms ごとの割り込み設定を行います。

## [4.5.2 データ保存関連の変数](#page-17-0)

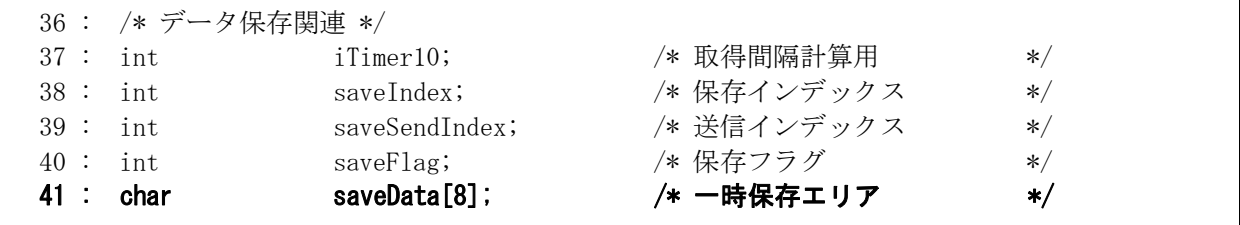

37~40 行の変数は、プロジェクト「record 01」と同じです。

41 行の saveData 配列は、EEP-ROM に保存するデータを一時的に格納する変数です。

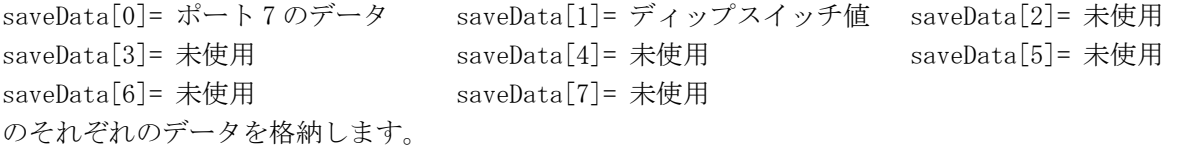

#### 4.5.3 初期設定

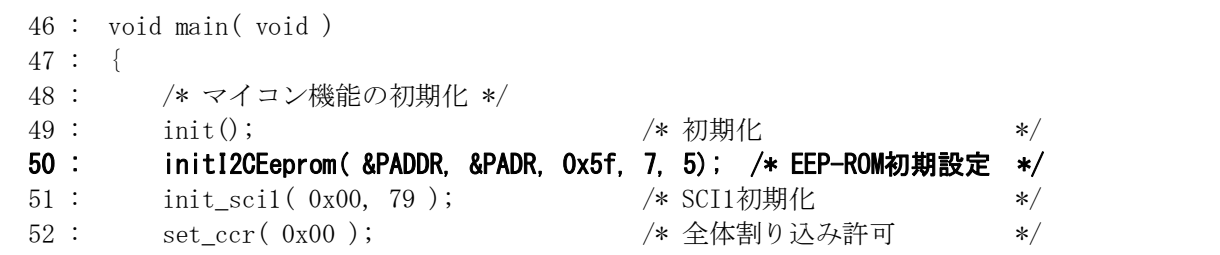

EEP-ROM 関連の初期設定を行います。この関数は、EEP-ROM の内容をクリアするのではなく、EEP-ROM

# を使用するための準備をする関数です。

EEP-ROM はポート A に接続、ポート A の入出力設定は 0x5f、EEP-ROM の SCL 端子は bit7、EEP-ROM の SDA 端子は bit5 という設定です。

#### 4.5.4 メイン部の全体

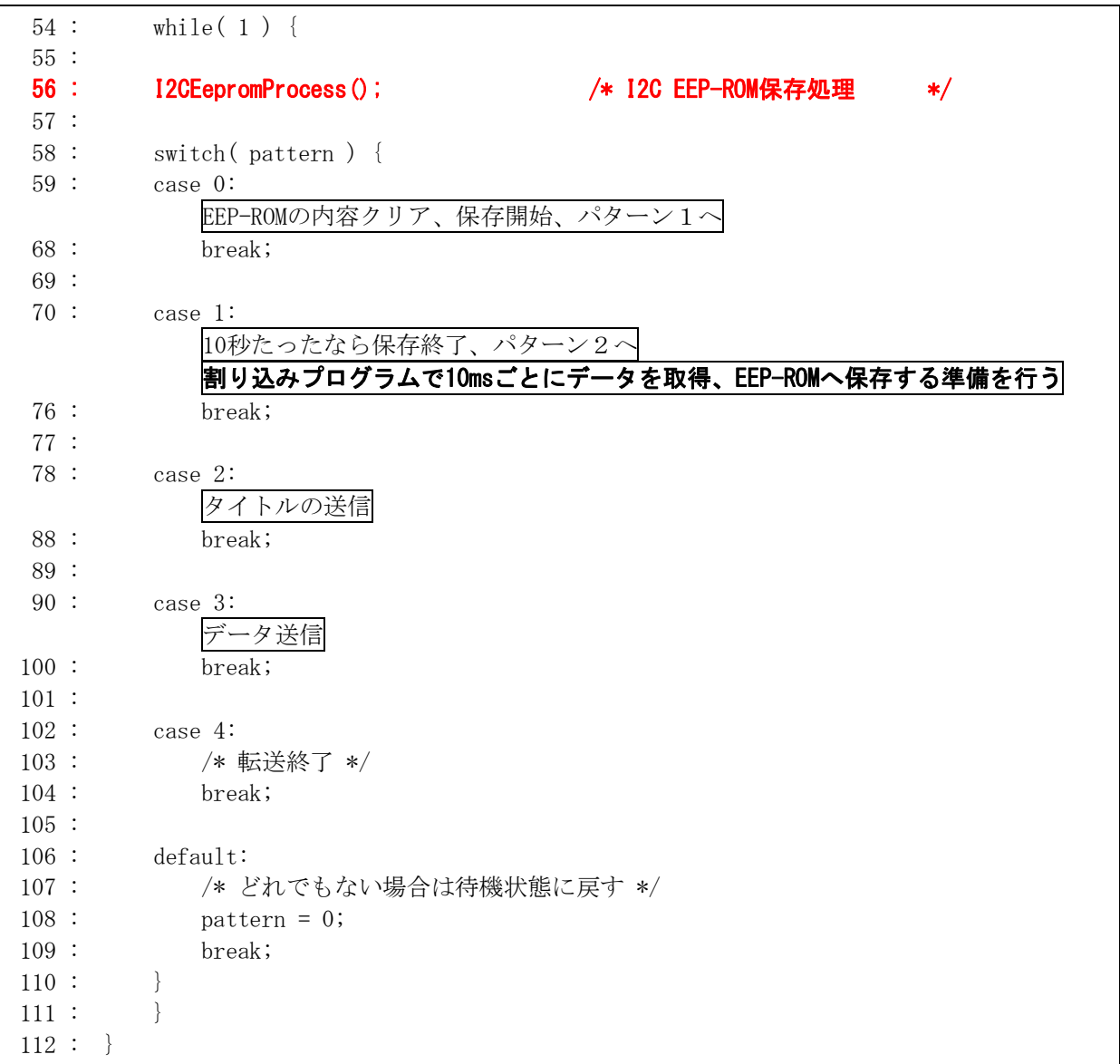

56 行で、I2CEepromProcess 関数をループの中に置いて、常に実行されるようにしています。イメージとしては 下記のようになります。

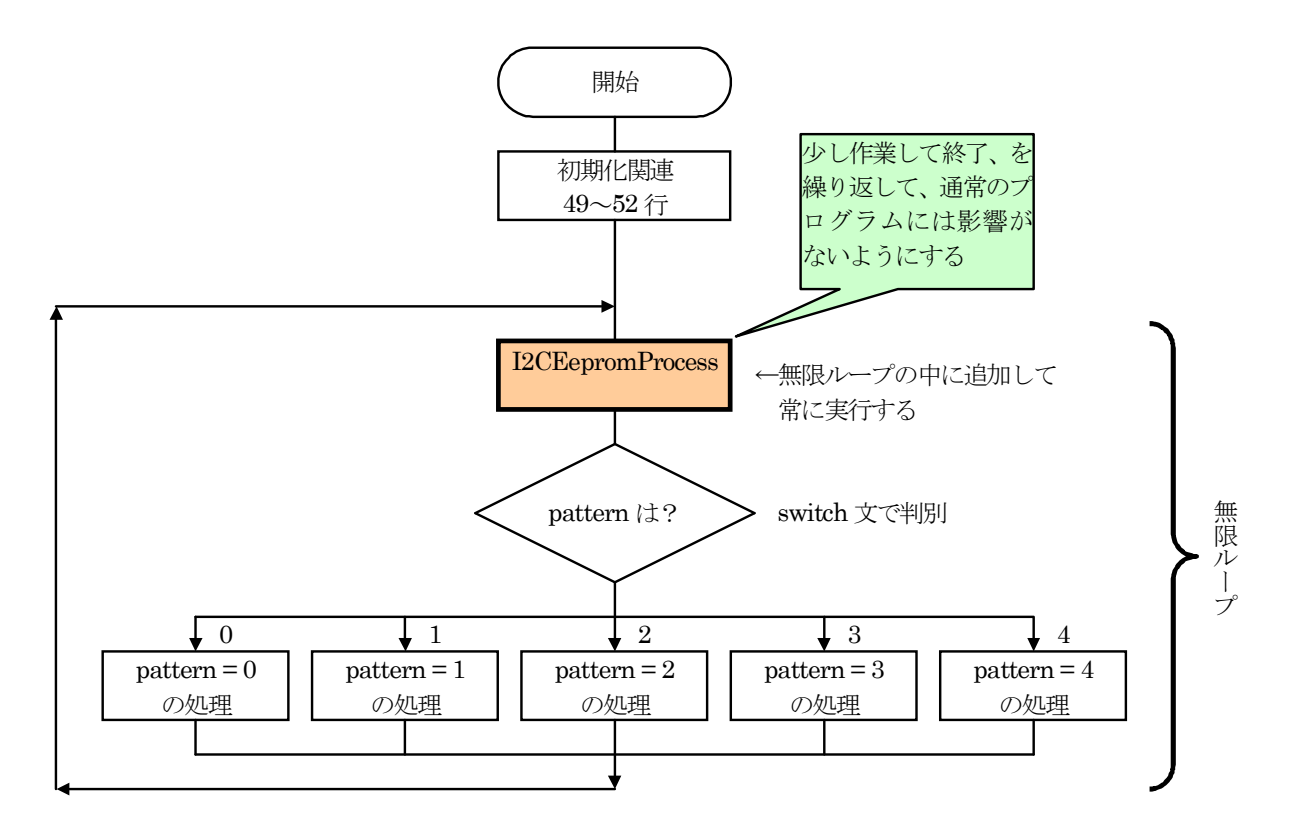

EEP-ROM への書き込み作業は、かなり時間がかかります。そのため、それだけにかかりっきりになると他の処 理ができなくなり問題となることがあります。マイコンカーの場合は、センサのチェック漏れやモータ制御の遅れが おこり、脱輪してしまうこともあるかもしれません。

そこで、setPageWriteI2CEeprom 関数と I2CEepromProcess 関数を使用します。この関数は

- ・setPageWriteI2CEeprom 関数で書き込む準備をします(すぐに終わります)。10ms ごとに割り込み内で行います。 後述します。
- ・I2CEepromProcess 関数で少しずつ書き込んで、1回の処理を短時間で終えるようにしています。

I2CEepromProcess 関数は、ループ内に入れて、常に実行するようにします。

#### 4.5.5 パターン 0:データ保存の前準備

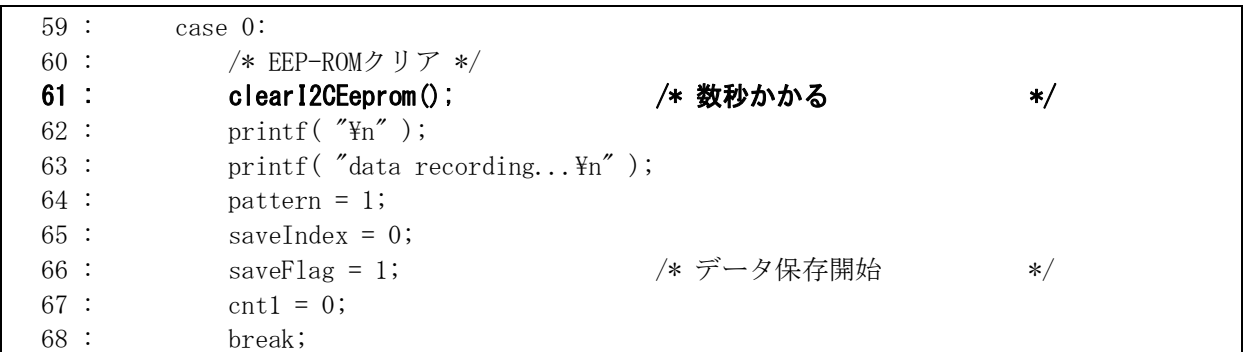

61 行…EEP-ROM のクリアを行います。数秒かかります。

62~63 行…データを記録する旨、メッセージを出力します。

64 行…次に実行するときはパターン 1 になるよう、変数の設定をします。

65 行…保存する配列の番号用の変数を初期化します。

66 行…データの保存を開始します。10ms ごとに割り込み内でポート 7 の値と、ディップスイッチの値を保存しま す。

67 行…時間計測用の cnt1 変数をクリアします。

#### 4.5.6 パターン 1:データ保存中の処理

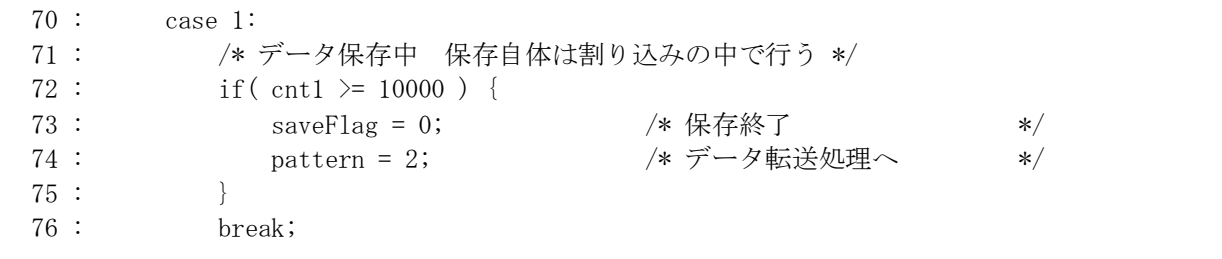

データの保存自体は、割り込み内で行っています。

72 行…10000ms たったかチェックして、たったなら保存を終了します。 74 行…パターンを 2 に移します。

EEP-ROM は 32KB(32768 バイト)あります。10ms ごとに 2 バイト分のデータを保存するので、 32768×0.01 秒/1回の保存数 2 バイト=163.84 秒=2 分 43 秒 84 の時間だけ、保存することができます。保存時間を変えたい場合は、72 行の 10000 を変えてください。ただし、 上限は 163.84 秒(163840ms)です。

#### 4.5.7 パターン 2:タイトル転送、準備

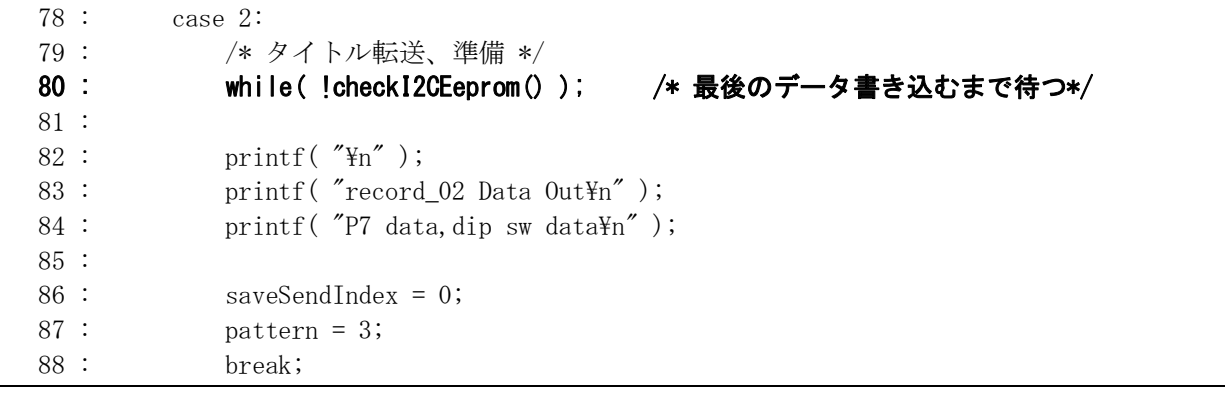

80 行…最後の書き込みが終わるまで待ちます。 82~84 行…タイトルを送信します。 86 行…送信位置をクリアしています。 87 行…パターンを 3 に移します。

#### 4.5.8 パターン 3:データ転送

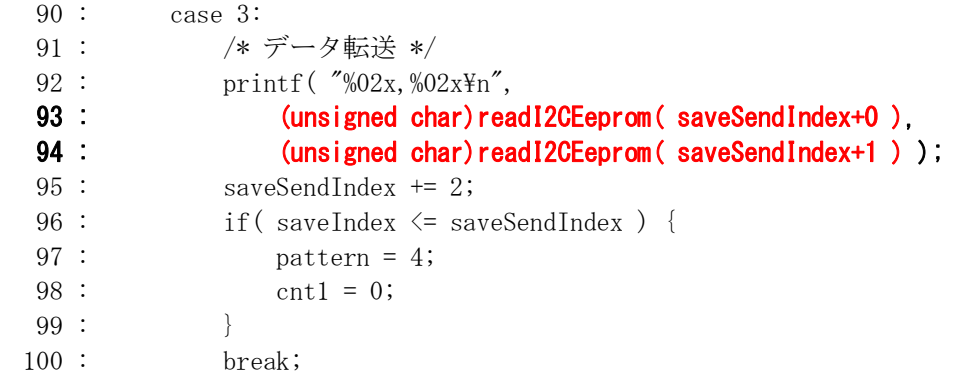

データを転送します。

送信フォーマットは、92 行の「%02x, %02x\n」です。まず、 「%02x」… 2 桁に満たない場合は 0 で埋めて 16 進数表記 「,」…… そのまま表示されます。 「%02x」… 2 桁に満たない場合は 0 で埋めて 16 進数表記 「\n」…… 改行 となります。 EEP-ROM からデータを読み込む関数は、

readI2CEeprom( EEP-ROMから読み込みたいアドレス );

です。saveSendIndex が読み込むアドレスになります。

```
printf(%02x,%02x\n",
   (unsigned char)readI2CEeprom(saveSendIndex+0), ポート7のデータ読み込み
   (unsigned char)readI2CEeprom(saveSendIndex+1)); ティップスイッチのデータ読み込み
```
データを読み込みながら、printf 文でデータを送信します。因みに、readI2CEeprom 関数の戻り値は、 char 型 (-128~127)です。出力値は16進数なので、unsigned char 型に型変換しています。

saveSendIndex  $+= 2;$ 

でアドレスを+2して、次に読み込むアドレスにします。

96行で、保存数より送信しようとしているアドレスの方が大きくなったら、送信終了と見なしてパターン4へ移りま す。

#### 4.5.9 パターン 4:転送終了

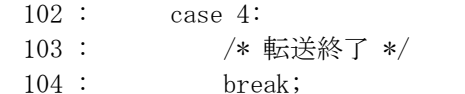

終わりです。何もしません。

#### 4.5.10 割り込みプログラム

```
142 : /* ITUO 割り込み処理
                                                         \ast/144 : #pragma interrupt (interrupt_timer0)
145 : void interrupt_timer0(void)
146: {
                                 /* フラグクリア
147:ITUO TSR &= Oxfe;
                                                      \ast/148:cnt1++149:150: /* データ保存関連 */
       iTimer10++;151:if( iTimer10 >= 10 ) {
152:iTimer10 = 0;153:154:if(saveFlag){
155:saveData[0] = P7DR;156:saveData[1] = dispsw_set();157 :
             setPageWriteI2CEeprom(saveIndex, 2, saveData);
158:saveIndex += 2;if( saveIndex >= 0x8000 ) saveFlag = 0;
159:\left\{\begin{array}{c}1\end{array}\right\}160:\left\{ \right.161:162 : \}
```
割り込みプログラムは、1ms ごとに実行されます。データの保存は、10ms ごとなので 151 行の iTimer 変数で 10回数えます。10なら10ms たったと判断して、EEP-ROM にデータを書き込みます。手順は、 ·保存したいデータを saveData 配列にセットします (155~156行)。

·setPageWriteI2CEeprom 関数を実行します(157行)。

setPageWriteI2CEeprom 関数は、EEP-ROM に書き込む準備をするだけです。この関数の引数は、

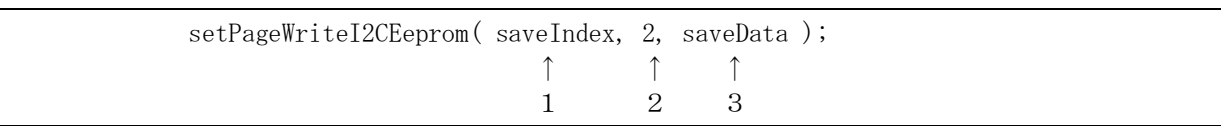

1…EEP-ROM の何番地に保存するか指定します。

2…保存するデータ数を指定します。

3…保存データの格納されている配列を指定します。

実際の書き込みは、I2CEepromProcess 関数で行っています。 158 行で、保存するアドレスを+2 して、次に保存するアドレスをセットしています。 159 行で、アドレスの上限である 0x8000 を超えていないかチェック、超えていたらデータ保存を終了します。

#### 4.5.11 int型の値を保存する場合

EEP-ROM に保存できるデータは、char 型(8bit 幅、-128~127、または 0~255)です。そのため、int 型(16bit 幅)を保存する場合は、下記のように上位 8bit と下位 8bit に分けて保存します。

i = int 型のデータ saveData[0] = i >> 8; /\* 上位 8bit 保存 \*/ saveData[1] = i & 0xff;  $/*$  下位 8bit 保存 \*/

呼び出すときは、下記のようにします。

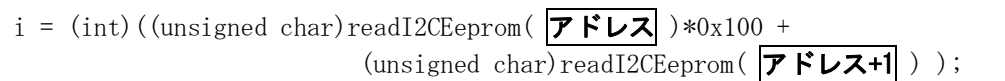

#### 4.5.12 long型の値を保存する場合

EEP-ROM に long 型(32bit 幅)を保存する場合は、下記のように 4 分割して保存します。保存する変数は、 lEncoderTotal 変数を例にします。

l = lEncoderTotal; /\* 走行距離 \*/ saveData[8] =  $1 \gg 24$ ; saveData[9] =  $(1 \& 0x00ff0000)$  >> 16; saveData[10] =  $(1 \& 0 \times 00000f00)$  >> 8;  $saveData[11] = 1 & 0x000000ff;$ 

呼び出すときは、下記のようにします。

 $l = (long)(unsigned char)readI2CEeprom(*saveSendIndex+ 8*)*0x1000000;$  $1 \div (log)(unsigned char) readI2CEeprom(saveSendIndex+9)*0x10000;$  $l$  += (long)(unsigned char)readI2CEeprom( saveSendIndex+10 )\*0x100; l += (long)(unsigned char)readI2CEeprom( saveSendIndex+11 );

ちなみに printf 文で出力するとき、この変数は long 型なので変換指定文字は「%ld」(エルとディ)を使用しま す。

printf( $\sqrt{\%}$ ld\in", 1);

# 5. プロジェクト「record 03」 外付けEEP-ROMにデータ保存(2 進数変換)

## 5.1 概要

このプログラムは、プロジェクト「record\_02」を一部改造した内容です。

今までのプログラムは、保存したデータを出力するとき、16 進数や 10 進数でした。例えば、ポート 7 に接続さ れているセンサ基板の情報を記録し、16 進数でパソコンへ出力したとき、下記のようになります。

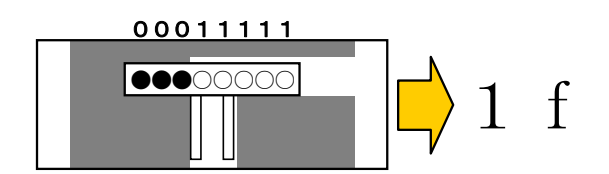

printf 文が出力する数値の形式は、8 進数、10 進数、16 進数しかありません。そのため、センサ情報は"0"か "1"かの2進数情報ですが、いちばん分かりやすい16進数で出力していました。といっても、元々2進数なので、 やはり 2 進数で出力した方が分かりやすいです。プロジェクト「record\_01」では、エクセルを使った 16 進数→2 進 数変換方法を紹介しました。

|       | 23 18 | U   | 34     | 34 |     | ß.  | ♥♥♥♡                         | ₩₩                          |
|-------|-------|-----|--------|----|-----|-----|------------------------------|-----------------------------|
|       | 23 18 | 0   | 34     | 34 |     | 8   | $\bullet\bullet\bullet\circ$ | ◦●●●                        |
|       | 23 18 | 0   | 34     | 34 |     | 8   |                              | .                           |
|       | 23 18 | 0   | 34     | 34 |     | 8   | $\bullet\bullet\bullet\circ$ | ⊙●●●                        |
| 41 1f |       | 38  | 42     | 8  |     |     | ●●●○                         | 0000                        |
| 411f  |       | 38  | 42     | 8  |     |     | ●●●○                         | 0000                        |
| 411f  |       | 38  | 42     | 8  |     |     | ●●●○                         | 0000                        |
| 41 1f |       | 38  | 42     | 8  |     |     | $\bullet\bullet\bullet\circ$ | 0000                        |
| 41 3f |       | 38  | 42     | 8  | 3   |     | $\bullet\bullet\circ\circ$   | 0000                        |
| 411f  |       | 38  | 42     | 8  |     |     | $\bullet\bullet\bullet\circ$ | 0000                        |
|       | 41 07 | 38  | 42     | 8  | 0   | 7   |                              | $\bullet$ $\circ\circ\circ$ |
|       | 41 00 | 38  | 42     | 8  | 0   | 0   |                              |                             |
|       | 14.00 | oo. | $\sim$ | o. | in. | lo. |                              |                             |

エクセルの関数を使って変換

この方法なら、センサの状態が分かりますが、転送するたびにエクセルの関数を使って変換するのはちょっと 大変です。

そこで、マイコン側のプログラムで、16 進数から 2 進数に変換する関数を作り、2 進数で直接出力します。そう すれば、いちいち変換する必要が無く、解析が楽になります。

本章では、変換プログラムと出力方法を紹介します。

#### 5.2 接続

「4.2 接続」と同じです。

# 5.3 プロジェクトの構成

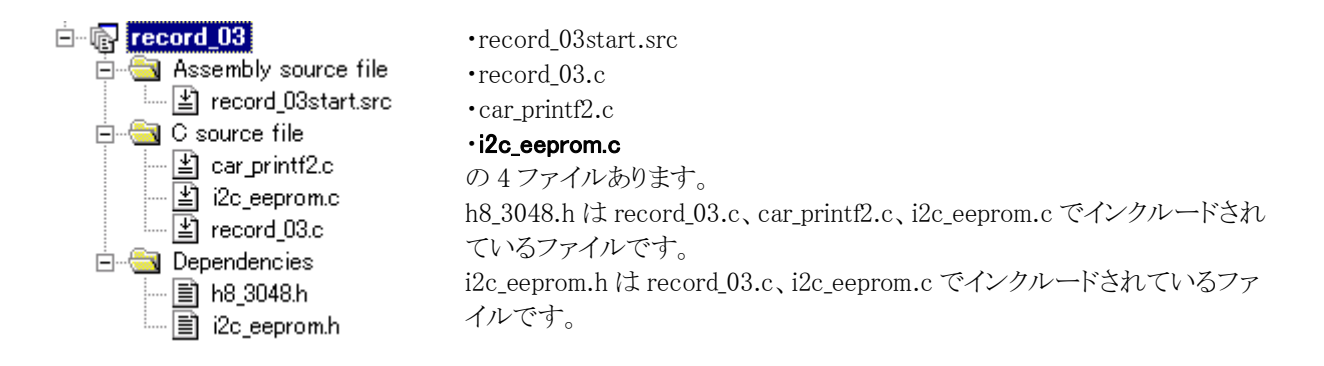

# 5.4 プログラム

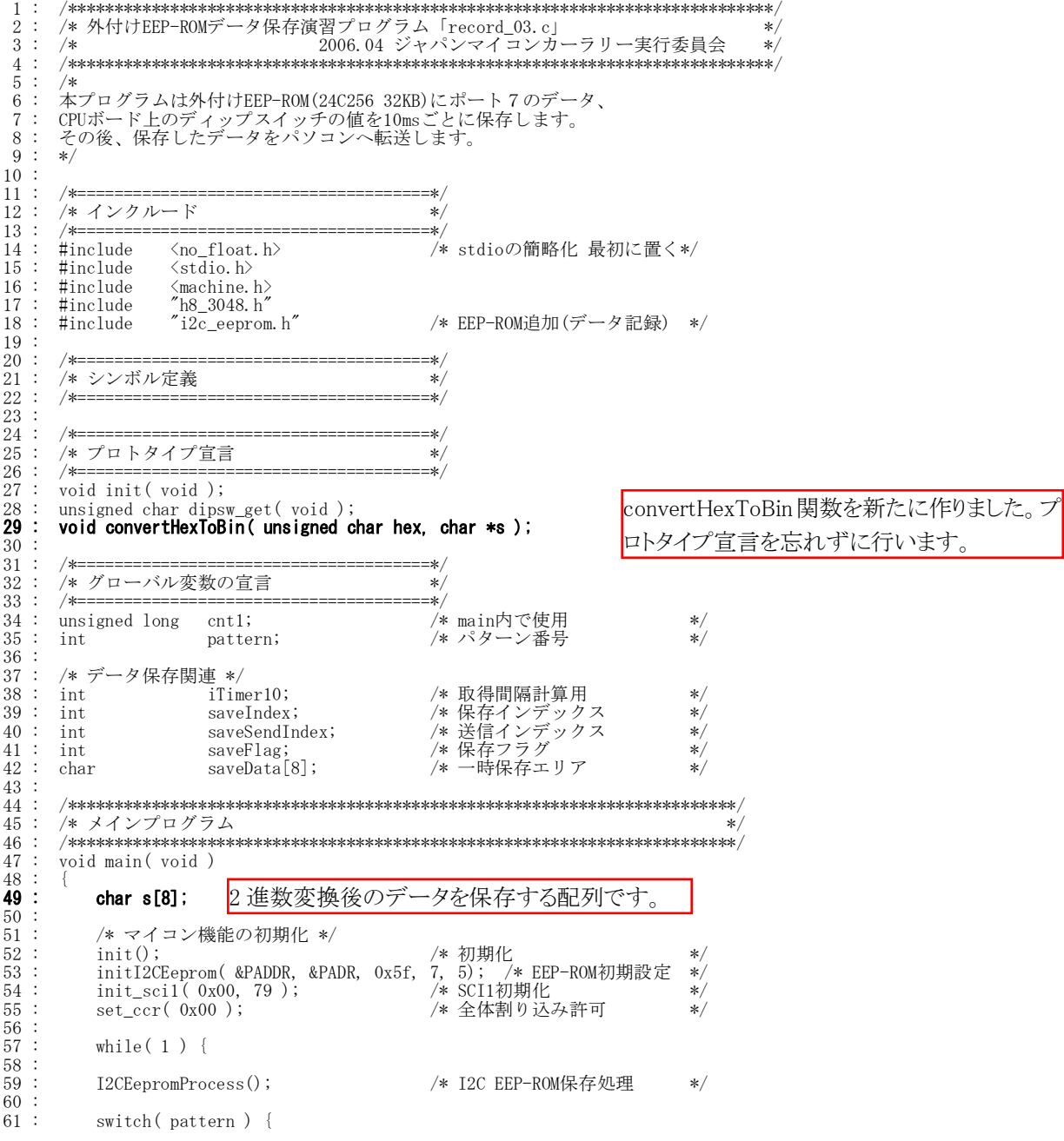

中略  $93:$ case 3: , 3.<br>
/\* データ転送 \*/<br>
convertHexToBin( readI2CEeprom( saveSendIndex+0 ), s );<br>
printf( "=¥"%8s¥",%02x¥n", s,<br>
(unsigned char)readI2CEeprom( saveSendIndex+1 ) ); 94 2 進数に変換して printf 文で出 95  $\frac{96}{97}$ 力します。 saveSendIndex  $+= 2$ ;<br>if(saveIndex  $\leq$  saveSendIndex){ 98  $\ddot{\cdot}$  $99$ 100  $pattern = 4;$  $101$  $\text{cnt1} = 0$ ;  $\vdots$ 102  $\cdot$ break;  $103$ : 中略 181 / \*\*\*\*\*\*\*\*\*\*\*\*\*\*\*\*\*\*\*\*\*\*\*\*<br>/\* 16進数→2進数データ<br>/\* 引数 16進数データ<br>/\*\*\*\*\*\*\*\*\*\*\*\*\*\*\*\*\*\*\*\*\*\*\* unsigned char 型の変数(0~  $\vdots$ 182 ×,  $\frac{183}{184}$ <br>184<br>185  $\begin{array}{c} \n\vdots \\
\vdots \\
\vdots\n\end{array}$ Ξ'n, 変換後のデータ格納アドレス  $\star$ 255 または 0x00~0xff)を 2 進  $*$ Void convertHexToBin(unsigned char hex, char \*s)<br>{<br>} ak i 数に変換する関数です。 186 187 188 int  $\mathbf{i}$ : 189<br>189<br>190<br>191<br>192 for (i=0; i $\langle 8;$  i++)<br>if (hex & 0x80) {<br> $*s++$  = '1';<br>} else { /\* "1"のときの変換データ  $\ast/$  $\frac{193}{193}$ <br> $\frac{194}{195}$ <br> $\frac{196}{197}$  $*s++ = '0';$ /\* "0"のときの変換データ  $\ast/$  $\ddot{\cdot}$   $\ddot{\cdot}$   $\ddot{\cdot}$   $\ddot{\cdot}$   $\ddot{\cdot}$   $\ddot{\cdot}$ hex  $\lt\lt= 1$ :  $\overline{\phantom{a}}$ 198  $\mathbf{I}$ 199  $\frac{1}{200}$  $201$  $/*$  end of file 202 

## 5.5 プログラムの解説

5.5.1 変数の追加

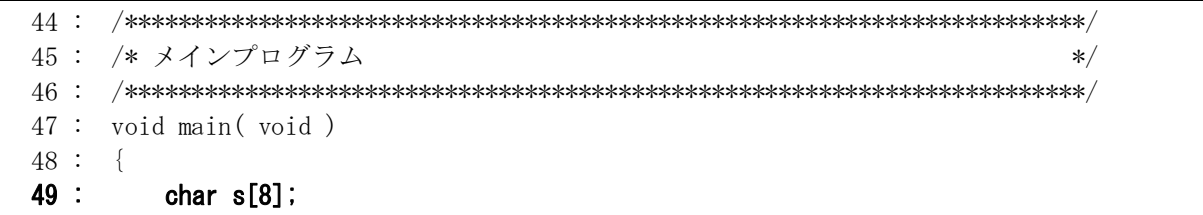

char型のsという配列を追加します。8バイト分です。convertHexToBin 関数で使用します。配列sには、変換 後の2進数データが文字列で格納されます。詳しくは、convertHexToBin 関数の説明を参照してください。

#### 5.5.2 2 進数変換を行うconvertHexToBin関数

```
182 : /* 1 6 進数→ 2 進数変換
                                                    \ast/183: /* 引数 16進数データ、変換後のデータ格納アドレス
                                                    \ast/184: /* 戻り値 なし
                                                    */186 : void convertHexToBin(unsigned char hex, char *s)
187 :188:int
           \mathbf{i};
189:190:for (i=0; i\leq 8; i++)if (hex & 0x80) {
191:
                             /* "1"のときの変換データ */
192:*_S++ = '1';
193:\} else {
            *_S++ = '0';
                              /* "0"のときの変換データ */
194:195:\mathcal{F}hex \langle\langle=1;196:197:\left\{\begin{array}{c}1\end{array}\right\}198 :
```
convertHexToBinという関数を作りました。使い方は下記のようになります。

$$
\begin{array}{c}\n\text{convertHexToBin} \left( \begin{array}{c} 0 \text{x55, s} \end{array} \right);\n\\ \n\boxed{\mathbf{1}} \quad \boxed{\mathbf{2}}\n\end{array}
$$

1|…2 進数に変換する元データです。

2・・・2進数に変換したデータを保存する配列を指定します。ここで指定する配列は、char型で8バイト以上の大き さが必要です。

上記を実行した場合、配列 s には下記のように変換されたデータが、'**1'または'0'の文字として保存されます**。

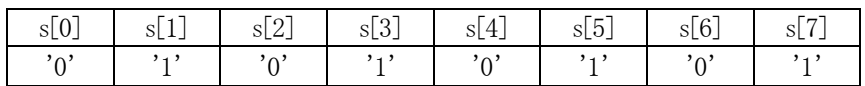

printf 文で配列 s に格納されている文字列 8 文字を出力すれば、変換された 2 進数データが出力されること になります。

#### 5.5.3 printf出力

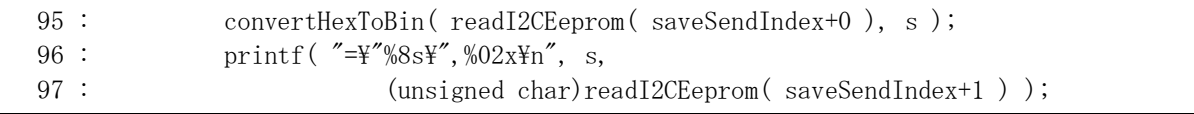

95 行…EEP-ROM の (saveSendIndex+0) 番地に保存されたデータを2 進数に変換します。

96行…2進データは、文字列8文字なので、printf文では、「%8s|で配列sに格納している文字列を出力します。 ¥"の2文字は、『の1文字として出力されます。

## 5.6 データ例

下記に、出力例を示します。

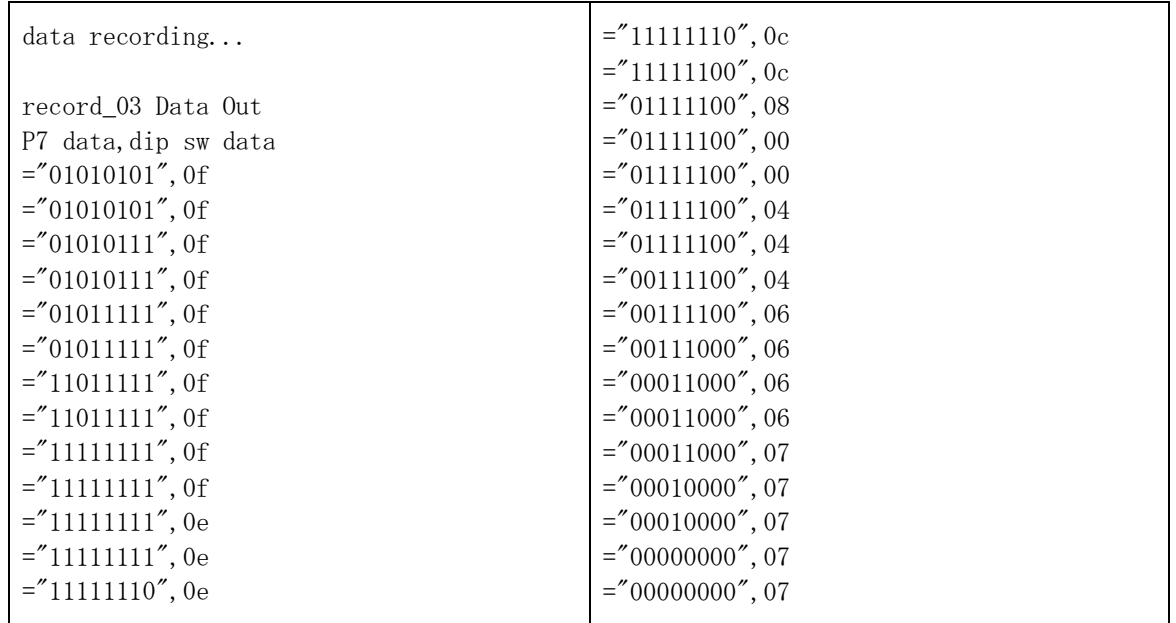

2 進数は、『="00000000"』の形式で出力しています。保存するファイル名の拡張子は、「csv」として保存します。 例えば、「sample.csv」とします。このファイルをエクセルの入っているパソコンでダブルクリックすると、自動でエク セルが立ち上がり、下図(左)のようになります。A 列は文字として扱います。もし、2 進数を『00000000』の形式で 出力した場合はどうなるのでしょう。同じく拡張子 csv で保存、ダブルクリックするとエクセルが立ち上がりますが、 下図(右)のように A 列は数値として扱い、表示形式が崩れてしまいます。ちなみに、B 列は 16 進数ですがエクセ ルの 20 行目は数値の 8 として扱うため、表示形式がくずれています。16 進数も同様に『="xx"』の形式で出力す ると、表示形式が崩れません。

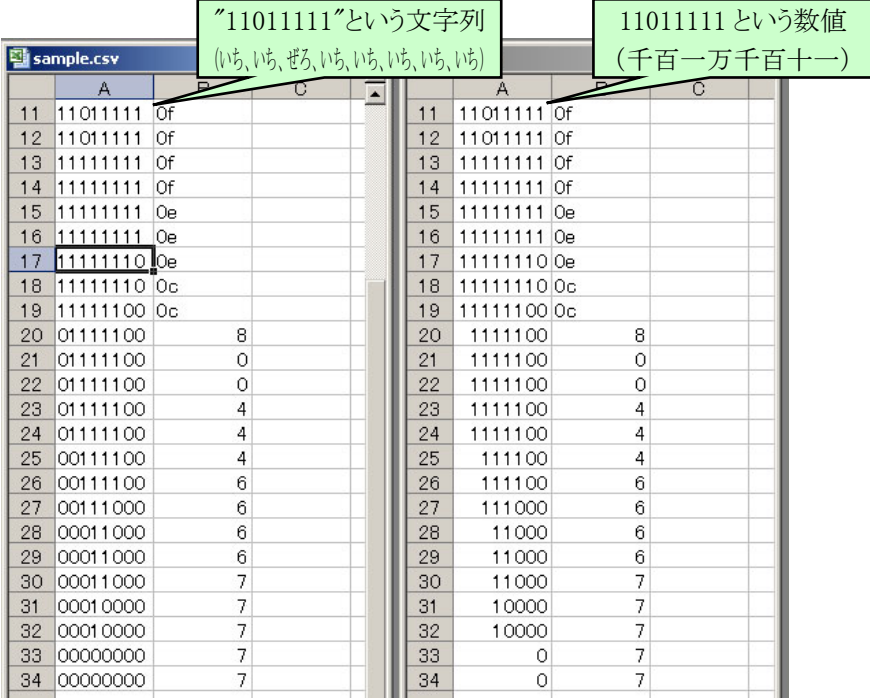

# 6. プロジェクト「kit07rec\_01」 走行データを内蔵RAMにデータ保存

## 6.1 概要

マイコンカーの走行中のデータを、H8 マイコンの内蔵 RAM に保存します。保存する内容は、

・パターン番号

・センサの値

の2つです。これらのデータが走行開始から 10ms ごとに、1000 回分保存されます。10 秒間です。10 秒たっても 走行はそのまま行いますが、データ保存は行いません。

保存した走行データをパソコンに送り、マイコンカーがどう走ったかパソコン上で解析します。この情報を基に、 プログラムのデバッグに役立てます。

## 6.2 マイコンカーの構成

マイコンカーキット Ver.4 の構成です。LM350 追加セットで電池 8 本を直列に繋いでいる構成でも OK です。 ・CPU ボードのポート 7 と、マイコンカーキット Ver.4 のセンサ基板 Ver.4 を接続します。

・CPU ボードのポート B と、マイコンカーキット Ver.4 のモータドライブ基板 Vol.3 を接続します。

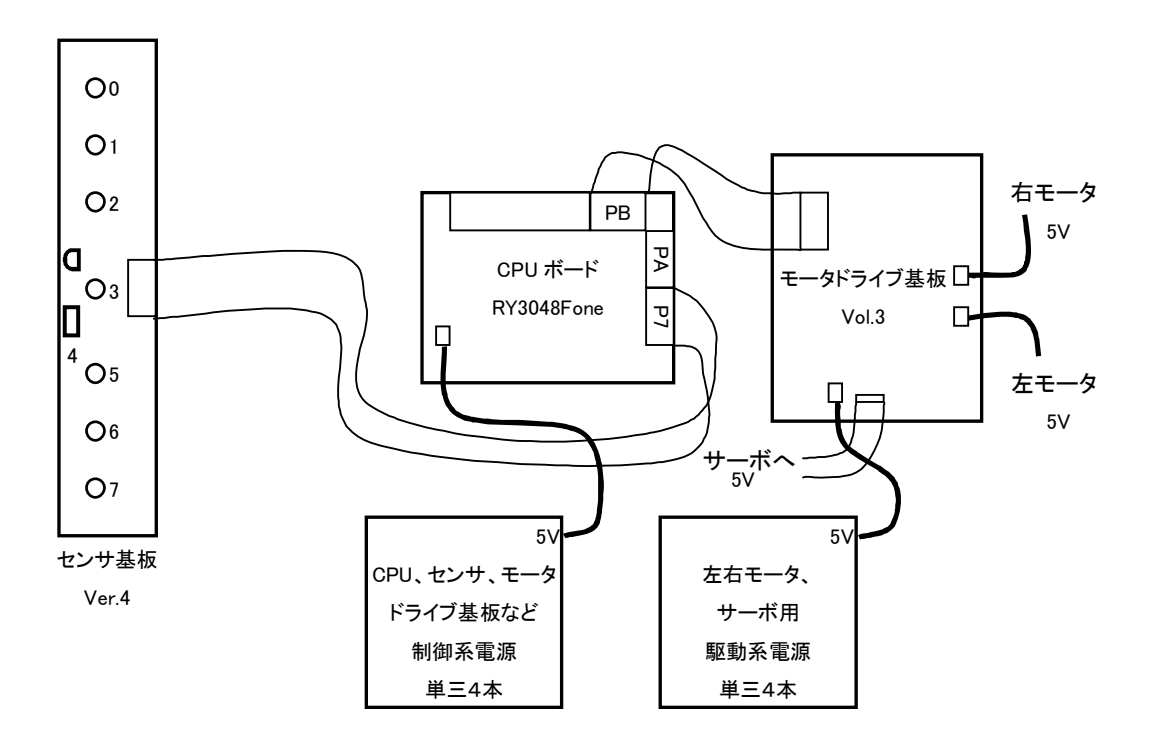

## 6.3 プロジェクトの構成

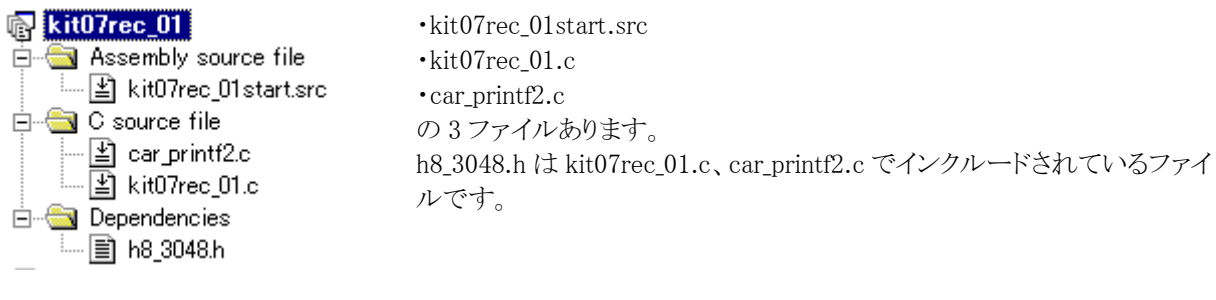

# 6.4 プログラム

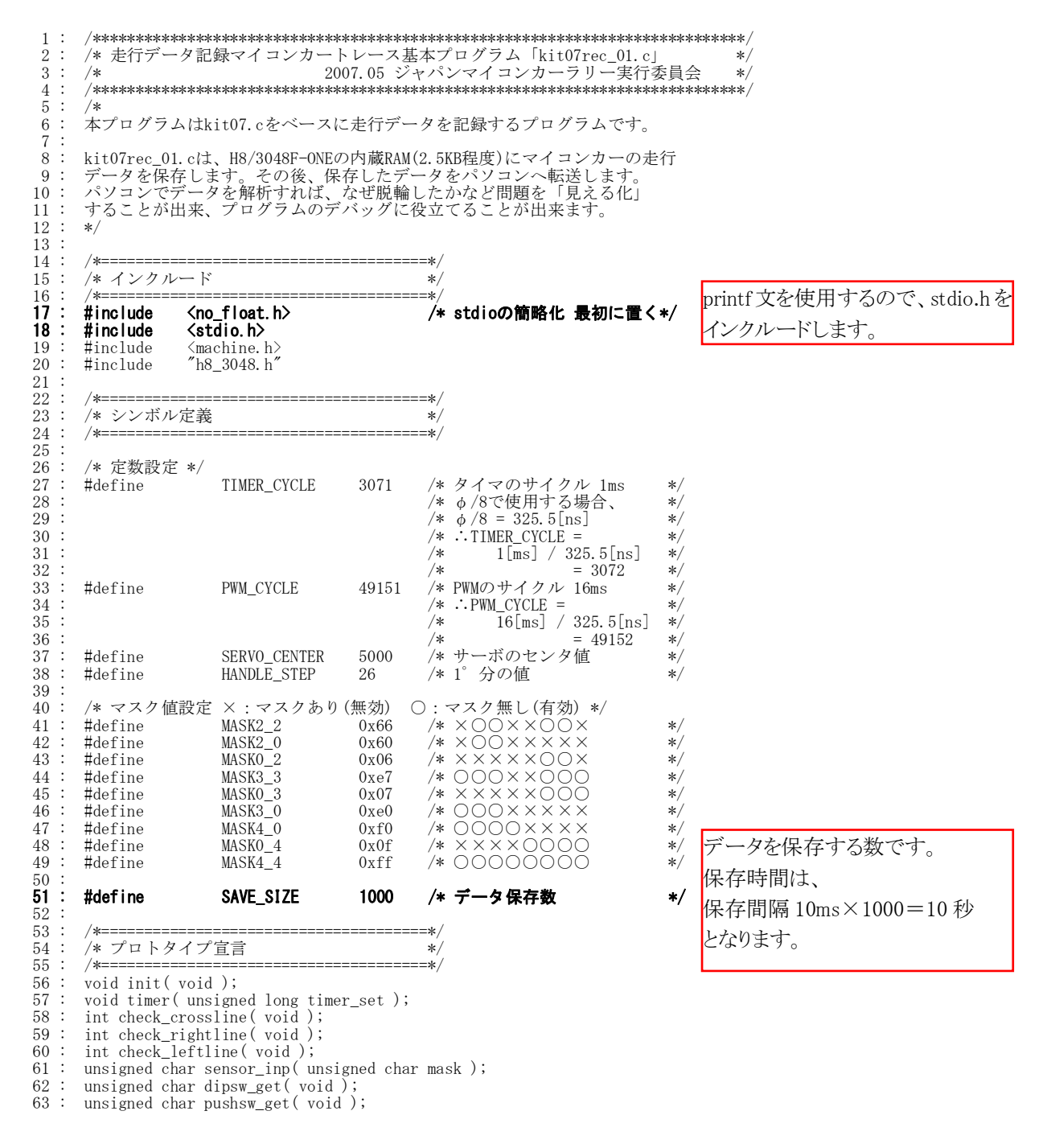

```
データ解析実習マニュアル kit07版
       unsigned char startbar_get(void);
 64:void led_out( unsigned char led );
 65:void speed(int accele_1, int accele_r);<br>void handle(int angle);
 -66
 67
       char unsigned bit_change( char unsigned in );
 68
       void convertHexToBin( unsigned char hex, char *s);
 69
 70
 71
       /* グローバル変数の宣言
 \begin{array}{c} 72 \\ 73 \end{array}\frac{1}{2}*.<br>/∗=====
                                             :∗.
 74
       unsigned long
                      cnt0;/* timer関数用
                                                                       */* main内で使用<br>/* パターン番号
 75
       unsigned long
                      cnt1;\ast/76
       int
                      pattern;
                                                                       *\frac{77}{78}\begin{array}{c} \n\vdots \\
\vdots \\
\vdots \\
\vdots\n\end{array}79\ast/80
                                                                             データ保存関係の変数です。
                                                                       *\overline{81}\star/record_01と同じです。
 \overline{82}×,
 83
                                                                       *\frac{84}{85}/* メインプログラム
 86
 87
       88
       void main(void)
 89
    \cdot90
    \cdotint
                  i;<br>s[8];91
           char
 92
                                                                             printf 文で通信を使用しますの
           /* マイコン機能の初期化 */<br>init();
 93
    \ddot{\cdot}\overline{94}/* 初期化
                                                                             で、init_sci1 で通信を初期化しま
 95
    \ddot{\cdot}init_sci1(0x00, 79);
                                             /* SCI1初期化
                                                                       \star/96\,set\_ccr( 0x00 );
                                             /* 全体割り込み許可
                                                                             |す.
 Q<sub>7</sub>/* マイコンカーの状態初期化 */
 98
    \cdot99
           handle(0);
           speed(0, 0);100101
                                                                             デバッグ用としてポート 4 にパタ
 102
           while (1) {
 103ーンを出力します。LED をポート
                                             /* デバッグ用にパターン出力 */
           P4DR = \text{"pattern}104
    d
105
                                                                             4に繋ぎます。
106
           switch (pattern) {
中略
148:case 1:
               - 1.<br>/* スタートバーが開いたかチェック */
149 \cdotif ( !startbar_get () ) {<br>
/* スタート!! */
150\cdot151ledout(0x0);152
                                                                             saveIndexは保存する配列の位置
153
                  partern = 11;
 154
                  \text{saveIndex} = 0を指定します。最初は0です。
 155
    \cdotsaveFlag = 1;
                                             /* データ保存開始
                                                                       \ast/\text{cn}+1 = 0:
156
                                                                             saveFlag=1 で保存を開始します
157break;158
 159
               if (cnt1 \leq 50 ) {
                                             /* LED点减処理
                                                                       *led_out(0x1);<br>else if(cnt1 < 100){<br>led_out(0x2);
160
161
               \left\{ \right.162
               \left\{ \right.else {
163
                  \text{ent} = 0;
164
165
 166
              break;
 167
168
           case 11:
               __.<br>/* 通常トレース */
169
                                                                             パターン 11 のときに、スイッチを
               if (pushsw_get 0) {<br>pattern = 71;<br>break;
170
                                                                            押すと、パターン 71 へ移ります。
 171/* データ転送処理へ
                                                                       \ast/172パターン 71 は、データを転送す
 173\mathbf{I}174
                                                                             る部分です。
               if(check_crossline()){
                                             /* クロスラインチェック
175
                                                                       \frac{1}{2}pattern = 21;
176
    \cdot177break;
178
               if (check rightline ()) {
                                             /* 右ハーフラインチェック
179
                                                                       *180pattern = 51;181:hreak:
182
 183if ( check left line() )/* 左ハーフラインチェック
                                                                       *pattern = 61;184
 185
                  break;
 186187
               switch(sensor_inp(MASK3_3)) {
                  case 0x00:<br>/* センタ→まっすぐ */
188 :
189
                      handle(0):
190
    \cdotspeed(100, 100);191
192
                      break;
```
中略

```
507 : case 71:<br>508 : /* <del>4</del>
508 :         /* 停止 */<br>509 :       handle(0);<br>510 :         speed(0, 0);
 511 : saveFlag = 0; 
 512 : saveSendIndex = 0; 
512 : saveSendIndex<br>
513 : pattern = 72;<br>
514 : cnt1 = 0;<br>
515 : break;
       514 : cnt1 = 0; 
 515 : break; 
516<br>517<br>518
517 : case 72:<br>518 :       /* 1s待ち */<br>519 :       if( cnt1 > 1000 ) {
520 : pattern = 73;<br>
521 : cnt1 = 0;<br>
522 : }
\begin{array}{ccccc} 520 & : & & & & \text{mod} \\ 521 & : & & & & \text{mod} \\ 522 & : & & & \text{mod} \\ 523 & : & & & \text{break} \end{array}523<br>524<br>525
525 : case 73:<br>526 : /* 7<br>527 : if(<br>528 :
 526 : /* スイッチが離されたかチェック */ 
 527 : if( !pushsw_get() ) { 
 528 : pattern = 74; 
529 : \qquad \qquad \text{cnt1 = 0}; 530 : } 
                   break:
 532 : 
533 :<br>
534 : case 74 :<br>
535 : ed_
 534 : /* スイッチが押されたかチェック */ 
 535 : led_out( (cnt1/500) % 2 + 1 ); 
 536 : if( pushsw_get() ) { 
 537 : pattern = 75; 
                         \text{cnt1} = 0;
536<br>536<br>537<br>538<br>539<br>540
                   break;
541<br>542<br>543<br>545<br>545<br>546
 542 : case 75: 
 543 : /* タイトル転送、準備 */ 
 544 : printf( "\n" ); 
 545 : printf( "kit07rec_01 Data Out\n" ); 
 546 : printf( "Pattern, Sensor\n" ); 
 547 : pattern = 76; 
       548 : break; 
547<br>548<br>549<br>550<br>551<br>552
              case 76:<br>\overrightarrow{r} =
 551 : /* データ転送 */ 
 552 : led_out( (saveSendIndex/32) % 2 + 1 ); /* LED点滅処理 */ 
553<br>554<br>555
554 : convertHexToBin(saveData[saveSendIndex][1], s );<br>555 : printf("%d,=\"%8s\"\n",
 556 : saveData[saveSendIndex][0], /* パターン */ 
                         saveData[saveSendIndex][0], /* パターン */<br>s                      /* センサ値(2進数) */
556<br>556<br>558<br>559<br>560<br>560
 559 : /* 終わりのチェック */ 
 560 : saveSendIndex++; 
 561 : if( saveIndex <= saveSendIndex ) { 
 562 : pattern = 77; 
                         \text{crit} = 0;
561<br>562<br>563<br>564<br>565
                   break;
 566<br>567
 567 : case 77:<br>568 : /* 車
 568 : /* 転送終了 */ 
 569 : led_out( 0x3 ); 
 570 : break; 
 571 : 
572 : default<br>573 : /*573 : \frac{3}{72} : \frac{1}{72} /* どれでもない場合は待機状態に戻す */
574 : 575 : 575 : break;
     \begin{array}{c} \vdots \\ \vdots \end{array} break;
576
577 : 578 : 379 :578
579<br>580
 580 : /************************************************************************/ 
 581 : /* H8/3048F-ONE 内蔵周辺機能 初期化 */ 
 582 : /************************************************************************/ 
         void init( void )
584 : {\n585 :}585 : /* I/Oポートの入出力設定 */<br>586 : P1DDR = Oxff;
586 : \text{PIDDR} = 0 \text{xff};<br>
587 : \text{P2DDR} = 0 \text{xff};587 : \text{P2DDR} = 0 \text{xff};<br>588 : \text{P3DDR} = 0 \text{vff};588 : \qquad \qquad \text{P3DDR} = 0 \text{xff};<br>589 : \qquad \qquad \text{P4DDR} = 0 \text{xff};589 : P4DDR = 0xff;<br>590 : P5DDR = 0xff;
      \begin{array}{rcl} \text{:} & \text{P5DDR} = 0 \text{xff}; \\ \text{:} & \text{P6DDR} = 0 \text{xf0}; \end{array}591 : P6DDR = 0xf0; <br>592 : P8DDR = 0xff; <br>202 : P8DDR = 0xff;
592 : \text{PSDDR} = 0 \text{xff};<br>
593 : \text{P9DDR} = 0 \text{xf7};593 : P9DDR = 0xf7; /* 通信ポート */<br>594 : PADDR = 0xff;
              PADDR = 0xff;パターン 71 以降は、保存したデータを転送する部分です。 
                                                  まず、マイコンカーを停止させます。 
                                                  saveFlag=0 でデータ保存を終了します。saveSendIndex は転送する配列
                                                  の位置を指定する変数です。0から順番に転送するので、最初にクリアし
                                                  ます。パターン 72 へ移ります。 
                                                  単純に1秒待ちます。1 秒後、パターン 73 へ移ります。 
                                                                 スイッチが離されていれば、パターン 74 へ移ります。 
                                                                  スイッチが押されれば、パターン 75 へ移ります。 
                                                                  押されるまでの間、LED を点滅させ、転送待機状態だというこ
                                                                  とを外部に知らせます。 
                                                                  タイトルを転送します。すぐに、パターン 76 へ移ります。 
                                                                  データがある限り、転送し続けます。
                                                                  保存数を超えてデータを転送しようとするとパターン 77 へ移
                                                                  り、転送を終了します。
                                                                  何もしません。電源が切れるのを待ちます。 
                                                                                     センサ値を 2 進数に変換します。
```

```
595 : \qquad \qquad \text{PBDR} = 0 \text{xc0};<br>596 : \qquad \qquad \text{PBDR} = 0 \text{xfc};596 : PBDDR = 0xfe; <br>597 : /* ※センサ基板のP7は、入力専用なので入出力設定はありません */
                 597 : /* ※センサ基板のP7は、入力専用なので入出力設定はありません */ 
598<br>599
599 : /* ITUO 1msごとの割り込み */<br>600 : ITUO TCR = 0x23;
 600 : ITU0_TCR = 0x23; 
 601 : ITU0_GRA = TIMER_CYCLE; 
602 : ITUO IER = 0x01;
\frac{603}{604}604 : /* ITU3,4 リセット同期PWMモード 左右モータ、サーボ用 */<br>605 : ITU3 TCR = 0x23:
605 : \frac{1703}{17}TCR = 0x23;<br>606 : ITU FCR = 0x3e;
606 : ITU_FCR = 0x3e;<br>607 : ITU3_GRA = PWM_CYCLE;
 607 : ITU3_GRA = PWM_CYCLE; /* 周期の設定 */ 
608 : ITU3_GRB = ITU3_BRB = 0;      /* 左モータのPWM設定         */<br>609 :     ITU4_GRA = ITU4_BRA = 0;      /* 右モータのPWM設定         */<br>610 :     ITU4_GRB = ITU4_BRB = SERVO_CENTER; /* サーボのPWM設定         */
611 : ITU_TOER = 0x38;
612 : 613 :613 : /* ITUのカウントスタート */<br>614 : ITU STR = 0x09;
               ITU_STR = 0x09; 615 : } 
 616 : 
 617 : /************************************************************************/ 
618 : /* ITU0 割り込み処理<br>619 : /********************
 619 : /************************************************************************/ 
620 : #pragma interrupt( interrupt_timer0)<br>621 : void interrupt timer0( void)
          void interrupt_timer0( void )
\frac{622}{623}623 : ITUO_TSR &= 0xfe;<br>
624 : cnt0++;<br>
624 : cnt0++;
 624 : cnt0++;<br>
625 : cnt1++;
               \frac{\text{cnsc}}{\text{cnt1++}};
626<br>627
 627 : /* データ保存関連 */ 
 628 : iTimer10++; 
 629 : if( iTimer10 >= 10 ) { 
 630 : iTimer10 = 0; 
631 : if( saveFlag ) {<br>632 : saveData[sav<br>633 : saveData[sav
632 : saveData[saveIndex][0] = pattern;       /* パターン */<br>633 :        saveData[saveIndex][1] = sensor_inp(0xff); /* センサ */
 634 : saveIndex++<br>635 : if(saveInd
      \begin{array}{c} \n\vdots \\
\vdots \\
\vdots\n\end{array} if ( saveIndex >= SAVE_SIZE ) saveFlag = 0;
\begin{array}{cc} 636 : & {} & {} \ 637 : & {} & {} \end{array}637 :<br>638 : }
 638 : } 
                                                                                                           10ms ごとに配列に保存します。1
                                                                                                           回にパターンとセンサ値の2バイト
                                                                                                            を保存します。 
                                                                                                           配列が一杯になると、saveFlag を 0
                                                                                                            にして保存を強制的に終了しま
                                                                                                            す。
```

```
以下、略
```
## 6.5 プログラムの概要

データ解析実習マニュアル kit07 版

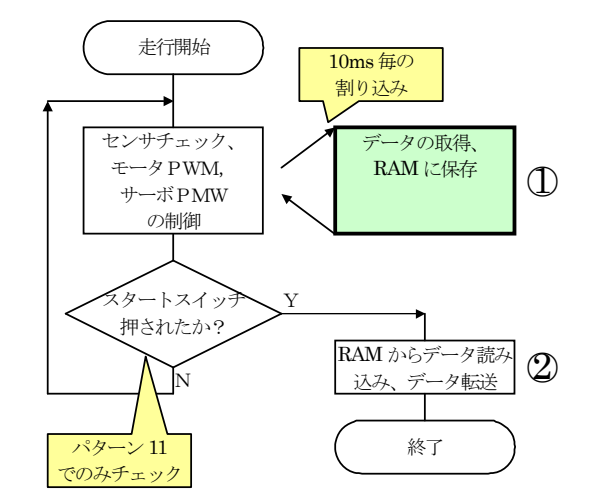

マイコンカーは、

- ・センサ(コースセンサ、エンコーダなど)を見ながら
- ・駆動モータの制御
- ・サーボ(ステアリングモータ)の制御

を行っています。これらの制御に影響が無いようにデー タ保存を行わなければいけません。

データの取得、保存は割り込み内で行います。できる だけ時間をかけないようにします(①部分)。

走行終了後、マイコンカーを取り上げてスタートスイッ チを押します。パソコンと RS232C ケーブルを接続して データを転送し、取得したデータがパソコンに取り込ま れます(2) 部分)。

ポイントは、

- ・走行中、スイッチを押したときに止めることができるのはパターン 11 のみです。パターン 11 以外のときにマイコ ンカーを取り上げた場合、手でセンサの反応を上手く切り替え、パターン 11 にしてからスイッチを押します。
- ・電源を切ると保存したデータが消えてしまうので、電源を入れたままで転送を行います。
- ・保存するデータは、パターン番号とセンサ値です。自由に変更できます。

# 6.6 プログラムの解説

## 6.6.1 データ保存エリア

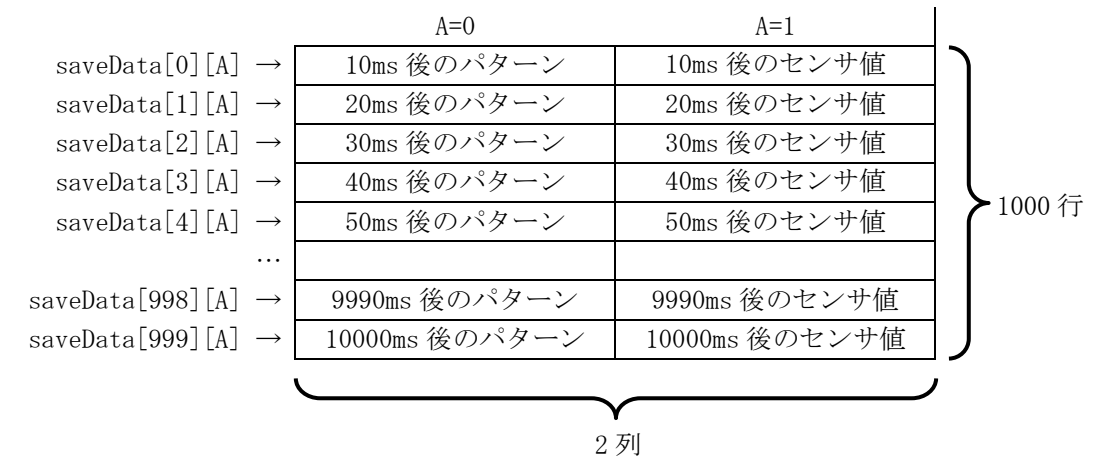

saveData 配列が、データを保存するエリアです。2 次元配列になっています。SAVE\_SIZE は 1000 とします。

2 列 1000 行、1マスが 1 バイトなので、saveData 配列は合計 2000 バイトのサイズとなります。 H8 の RAM 4KB の内、2000 バイトをデータ保存エリアとして使用します。 保存方法やデータ転送方法などは、「record\_01」と同じです。

#### 6.6.2 送信内容

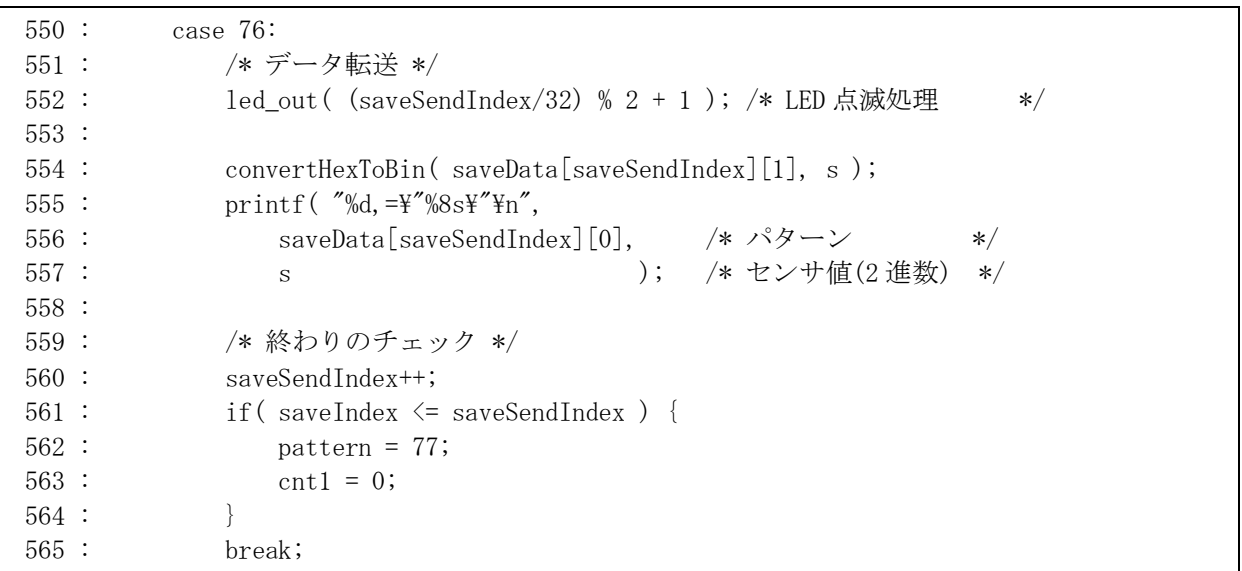

```
 送信内容は、554~557 行の内容です。 
printf( \frac{N}{6} =\"%8s\"\n",
```
saveData[saveSendIndex][0], /\* パターン \*/ s ); /\* センサ値(2 進数) \*/

 パターンは 10 進数、センサ値は 2 進数で出力します。10 進数は「%d」、2 進数は printf 文では直接出力できな いので、convertHexToBin 関数でいったん 16 進数を 2 進数に変換します。その文字列を出力するので、「%8s」 とします。
## 6.7 プログラムの調整

「kit07rec\_01.c」の下記の内容を、自分のマイコンカーに合わせて調整します。

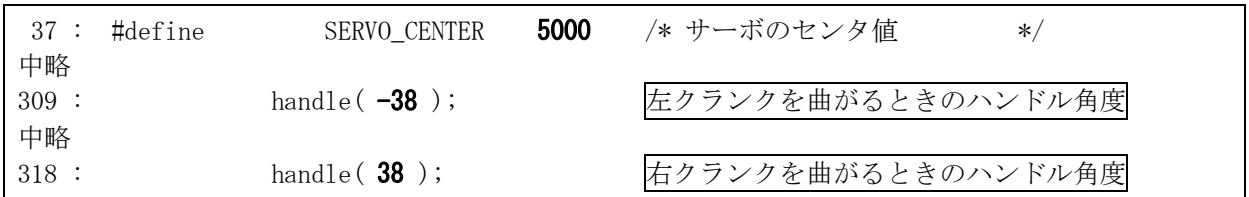

#### 走らせた後は電源を切らずに持ち上げ、パターン 11(通常走行)の状態であることを確認して、スイッチを1回

押します。マイコンカーはデータ停止して転送モードになり、LED がゆっくり点滅します。これは、下記のようにス イッチが押されたらデータ転送処理へ移るプログラム部分が、パターン 11 にしか無いためです。

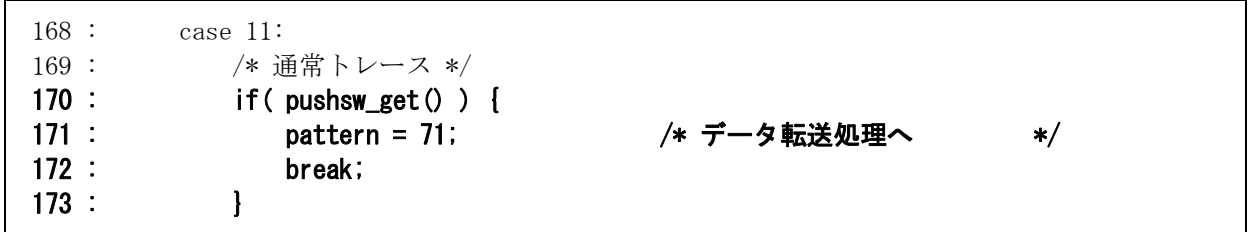

パターン 11 以外を実行中の場合、スイッチを押してもデータ転送モードになりません。もし、パターン 12 や 13、 その他でもスイッチを押したときに停止してデータ転送処理へ移るようにしたい場合は、それぞれのパターンの 先頭部分に、上記4行を追加します。例として、パターン 12 に追加した例を下記に示します。

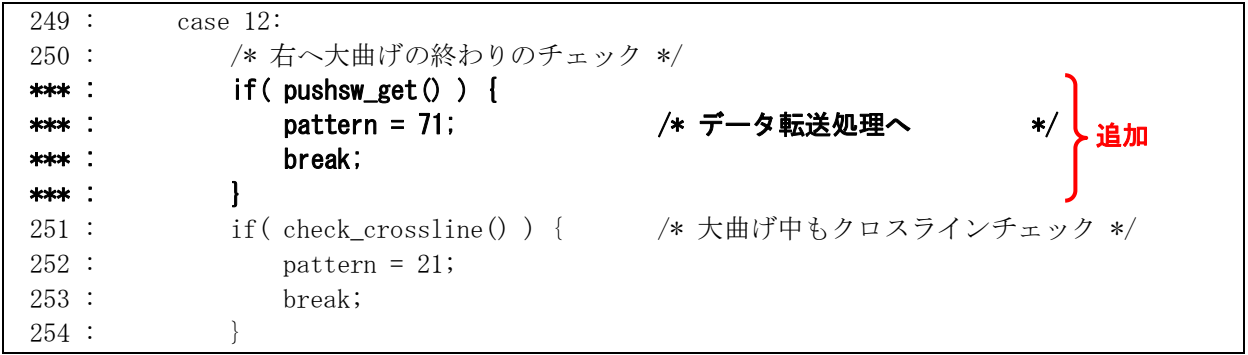

他にも、調整する部分は調整してください。

調整ができたら、プロジェクト「kit07rec\_01」をビルドして、「kit07rec\_01.mot」ファイルを CPU ボードに書き込み ます。

走行データを取りたい部分のコースを普通に走らせます。走行データが保存できるのは、スタートしてから 10 秒です。

#### 走らせた後、電源を切らずに持ち上げ、モータドライブ基板のスイッチを1回押します。マイコンカーは停止し て転送モードになり、LED がゆっくり点滅します。

もし、スイッチを押しても転送モードにならない場合、マイコンカーが動作しているパターンに、スイッチを押し たことを検出する部分が無いためです。「6.7 プログラムの調整」を参照してプログラムを追加するか、パターン 11 の状態でスイッチを押してください。

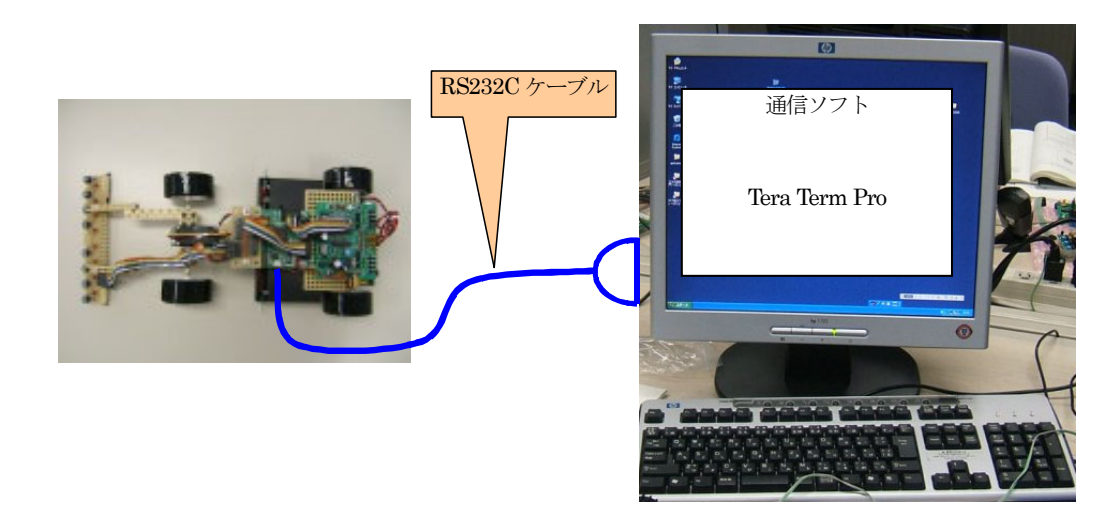

1.マイコンカーが止まり LED がゆっくり点滅している状態で、RS232C ケーブルをマイコンカーに接続します。

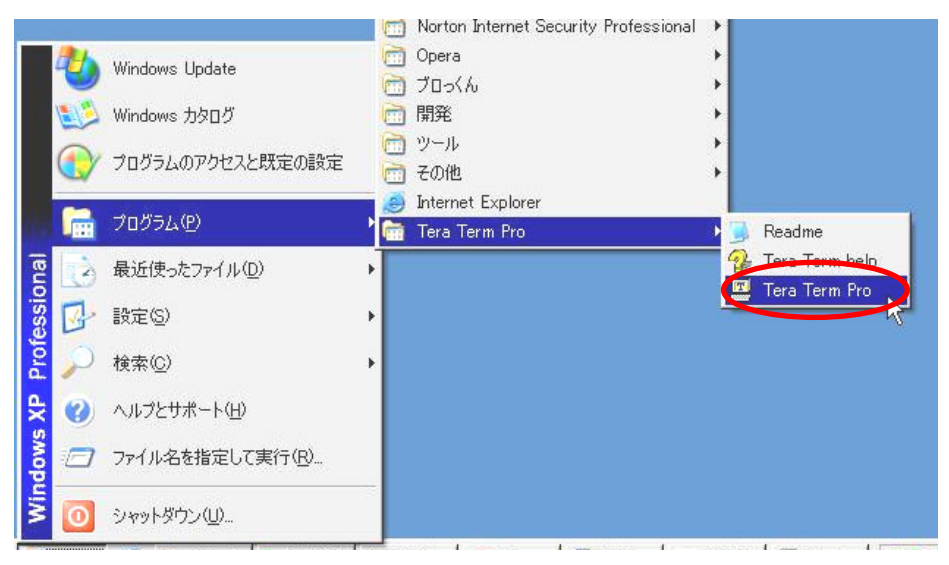

2.「スタート→すべてのプログラム(またはプログラム)→Tera Term Pro→Tera Term Pro」 で Tera Term Pro を立ち上げます。

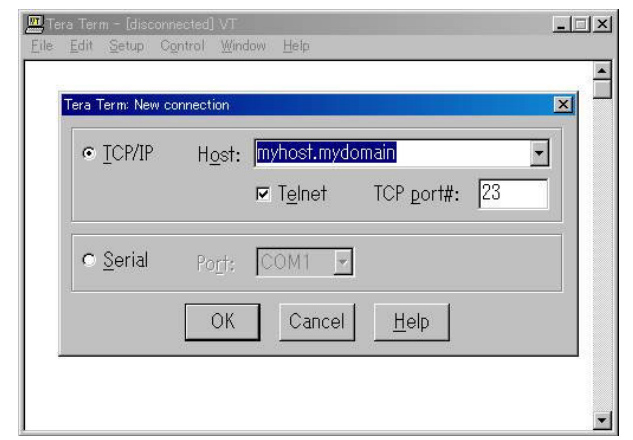

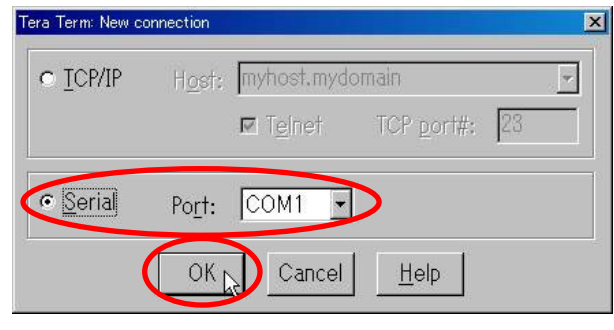

3. 最初に接続先を確認する画面が出てきます。 4. 「Serial」を選んで、各自のパソコンに合わせてポート 番号を選びます。選択後、OK をクリック、次へ進み ます。

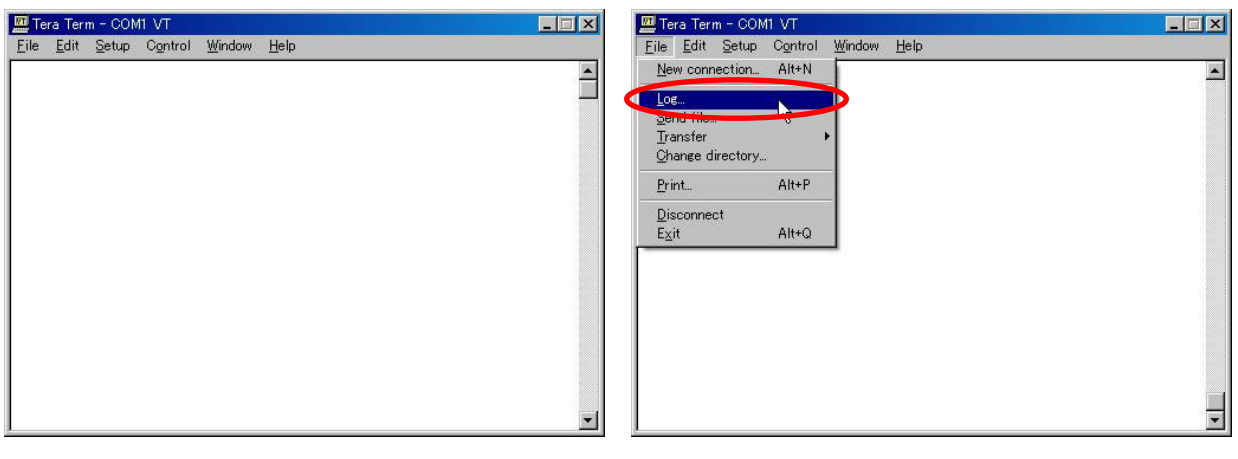

5. 立ち上がりました。 → インデータング・データをファイルに保存します。「File→Log」を選択 します。

| Tera Term: Log |                                    |                   |                                   | <u>mx</u>                |
|----------------|------------------------------------|-------------------|-----------------------------------|--------------------------|
| ファイルの場所(I):    | ■ デスクトップ                           |                   | $+$ $\blacksquare$ $\blacksquare$ |                          |
| マイドキュメント       |                                    | 圖 System Explorer |                                   | Owor                     |
| マイコンピュータ       |                                    | 書Tera Term Pro    |                                   |                          |
| マイネットワーク       |                                    | ■ Term9600.emt    |                                   |                          |
| TeraPad        |                                    | ■ Term38400.emt   |                                   |                          |
| 同Explzh        |                                    | <b>B</b> wz       |                                   |                          |
|                | High-performance Embedded Workshop | 向モバル接続            |                                   |                          |
|                |                                    |                   |                                   | $\overline{\phantom{a}}$ |
| ファイル名(N):      | log1.csv                           |                   |                                   | 開<<br>[                  |
| ファイルの種類(T):    | lall                               |                   |                                   | キャプビル                    |
|                |                                    |                   |                                   |                          |
|                |                                    |                   |                                   | ヘルプ(H)                   |
| <b>Option</b>  |                                    |                   |                                   |                          |
|                |                                    |                   |                                   |                          |
| Binary         | $\nabla$ Append                    |                   |                                   |                          |

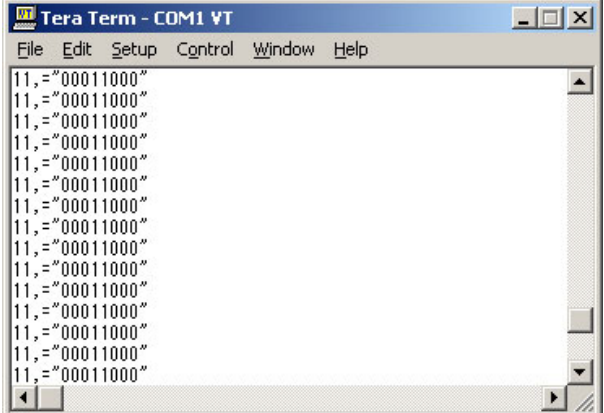

- 7. 「ファイルの場所」に保存するフォルダを選択しま 8. モータドライブ基板のスイッチを押すと、データが転 す。「ファイル名」には、保存するファイルの名前を 入力します。ここでは「log1.csv」と入力します。開く をクリックします。
	- 送されます。転送が終わったら、TeraTermPo を終了 して、マイコンカーの電源を切ってください。

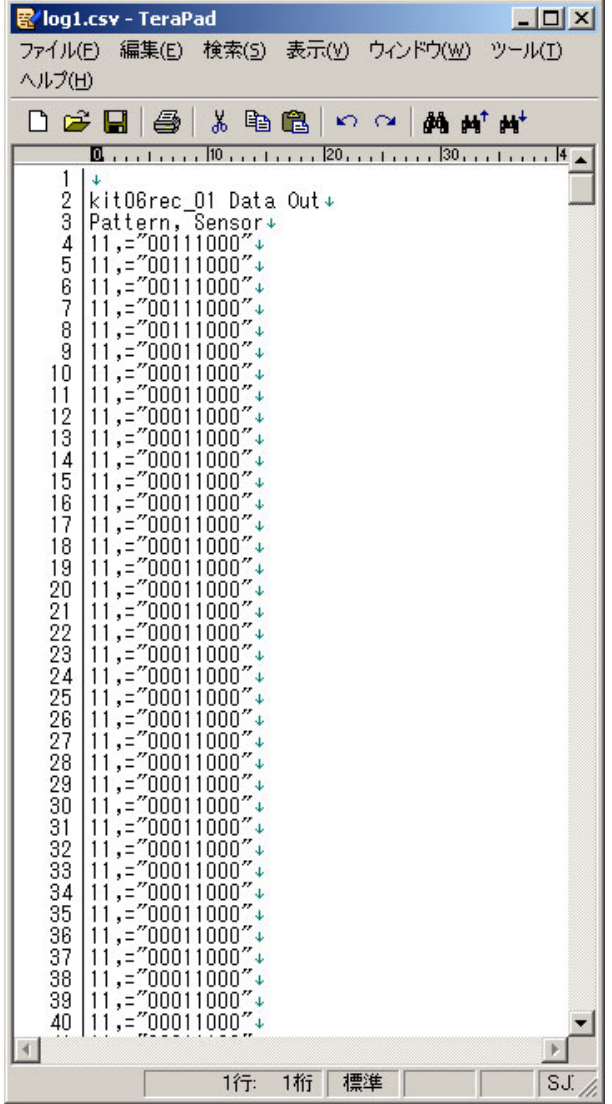

6.9 エクセルへの取り込み方

■ファイルをダブルクリックして開く

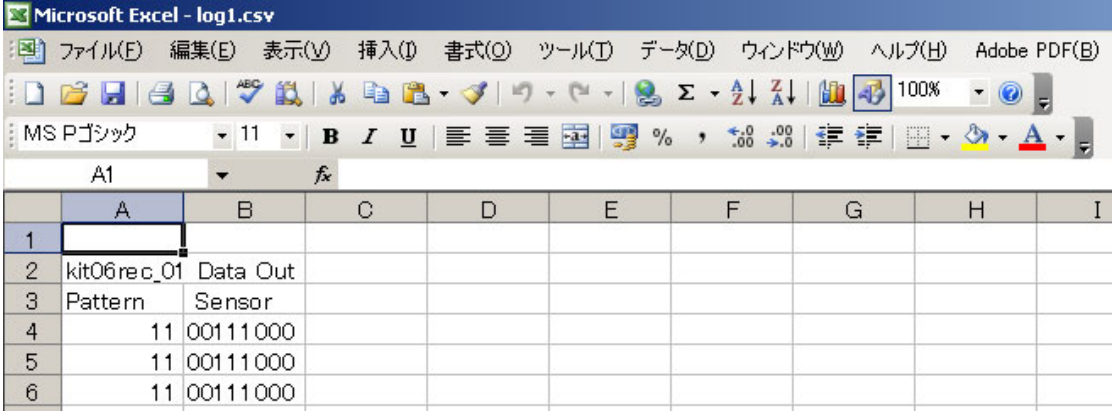

エクセルが入っていれば、「log1.csv」ファイルをダブルクリックするだけで、自動で立ち上がります。

9.log1.csv をエディタで開いてみました。このデータを エクセルに取り込んでみましょう。

■エクセルから手動で開く場合の操作方法

※ファイルの拡張子は、「txt」とします。

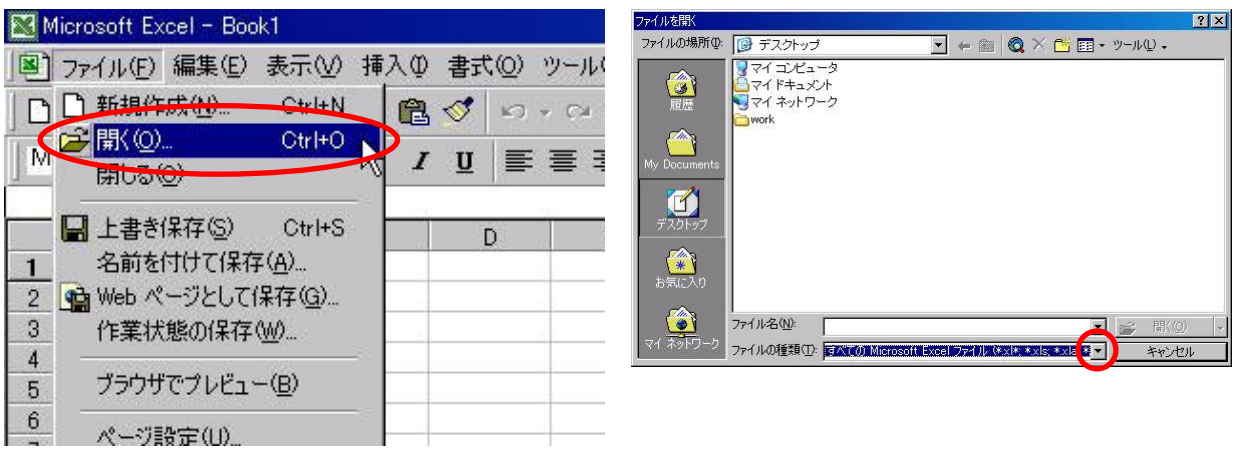

1. エクセルを立ち上げます。「ファイル→開く」を選択 2. 「ファイルの種類」の▼をクリックします。 します。

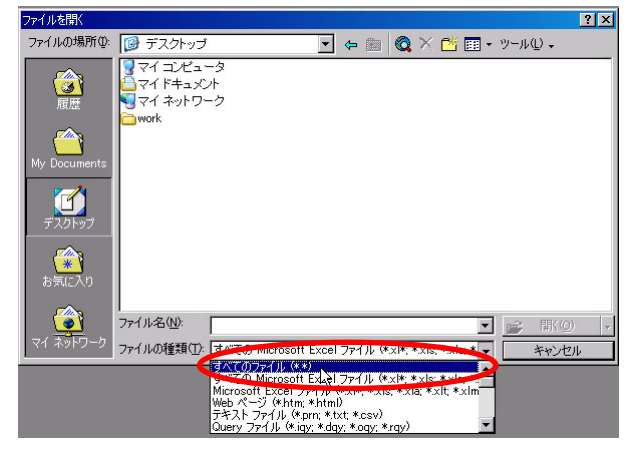

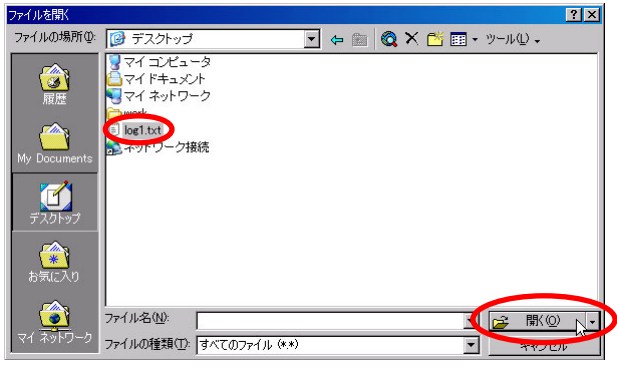

- 
- 3. 「すべてのファイル(\*.\*)」を選択します。 4. 「log1.txt」が表示されました。「log1.txt」を選択、開 くをクリックします。

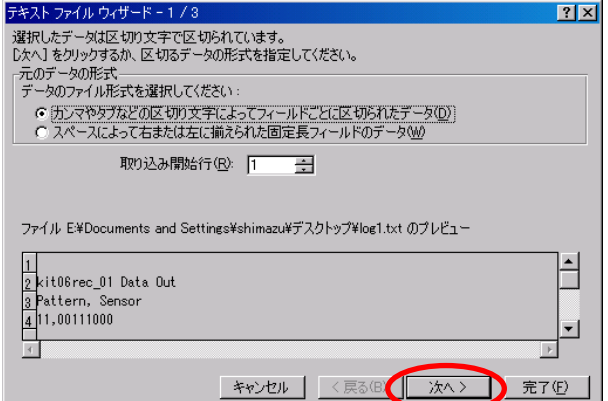

 $|2x|$ 

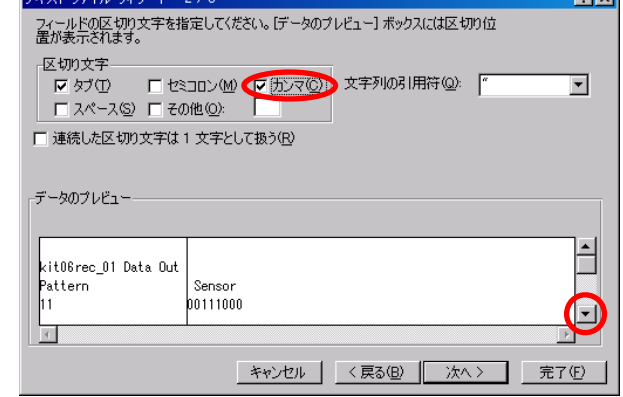

- 5. 開こうとしているデータは、テキストデータです。エク 6. データはカンマで区切られています。区切り文字の セルデータ(セル)に変換する作業を行います。次 へをクリックします。
- 「カンマ」のチェックを付けます。▼でデータのプレ ビュー欄を下げます。

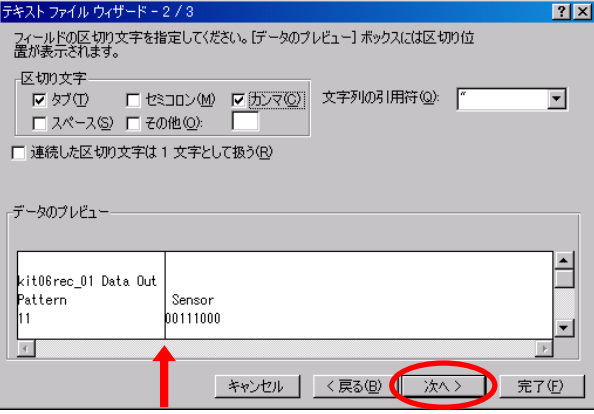

7. 矢印(↑)部分に縦線が入りました。これが列の区切 8. 次に、列のデータ形式を指定します。1列目は、パ りです。縦線が入ってなければ「区切り文字」のチェ ック指定がおかしいので確かめます。次へをクリック します。

粉质 一支安

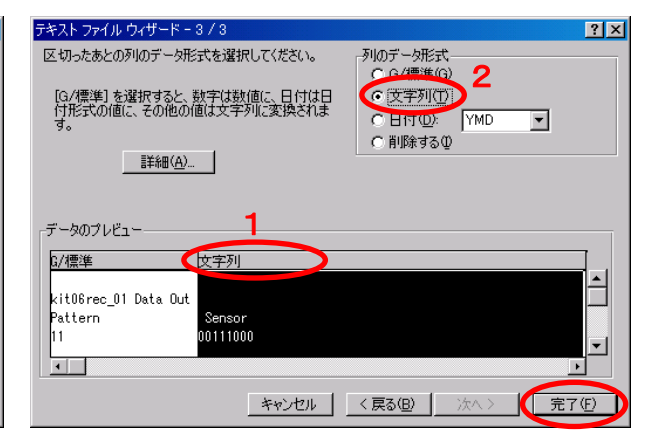

ターンです。パターンは数値なので、標準のままで OKです。2 列目は、センサ値です。16 進数なので 文字列扱いにします。1部分をクリックします。次に2 部分の「文字列」を選択します。完了で完了です。

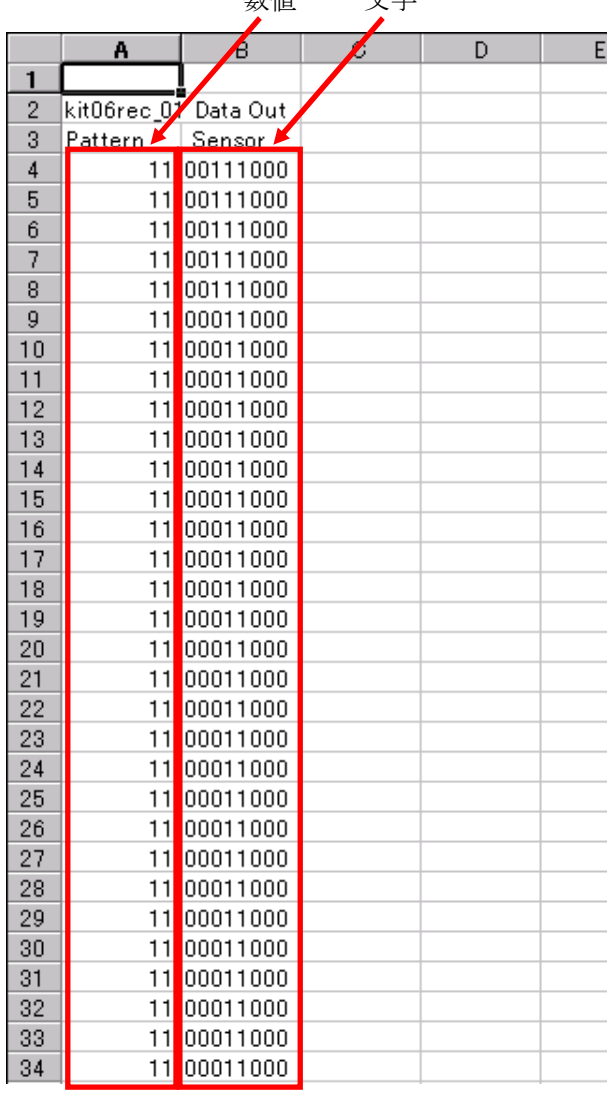

9.セルに変換されました。A 列はパターンを示す数値 です。例えば、A4 は「11(じゅういち)」という 10 進数 の数字です。B列はセンサの状態を2進数で示す文 字列です。

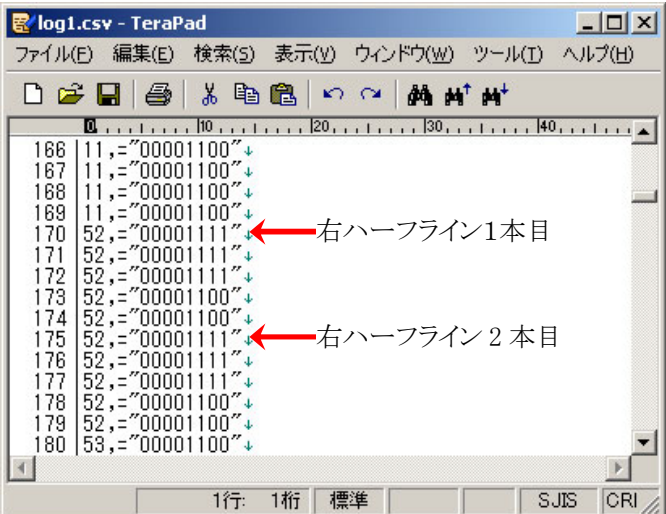

图 log1.csv - TeraPad  $|D| \times |$ ファイル(E) 編集(E) 検索(S) 表示(Y) ウィンドウ(W) ツール(I) ヘルプ(H) D 空日 画 \* 电离 8 2 内的时代 382 383 384 385 386 クロスライン1本目 387 388 389 390 クロスライン 2 本目 391 392 393 394 395 396  $\blacksquare$  $\mathbf{F}$ 1行: 1桁 標準 SJIS CRI

10. 右ハーフラインを検出したところです。 convertHexToBin 関数で 2 進数に変換されて いるので、log1.txt を直接見てセンサの状態 が分かります。 16 進数でも想像できますが、やはり 2 進表記 の方が分かりやすいです。

11.クロスラインを検出したところです。

## 6.10 取得タイミングについて

取得タイミングとマイコンカーのスピードによってはデータの取れ方が異なります。クロスラインを通過するとき を例として見てみます。矢印が、ちょうど 10ms ごとにデータを取得している瞬間です。

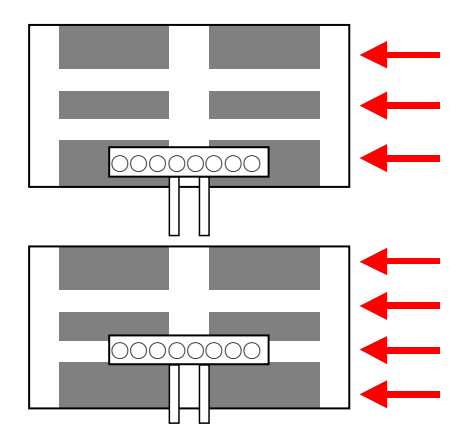

左図のように、たまたま 10ms ごとの取得が、クロスラインを検出 しない状態でした。ただし、パターンは 21,22,23 と変わってきま すので、パターン番号からクロスラインを越えたと判断できま す。

下左図は、クロスラインの白線を検出していますが、白線と白線 の間の黒を検出していません。こちらもパターン番号から、クロ スラインを越えたと判断できます。

# 7. プロジェクト「kit07rec 02」 外付けEEP-ROM にデータ保存

#### 7.1 概要

マイコンカーの走行データを、外付け EEP-ROM に保存します。保存する内容は、

- ・パターン番号
- ・センサの値
- ・ハンドル角度
- ・左モータPWM値
- ・右モータPWM値

の 5 つです。これらのデータが走行開始から 10ms ごとに、4096 回分保存されます。40.96 秒間です。40.96 秒後、 走行はそのまま行いますがデータ保存は自動で終了します。

保存した走行データをパソコンに送り、マイコンカーがどう走ったかパソコン上で解析します。この情報を基に、 プログラムのデバッグに役立てます。

#### 7.2 マイコンカーの構成

マイコンカーキット Ver.4 に、EEP-ROM 基板を追加した構成です。LM350 追加セットで電池 8 本を直列に繋 いでいる構成でも OK です。

・CPU ボードのポート 7 と、マイコンカーキット Ver.4 のセンサ基板 Ver.4 を接続します。

・CPU ボードのポート B と、マイコンカーキット Ver.4 のモータドライブ基板 Vol.3 を接続します。

・CPU ボードのポート A と、EEP-ROM 基板 Ver.2 を接続します。

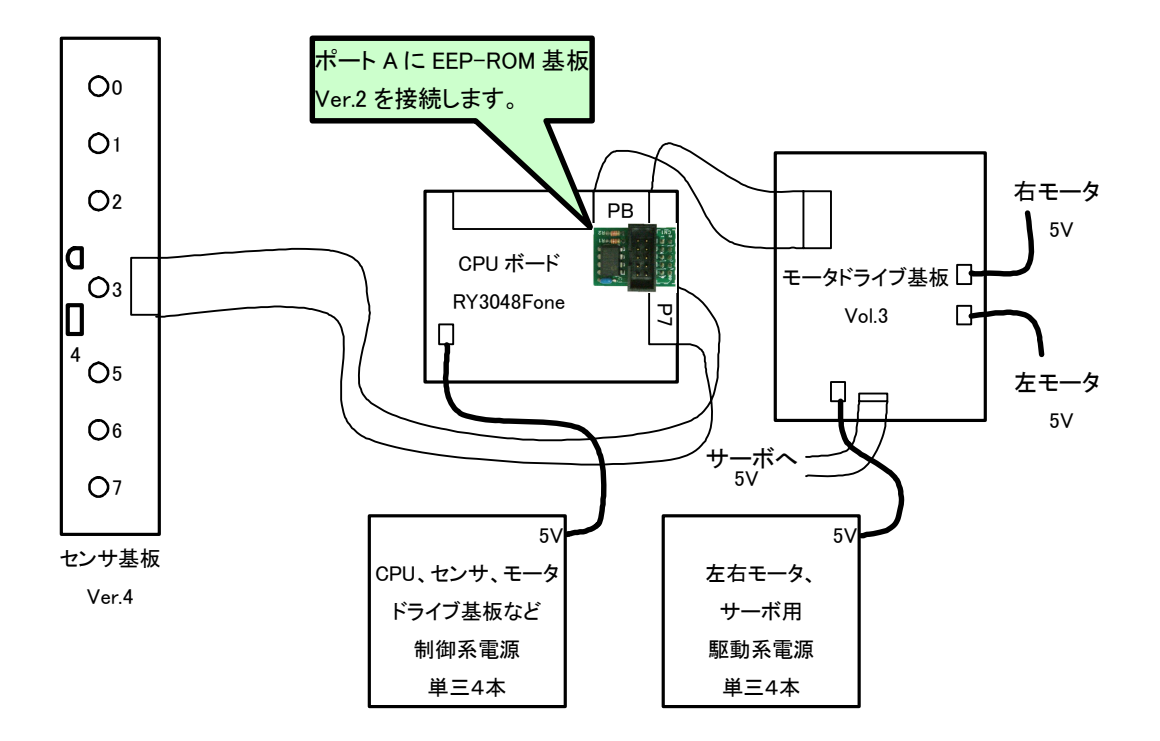

## 7.3 プロジェクトの構成

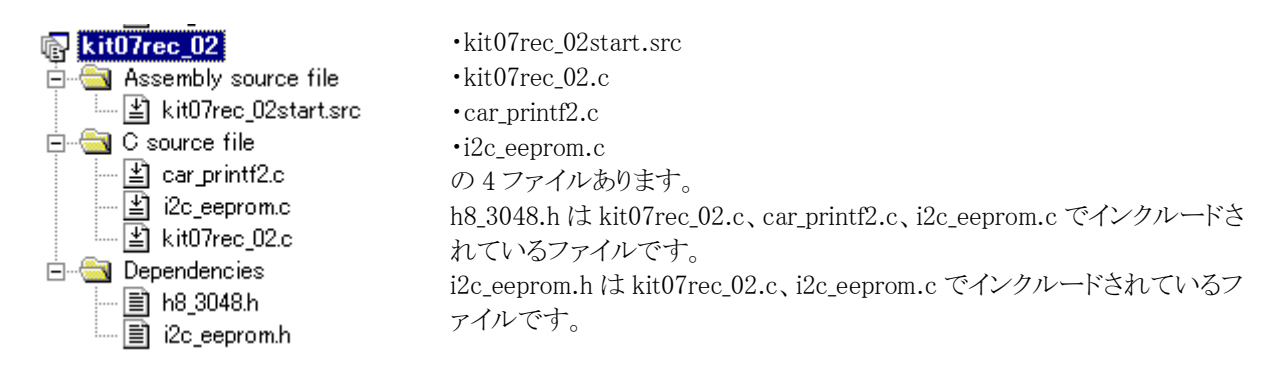

## 7.4 プログラム

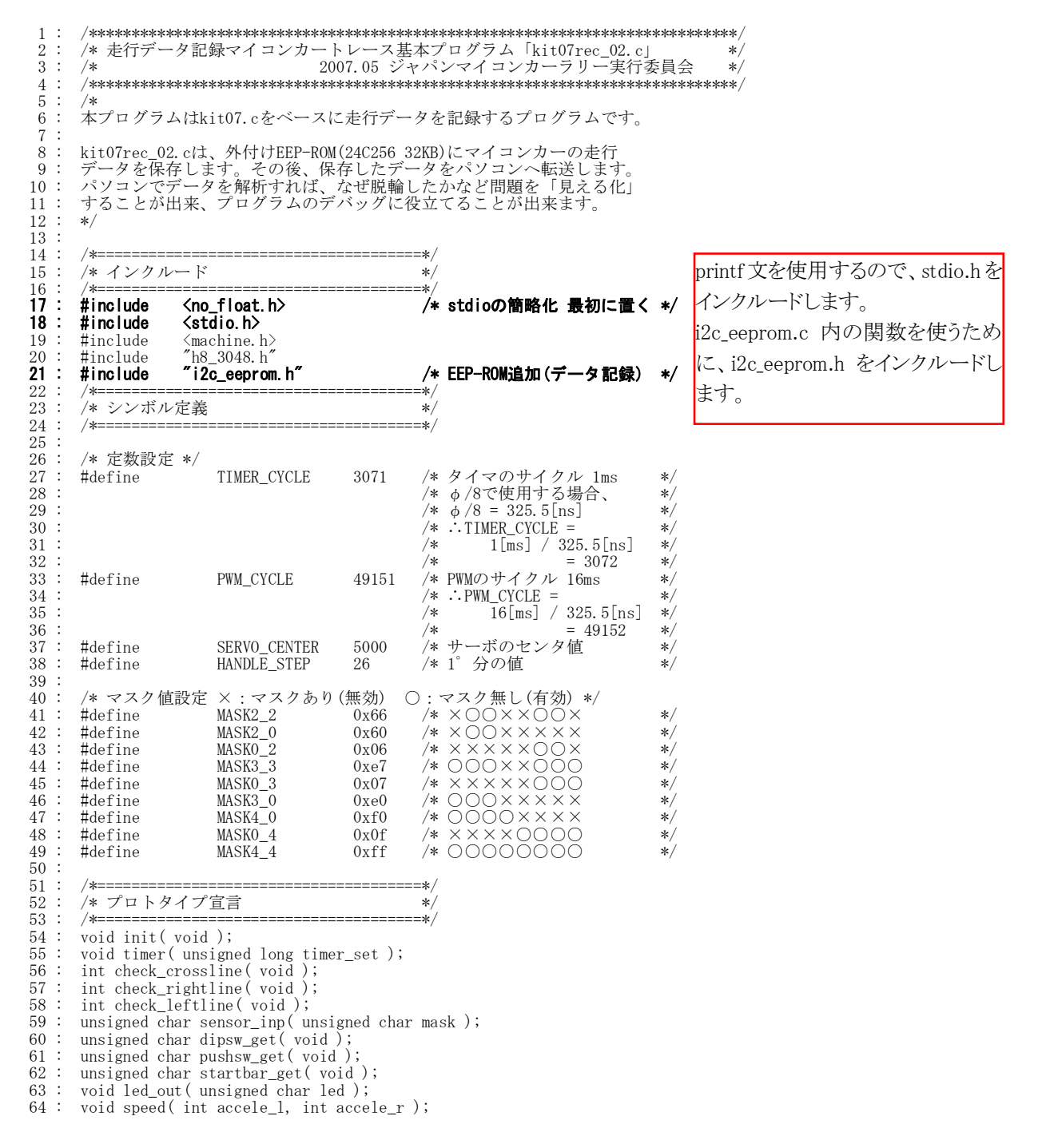

データ解析実習マニュアル kit07 版 65 : void handle( int angle ); 66 : char unsigned bit\_change( char unsigned in ); 67 : void convertHexToBin( unsigned char hex, char \*s );  $68 : 69 :$  69 : /\*======================================\*/ 70 : /\* グローバル変数の宣言 \*/ 71 : /\*======================================\*/ 72 : unsigned long cnt0;<br>
73 : unsigned long cnt1;<br>
74 : int pattern;<br> *74* : int pattern;<br> *(\* )* /\* /\*ターン番号 \*/ 73: unsigned long cnt1; /\* main内で使用 \*/<br>74: int pattern; /\* パターン番号 \*/  $75 :$ <br>  $76 :$ <br>  $77 :$ <br>  $78 :$ <br>  $79 :$ <br>  $80 :$ 76 : /\* データ保存関連 \*/<br>77 : int iTimer10; /\* 取得間隔計算用 \*/ 78 : int saveIndex; /\* 保存インデックス \*/ 79 : int saveSendIndex; /\* 送信インデックス \*/ 80 : int saveFlag; /\* 保存フラグ \*/ 81 : char saveData[8]; /\* 一時保存エリア \*/ 82 : /\* 83 : 保存内容 84 : 0:pattern 1:Sensor 2:handle 3:motor\_l 0:pattern 1:Sensor 2:handle 3:motor\_1<br>4:motor\_r 5: 6: 7:<br>\*/ 80 81 82 83 85 86  $\frac{87}{88}$  88 : /\*\*\*\*\*\*\*\*\*\*\*\*\*\*\*\*\*\*\*\*\*\*\*\*\*\*\*\*\*\*\*\*\*\*\*\*\*\*\*\*\*\*\*\*\*\*\*\*\*\*\*\*\*\*\*\*\*\*\*\*\*\*\*\*\*\*\*\*\*\*\*\*/ 89 : */\* メインプログラム*<br>90 : /\*\*\*\*\*\*\*\*\*\*\*\*\*\*\*\*\*\* 90 : /\*\*\*\*\*\*\*\*\*\*\*\*\*\*\*\*\*\*\*\*\*\*\*\*\*\*\*\*\*\*\*\*\*\*\*\*\*\*\*\*\*\*\*\*\*\*\*\*\*\*\*\*\*\*\*\*\*\*\*\*\*\*\*\*\*\*\*\*\*\*\*\*/ void main( void )  $\frac{92}{93}$  93 : int i;  $94:$  char  $s[8];$  $\frac{95}{96}$ 96 : /\* マイコン機能の初期化 \*/<br>97 : init(); 97 : init(); /\* 初期化 \*/<br>**98 : initI2CEeprom( &PADDR, &PADR, 0x5f, 7, 5); /\* EEP-ROM初期設定 \*/ 99 : init\_sci1(0x00, 79 ); /\* SCI1初期化 \*/**<br>100 : set\_ccr(0x00); /\* 全体割り込み許可 \*/  $\frac{101}{102}$ 102 : /\* マイコンカーの状態初期化 \*/<br>103 : handle(0); 103 : handle(0);<br>104 : speed(0,0);  $\frac{105}{106}$ 106 : /\* スタート時、スイッチが押されていればデータ転送モード \*/<br>107 : if( pushsw\_get() ) { 108 : pattern = 71;  $109 :$  cnt1 = 0;<br>110 : } 110  $111$  112 : while( 1 ) {  $\frac{113}{114}$ <br>114<br>115 114 : P4DR = ~pattern; ◆ /\* デバッグ用にパターン出力 \*/<br>115 : I2CEepromProcess(); /\* I2C EEP-ROM保存処理 \*/  $\frac{116}{117}$ : switch( pattern ) { 中略 143 : case 0:<br>144 : /\* スイッチ入力待ち \*/ 145 : if( pushsw\_get() ) { \*/<br>**146 : clearI2CEeprom() ; /\* 数秒かかる** \*/ 147 : pattern = 1;  $148 : 149 : 149 : 149 : 149$  $break;$  $\frac{150}{151}$  $if($  cnt1 < 100 ) {  $/*$  LED点滅処理 \*/ 152 : led\_out( 0x1 );<br>
153 : } else if( cnt1 < 200 ) { 154 : led\_out(  $0x2$  ); 155 : } else<br>156 : <br> cnt  $\text{ent1} = 0;$  $\frac{157}{158}$ break; 159 160 : case 1: 161 :  $\begin{array}{lll} \n\text{161}: & \text{162}: & \text{163}: & \text{164}: & \text{165}: & \text{166}: & \text{167}: & \text{168}: & \text{169}: & \text{160}: & \text{161}: & \text{162}: & \text{161}: & \text{163}: & \text{164}: & \text{165}: & \text{166}: & \text{166}: & \text{166}: & \text{166}: & \text{166}: & \text{166}: & \text{166}: & \text{166}: & \text{166}: & \text{$  162 : if( !startbar\_get() ) { 163 : /\* スタート!! \*/ 164 :  $\qquad \qquad$  led\_out(  $0x0$  );<br>165 :  $\qquad \qquad$  nattern = 11: 165 : pattern = 11;<br> **166 : saveIndex = 0<br>
167 : saveFlag = 1**;  $\texttt{saveIndex} = 0$ ; 1**67 : saveFlag = 1; /\* データ保存開始 \*/**<br>168 : cnt1 = 0: **167 : saveFlag = 1;**<br>168 : **cnt1 = 0;**<br>169 : **break**;  $break;$  $\frac{170}{171}$ 171 :  $if(\text{cnt1} < 50)$   $\left\{\n\begin{array}{ccc}\n\star & \star & \star \\
172 & : & \text{led out } (0x1)\n\end{array}\n\right\}$ 172 : led\_out( 0x1 );<br>
173 : } else if( cnt1 < 100 ) {<br>
174 : led\_out( 0x2 ); 175 : } else {  $\begin{array}{c} 176 : \ 177 : \ \end{array}$  cnt1 = 0;  $177$ データ保存関係の変数です。 record 02 と同じです。 EEP-ROM を使用するために initI2CEeprom を実行します。 printf 文で通信を使用しますの で、init\_sci1 で通信を初期化しま す。 電源を入れたとき、スイッチが押 されていればデータ転送モード へ移ります。 デバッグ用としてポート 4 にパタ ーンを出力します。LED をポート 4 に繋ぎます。 ループの中に I2CEepromProcess 関数を入れ、常に実行されるよう にします。 saveIndex は保存するアドレスを 指定します。最初は 0 です。 saveFlag=1 で保存を開始します。 EEP-ROM の内容をすべて0にし ます。

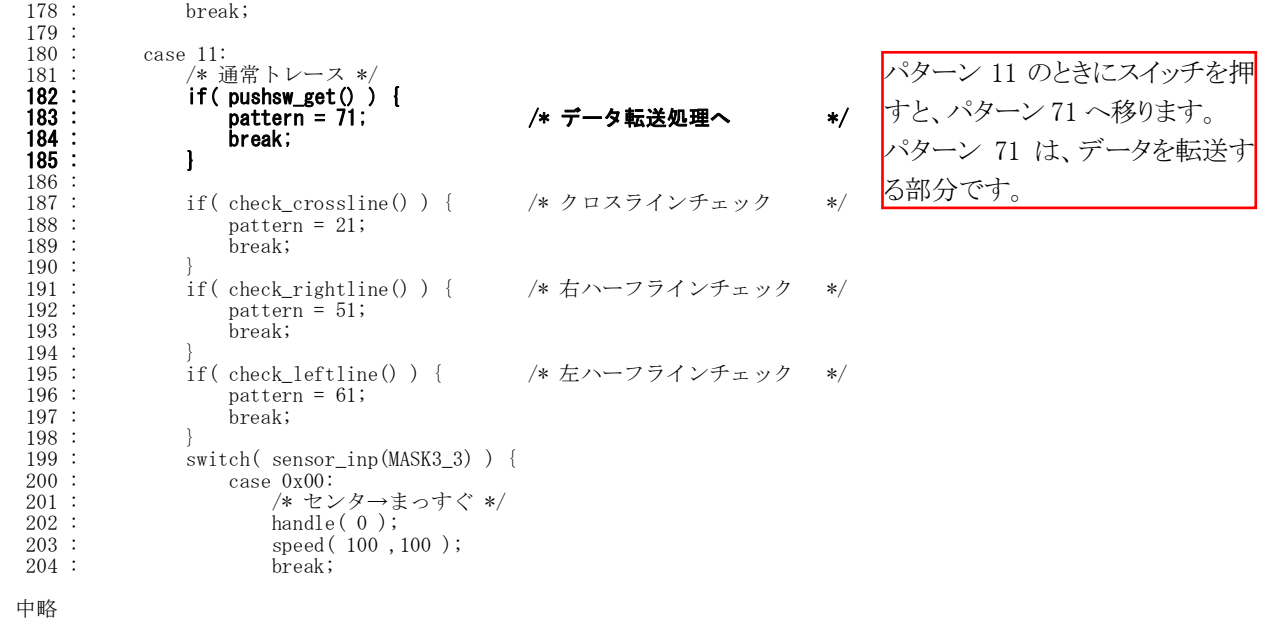

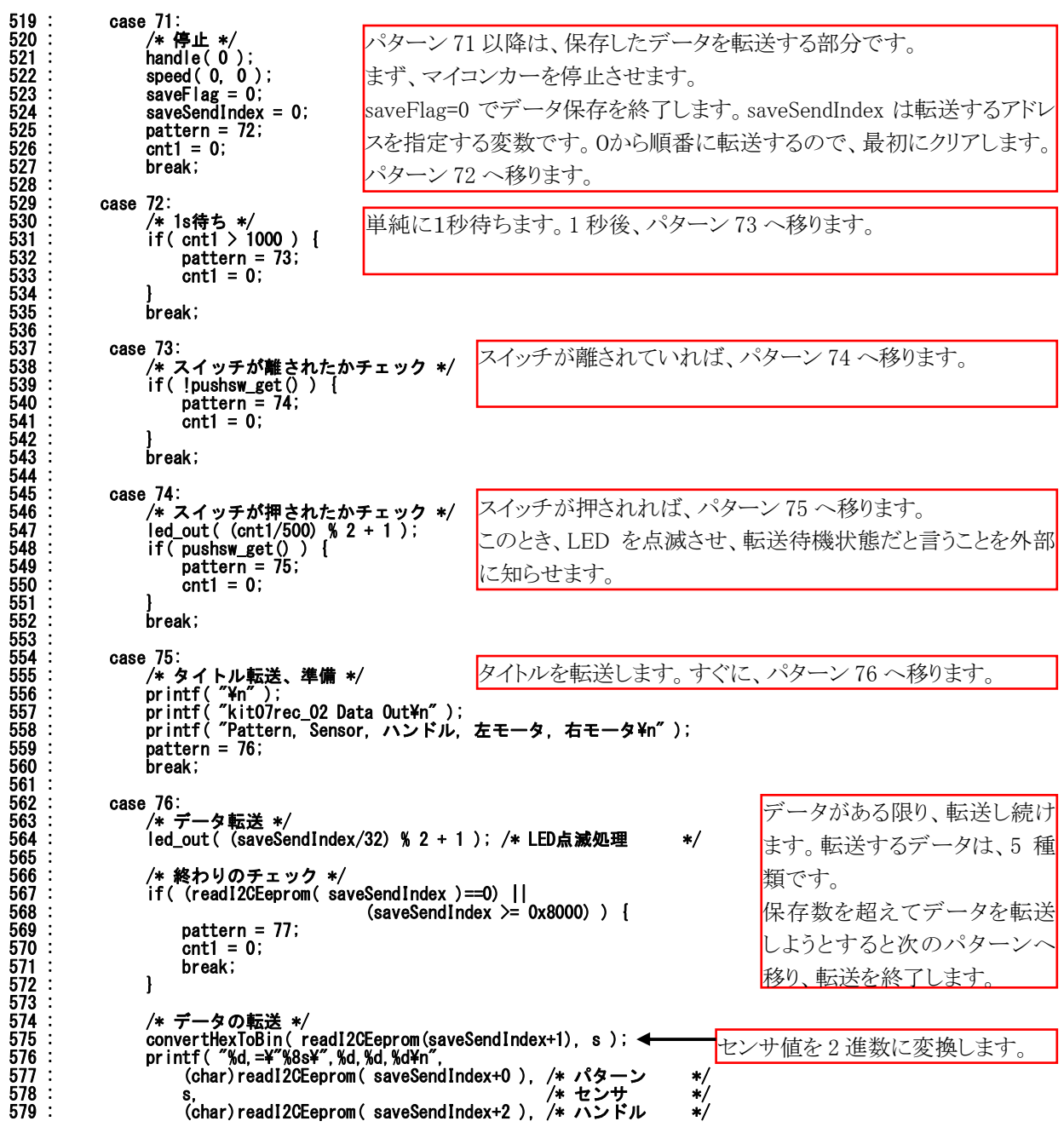

```
データ解析実習マニュアル kit07 版 
 580 : (char)readI2CEeprom( saveSendIndex+3 ), /* 左モータ */ 
581 : (char)readI2CEeprom(saveSendIndex+4) /* 右モータ */
 582: );
 583<br>584
                    584 : saveSendIndex += 8; /* 次の準備 */ 
                   break;
585<br>586<br>587
 587 : case 77: 
 588 : /* 転送終了 */ 
 589 : led_out( 0x3 ); 
  590 : break; 
 591<br>592
              default:
  593 : /* どれでもない場合は待機状態に戻す */ 
594 : pattern = 0;<br>595 : break;
                   break;
596
597 : 325\begin{array}{c} 599 \\ 600 \\ 601 \end{array}:
 600 : /************************************************************************/ 
 601 : /* H8/3048F-ONE 内蔵周辺機能 初期化 */ 
 602 : /************************************************************************/ 
         void init( void)
604 : 605 :605 : /* I/Oポートの入出力設定 */<br>
606 : P1DDR = Oxff;
 606 : P1DDR = 0xff; 
 607 : P2DDR = 0xff; 
608 : P3DDR = 0xf;<br>609 : P4DDR = 0xf;
 609 : P4DDR = 0xff;<br>610 : P5DDR = 0xff;
610 : P5DDR = 0xff;<br>611 : P6DDR = 0xf0;
611 : P6DDR = 0xf0; <br>
612 : P8DDR = 0xff; <br>
\rightarrow /* CPU基板上のDIP SW */
612 : P8DDR = 0xff;<br>613 : P9DDR = 0xf7;            /* 通信ポート */ */
614 : PADDR = 0x5f; /* EEP-ROM */
615 : \begin{array}{rcl} \text{PBDR} & = & 0 \text{xc0} \\ \text{616} & = & \text{PBDDR} = & 0 \text{xfe} \\ \end{array}616 : PBDDR = 0xfe;             /* モータドライブ基板Vol.3 */<br>617 :   /* ※センサ基板のP7は、入力専用なので入出力設定はありません */
               617 : /* ※センサ基板のP7は、入力専用なので入出力設定はありません */ 
 618 :<br>619 : 619 : /* ITU0 1msごとの割り込み */ 
620 : \begin{array}{r} 1 \text{TU0_TCR} = 0 \text{x} \overline{23}; \\ 621 \text{ : } \end{array} 621 : ITU0_GRA = TIMER_CYCLE; 
 622 : ITU0_IER = 0x01; 
 623<br>624624 : /* ITU3, 4 リセット同期PWMモード 左右モータ、サーボ用 */<br>625 : ITU3 TCR = 0v23:
              ITU3_TCR = 0x23;626 : ITU_FCR = 0x3e;
627 : ITU3_GRA = PWM_CYCLE;       /* 周期の設定     */<br>628 : ITU3_GRA = PWM_CYCLE;       /* 左モータのPWM設定   */<br>629 : ITU4_GRA = ITU4_BRA = 0;     /* 右モータのPWM設定   */
 628 : ITU3_GRB = ITU3_BRB = 0; /* 左モータのPWM設定 */ 
 629 : ITU4_GRA = ITU4_BRA = 0;<br>630 : ITU4_GRA = ITU4_BRR = SE
 630 : ITU4_GRB = ITU4_BRB = SERVO_CENTER; /* \overline{y} - \overline{x} \overline{y} \overline{y} \overline{x} 631 : ITU TOFR = 0x38;
              \overline{1} TU TOER = 0x38;
\frac{632}{633} 633 : /* ITUのカウントスタート */ 
 634 : ITU_STR = 0x09; 
635 : \}636<br>637
  637 : /************************************************************************/ 
638 : /* ITU0 割り込み処理<br>639 : /********************
  639 : /************************************************************************/ 
          640 : #pragma interrupt( interrupt_timer0 ) 
 641 : void interrupt_timer0( void ) 
642<br>643643 : ITUO_TSR &= 0xfe; \angle /* フラグクリア */<br>644 : cnt0++;
 644 : \frac{1}{\text{cnt0++}};<br>
645 : \frac{1}{\text{cnt1++}};
              cnt1++;646 : 647 : 648 : 647 : /* データ保存関連 */ 
 648 : iTimer10++; 
 649 : if (itimer10 >= 10 ) {<br>
650 : itimer10 = 0;<br>
651 : if (saveFlag ) {
 650 : iTimer10 = 0; 
 651 : if( saveFlag ) { 
 652 : saveData[0] = pattern; /* パターン */ 
                                                              何もしません。電源が切られるのを待ちます。 
                                                                                                 ポート A には、 
                                                                                                 bit7:EEP-ROM SCL 端子 
                                                                                                 bit5:EEP-ROM SDA 端子 
                                                                                                 が接続されています。2 端子は入
                                                                                                 力にします。 
                                                                                                 入出力設定は
                                                                                                 01011111 \rightarrow 0x5fとなります。
```
 653 : saveData[1] = sensor\_inp(0xff); /\* センサ \*/ 654 : /\* 2はハンドル関数内で保存 \*/ 655 : /\* 3はモータ関数内で左モータPWM値保存 \*/ 656 : /\* 4はモータ関数内で右モータPWM値保存 \*/ 657 : saveData[5] = 0; /\* 予備 \*/ 658 : saveData[6] = 0; /\* 予備 \*/ 659 : saveData[7] = 0; /\* 予備 \*/ 660 : setPageWriteI2CEeprom( saveIndex, 8, saveData ); 661 : saveIndex += 8; 10ms ごとに 8 バイト分のデータを EEP-ROM に書き込みます。ただ し、割り込み内では、書き込みの準 備をしているだけです。 EEP-ROM が 一 杯 に なると、 saveFlag を 0 にして保存を強制的

に終了します。

以下、略

 $\frac{663}{664}$  : } 664  $665 : \}$ 

 $\begin{array}{lll}662 : & \text{if (saveIndex)} = 0 \times 8000 \text{)} & \text{saveFlag} = 0; \\663 : & \text{if (saveIndex)} = 0 \times 8000 \text{)} & \text{saveFlag} = 0; \end{array}$ 

#### 7.5 プログラムの概要

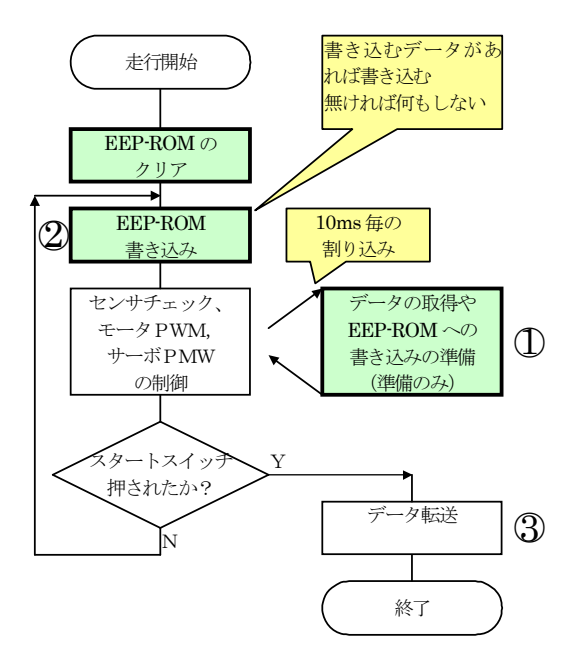

マイコンカーは、

・センサ(コースセンサ、エンコーダ)を見ながら

・駆動モータの制御

・サーボ(ステアリングモータ)の制御

を行っています。これらの走行に影響が無いようにデータ 記録を行わなければいけません。

データの取得や EEP-ROM への書き込みの準備は、 10ms ごとに割り込みの中で行います。できるだけはやく命 令を終わらせて走行に影響のないようにします(①部分)。 実際の書き込みも、走行に影響のないように少しずつ行

います(2) 部分)。

 このように、走行が最優先、その合間をぬってデータの 書き込みを行います。

走行終了後、マイコンカーを取り上げてスタートスイッチ を押します。パソコンと RS232C ケーブルを接続してデータ を転送し、取得したデータがパソコンに取り込まれます(3) 部分)。

ポイントは、

- ・EEP-ROM への書き込みは遅いので、準備のみを行います(①部分)。
- ・無限ループ内で、あまり実行時間をかけないようにしながら少しずつ書き込みます(②部分)。
- ・EEP-ROM なので電源を切っても、保存データは消えません。
- ・保存するデータは、パターン番号、センサの値、ハンドル角度、左モータPWM値、右モータPWM値の5つで す。

#### 7.6 プログラムの解説

#### 7.6.1 データの保存

EEP-ROM は 32KB あります。データは 5 バイトですが、保存数は 2 の n 乗個ごとなので 8 個保存します。保 存間隔は 10ms です。保存できる時間は、

保存できる時間=EEP-ROM の容量 32768×保存間隔 10ms÷1 回の保存数 8 バイト=40.960 秒 となります。

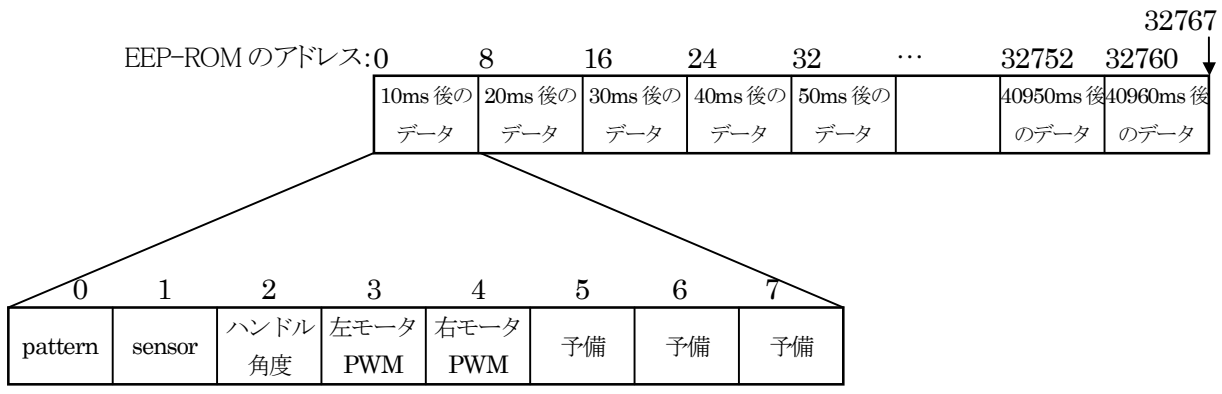

#### 7.6.2 送信内容

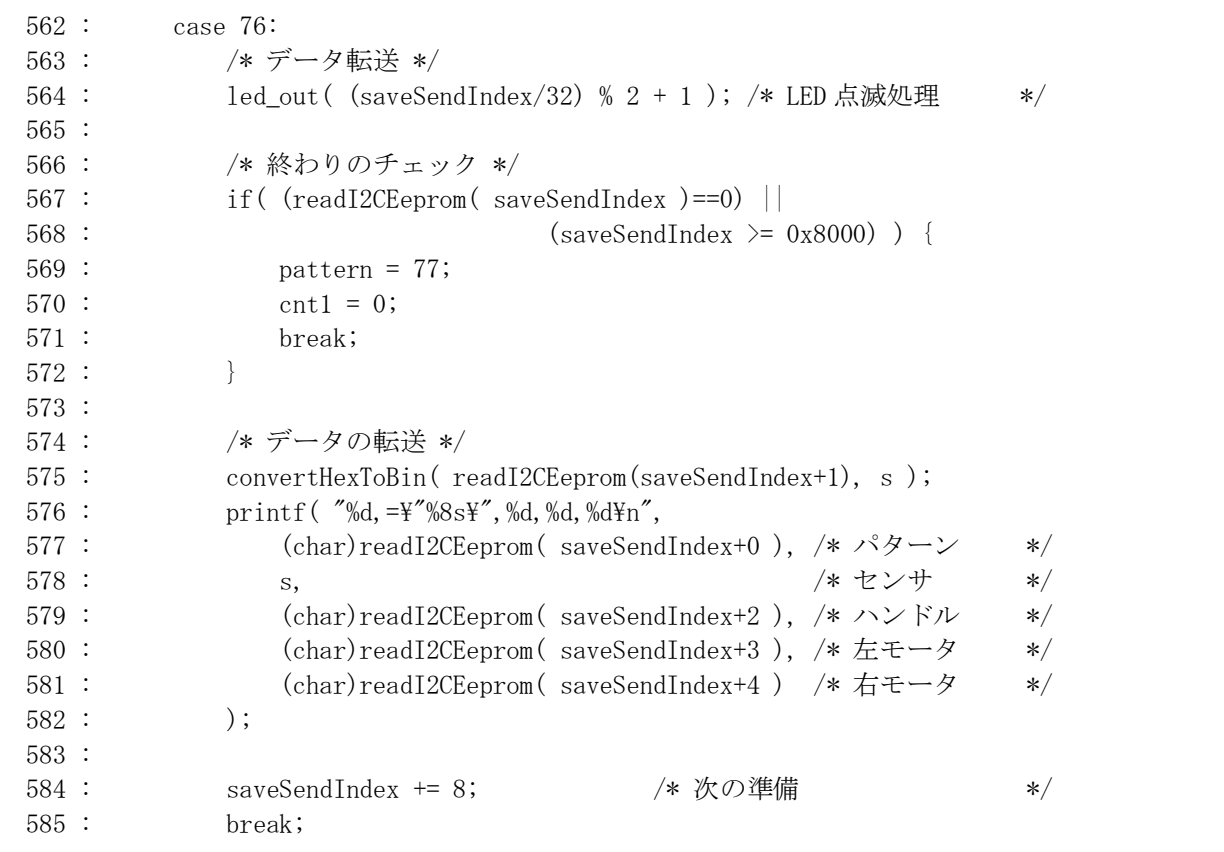

送信内容は、576~582 行の内容です。

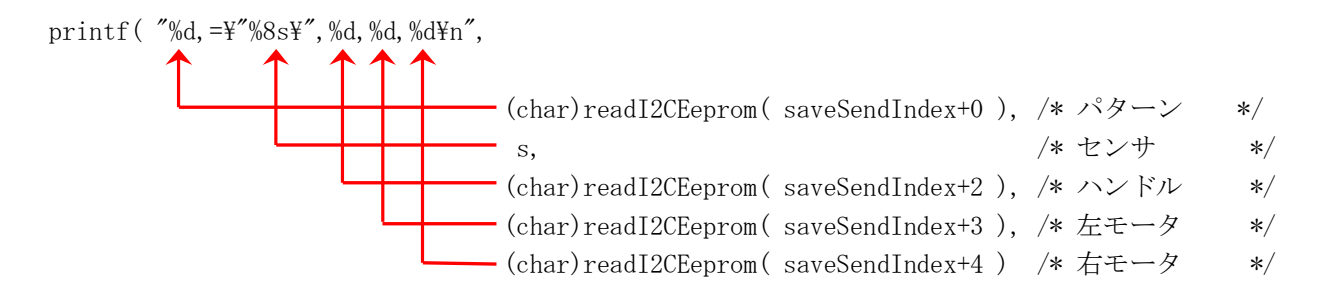

パターン、ハンドル、左モータ、右モータは 10 進数、センサは 8 文字の文字列で出力します。センサの値は、 printf 文を実行する前に、convertHexToBin 関数で 2 進数に変換しています。変換した文字列が格納されている s 配列の内容を出力するだけです。

## 7.7 プログラムの調整

まず初めに、「kit07rec\_02.c」の下記内容を自分のマイコンカーに合わせて調整します。他にも、調整する部 分は調整してください。

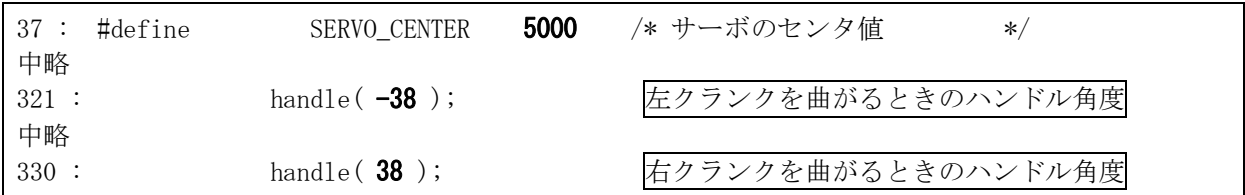

調整ができたら、プロジェクト「kit07rec\_02」をビルドして、「kit07rec\_02.mot」ファイルを CPU ボードに書き込み ます。

#### 7.8 走行からデータ転送までの流れ

走行データを取りたい部分のコースを普通に走らせます。走行データが保存できるのは、スタートしてから約 40 秒です。

#### 走らせた後、電源を切ります。EEP-ROM なので、電源を切ってもデータは消えません。

RS232C ケーブルをマイコンカーに接続します。

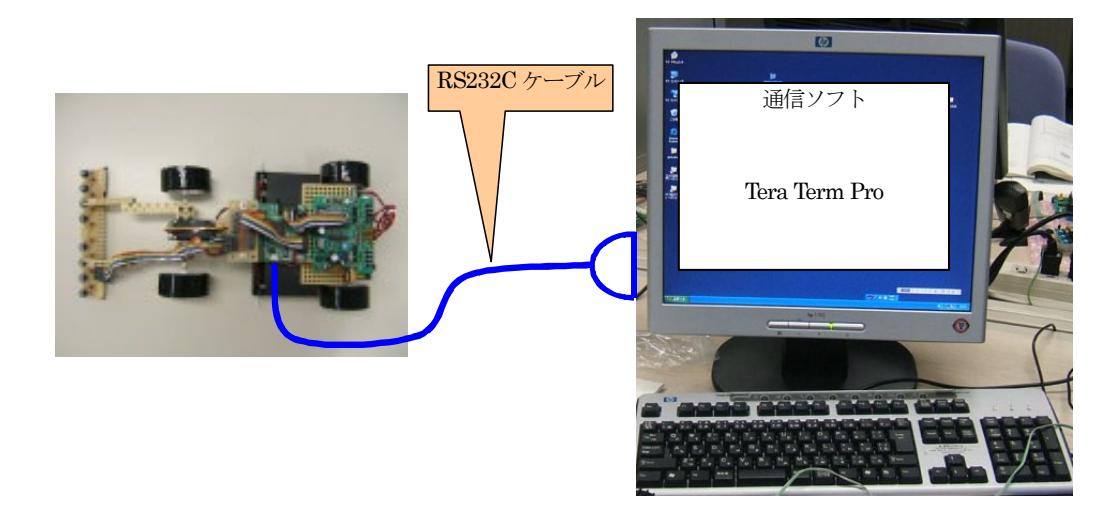

1.マイコンカーの電源は、まだ入れません。Tera Term Pro を立ち上げます。

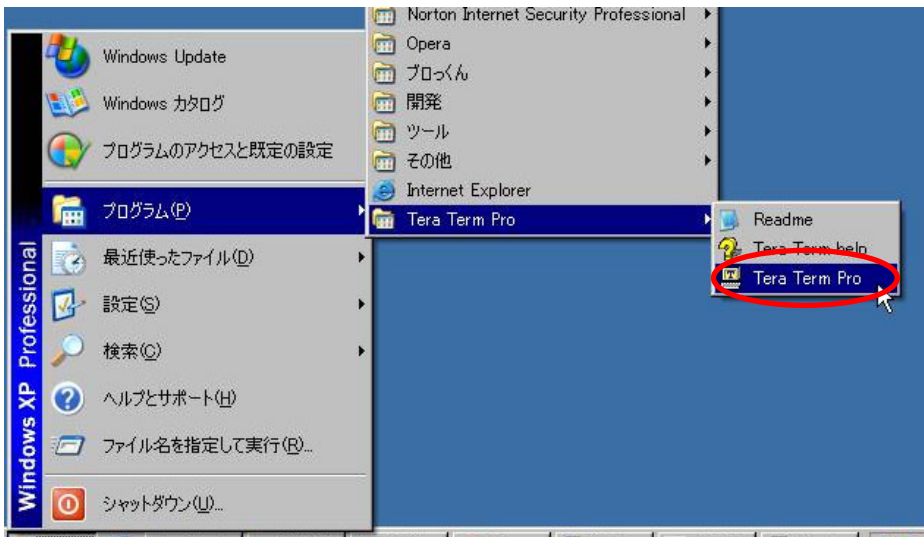

2.「スタート→すべてのプログラム(またはプログラム)→Tera Term Pro→Tera Term Pro」 で Tera Term Pro を立ち上げます。

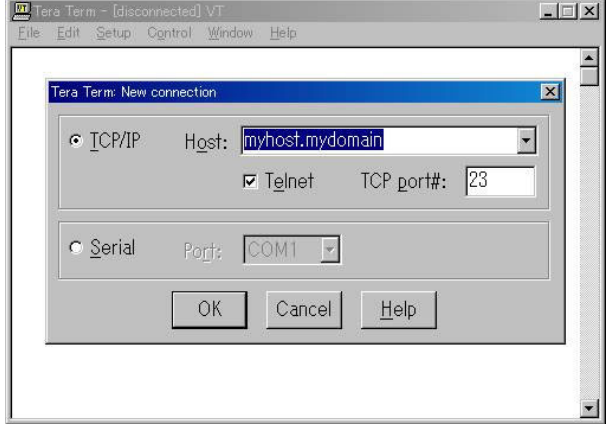

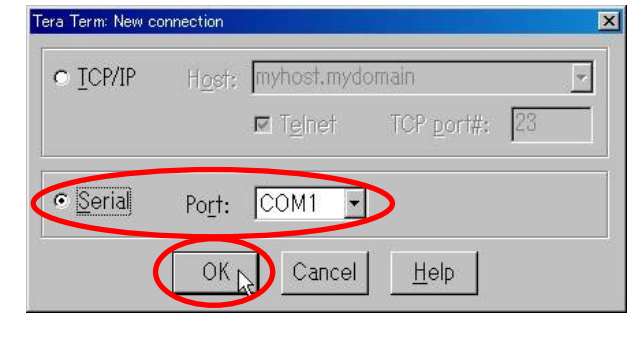

3. 最初に接続先を確認する画面が表示されます。 4. 「Serial」を選んで、各自のパソコンに合わせてポート 番号を選びます。選択後、OK をクリック、次へ進み ます。

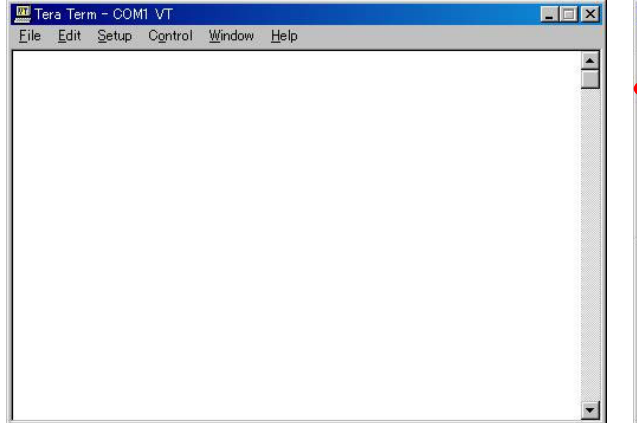

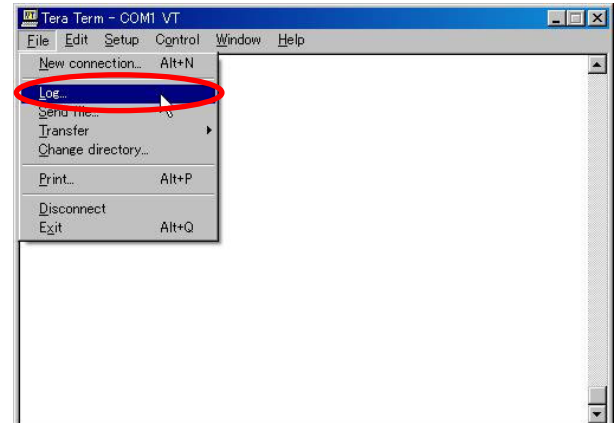

- 
- 5. 立ち上がりました。 → インデータをファイルに保存します。「File→Log」を選択 します。

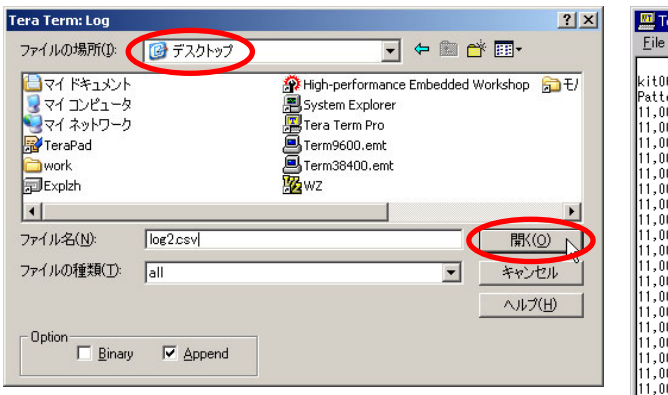

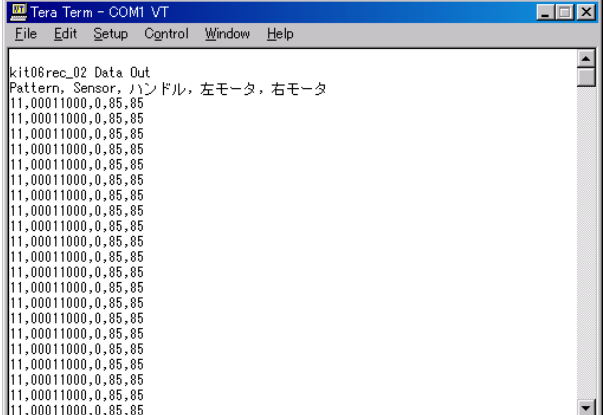

7. 「ファイルの場所」に保存するフォルダを選択しま 8. **マイコンカーのモータドライブ基板のスイッチを押し** す。「ファイル名」には、保存するファイルの名前を 入力します。ここでは「log2.csv」と入力します。開く をクリックします。これで、パソコン側の準備は完了 です。いよいよ、マイコンカーの操作をします。

ながらマイコンカーの電源を入れ、すぐにスイッチを 離します。LEDの点滅が遅くなっているはずです。こ れが、データ転送モードの状態です。

再度、スイッチを押すとデータが転送されます。転送 中は、LED の点滅が高速になります。LED が 2 個と も点灯したら転送終了です。マイコンカーの電源を 切って、TeraTermPro を終了してください。

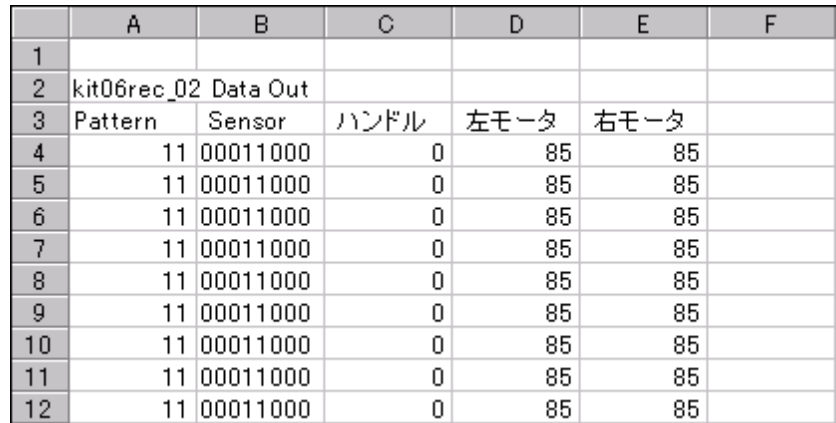

## 7.9 エクセルへの取り込み方

1.csv ファイルをダブルクリックすると、自動的にエクセルで立ち上がります。解析してみます。

11 01100000

11 01110000

 $351$ 

 $352$ 

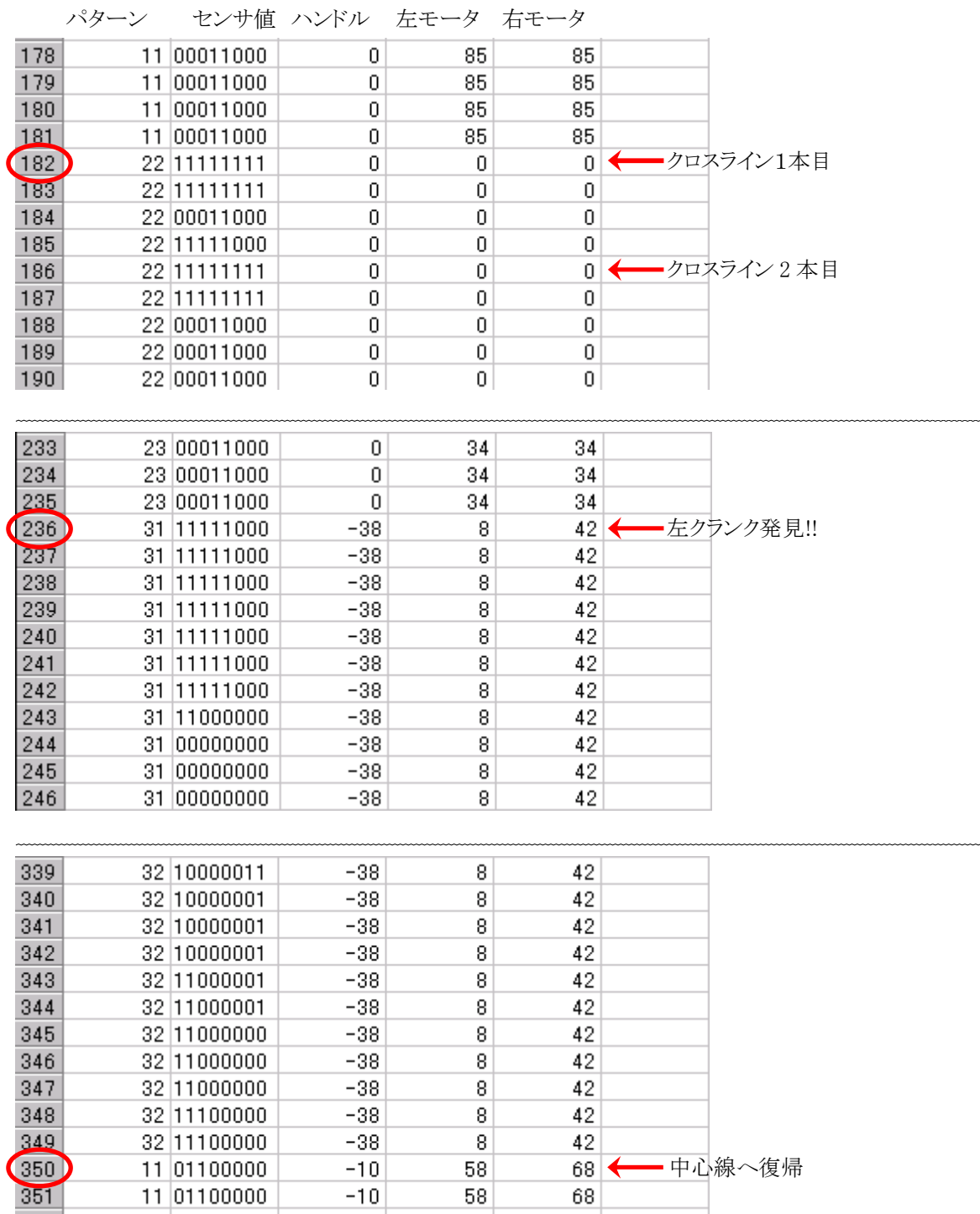

58

 $58$ 

 $-10$ 

68

 $68$ 

# 8. プロジェクト「kit07rec 03」 エンコーダプログラムの追加

#### 8.1 概要

本プログラムは、

·kit07rec\_02.c…外付け EEP-ROM(24C256 32KB)にマイコンカーの走行

·kit07enc 03.c…エンコーダによる速度制御

を合わせたプログラムです。マイコンカーの走行データを、外付け EEP-ROM に保存します。エンコーダ値も保 存するので、速度が分かります。

※kit07enc 03.c は、ワークスペース「kit07enc」のプロジェクト「kit07enc\_03」のファイルです。詳しくは、ロータリエ ンコーダ実習マニュアルを参照してください。

#### 8.2 マイコンカーの構成

マイコンカーキット Ver.4 に、EEP-ROM 基板を追加した構成です。LM350 追加セットで電池 8 本を直列に繋 いでいる構成でも OK です。

・CPU ボードのポート 7 と、マイコンカーキット Ver.4 のセンサ基板 Ver.4 を接続します。

・CPU ボードのポート B と、マイコンカーキット Ver.4 のモータドライブ基板 Vol.3 を接続します。

・CPU ボードのポート A と、EEP-ROM 基板 Ver.2 を接続します。

・EEP-ROM 基板 Ver.2 と、ロータリエンコーダを接続します。

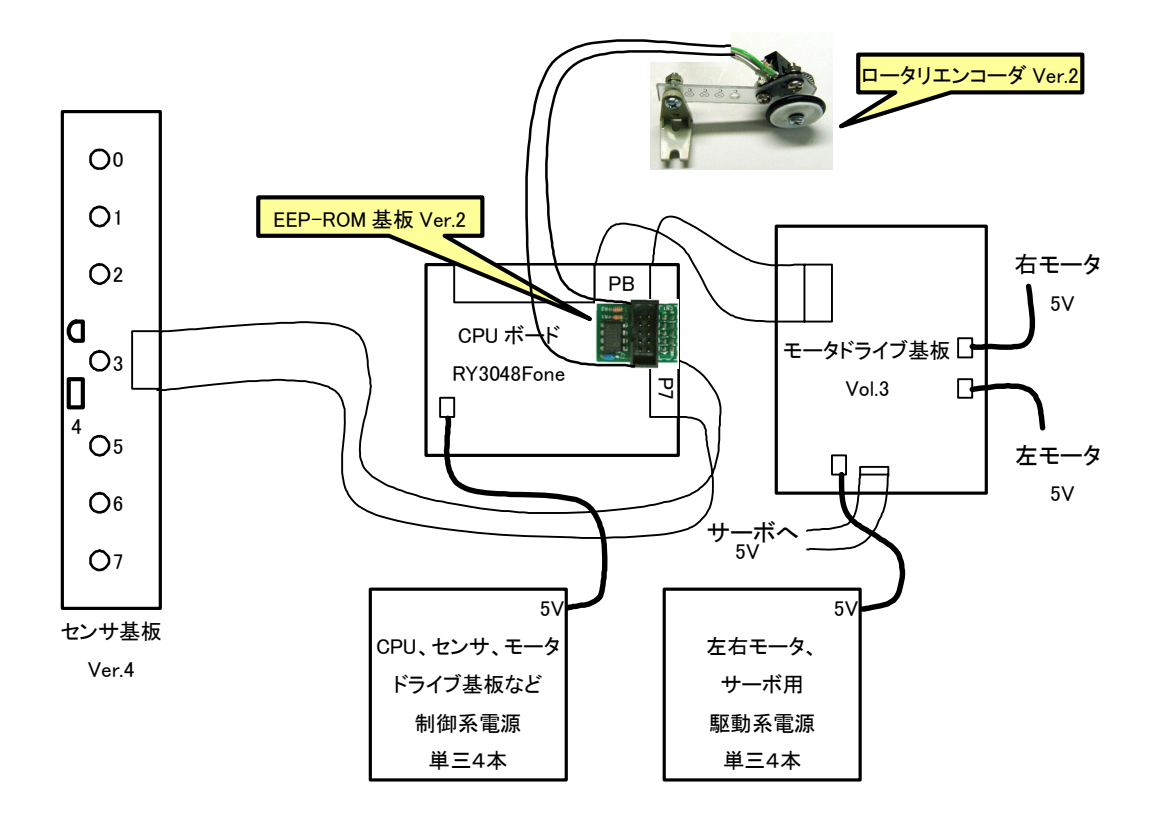

#### 8.3 プロジェクトの構成

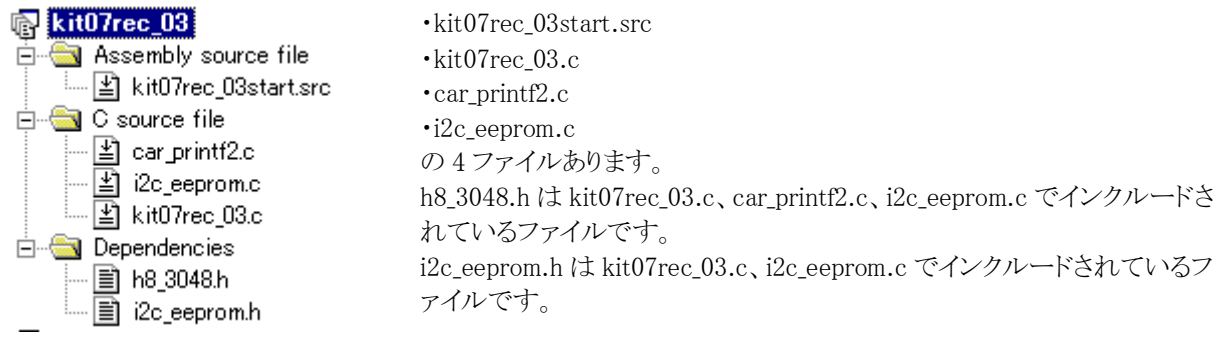

## 8.4 プログラムの解説

#### 8.4.1 入出力設定

ポート A の bit0 にロータリエンコーダを追加します。そのため、ポート A の bit0 を入力端子にします。ポート A の接続は下記のようになります。

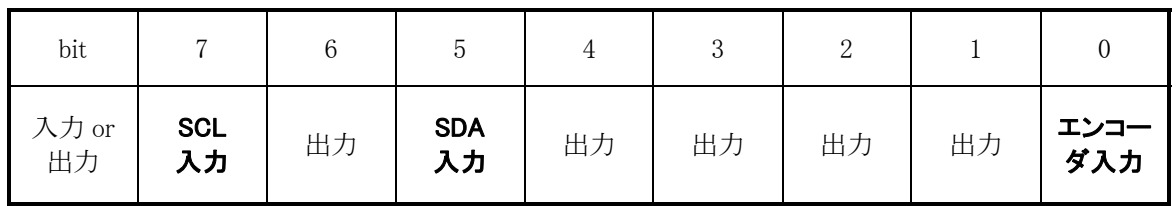

入力は"0"、出力は"1"とします。

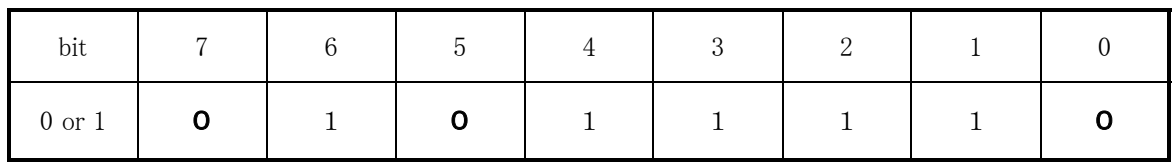

下記がプログラムの変更部分です。

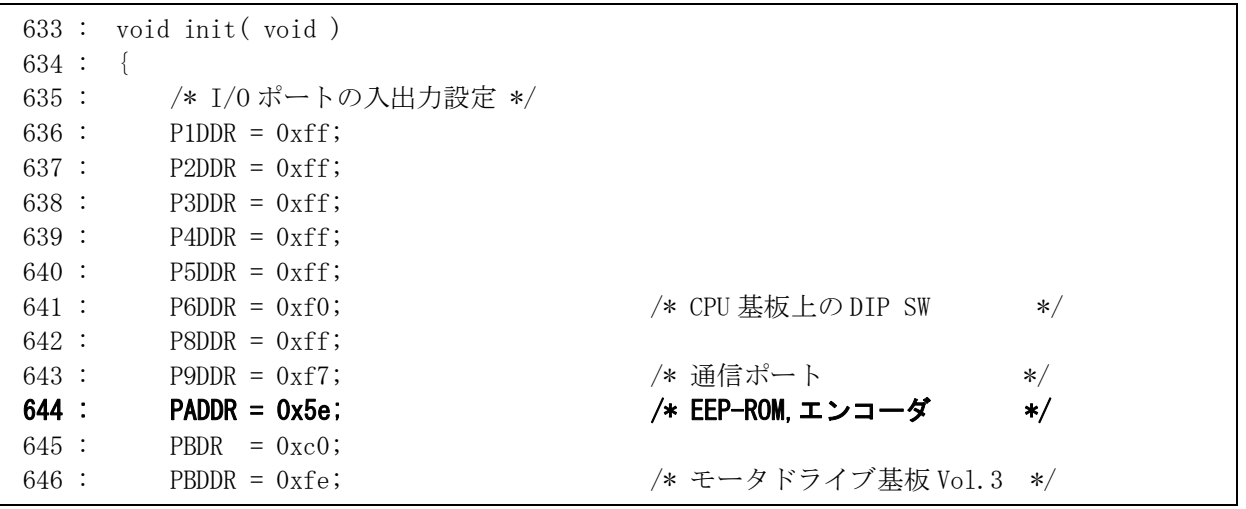

2 進数で"0101 1110"なので、16 進数で 0x5e となります。「kit07rec\_03.c」は下記のようになります。

 99 : void main( void )  $100 :$  { 101 : int i;  $102$  : char  $s[8]$ ; 103 : 104 : /\* マイコン機能の初期化 \*/ 105 :  $\qquad$  init ();  $\qquad$  /\* 初期化 \*/ 106 : initI2CEeprom( &PADDR, &PADR, 0x5e, 7, 5); /\* EEP-ROM 初期設定 \*/ 107 : init\_sci1( 0x00, 79 ); /\* SCI1 初期化 \*/ 108 : set ccr( 0x00 ); /\* 全体割り込み許可 \*/

EEP-ROM の初期化関数の入出力設定も 0x5e とします。

#### 8.4.2 割り込みプログラム

```
 673 : #pragma interrupt( interrupt_timer0 ) 
 674 : void interrupt_timer0( void ) 
675 : \{ 676 : unsigned int i; 
 677 : 
678 : ITUO TSR &= 0xfe; /* フラグクリア */
 679 : cnt0++; 
 680 : cnt1++; 
 681 : 
 682 : iTimer10++; 
683 : if( iTimer10 > = 10 ) {
 684 : iTimer10 = 0; 
 685 : 
 686 : /* エンコーダ関連 */ 
 687 : i = ITU2_CNT; 
688 : iEncoder = i - uEncoderBuff;
689 : lEncoderTotal += iEncoder;
 690 : if( iEncoder > iEncoderMax ) 
 691 : iEncoderMax = iEncoder; 
 692 : uEncoderBuff = i; 
 693 : 
 694 : /* データ保存関連 */ 
 695 : if( saveFlag ) { 
696 : saveData[0] = pattern; \forall x \land y \rightarrow y */
697 : saveData[1] = sensor inp(0xff); /* センサ */
 698 : /* 2 はハンドル関数内で保存 */ 
 699 : /* 3 はモータ関数内で左モータ PWM 値保存 */ 
 700 : /* 4 はモータ関数内で右モータ PWM 値保存 */ 
701 : saveData[5] = iEncoder; /* エンコーダ */
702 : saveData[6] = 0; /* \frac{1}{4} \frac{1}{4} * /
703 : saveData[7] = 0; /* 予備 */
704 : setPageWriteI2CEeprom(saveIndex, 8, saveData);
705: saveIndex \div = 8;
706 : if (saveIndex >= 0x8000 ) saveFlag = 0;
 707 : } 
708: }
 709 : }
```
 エンコーダ処理を追加しています。エンコーダ処理も10ms ごとの処理なので、iTimer 変数を兼用して、10ms ご との処理部分に入れています。

701 行で、エンコーダ値を保存しています。

#### 8.4.3 送信内容

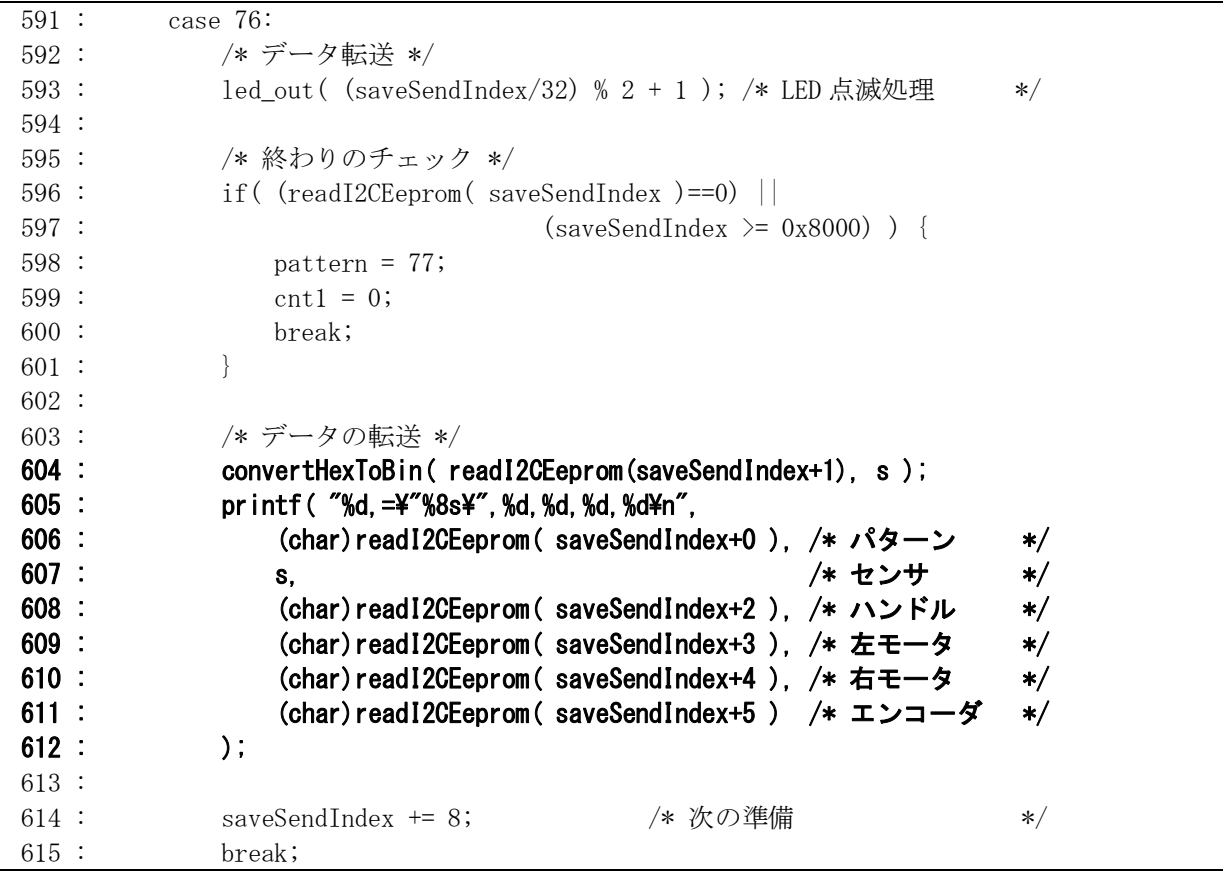

送信内容は、605~612 行の内容です。

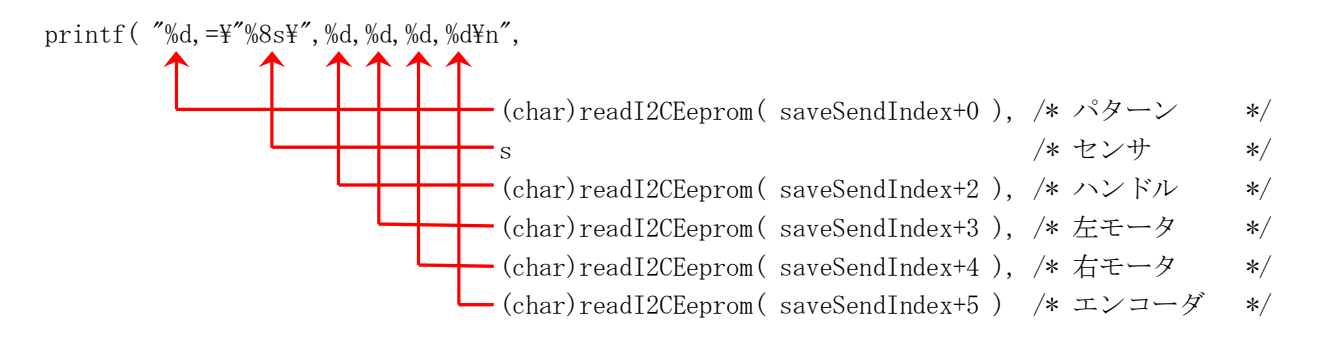

パターン、ハンドル、左モータ、右モータ、エンコーダは 10 進数、センサは 8 文字の文字列で出力します。セ ンサの値は、printf 文を実行する前に、convertHexToBin 関数で 2 進数に変換しています。変換した文字列が格 納されている s 配列の内容を出力するだけです。

#### 8.5 ロータリエンコーダに関わる計算

 プログラムを変更するに当たって、ロータリエンコーダに関わる値も変更する必要があります。プログラムの変更 前に、下記内容について計算しておきましょう。

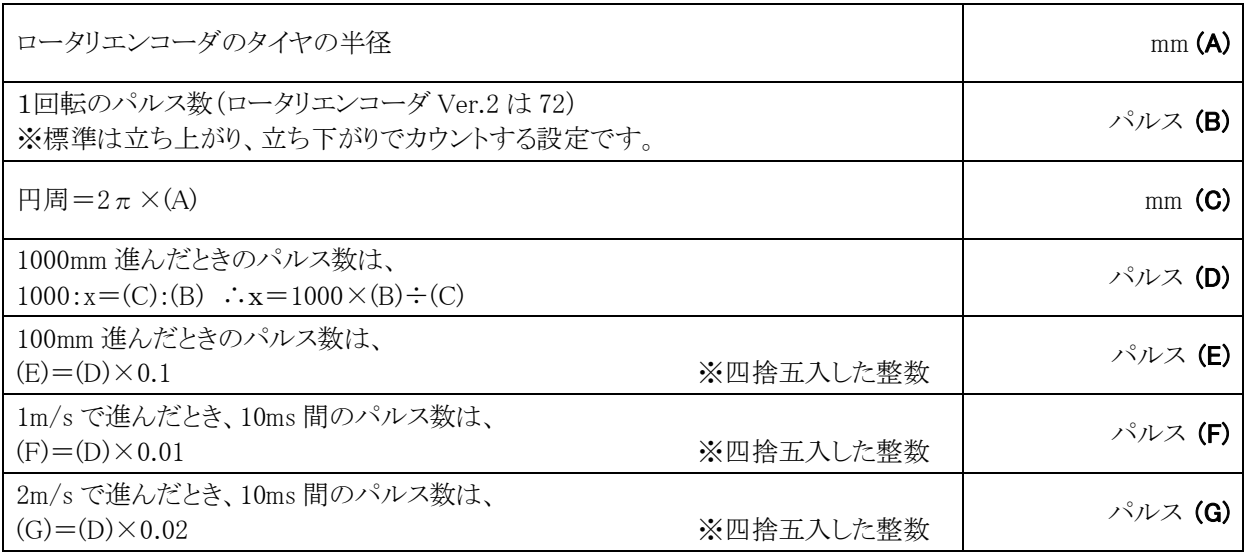

#### 8.6 走行からデータ転送までの流れ

まず初めに、「kit07rec\_03.c」の下記内容を自分のマイコンカーに合わせて調整します。他にも、調整する部 分は調整してください。

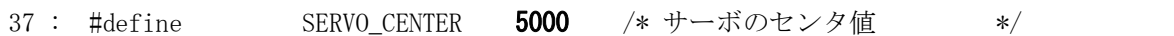

各自マイコンカーのサーボセンタ値に変更します。

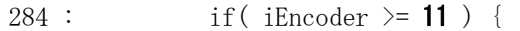

パターン 12 の右大曲げ処理時の速度を設定します。秒速 1m/s にする場合は、(F)の値を設定します。

 $308$ : if (iEncoder >= 11 ) {

パターン 13 の左大曲げ処理時の速度を設定します。秒速 1m/s にする場合は、(F)の値を設定します。

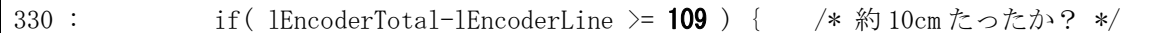

クロスラインを見つけたとき、センサを見ずに進む距離を設定します。10cm にする場合は、(E)の値を設定しま す。

341 : handle( $-38$ );

 $\overline{1}$ 

左クランクを曲がるときの角度を設定します。左に曲げることができる最大切れ角にします。

350 : handle( 38 );

右クランクを曲がるときの角度を設定します。左に曲げることができる最大切れ角にします。

356 : if( iEncoder >= 11 ) { /\* クロスライン後のスピード制御 \*/

パターン 23 のクロスライン検出後、徐行して進むときの速度を設定します。秒速 1m/s にする場合は、(F)の値 を設定します。

\n
$$
\text{429} : \quad \text{if} \left( \text{lEncoderTotal-IlEncoderLine} \right) = \text{109} \left( \text{ } \text{/* } \text{約 10cm } \text{to } \text{to } \text{to } \text{/*} \right)
$$
\n

右ハーフラインを見つけたとき、センサを見ずに進む距離を設定します。10cm にする場合は、(E)の値を設定 します。

444 : if( iEncoder >= 11 ) { /\* ハーフラインライン後のスピード制御 \*/

パターン 53 の右ハーフライン検出後、徐行して進むときの速度を設定します。秒速 2m/s にする場合は、(G) の値を設定します。

494 : if (lEncoderTotal-lercoderLine >= 109 ) { 
$$
\# \text{ % } 10 \text{cm} \approx \text{ } \text{ } \text{ } \star \text{ } \star \text{ } \star \text{ } \star \text{ } \star \text{ } \star \text{ } \star
$$

左ハーフラインを見つけたとき、センサを見ずに進む距離を設定します。10cm にする場合は、(E)の値を設定 します。

509 : if( iEncoder >= 11 ) { /\* ハーフラインライン後のスピード制御 \*/

パターン 63 の左ハーフライン検出後、徐行して進むときの速度を設定します。秒速 2m/s にする場合は、(G) の値を設定します。

655 : 
$$
IV2_TCR = 0x14
$$
;

/\* PAO 端子のパルスでカウント\*/

エンコーダのパルスカウントを立ち上がりのみにする場合、0x14 を 0x04 にします。

調整ができたら、プロジェクト「kit07rec\_03」をビルドして、「kit07rec\_03.mot」ファイルを CPU ボードに書き込み ます。

## 8.7 走行データのグラフ化

今回、スピードデータが取れたので、線グラフ化してみます。

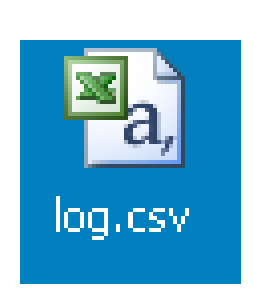

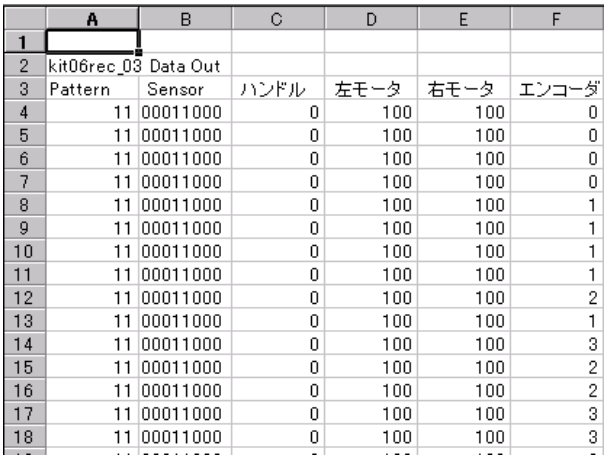

1.エクセルでデータを取り込みます。csv ファイルをダ 2.エクセルに取り込みました。 ブルクリックするとエクセルで立ち上がります。

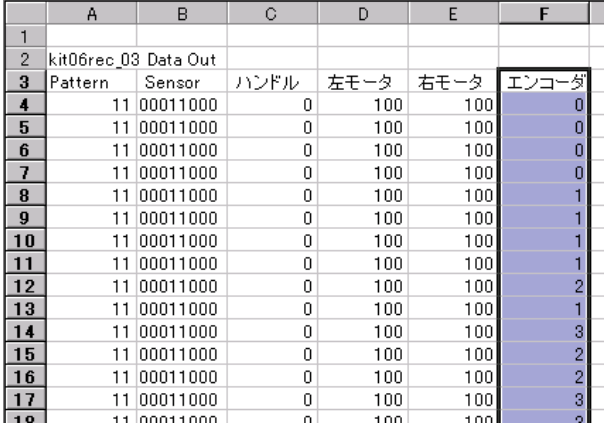

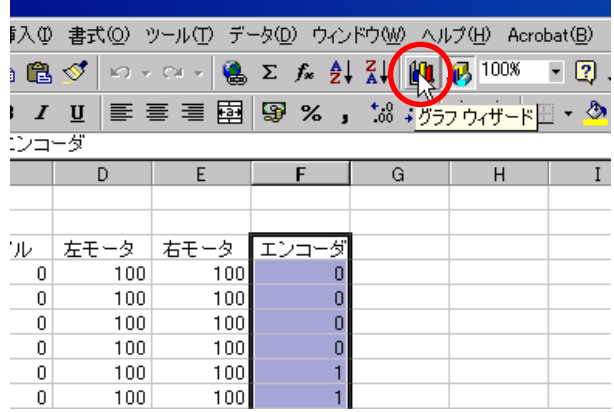

3. エンコーダ値のセルを選択します。 インタン インラフウィザードを選択します。

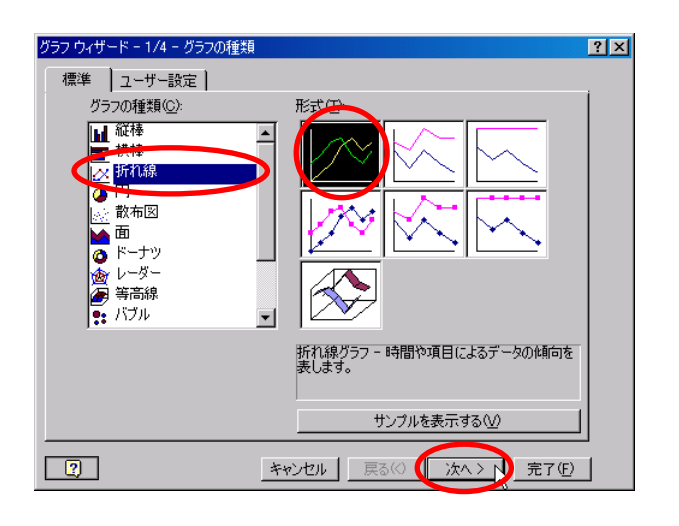

5. 折れ線グラフを選択します。次へをクリックします。 6. 次へをクリックします。

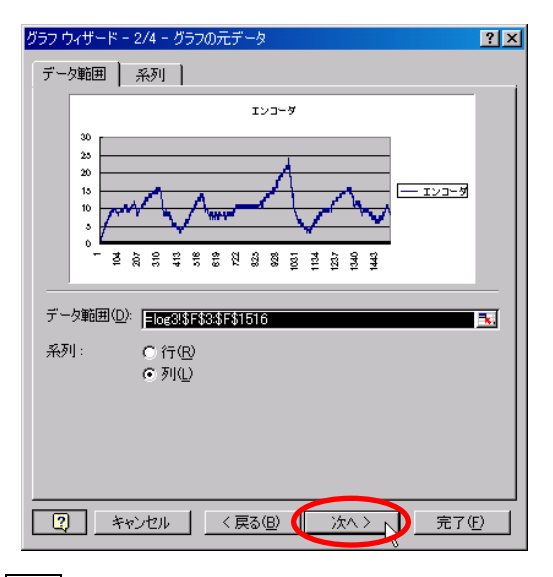

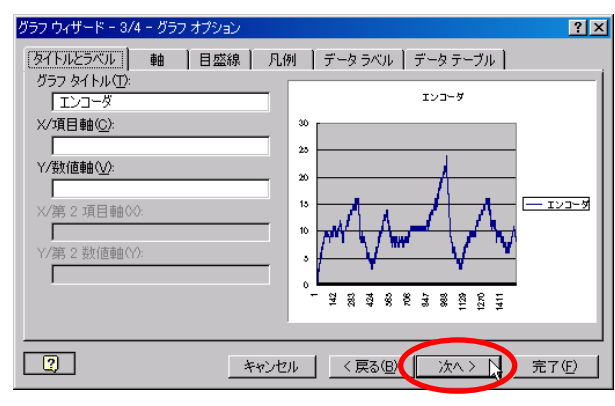

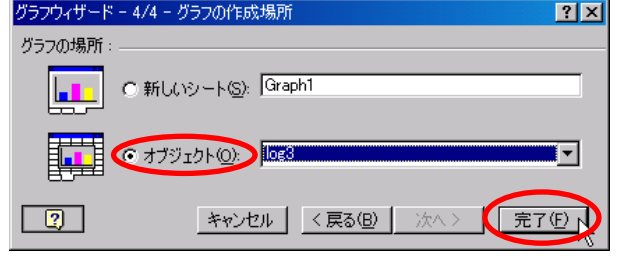

も問題ありません。次へで進みます。

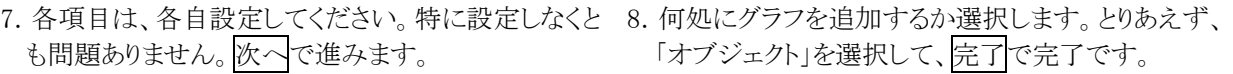

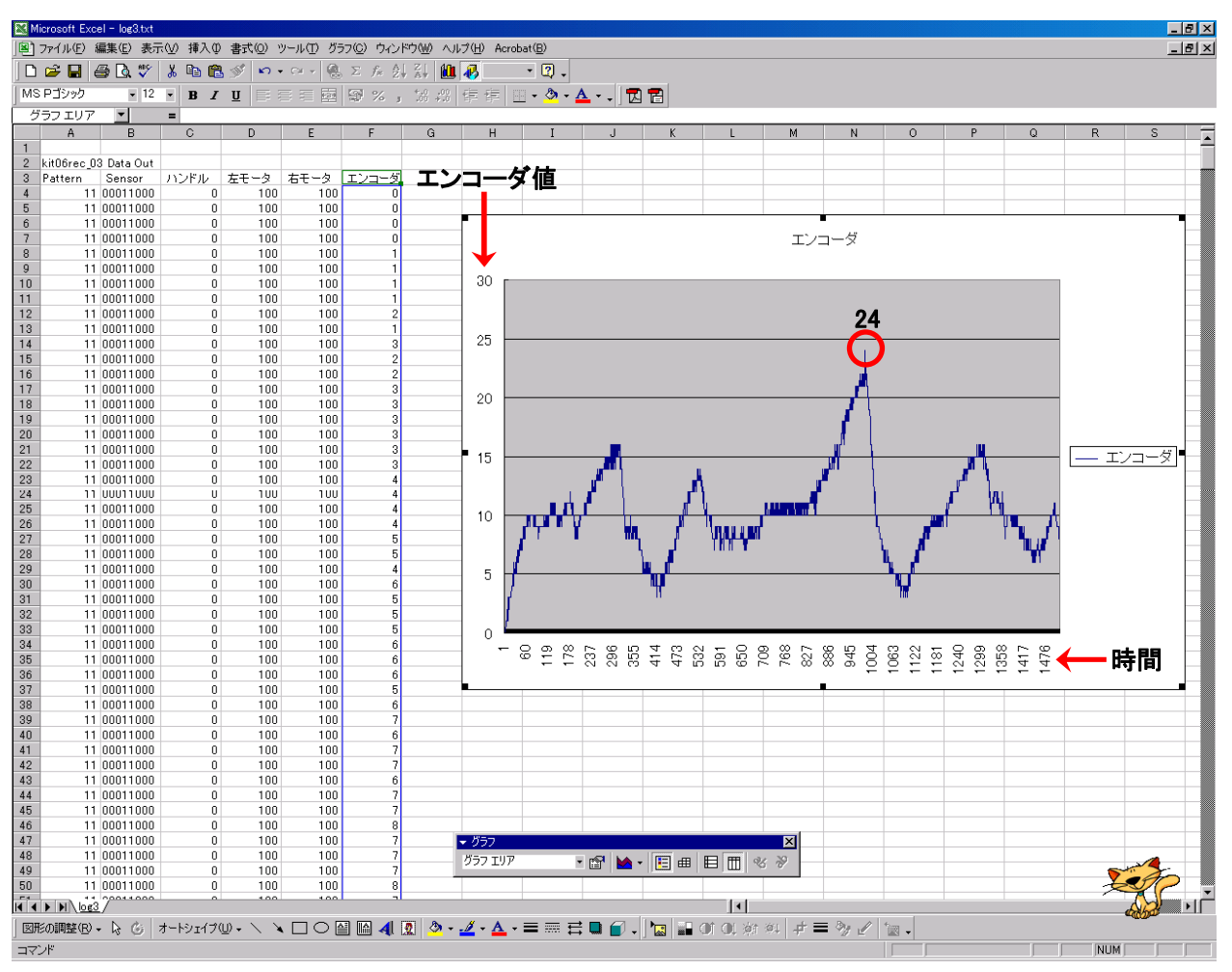

エンコーダ値のグラフが追加されました。

x軸が時間です。10ms ごとにデータを取っているので、1当たり 10ms です。画面では、一番右が 1476 と表示 されています。これは、スタートしてから 14760ms 後という意味です。

y 軸がスピードです。エンコーダ値が直接表示されています。

今回のエンコーダ値とスピードの関係は、「10.92 パルスで、1m/s」です。最速は 24 なので、

10.92:1=24:最速のスピード

最速のスピード= $2.2m/s$ 

となります。その後、一気にスピードが落ちていますが、この部分は下り坂の後のクロスラインです。

例えば、カーブで脱輪したとします。このときのエンコーダ値を解析することにより、「そのスピード以上でカー ブに進入したならブレーキをかけなさい」とプログラムすれば、脱輪を防ぐことができます。

# 9. データをエクセルで解析する

 これは、実際にあったデータです。なぜか、直角部分をまっすぐ行ってしまい、脱輪してしまう現象が多発して いました。そこで、データ取得して、解析してみました。

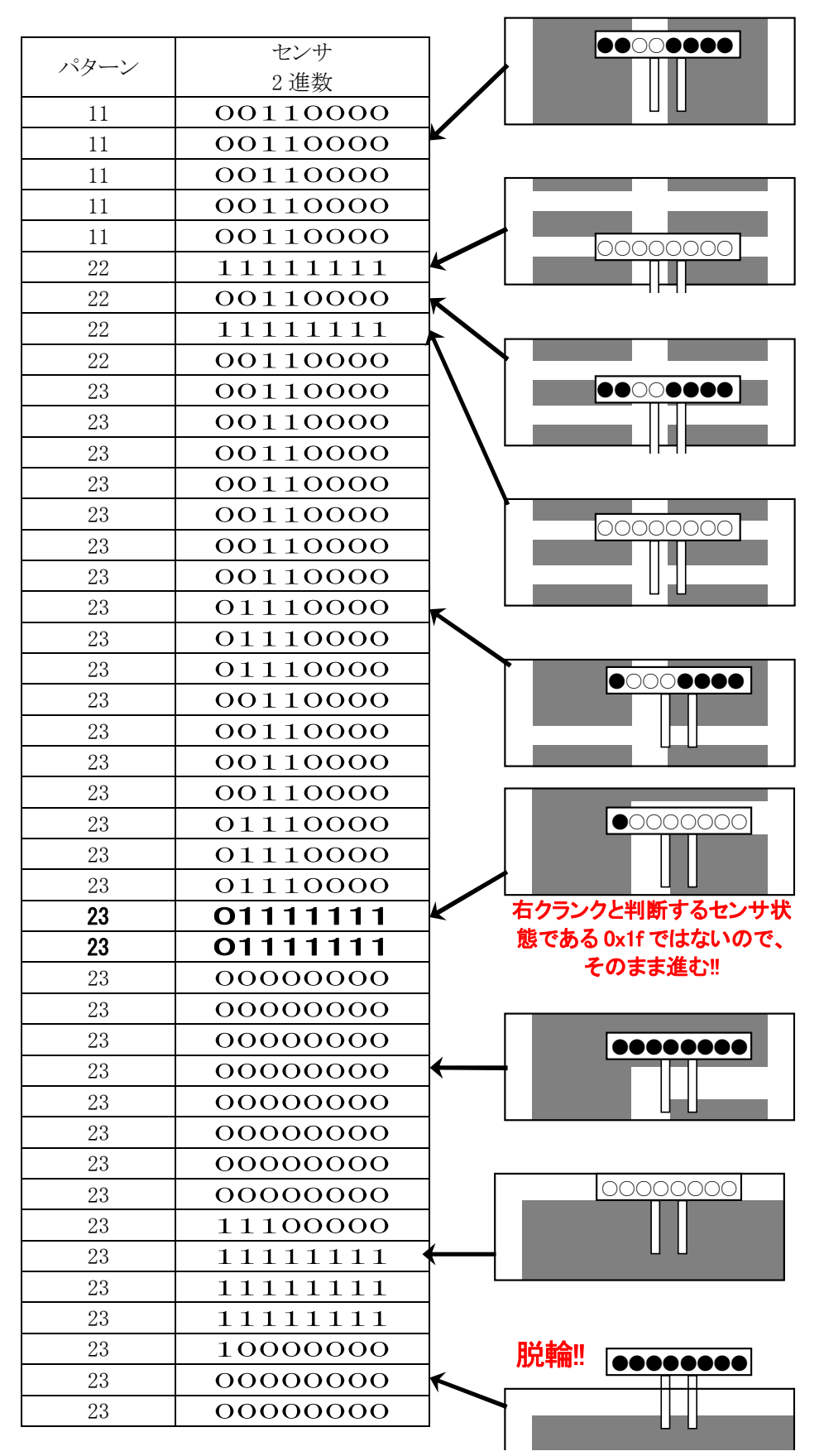

プログラムを見てみます。

```
 case 23: 
        /* クロスライン後のトレース、クランク検出 */ 
       if( sensor\_inp(MASK4_4) == 0xf8 ) {
            /* 左クランクと判断→左クランククリア処理へ */ 
           ledout( 0x1 );handle(-38);
            speed( 10 ,50 ); 
            pattern = 31; 
           \text{cnt1} = 0;
            break; 
 } 
       if( sensor inp(MASK4.4) == 0x1f ) {
            /* 右クランクと判断→右クランククリア処理へ */ 
           ledout( 0x2 ); handle( 38 ); 
            speed( 50 ,10 ); 
            pattern = 41; 
           \text{cnt1} = 0;
            break; 
 } 
        if( iEncoder >= 11 ) { /* クロスライン後のスピード制御 */ 
            speed2( 0 ,0 ); 
        } else { 
            speed2( 70 ,70 ); 
 } 
        switch( sensor_inp(MASK3_3) ) { 
            case 0x00: 
                /* センタ→まっすぐ */ 
                handle( 0 ); 
                break; 
            case 0x04: 
            case 0x06: 
            case 0x07: 
            case 0x03: 
                /* 左寄り→右曲げ */ 
                handle( 8 ); 
                break; 
            case 0x20: 
            case 0x60: 
            case 0xe0: 
            case 0xc0: 
                /* 右寄り→左曲げ */ 
                handle( -8 ); 
                break; 
 } 
        break;
```
センサ 8 つの状態が 0x1f でなければ右クランクとは見なしません(下図)。

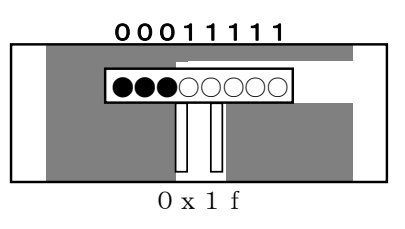

データ解析を何度も行うことにより、下図のような状態があることが分かりました。

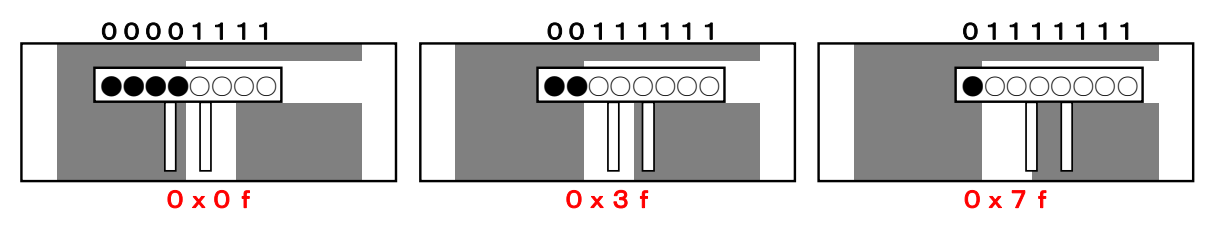

そこで、右クランクと判断するセンサの状態を 0x1f の他、0x0f、0x3f、0x7f も追加します。

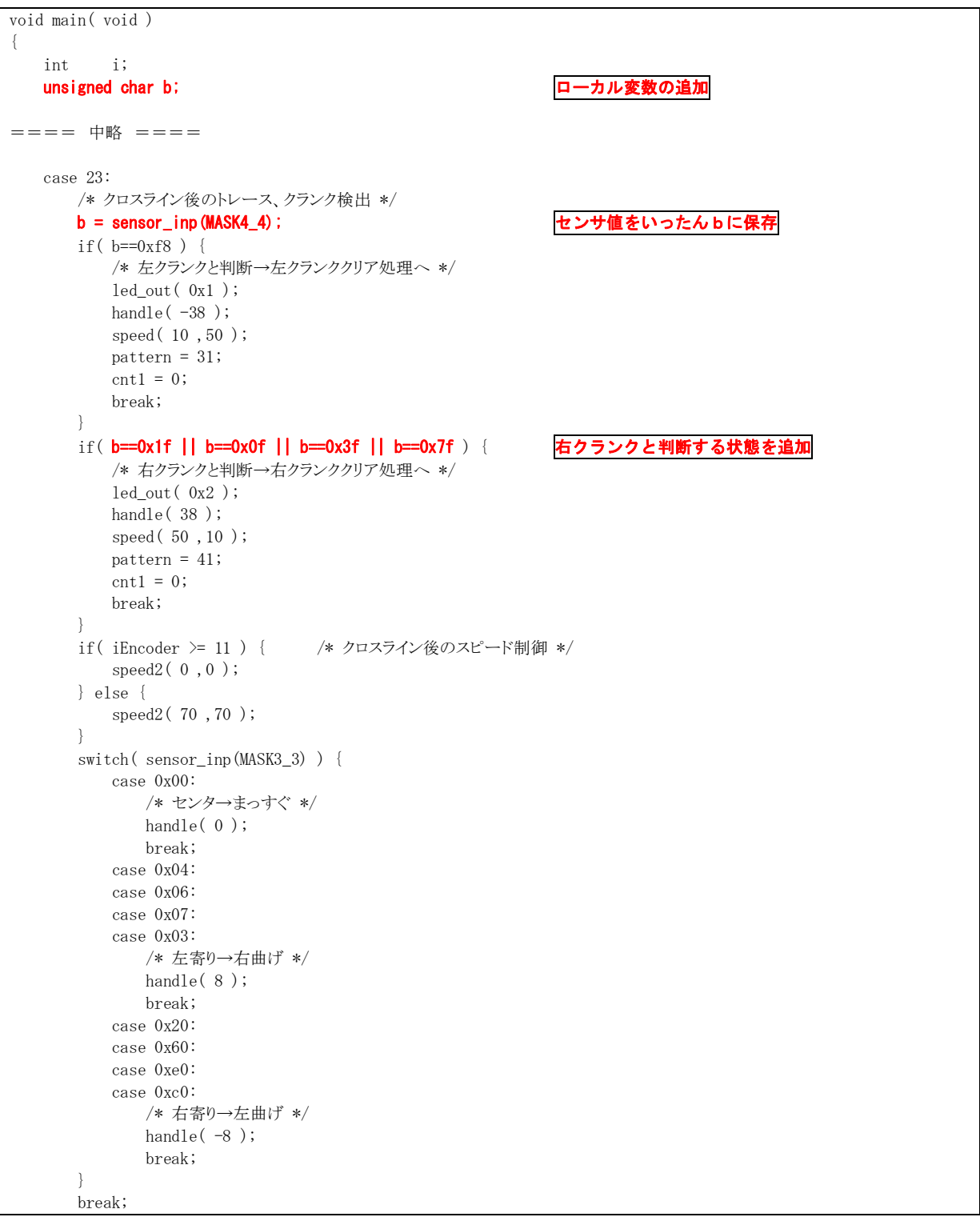

この追加を行うことで、右クランクをクリアすることができました。

今回は、たまたま右クランクでセンサをチェックする状態が不足していましたが、左クランクもあり得ます。左クラ ンクであり得るセンサの状態を自分で考えて、上記プログラムに追加してみてください。

## 10. 大容量EEP-ROM(24C1024)を使う

#### 10.1 概要

 ここまで、24C256 を使って説明してきました。メモリ容量の大きい 24C1024 という IC もあります。下記に違いを まとめます。

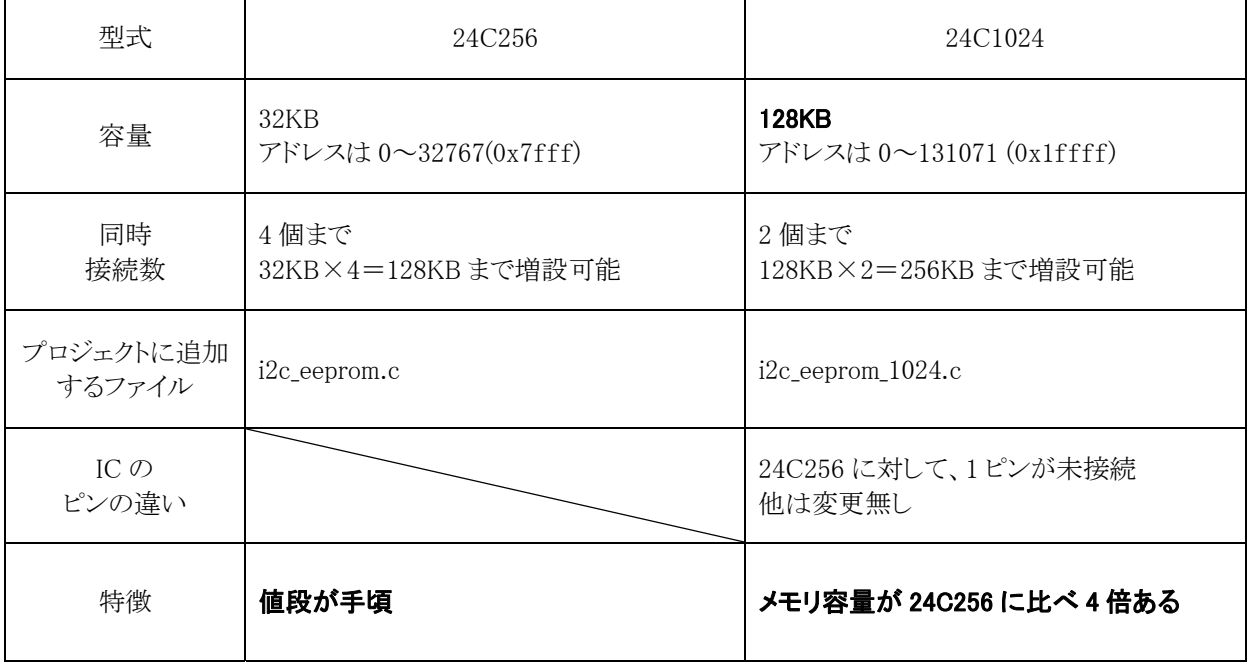

特徴のように、24C1024 は 24C256 に比べメモリ容量が 4 倍あるので、たくさんの情報を記録したいときに有効 です。ただし、24C256 より値段が高いです。

#### 10.2 回路図

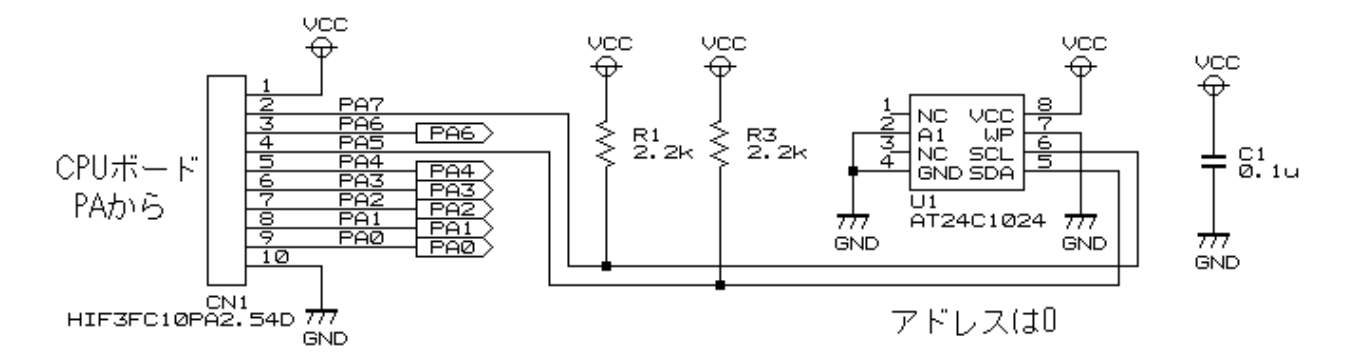

 1 ピンが未接続になるだけで、他のピンの接続は変わりません。ソケットにしておけば、24C256 と 24C1024 は交 換可能です。

## 10.3 プロジェクトへの登録方法

プロジェクト「kit07rec\_03」を例に説明します。

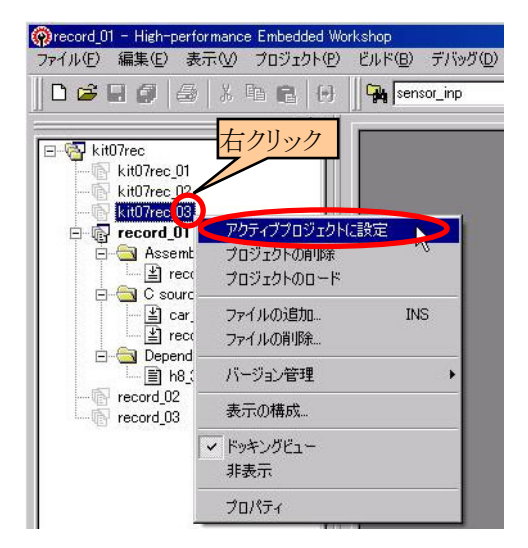

「kit07rec\_03」をアクティブプロジェクトにします。

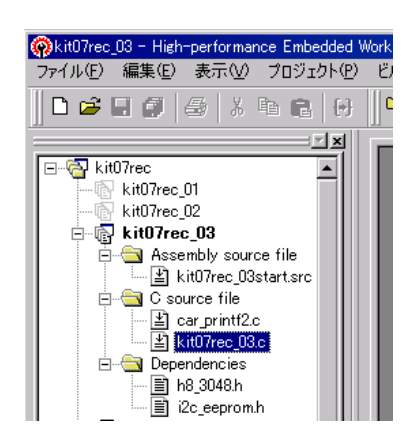

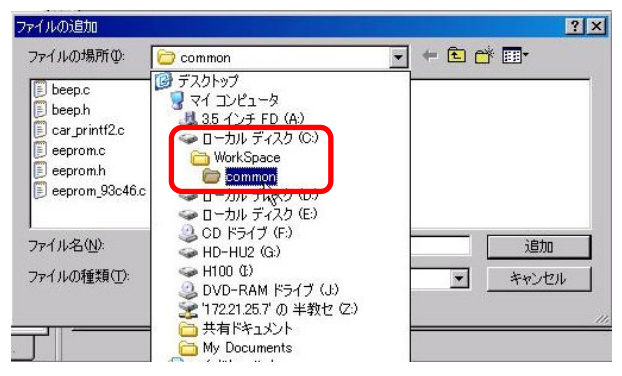

ます。

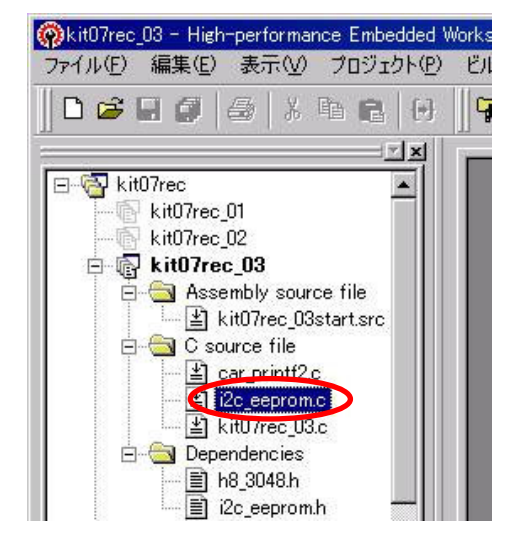

1. ワークスペース「kit07rec」を開きます。プロジェクト 2. プロジェクト「kit07rec\_03」の「**i2c\_eeprom.c**」をクリッ クして、DEL キーを押します。

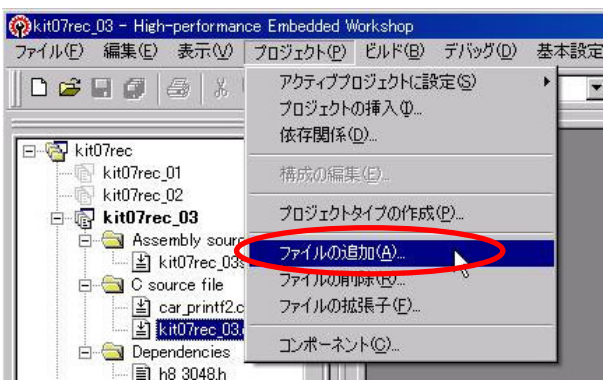

3. 「i2c\_eeprom.c」が削除されました。 インタン 4. 「プロジェクト→ファイルの追加」を選択します。

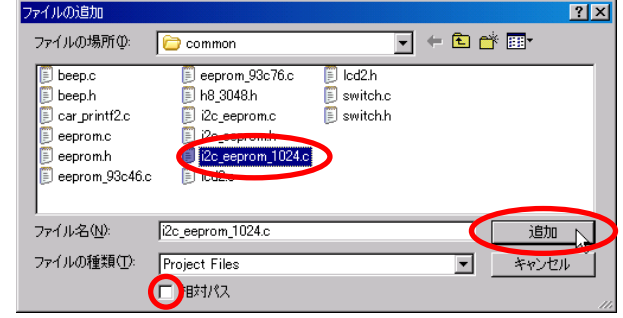

5. 「Cドライブ→Workspace→common」フォルダを選び 6. 「**i2c\_eeprom\_1024.c**」を選択します。「相対パス」の チェックは外します。

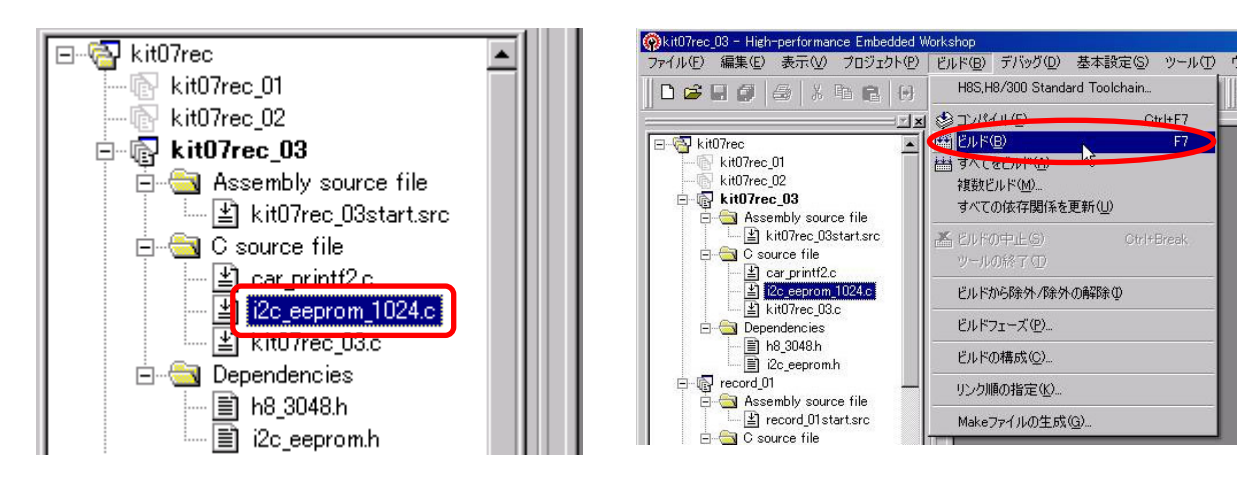

- 
- 7.「i2c\_eeprom\_1024.c」が追加されました。 8.「ビルド→ビルド」でビルドすれば、24C1024 対応の プログラムの完成です。

※24C256 を接続しているときは「i2c eeprom.c」、24C1024 を接続しているときは「i2c eeprom 1024.c」を使用して ください。互換はありません。

## 10.4 関数の変更点

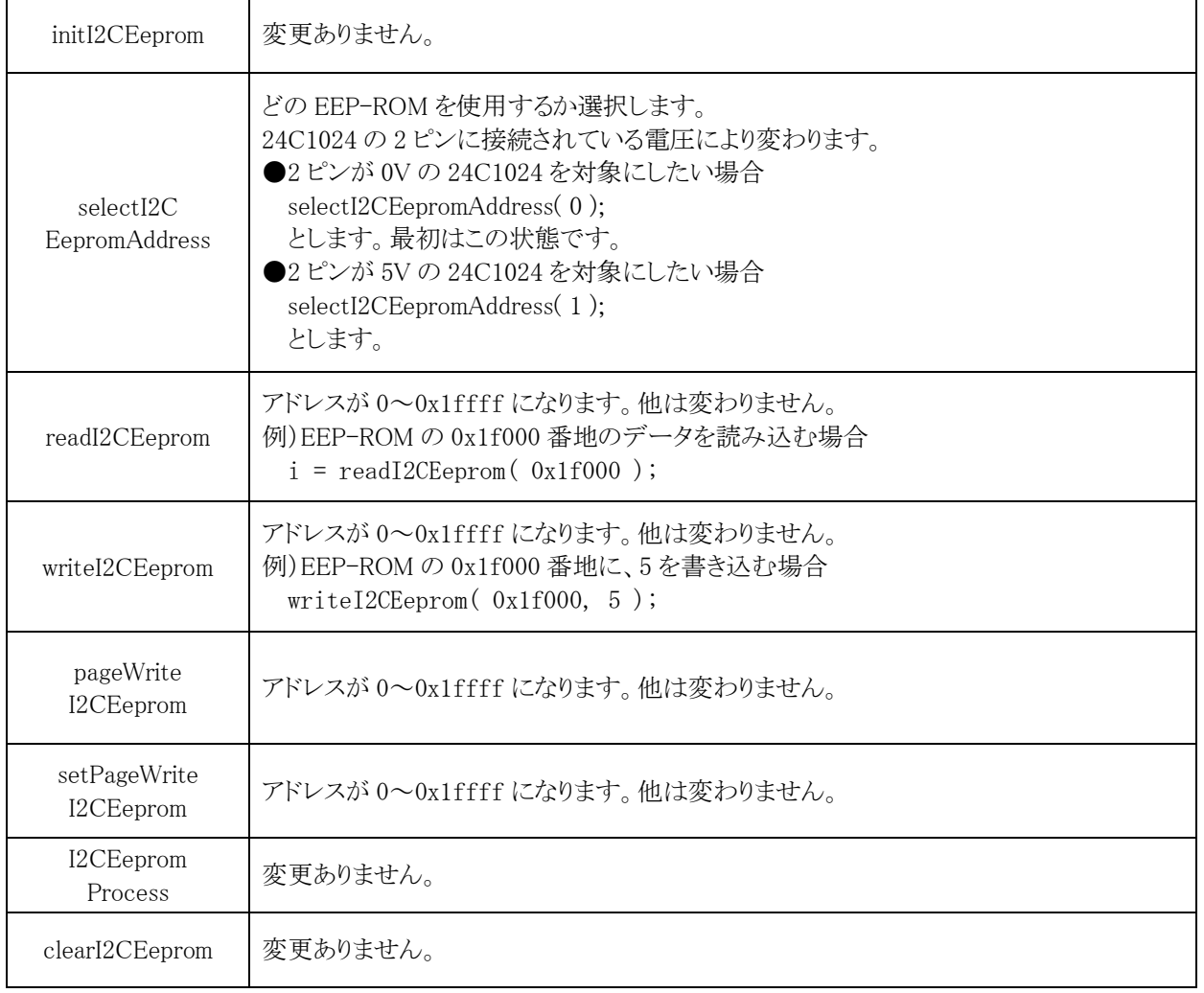

## 11. 参考文献

・(株)ルネサス テクノロジ

H8/3048 シリーズ、H8/3048F-ZTATTM (H8/3048F、H8/3048F-ONE)ハードウェアマニュアル 第 7 版

- ・(株)ルネサス テクノロジ 半導体トレーニングセンター C言語入門コーステキスト 第 1 版
- ・(株)オーム社 H8 マイコン完全マニュアル 藤澤幸穂著 第1版
- ・電波新聞社 マイコン入門講座 大須賀威彦著 第 1 版
- ・電波新聞社 C言語でH8マイコンを使いこなす 鹿取祐二著 第 1 版
- ・ソフトバンク(株) 新C言語入門シニア編 林晴比古著 初版
- ・共立出版(株) プログラマのための ANSI C 全書 L.Ammeraal 著

吉田敬一・竹内淑子・吉田恵美子訳 初版

・I2C バス仕様書バージョン 2.1

フィリップス社のホームページよりダウンロード可能

http://jp.semiconductors.philips.com/markets/mms/protocols/i2c/

http://www.semiconductors.philips.com/acrobat/literature/9398/39340011\_jp.pdf

・AT24C256 のデータシート

ATMEL 社のホームページよりダウンロード可能

http://www.atmel.com/

http://www.atmel.com/dyn/resources/prod\_documents/doc0670.pdf

マイコンカーラリーについての詳しい情報は、マイコンカーラリー公式ホームページをご覧ください。

http://www.mcr.gr.jp/

H8 マイコンについての詳しい情報は、(株)ルネサス テクノロジのホームページをご覧ください。

http://japan.renesas.com/

の「マイコン」→「H8 ファミリ」→「H8/3048B グループ」でご覧頂けます

[※リンクは、2008 年 6 月現在の情報で](http://www.renesas.com/jpn/)す。